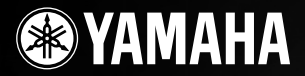

PortableGrand

# DGX-530 YPG-535

## Gebruikershandleiding

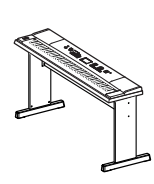

## **Montage van de keyboardstandaard**

Raadpleeg de instructies op pagina 10 van deze handleiding voor informatie over de montage van de standaard van het toetsenbord.

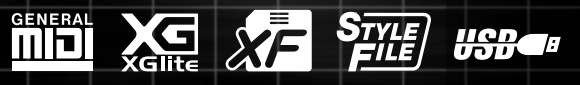

## **SPECIAL MESSAGE SECTION**

This product utilizes batteries or an external power supply (adapter). DO NOT connect this product to any power supply or adapter other than one described in the manual, on the name plate, or specifically recommended by Yamaha.

**WARNING:** Do not place this product in a position where anyone could walk on, trip over, or roll anything over power or connecting cords of any kind. The use of an extension cord is not recommended! If you must use an extension cord, the minimum wire size for a 25' cord (or less) is 18 AWG. NOTE: The smaller the AWG number, the larger the current handling capacity. For longer extension cords, consult a local electrician.

This product should be used only with the components supplied or; a cart, rack, or stand that is recommended by Yamaha. If a cart, etc., is used, please observe all safety markings and instructions that accompany the accessory product.

## **SPECIFICATIONS SUBJECT TO CHANGE:**

The information contained in this manual is believed to be correct at the time of printing. However, Yamaha reserves the right to change or modify any of the specifications without notice or obligation to update existing units.

This product, either alone or in combination with an amplifier and headphones or speaker/s, may be capable of producing sound levels that could cause permanent hearing loss. DO NOT operate for long periods of time at a high volume level or at a level that is uncomfortable. If you experience any hearing loss or ringing in the ears, you should consult an audiologist.

IMPORTANT: The louder the sound, the shorter the time period before damage occurs.

Some Yamaha products may have benches and / or accessory mounting fixtures that are either supplied with the product or as optional accessories. Some of these items are designed to be dealer assembled or installed. Please make sure that benches are stable and any optional fixtures (where applicable) are well secured BEFORE using. Benches supplied by Yamaha are designed for seating only. No other uses are recommended.

## **NOTICE:**

Service charges incurred due to a lack of knowledge relating to how a function or effect works (when the unit is operating as designed) are not covered by the manufacturer's warranty, and are therefore the owners responsibility. Please study this manual carefully and consult your dealer before requesting service.

## **ENVIRONMENTAL ISSUES:**

Yamaha strives to produce products that are both user safe and environmentally friendly. We sincerely believe that our products and the production methods used to produce them, meet these goals. In keeping with both the letter and the spirit of the law, we want you to be aware of the following:

92-BP (bottom)

### **Battery Notice:**

This product MAY contain a small non-rechargeable battery which (if applicable) is soldered in place. The average life span of this type of battery is approximately five years. When replacement becomes necessary, contact a qualified service representative to perform the replacement.

This product may also use "household" type batteries. Some of these may be rechargeable. Make sure that the battery being charged is a rechargeable type and that the charger is intended for the battery being charged.

When installing batteries, do not mix batteries with new, or with batteries of a different type. Batteries MUST be installed correctly. Mismatches or incorrect installation may result in overheating and battery case rupture.

### **Warning:**

Do not attempt to disassemble, or incinerate any battery. Keep all batteries away from children. Dispose of used batteries promptly and as regulated by the laws in your area. Note: Check with any retailer of household type batteries in your area for battery disposal information.

### **Disposal Notice:**

Should this product become damaged beyond repair, or for some reason its useful life is considered to be at an end, please observe all local, state, and federal regulations that relate to the disposal of products that contain lead, batteries, plastics, etc. If your dealer is unable to assist you, please contact Yamaha directly.

### **NAME PLATE LOCATION:**

The name plate is located on the bottom of the product. The model number, serial number, power requirements, etc., are located on this plate. You should record the model number, serial number, and the date of purchase in the spaces provided below and retain this manual as a permanent record of your purchase.

**Model**

**Serial No.**

**Purchase Date**

## **PLEASE KEEP THIS MANUAL**

## **FCC INFORMATION (U.S.A.)**

- **1. IMPORTANT NOTICE: DO NOT MODIFY THIS UNIT!** This product, when installed as indicated in the instructions contained in this manual, meets FCC requirements. Modifications not expressly approved by Yamaha may void your authority, granted by the FCC, to use the product.
- **2. IMPORTANT:** When connecting this product to accessories and/ or another product use only high quality shielded cables. Cable/s supplied with this product MUST be used. Follow all installation instructions. Failure to follow instructions could void your FCC authorization to use this product in the USA.
- **3. NOTE:** This product has been tested and found to comply with the requirements listed in FCC Regulations, Part 15 for Class "B" digital devices. Compliance with these requirements provides a reasonable level of assurance that your use of this product in a residential environment will not result in harmful interference with other electronic devices. This equipment generates/uses radio frequencies and, if not installed and used according to the instructions found in the users manual, may cause interference harmful to the operation of other electronic devices. Compliance with FCC regulations does

\* This applies only to products distributed by YAMAHA CORPORATION OF AMERICA. (class B)

not guarantee that interference will not occur in all installations. If this product is found to be the source of interference, which can be determined by turning the unit "OFF" and "ON", please try to eliminate the problem by using one of the following measures:

Relocate either this product or the device that is being affected by the interference.

Utilize power outlets that are on different branch (circuit breaker or fuse) circuits or install AC line filter/s.

In the case of radio or TV interference, relocate/reorient the

antenna. If the antenna lead-in is 300 ohm ribbon lead, change the lead-in to co-axial type cable.

If these corrective measures do not produce satisfactory results, please contact the local retailer authorized to distribute this type of product. If you can not locate the appropriate retailer, please contact Yamaha Corporation of America, Electronic Service Division, 6600 Orangethorpe Ave, Buena Park, CA90620

The above statements apply ONLY to those products distributed by Yamaha Corporation of America or its subsidiaries.

### **OBSERVERA!**

Apparaten kopplas inte ur växelströmskällan (nätet) så länge som den ar ansluten till vägguttaget, även om själva apparaten har stängts av.

**ADVARSEL:** Netspæendingen til dette apparat er IKKE afbrudt, sålæenge netledningen siddr i en stikkontakt, som er t endt — også selvom der or slukket på apparatets afbryder.

**VAROITUS:** Laitteen toisiopiiriin kytketty käyttökytkin ei irroita koko laitetta verkosta.

(standby)

### **IMPORTANT NOTICE FOR THE UNITED KINGDOM Connecting the Plug and Cord**

IMPORTANT. The wires in this mains lead are coloured in accordance with the following code:<br>BLUE : N

: NEUTRAL

BROWN : LIVE

As the colours of the wires in the mains lead of this apparatus may not correspond with the coloured makings identifying the terminals in your plug proceed as follows:

The wire which is coloured BLUE must be connected to the terminal which is marked with the letter N or coloured BLACK.

The wire which is coloured BROWN must be connected to the terminal which is marked with the letter L or coloured RED.

Making sure that neither core is connected to the earth terminal of the three pin plug.

• This applies only to products distributed by Yamaha Music U.K. Ltd.

(2 wires)

## **COMPLIANCE INFORMATION STATEMENT (DECLARATION OF CONFORMITY PROCEDURE)**

Responsible Party : Yamaha Corporation of America Address : 6600 Orangethorpe Ave., Buena Park, Calif. 90620

- Telephone : 714-522-9011
- Type of Equipment : Digital Keyboard Model Name : DGX-530/YPG-535

This device complies with Part 15 of the FCC Rules. Operation is subject to the following two conditions:

1) this device may not cause harmful interference, and

2) this device must accept any interference received including interference that may cause undesired operation. See user manual instructions if interference to radio reception is

This applies only to products distributed by YAMAHA CORPORATION OF AMERICA.

suspected.

(FCC DoC)

## **VOORZICHTIG**

## *LEES DIT ZORGVULDIG DOOR VOORDAT U VERDERGAAT*

\* Bewaar deze gebruikershandleiding op een veilige plaats voor eventuele toekomstige raadpleging.

## *WAARSCHUWING*

**Volg altijd de algemene voorzorgsmaatregelen op die hieronder worden opgesomd om te voorkomen dat u gewond raakt of zelfs sterft als gevolg van elektrische schokken, kortsluiting, schade, brand of andere gevaren. De maatregelen houden in, maar zijn niet beperkt tot:**

## **Spanningsvoorziening/Netadapter**

- Gebruik alleen het voltage dat als juist wordt aangegeven voor het instrument. Het vereiste voltage wordt genoemd op het naamplaatje van het instrument.
- Gebruik uitsluitend de aangegeven adapter (PA-5D of een door Yamaha aanbevolen equivalent). Gebruik van een andere adapter kan oververhitting en defecten veroorzaken.
- Controleer de elektrische stekker regelmatig en verwijder al het vuil of stof dat zich erop verzameld heeft.
- Plaats de netadapter niet in de buurt van warmtebronnen zoals kachels of radiatoren. Verbuig of beschadig het snoer niet, plaats er geen zware voorwerpen op en leg het niet op een plaats waar mensen erover kunnen struikelen of er voorwerpen over kunnen rollen.

## **Niet openen**

• Open het instrument niet, haal de interne onderdelen niet uit elkaar en modificeer ze op geen enkele manier. Het instrument bevat geen door de gebruiker te repareren onderdelen. Als het instrument stuk lijkt te zijn, stop dan met het gebruik ervan en laat het nakijken door Yamaha-servicepersoneel.

## **Waarschuwing tegen water**

- Stel het instrument niet bloot aan regen, gebruik het niet in de buurt van water of onder natte of vochtige omstandigheden en plaats geen voorwerpen op het instrument die vloeistoffen bevatten die in de openingen kunnen vallen. Als er een vloeistof, zoals water, in het instrument terechtkomt, zet dan onmiddellijk het instrument uit en trek de stekker uit het stopcontact. Laat vervolgens uw instrument nakijken door gekwalificeerd Yamaha-servicepersoneel.
- Haal nooit een stekker uit en steek nooit een stekker in het stopcontact als u natte handen heeft.

## **Waarschuwing tegen brand**

• Plaats geen brandende voorwerpen, zoals kaarsen, op het instrument. Een brandend voorwerp kan omvallen en brand veroorzaken.

## **Als u onregelmatigheden opmerkt**

• Als het snoer van de adapter beschadigd is of stuk gaat, als er plotseling geluidsverlies is in het instrument, of als er plotseling een geur of rook uit het instrument komt, moet u het instrument onmiddellijk uitzetten, de stekker uit het stopcontact halen en het instrument na laten kijken door gekwalificeerd Yamahaservicepersoneel.

## *LET OP*

**Volg altijd de algemene voorzorgsmaatregelen op die hieronder worden opgesomd om te voorkomen dat u of iemand anders gewond raakt of dat het instrument of andere eigendommen beschadigd raken. De maatregelen houden in, maar zijn niet beperkt tot:**

## **Spanningsvoorziening/Netadapter**

- Als u de stekker uit het instrument of uit het stopcontact haalt, moet u altijd aan de stekker trekken, nooit aan het snoer.
- Haal de adapter uit het stopcontact gedurende een elektrische storm (b.v. onweer), of als u het instrument gedurende lagere tijd niet gebruikt.
- Sluit het instrument niet aan op een stopcontact via een verdeelstekker. Dit kan resulteren in een verminderde geluidskwaliteit en hierdoor kan het stopcontact oververhitten.

## **Locatie**

- Stel het instrument niet bloot aan overdreven hoeveelheden stof of trillingen, of extreme kou of hitte (zoals in direct zonlicht, bij een verwarming of overdag in een auto) om de kans op vervorming van het paneel of beschadiging van de interne componenten te voorkomen.
- Gebruik het instrument niet in de nabijheid van een tv, radio, stereo-apparatuur, mobiele telefoon of andere elektrische apparaten. Anders kan het instrument, de tv of radio bijgeluiden opwekken.
- Plaats het instrument niet in een onstabiele positie, waardoor het per ongeluk om kan vallen.
- Haal voordat u het instrument verplaatst alle kabels en de adapter los.
- Zorg er bij het opstellen van het product voor dat het gebruikte stopcontact makkelijk toegankelijk is. Schakel de POWER-schakelaar bij storingen of een slechte werking onmiddellijk uit en trek de stekker uit het stopcontact. Zelfs als de stroom is uitgeschakeld, loopt er nog een minimale hoeveelheid stroom naar het product. Als u het product gedurende langere tijd niet gebruikt, moet u de stekker uit het stopcontact trekken.
- Gebruik uitsluitend een voor het instrument bedoelde standaard. Als u het instrument vastmaakt aan de standaard of het rek, gebruik dan uitsluitend de bijgeleverde schroeven. Anders kan dit leiden tot beschadiging van de interne componenten of het vallen van het instrument.

(3)-11 1/2

## **Aansluitingen**

• Voordat u het instrument aansluit op andere elektronische componenten, moet u alle betreffende apparatuur uitzetten. Voordat u alle betreffende apparatuur aanof uitzet, moet u alle volumes op het minimum zetten. Voer de volumes van alle componenten, na het aanzetten, geleidelijk op tot het gewenste luisterniveau, terwijl u het instrument bespeelt.

### **Onderhoud**

• Gebruik bij het schoonmaken een zachte droge doek. Gebruik geen verfverdunners, oplosmiddelen, schoonmaakmiddelen of met chemicalieën geïmpregneerde schoonmaakdoekjes.

## **Zorgvuldig behandelen**

- Steek uw vingers of handen niet in de openingen van het instrument.
- Steek of laat nooit papier, metaal of andere voorwerpen in de openingen op het paneel of het toetsenbord vallen. Als dit gebeurt, zet dan onmiddellijk het instrument uit en haal de stekker uit het stopcontact. Laat vervolgens uw instrument nakijken door gekwalificeerd Yamaha-servicepersoneel.
- Plaats geen vinylen, plastic of rubberen voorwerpen op het instrument, aangezien dit verkleuring van het paneel of het toetsenbord tot gevolg kan hebben.
- Leun niet op het instrument, plaats geen zware voorwerpen op het instrument en vermijd het uitoefenen van overmatig veel kracht op de knoppen, schakelaars en aansluitingen.
- Gebruik het instrument/apparaat of de hoofdtelefoon niet te lang op een oncomfortabel geluidsniveau aangezien dit permanent gehoorverlies kan veroorzaken. Consulteer een KNO-arts als u geruis in uw oren of gehoorverlies constateert.

## **Data opslaan**

## **Uw data opslaan en back-ups maken**

De paneelinstellingen en enkele andere type data worden niet bewaard in het geheugen als u het instrument uitschakelt. Data die u wilt behouden, kunt u opslaan in het Registration Memory (pagina [87\)](#page-86-0).

Opgeslagen data kunnen verloren gaan ten gevolge van een storing of foutieve handeling. Sla belangrijke data op een USB-opslagapparaat of een ander extern apparaat zoals een computer op. (pagina's [95,](#page-94-0) [106\)](#page-105-0)

## **Een back-up maken van het USB-opslagapparaat/externe medium**

• Om gegevensverlies door mediabeschadiging te voorkomen, adviseren wij u belangrijke gegevens op twee USB-opslagapparaten/externe media op te slaan.

Yamaha kan niet verantwoordelijk worden gesteld voor schade die wordt veroorzaakt door oneigenlijk gebruik van of modificaties aan het instrument, of data die verloren zijn gegaan of gewist.

Zet het instrument altijd uit als u het niet gebruikt.

Zelfs als de STANDBY/ON-schakelaar in de "STANDBY" positie staat, loopt er nog een minimale hoeveelheid stroom door het instrument. Als u het instrument voor een lange tijd niet gebruikt, zorg er dan voor dat u de netadapter uit het stopcontact haalt.

De afbeeldingen en LCD-schermen zoals deze in deze handleiding te zien zijn, zijn uitsluitend bedoeld voor instructiedoeleinden en kunnen dus enigszins afwijken van de werkelijkheid.

### ● **Handelsmerken**

- De in dit instrument gebruikte bitmapfonts zijn geleverd door en zijn eigendom van Ricoh Co., Ltd.
- Windows is een geregistreerd handelsmerk van Microsoft® Corporation in de Verenigde Staten en andere landen.
- De namen van bedrijven en producten die in deze handleiding worden genoemd, zijn handelsmerken of gedeponeerde handelsmerken van hun respectieve eigenaars

## <span id="page-5-0"></span>Kennisgeving over auteursrechten

Hier volgen de titels, verantwoordelijken en auteursrechtvermeldingen voor drie (3) van de songs die vooraf in dit elektronisch keyboard zijn geïnstalleerd:

Mona Lisa

from the Paramount Picture CAPTAIN CAREY, U.S.A. Words and Music by Jay Livingston and Ray Evans Copyright © 1949 (Renewed 1976) by Famous Music Corporation International Copyright Secured All Rights Reserved

Composition Title : Against All Odds Composer's Name : Collins 0007403 Copyright Owner's Name : EMI MUSIC PUBLISHING LTD AND HIT & RUN MUSIC LTD **All Rights Reserved, Unauthorized copying, public performance and broadcasting are strictly prohibited.**

Can't Help Falling In Love from the Paramount Picture BLUE HAWAII Words and Music by George David Weiss, Hugo Peretti and Luigi Creatore Copyright © 1961; Renewed 1989 Gladys Music (ASCAP) Worldwide Rights for Gladys Music Administered by Cherry Lane Music Publishing Company, Inc. International Copyright Secured All Rights Reserved

Dit product bevat en gaat vergezeld van computerprogramma's en inhoud waarvan Yamaha alle auteursrechten heeft of waarvan het over de licenties beschikt om gebruik te mogen maken van de auteursrechten van derden. Onder dergelijk materiaal waarop auteursrechten berusten, vallen, zonder enige beperkingen, alle computersoftware, stijlbestanden, MIDI-bestanden, WAVE-gegevens, bladmuziek en geluidsopnamen. Elk ongeautoriseerd gebruik van dergelijke programma's en inhoud, buiten het persoonlijke gebruik van de koper, is volgens de desbetreffende wettelijke bepalingen niet toegestaan. Elke schending van auteursrechten heeft strafrechtelijke gevolgen. MAAK, DISTRIBUEER OF GEBRUIK GEEN ILLEGALE KOPIEËN.

Het kopiëren van commercieel verkrijgbare muziekgegevens, inclusief maar niet beperkt tot MIDI-gegevens en/of audiogegevens, is strikt verboden, uitgezonderd voor persoonlijk gebruik.

## <span id="page-5-1"></span>Paneellogo's

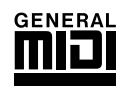

## **GM System Level 1**

'GM System Level 1' is een aanvulling op de MIDI-standaard die er voor zorgt dat GM-compatibele muziekdata op elke willekeurige GM-compatibele toongenerator accuraat kunnen worden teruggespeeld, ongeacht de fabrikant. Het GM-logo is aangebracht op alle software en hardware die GM System Level 1 ondersteunt.

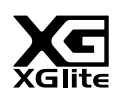

## **XGlite**

Zoals de naam al aangeeft is 'XGlite' een vereenvoudigde versie van het kwalitatief hoogwaardige Yamaha XGklankopwekkingsformat. Uiteraard kunt u elke willekeurige XG-songdata afspelen via een XGlitetoongenerator. Houd echter in gedachte dat enkele songs bij het afspelen anders kunnen klinken in vergelijking tot de originele data, ten gevolge van de gereduceerde set besturingsparameters en effecten.

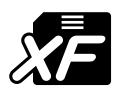

## <span id="page-5-2"></span>**XF**

De bestandsindeling XF van Yamaha voegt grotere functionaliteit en open uitbreidingsmogelijkheden toe aan de industriestandaard SMF (Standaard-MIDI-bestand). Het instrument is in staat songteksten (lyrics) weer te geven als er een XF-bestand, dat songtekstdata bevat, wordt afgespeeld.

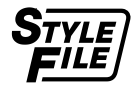

## **STYLE FILE**

Het Style File Format is Yamaha's originele stijlfileformat, dat gebruik maakt van een uniek conversiesysteem om in een hoge kwaliteit automatische begeleiding te voorzien, dat is gebaseerd op een uitgebreide reeks akkoordsoorten.

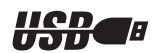

## **USB**

USB is een afkorting van Universal Serial Bus. Het is een seriële interface voor het verbinden van een computer met randapparatuur. Hiermee is 'hot swapping' mogelijk (randapparatuur aansluiten terwijl de computer aan staat).

*Gefeliciteerd met uw aanschaf van de Yamaha DGX-530/YPG-535 Portable Grand!*

*Lees deze gebruikershandleiding zorgvuldig door voordat u het instrument gaat gebruiken zodat u de verschillende mogelijkheden optimaal kunt benutten.*

*Bewaar deze handleiding nadat u deze hebt gelezen op een veilige en handige plaats en raadpleeg de handleiding iedere keer wanneer u meer uitleg over de bediening of een functie nodig hebt.*

## <span id="page-6-0"></span>Bijgeleverde accessoires

De DGX-530/YPG-535-verpakking bevat de volgende items. Controleer of u ze allemaal hebt.

- Muziekstandaard
- 'Accessory' cd-rom
- Handleiding (dit boek)
- Keyboardstandaard
- Voetschakelaar
- Netadapter (PA-5D of een equivalent aanbevolen door Yamaha)
- \* Wordt mogelijk niet meegeleverd in uw regio. Neem hiervoor contact op met uw Yamahaleverancier.

<span id="page-7-0"></span>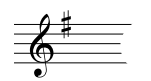

## Speciale mogelijkheden van de DGX-530/YPG-535

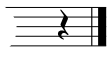

## **Graded-toetsenbord met zachte aanslag**

Net als bij een echte vleugel hebben de lagere toetsen een zware aanslag en de hogere toetsen een lichte, met de zachte aanslag van een digitaal toetsenbord voor beginners.

## ■ Speelhulptechnologie ► Pagina [37](#page-36-0)

Speel met een song mee op het toetsenbord van het instrument en het resultaat is altijd perfect...ook als u niet de juiste noten speelt! U hoeft alleen maar op het toetsenbord mee te spelen (bijvoorbeeld beurtelings op het linker- en rechterhandbereik van het toetsenbord) en u klinkt als een prof, zolang u met de muziek meespeelt.

Ook als u niet met beide handen kunt spelen, kunt u de melodie meespelen door op één toets te drukken.

## ■ Diverse instrumentvoices bespelen ► Pagina [17](#page-16-0)

Met de DGX-530/YPG-535 kunt u de instrumentvoice die te horen is als u het toetsenbord bespeelt, wijzigen naar viool, fluit, harp of een van de vele andere beschikbare voices. U kunt ook de instrumentatie wijzigen van een song die voor piano is geschreven, bijvoorbeeld door deze met viool te spelen. Ontdek een nieuwe wereld van muzikale verscheidenheid.

## ■ Meespelen met stijlen → Pagina [26](#page-25-0)

Wilt u spelen met volledige begeleiding? Probeer dan eens de automatische begeleidingsstijlen. De begeleidingsstijlen fungeren als een volledige begeleidingsband die een verscheidenheid aan stijlen kan spelen van walsen tot 8-beat tot eurotrance en nog veel meer. Selecteer een stijl die past bij de muziek die u wilt spelen of experimenteer met nieuwe stijlen om uw muzikale horizon te verbreden.

## ■ Makkelijk spelen door de muzieknotatie weer te geven ► Pagina [35](#page-34-0)

Als u een song afspeelt, wordt de bijbehorende muzieknotatie op de display weergeven terwijl de song wordt afgespeeld. Dit is een geweldige manier om muziek te leren lezen. Als de song akkoord- en songtekstdata\* bevat, worden de songteksten en akkoorden ook weergegeven.

\* Als de song die u afspeelt met gebruik van de weergavefunctie voor de muzieknotatie niet de juiste songtekst- of akkoorddata bevat, verschijnen er geen songteksten of akkoorden op de display.

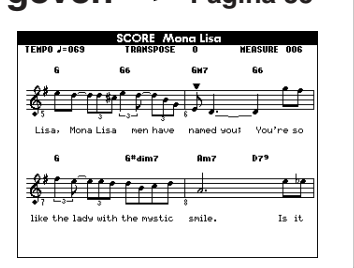

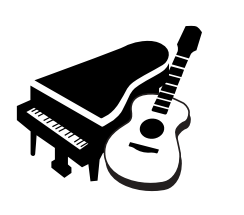

STYLE SELECT

**RREAT** 

160 PianoSwing<br>161 DiscoFox 001 ChartPianoPop 002 BritPopRo

ឝ

CATEGORY USB/FLASH HEHORY)<br>
3 HEHORY

U hoeft slechts één vinger te gebruiken!

## **Inhoudsopgave**

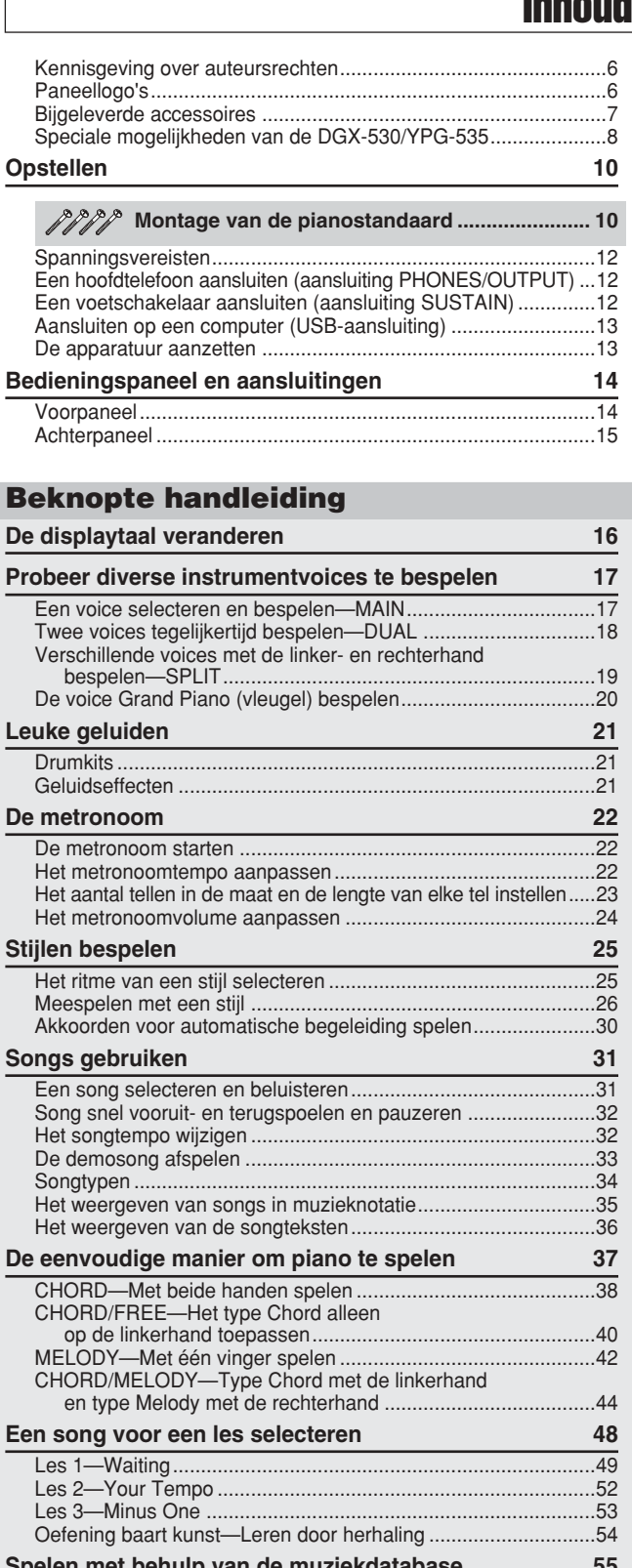

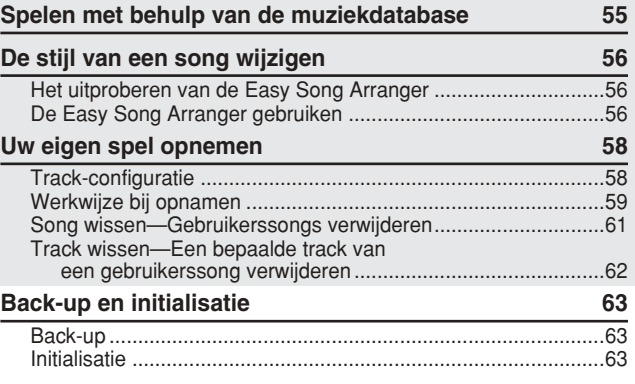

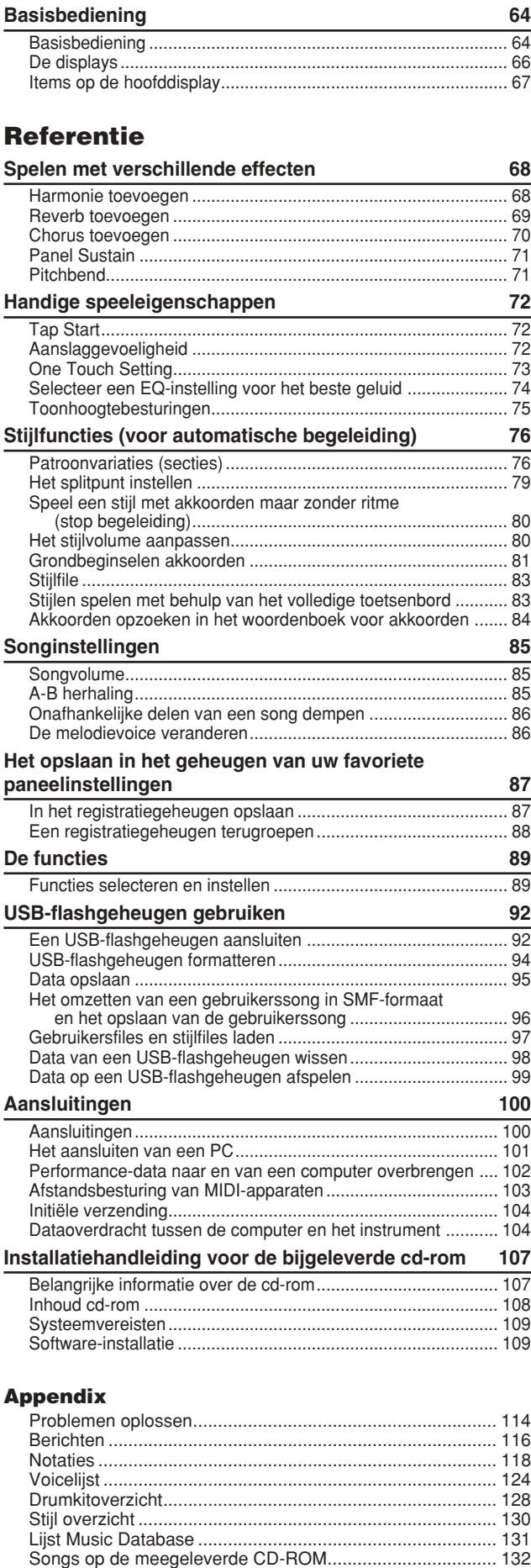

[Effecttypes lijst ..................................................................... 133](#page-132-0) [MIDI-implementatie-overzicht............................................... 134](#page-133-0) [Indeling van MIDI-data ......................................................... 136](#page-135-0) [Specificaties ......................................................................... 139](#page-138-0) [Index..................................................................................... 140](#page-139-0)

## Montage van de pianostandaard

## <span id="page-9-1"></span>**LET OP**

*Lees deze waarschuwingen zorgvuldig door voordat u de keyboardstandaard monteert of gebruikt. Deze waarschuwingen zorgen voor een veilig gebruik van de standaard en voorkomen persoonlijk letsel en beschadiging. Wanneer u deze waarschuwingen in acht neemt, zult u de keyboardstandaard lang en veilig kunnen gebruiken.*

- *Let erop dat u geen onderdelen door elkaar haalt en zorg ervoor dat alle onderdelen in de juiste richting worden geplaatst. Houd bij de montage de onderstaande volgorde aan.*
- *De montage moet door ten minste twee personen worden uitgevoerd.*

<span id="page-9-0"></span>**Opstellen**

- *Zorg ervoor dat u de juiste maat schroeven gebruikt, zoals hieronder aangegeven. Gebruik van verkeerde schroeven kan beschadiging veroorzaken.*
- *Gebruik de standaard alleen nadat de montage is voltooid. Een niet-voltooide standaard kan omvallen of het keyboard kan op de grond vallen.*
- *Plaats de standaard altijd op een vlakke en stabiele ondergrond. Als u dat niet doet, kan de standaard instabiel worden of omvallen, waardoor het keyboard op de grond valt of persoonlijk letsel kan optreden.*
- *Gebruik de standaard alleen waarvoor deze is ontworpen. Als u andere voorwerpen op de standaard plaatst, kan het voorwerp vallen of kan de standaard omvallen.*
- *Oefen niet te veel kracht uit op het keyboard. Zo voorkomt u dat de standaard omvalt of het keyboard op de grond valt.*
- *Voordat u de standaard gebruikt, moet u controleren of deze stevig is gemonteerd en veilig is, en of alle schroeven zijn aangedraaid en goed vastzitten. Als dat niet het geval is, kan de standaard omvallen, het keyboard op de grond vallen of persoonlijk letsel optreden.*
- *Voor de demontage van de standaard draait u de onderstaande volgorde om.*

Zorg dat u een kruiskopschroevendraaier (+) van het juiste formaat bij de hand hebt.

De in de illustratie "Montageonderdelen" aangegeven onderdelen zullen worden gebruikt. Volg de montageinstructies en neem de onderdelen wanneer ze nodig zijn.

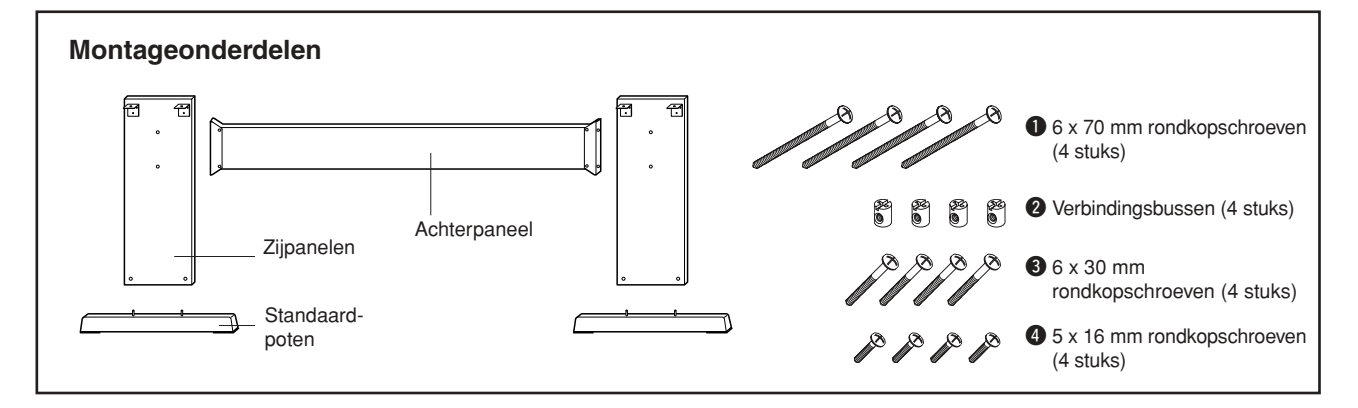

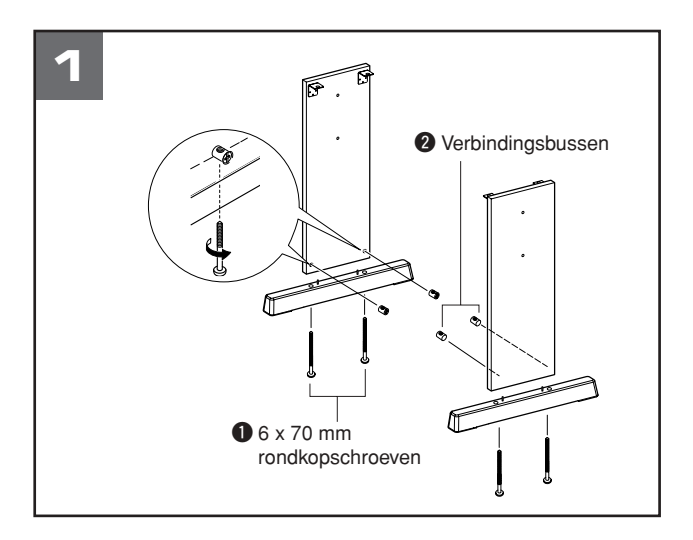

## **El Bevestig de standaardpoten.**

Let erop dat de panelen in de juiste richting wijzen (met de gaten voor de verbindingsbussen naar binnen). Het linker- en rechterzijpaneel hebben dezelfde vorm. Plaats de verbindingsbussen  $\bullet$  op de aangegeven manier in de gaten. De verbindingsbussen zijn juist geplaatst als u de schroefkop op de bus ziet.

Bevestig de standaardpoten aan de onderkant van de zijpanelen met de 6 x 70 mm rondkopschroeven  $\bullet$ . De linker- en rechterstandaardpoten hebben dezelfde vorm en er is geen verschil tussen de voor- en achterkant. Als u problemen hebt met het indraaien van de schroeven, gebruikt u een schroevendraaier om de aansluitbussen in de juiste stand te draaien: de markering → op de aansluitbussen geeft de locatie van het schroefgat aan.

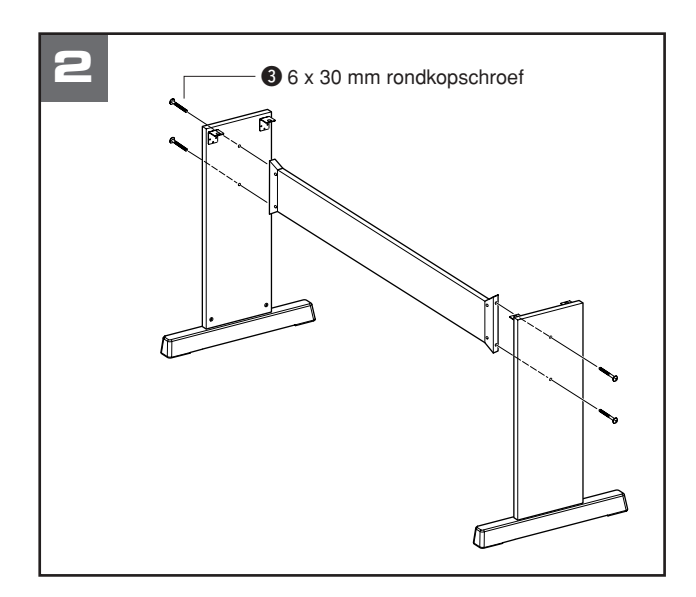

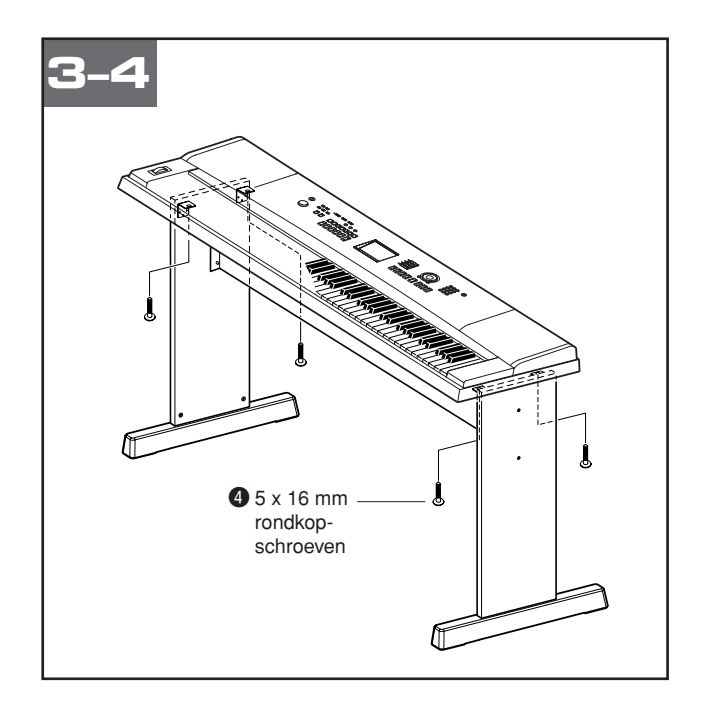

## **2** Bevestig het achterpaneel.

Bevestig het achterpaneel met gebruikmaking van de 6 x 30 mm rondkopschroeven  $\odot$ .

## **LET OP**

*• Let er op dat u het achterpaneel niet laat vallen of de scherpe metalen hulpstukken aanraakt.*

## **8** Plaats het keyboard op de standaard.

Controleer of de voor- en achterkant van de standaard kloppen en plaats het keyboard voorzichtig op de zijpanelen. Verschuif het keyboard langzaam, zodat de gaten aan de onderkant van het keyboard in lijn liggen met de gaten in de hoekbeugels.

## **LET OP**

*• Let er op dat u het keyboard niet laat vallen of dat uw vingers niet klem komen te zitten tussen het keyboard en de onderdelen van de standaard.*

## **4** Bevestig het keyboard aan de standaard.

Maak het keyboard vast aan de hoekbeugels met gebruikmaking van de 5 x 16 mm rondkopschroeven  $\Phi$ .

## schroeven **■ I** I **■ Checklist voor na de montage**

Als u eenmaal de standaard hebt gemonteerd, controleert u de volgende punten:

- Zijn er onderdelen overgebleven?  $\rightarrow$  Zo ja, lees de montage-instructies nogmaals en verbeter eventueel gemaakte fouten.
- Staat het instrument in de weg van deuren en/of andere beweegbare voorwerpen?
	- → Zo ja, verplaats dan het instrument naar een geschikte locatie.
- Maakt het instrument een ratelend geluid als u het bespeelt of verplaatst?
	- → Zo ja, draai dan alle schroeven stevig aan.
- Kijk ook als het keyboard een krakend geluid maakt of onstabiel lijkt als u erop speelt, nog eens zorgvuldig naar de montage-instructies en -schema's en draai alle schroeven nog eens stevig vast.

## **Zorg ervoor de volgende handelingen uit te voeren VOORDAT u het instrument aanzet.**

<span id="page-11-0"></span>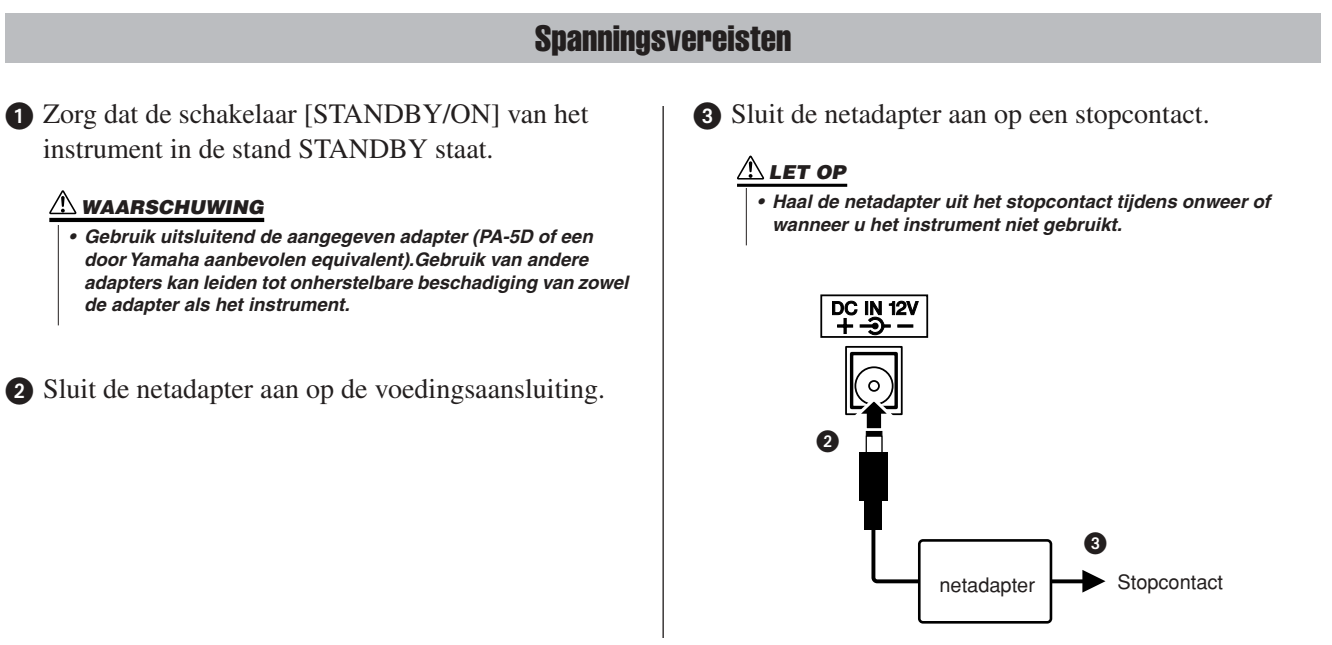

<span id="page-11-1"></span>**Maak alle benodigde aansluitingen die hieronder zijn aangegeven VOORDAT u het instrument aanzet.**

## Een hoofdtelefoon aansluiten (aansluiting PHONES/OUTPUT)

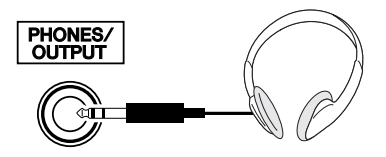

De luidsprekers van het instrument worden automatisch uitgeschakeld wanneer u een stekker in deze aansluiting steekt. De aansluiting PHONES/OUTPUT functioneert ook als externe uitgang. U kunt de aansluiting PHONES/OUTPUT verbinden met een keyboardversterker, stereo-installatie, mengpaneel, taperecorder of een ander lijnniveau-audioapparaat. Het uitgangssignaal van het instrument wordt dan naar dat apparaat gestuurd.

## **WAARSCHUWING**

*• Luister niet gedurende langere tijd via de hoofdtelefoon met een hoog volume. Dit kan niet alleen vermoeiend voor uw oren zijn, maar kan ook uw gehoor beschadigen.*

## **LET OP**

*• Zet, om beschadiging van de luidsprekers te voorkomen, de volumeregeling van het externe apparaat op de minimumstand voordat u de aansluiting maakt. Het negeren van deze waarschuwingen kan leiden tot elektrische schokken of beschadiging van apparatuur. Stel, als de apparatuur weer aan staat, het gewenste volume in door geleidelijk tijdens het spelen het volume weer te verhogen.*

## Een voetschakelaar aansluiten (aansluiting SUSTAIN)

<span id="page-11-2"></span>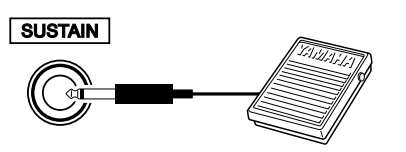

De functie Sustain stelt u in staat een natuurlijke sustain te maken door terwijl u speelt een voetschakelaar in te drukken. Sluit een Yamaha FC5-voetschakelaar aan op deze aansluiting en gebruik de voetschakelaar om de sustain in en uit te schakelen.

### *OPMERKING*

- *Zorg dat het pedaal juist is aangesloten op de aansluiting SUSTAIN voor u het instrument aanzet.*
- *Houd de voetschakelaar niet ingedrukt op het moment dat u het instrument aanzet. Hierdoor zou de polariteit van de voetschakelaar worden omgedraaid, wat een omgekeerde werking tot gevolg heeft.*

## Aansluiten op een computer (USB-aansluiting)

<span id="page-12-0"></span>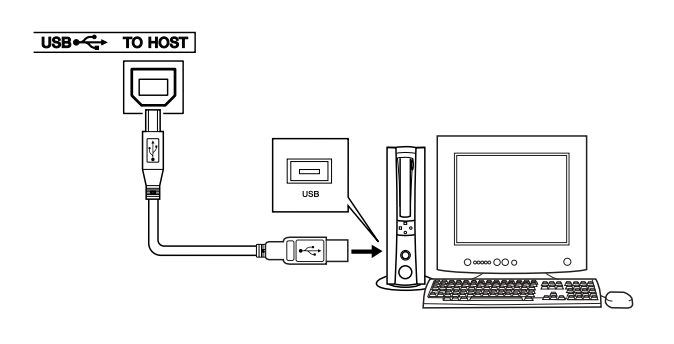

Verbind de USB-aansluiting van het instrument met de USB-aansluiting van een computer zodat u speeldata en song files tussen de twee apparaten kunt uitwisselen (pagina [101](#page-100-1)). Om data uit te wisselen via USB, gaat u als volgt te werk:

- **Controleer eerst of de schakelaar POWER van het instrument op OFF staat en sluit vervolgens het instrument met een USB-kabel van het type AB aan op de computer. Nadat u de passende aansluitingen hebt gemaakt, kunt u het instrument aanzetten.**
- **Installeer het USB MIDI-stuurprogramma op de computer.**

Hoe u het USB MIDI-stuurprogramma kunt installeren, leest u op pagina [109.](#page-108-2)

## De apparatuur aanzetten

<span id="page-12-1"></span>Zet het volume laag door de regelaar [MASTER VOLUME] naar links te draaien en druk op de schakelaar [STANDBY/ON] om het instrument aan te zetten. Druk opnieuw op de schakelaar [STANDBY/ ON] om het instrument uit te zetten.

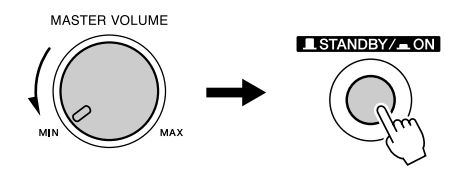

Back-updata in het flashgeheugen worden in het instrument geladen als dit wordt aangezet. Als er geen back-updata aanwezig zijn in het flashgeheugen, worden alle instrumentinstellingen teruggezet naar de fabrieksinstellingen als het instrument wordt aangezet.

### **LET OP**

*• Zelfs als de schakelaar in de stand 'STANDBY' staat, loopt er nog een minimale hoeveelheid stroom door het instrument. Als u het instrument gedurende een lange tijd niet gebruikt, zorg er dan voor dat u de netadapter uit het stopcontact haalt.*

## **LET OP**

*• Probeer nooit het instrument uit te zetten als de tekst 'WRITING!' op de display te zien is. Als u dit doet, kunt u het interne flashgeheugen beschadigen en kunnen data verloren gaan.*

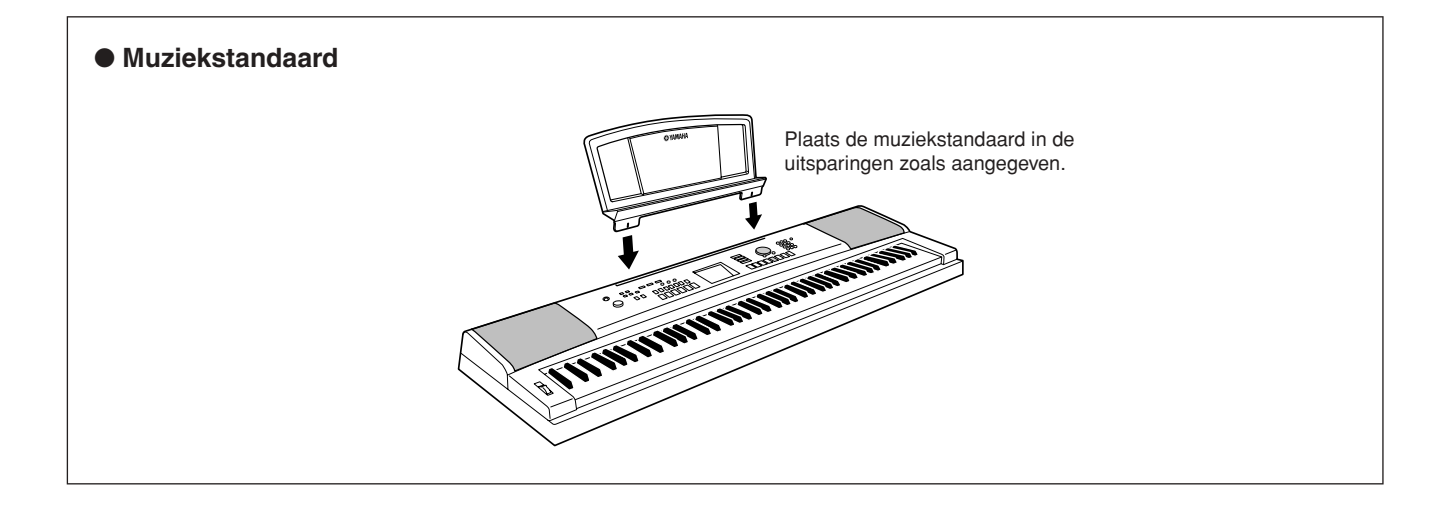

## <span id="page-13-0"></span>**Voorpaneel**

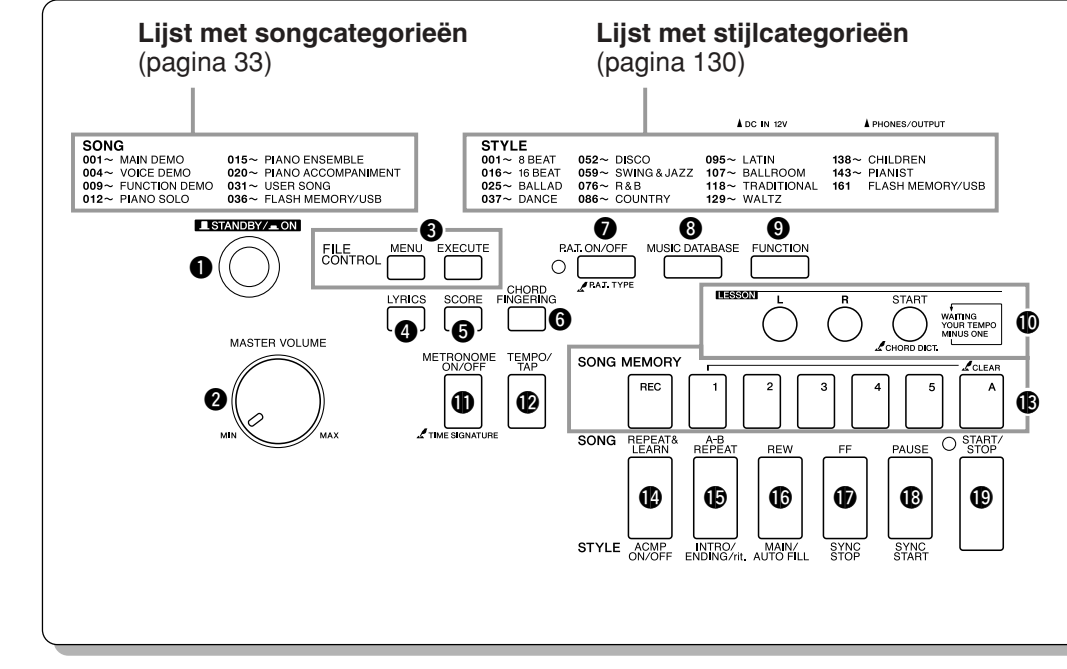

<span id="page-13-1"></span>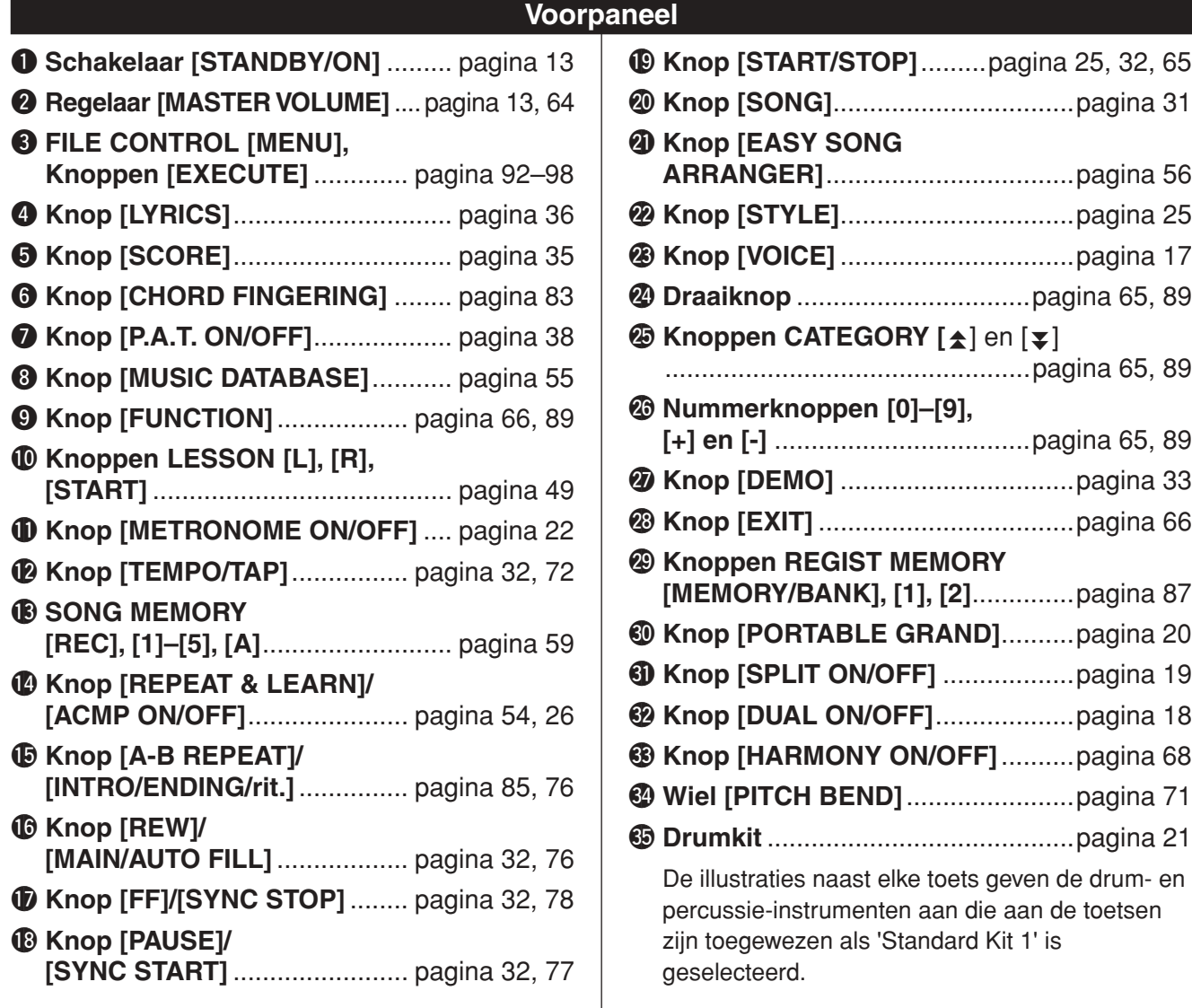

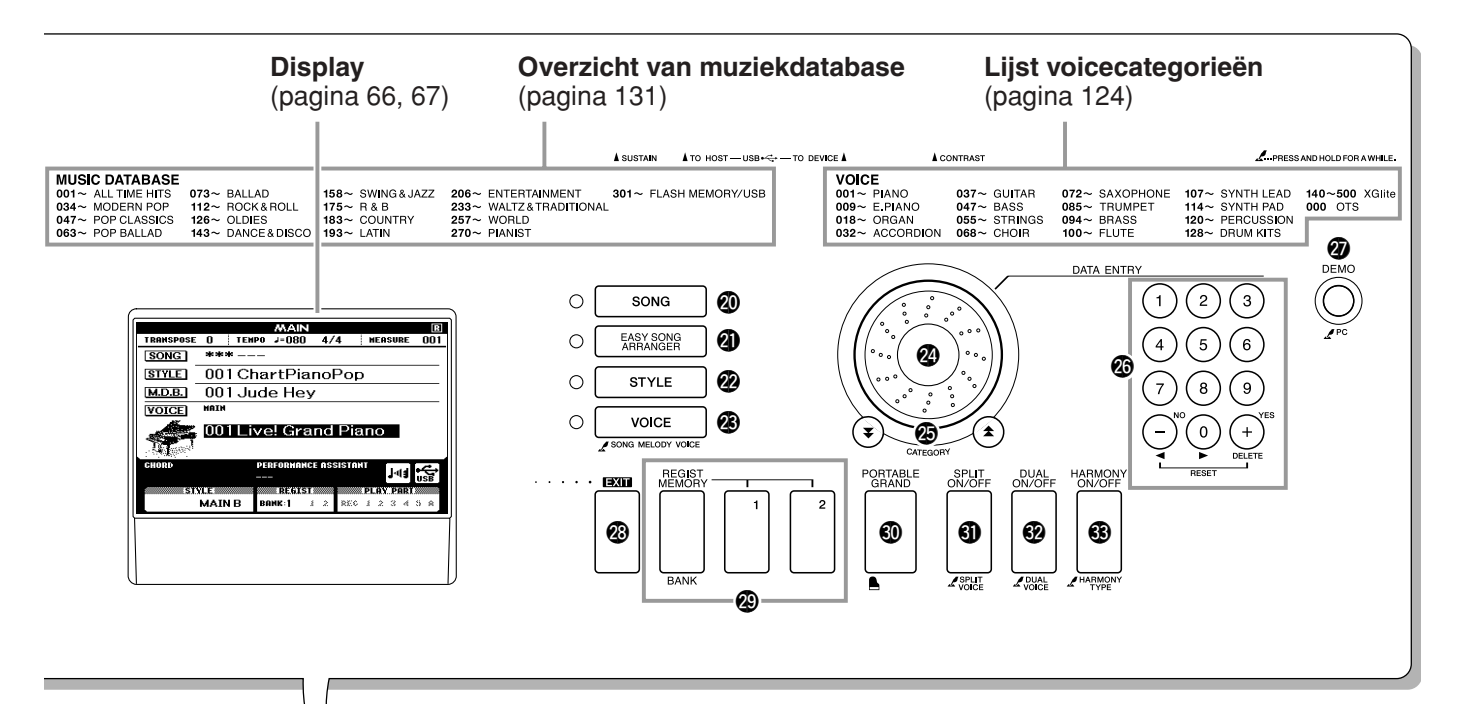

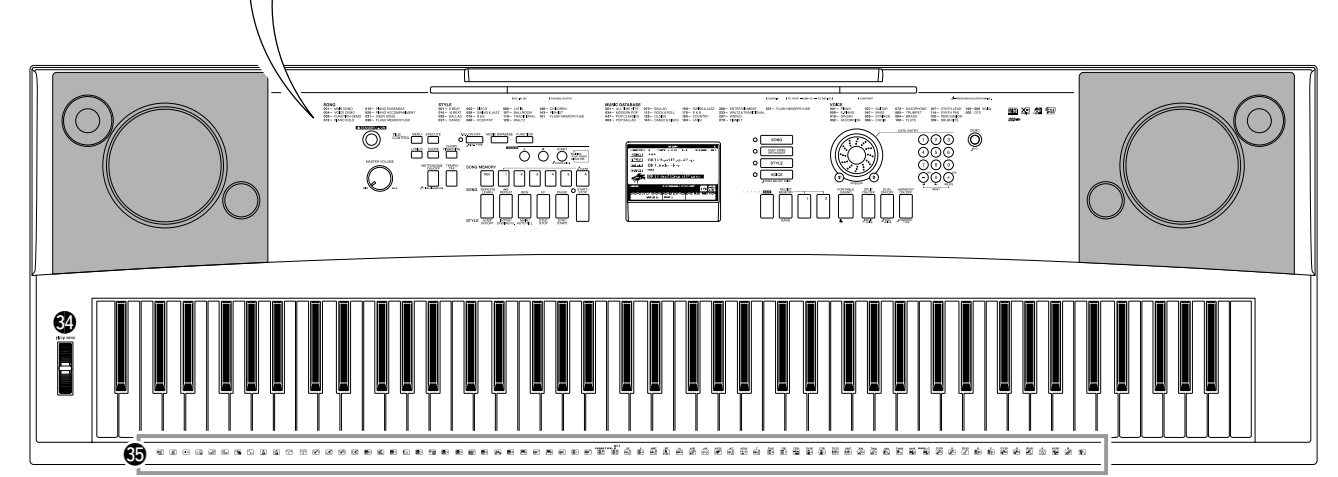

## **Achterpaneel**

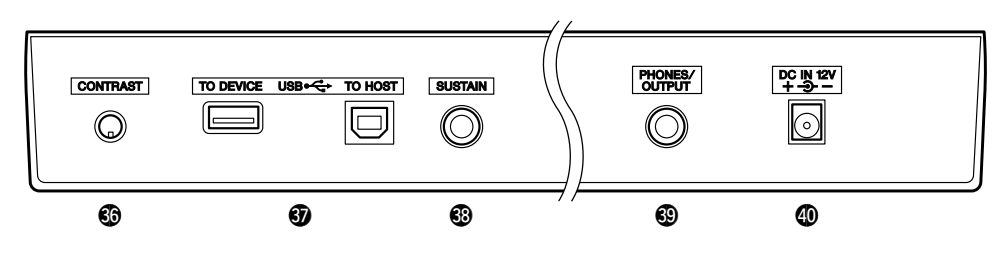

<span id="page-14-0"></span>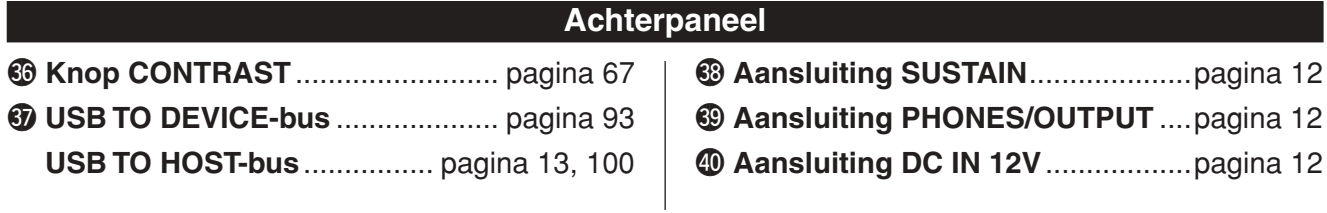

## <span id="page-15-1"></span>displaytaal veranderen

<span id="page-15-0"></span>**U kunt op dit instrument Engels of Japans als displaytaal selecteren. De standaard-displaytaal is Engels, maar als u overschakelt naar Japans worden de songteksten, bestandsnamen, de demodisplay en enkele meldingen in het Japans weergegeven (indien van toepassing).**

*1* **Druk op de knop [FUNCTION].**

**FUNCTION** 

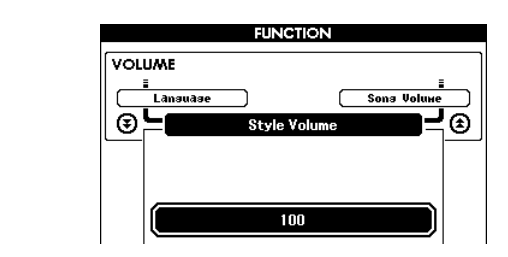

## 2 Druk enkele malen op de knoppen CATEGORY [<del>▲</del>] en [₹] totdat het item 'Language' wordt weergegeven. **\_\_**} en [∓]

De displaytaal die momenteel is geselecteerd wordt onder het item 'Language' weergegeven.

Als de taal is gemarkeerd, kunt u met de knoppen [+] en [-] de gewenste taal selecteren.

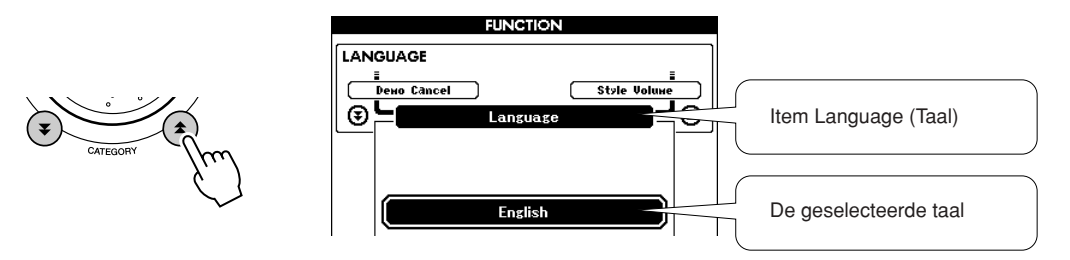

*3* **Selecteer een displaytaal.** Met de knop [+] selecteert u Engels en met de knop [-] selecteert u Japans.

De geselecteerde taal wordt opgeslagen in het interne flashgeheugen zodat de instelling ook behouden blijft als het instrument wordt uitgezet.

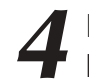

**E** 

**<sup>J</sup><sup>a</sup> <sup>p</sup> <sup>a</sup> <sup>n</sup> <sup>s</sup>**

## *4* **Druk op de knop [EXIT] om terug te keren naar de hoofddisplay.**

## <span id="page-16-1"></span><span id="page-16-0"></span>**Probeer diverse instrumentvoices te bespelen**

**Naast de piano, het orgel en andere 'normale' toetseninstrumenten, bevat dit instrument een scala aan voices, zoals gitaar, bas, strijkinstrumenten, saxofoon, trompet, drums en slagwerk, geluidseffecten en een grote verscheidenheid aan muziekgeluiden.**

## <span id="page-16-2"></span>Een voice selecteren en bespelen—MAIN

U kunt als volgt de main-voice selecteren die u op uw toetsenbord speelt.

## <span id="page-16-3"></span>*1* **Druk op de knop [VOICE].**

De display voor de selectie van de main-voice wordt weergegeven. Het nummer en de naam van de momenteel geselecteerde voice zijn gemarkeerd.

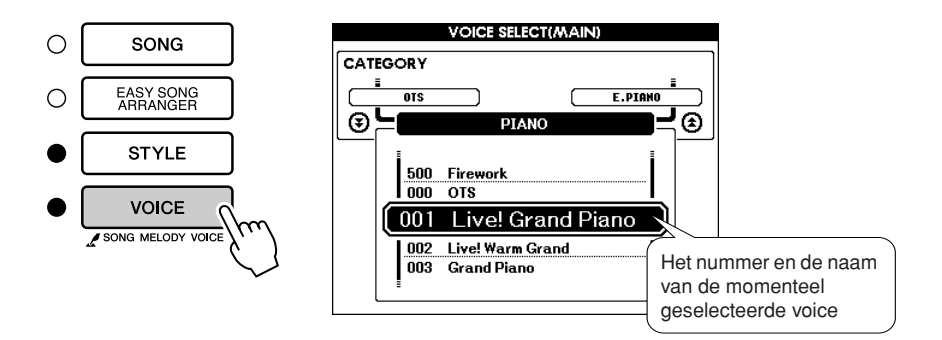

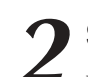

**<sup>B</sup>eknopt<sup>e</sup> <sup>h</sup>andleid<sup>i</sup>n<sup>g</sup>**

22 **Selecteer met welke voice u wilt spelen.**<br>Draai aan de draaiknop en selecteer de voicenaam. De beschikbare voices worden geselecteerd en in volgorde weergegeven. De voice die u hier selecteert wordt de main-voice.

Selecteer bijvoorbeeld de voice '102 Flute'.

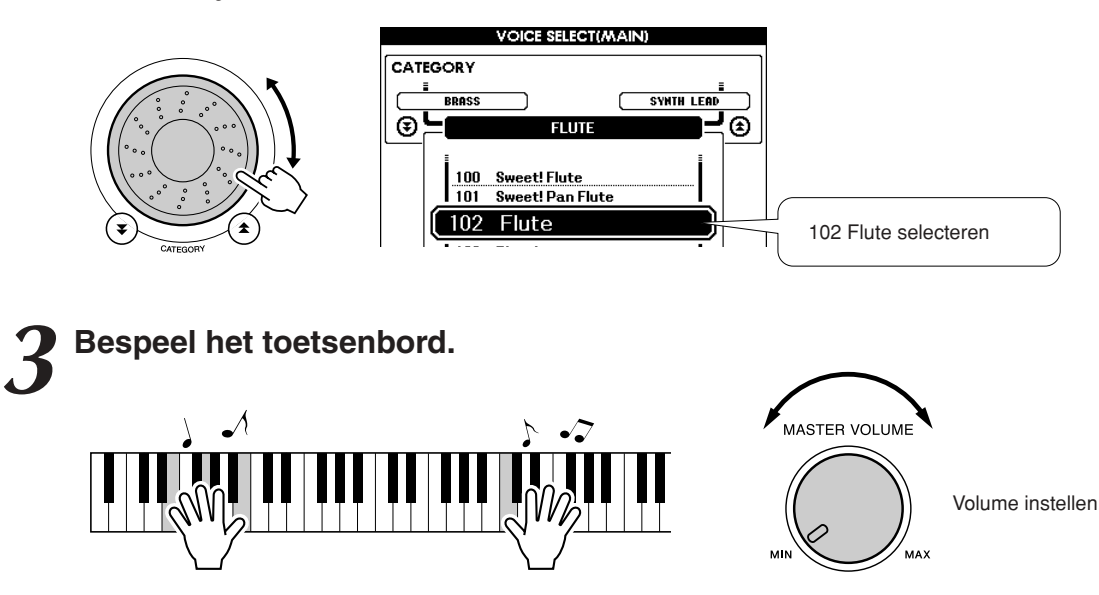

Probeer eens diverse voices te selecteren en te bespelen. Druk op de knop [EXIT] om terug te keren naar de hoofddisplay.

## <span id="page-17-0"></span>Twee voices tegelijkertijd bespelen—DUAL

U kunt een tweede voice selecteren die wordt afgespeeld naast de main-voice wanneer u het toetsenbord bespeelt. Deze tweede voice wordt de 'dual-voice' genoemd.

## <span id="page-17-1"></span>*1* **Druk op de knop [DUAL ON/OFF].**

Met de knop [DUAL ON/OFF] kunt u de dual-voice aan- of uitzetten. Als de functie dual-voice is aangezet, verschijnt 'DUAL' op de hoofddisplay. Naast de main-voice zal nu ook de momenteel geselecteerde dual-voice klinken als u het toetsenbord bespeelt.

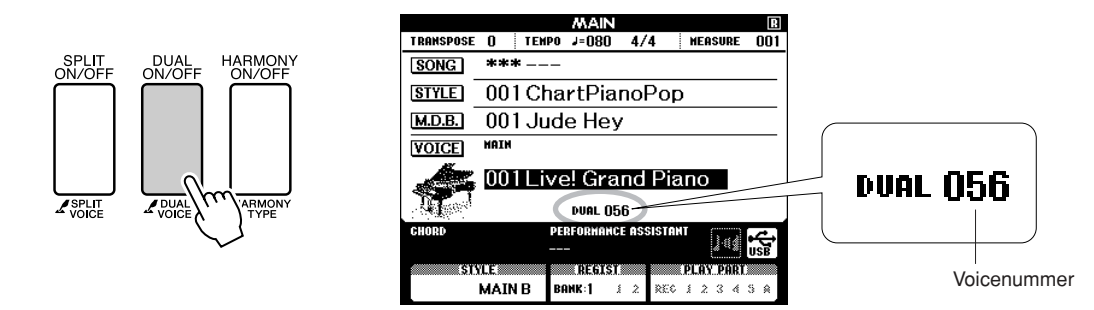

## *2* **Houd de knop [DUAL ON/OFF] langer dan een seconde ingedrukt.**

De display voor de selectie van de dual-voice wordt weergegeven.

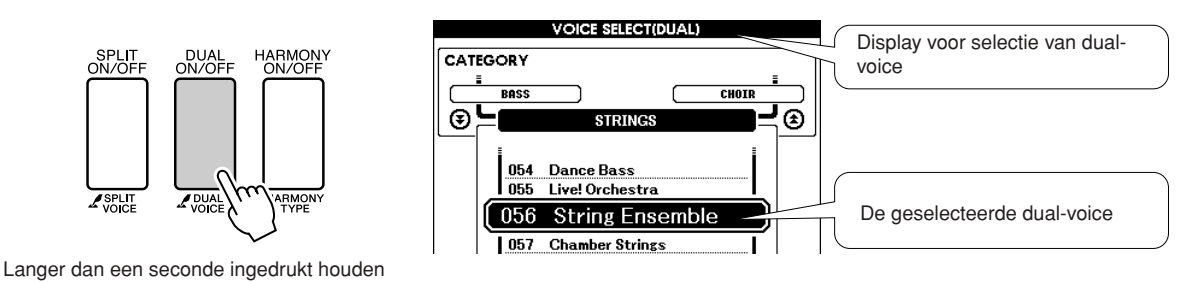

## *3* **Selecteer de gewenste dual-voice.**

Draai aan de draaiknop totdat u op de display de gewenste dual-voice hebt geselecteerd. De voice die u hier selecteert wordt de dual-voice. Probeer eens de voice '120 Vibraphone' te selecteren.

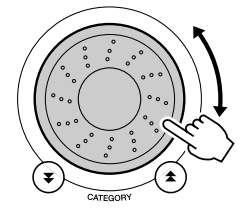

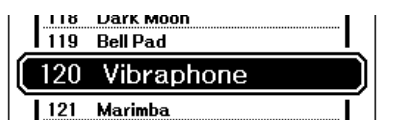

## *4* **Bespeel het toetsenbord.**

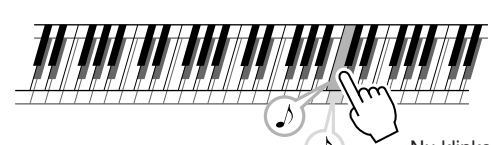

Nu klinken er twee voices tegelijkertijd.

Probeer eens diverse dual-voices te selecteren en te bespelen.

Druk op de knop [EXIT] om terug te keren naar de hoofddisplay.

## <span id="page-18-0"></span>Verschillende voices met de linker- en rechterhand bespelen—SPLIT

In de splitmodus kunt u links en rechts van het 'splitpunt' op het toetsenbord verschillende voices bespelen. Rechts van het splitpunt kunt u de main-voice en dual-voice bespelen. De voice die u links van het splitpunt bespeelt, wordt de 'splitvoice' genoemd. U kunt de instelling voor het splitpunt naar wens wijzigen (pagina [79\)](#page-78-1).

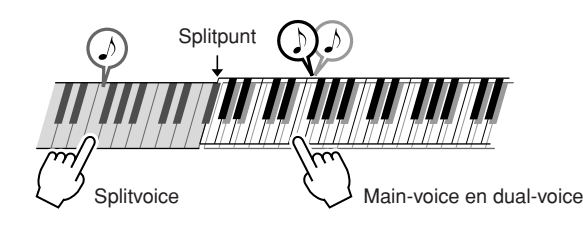

## <span id="page-18-1"></span>*1* **Druk op de knop [SPLIT ON/OFF].**

Met de knop [SPLIT ON/OFF] kunt u de splitvoice aan- of uitzetten. Als de functie splitvoice is aangezet, verschijnt 'SPLIT' op de hoofddisplay. De geselecteerde splitvoice klinkt links van het splitpunt op het toetsenbord.

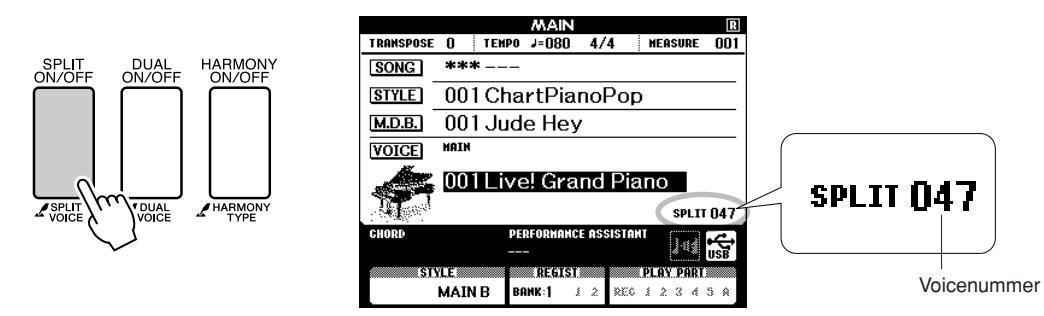

# *2* **Houd de knop [SPLIT ON/OFF] langer dan een seconde ingedrukt.**

De display voor de selectie van de splitvoice wordt weergegeven.

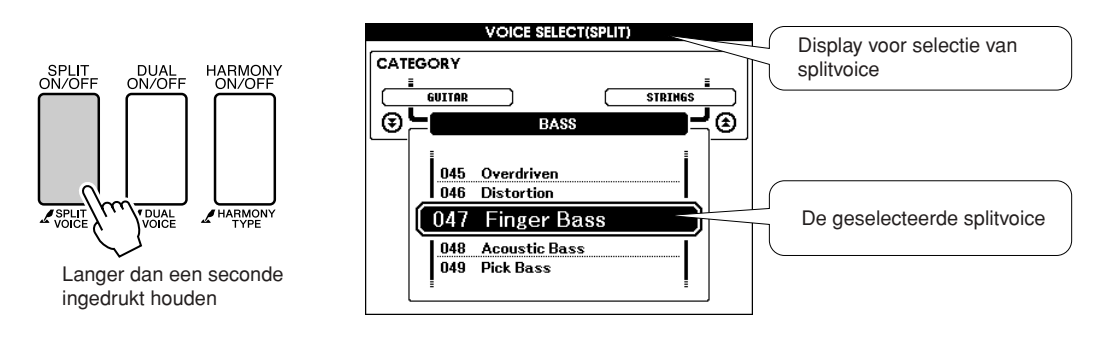

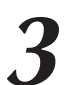

## *3* **Selecteer de gewenste splitvoice.**

Draai aan de draaiknop totdat u de splitvoice op de display hebt geselecteerd die u wilt gebruiken. De voice die u hebt geselecteerd, wordt de splitvoice die links van het splitpunt op het toetsenbord klinkt. Probeer eens de voice '038 Folk Guitar' te selecteren.

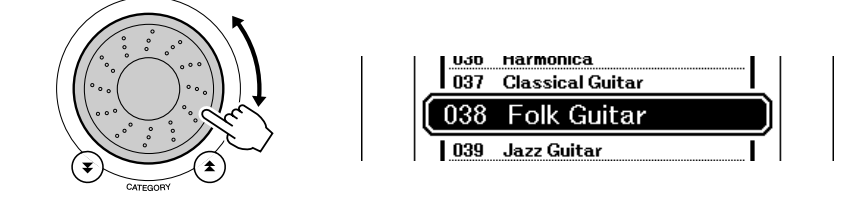

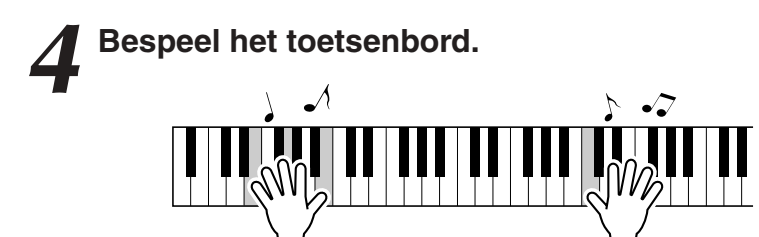

Probeer diverse splitvoices te selecteren en te bespelen.

Druk op de knop [EXIT] om terug te keren naar de hoofddisplay.

## <span id="page-19-1"></span><span id="page-19-0"></span>De voice Grand Piano (vleugel) bespelen

Als u gewoon een piano wilt bespelen, hoeft u maar op één knop te drukken.

## **Druk op de knop [PORTABLE GRAND].**

De voice '001 Grand Piano' wordt geselecteerd.

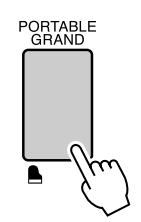

*OPMERKING*

*• Als u op de knop [PORTABLE GRAND] drukt, worden alle instellingen uitgezet behalve de aanslaggevoeligheid. De dual- en splitvoices worden ook uitgezet, zodat alleen de voice Grand Piano op het toetsenbord klinkt.*

## <span id="page-20-3"></span><span id="page-20-1"></span>**Leuke geluiden**

<span id="page-20-0"></span>**Dit instrument kent een groot aantal drumkits en unieke geluidseffecten waarmee u uw publiek kunt vermaken. Gelach, kabbelende beekjes, overvliegende vliegtuigen, spookachtige effecten en nog veel meer. Dit is een geweldige manier om een feestje mee op te vrolijken.**

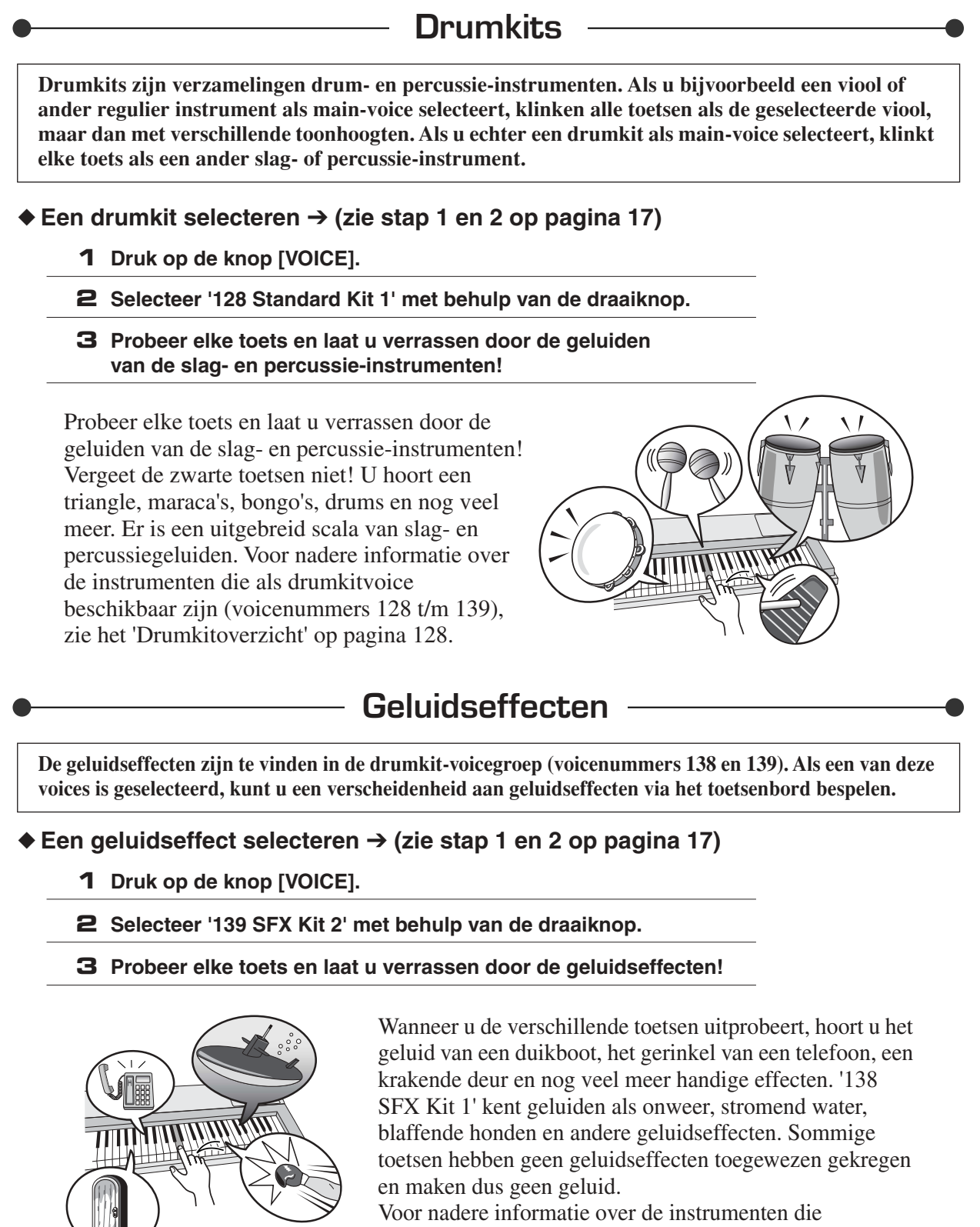

<span id="page-20-2"></span>beschikbaar zijn als SFX-kit-voice, zie '[SFX Kit 1](#page-128-0)' en '[SFX](#page-128-1)  [Kit 2](#page-128-1)' in het '[Drumkitoverzicht](#page-127-1)' op pagina [129.](#page-128-0)

## <span id="page-21-0"></span>**De metronoom**

**Het instrument bevat een metronoom waarvan u het tempo en de maatsoort kunt instellen. Stel het tempo in waarin u het prettigst speelt.**

## <span id="page-21-3"></span><span id="page-21-1"></span>De metronoom starten

**b**e **handle** 

## **Zet de metronoom aan en druk op de knop [METRONOME ON/OFF] om deze te starten.**

Als u de metronoom wilt stoppen, drukt u opnieuw op de knop [METRONOME ON/OFF].

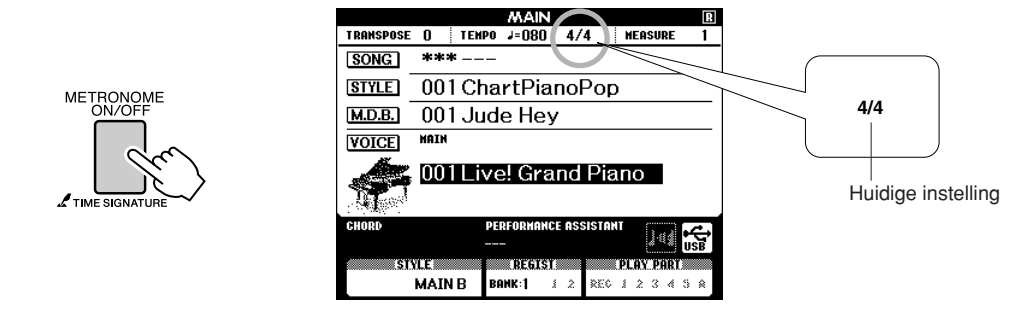

## <span id="page-21-2"></span>Het metronoomtempo aanpassen

*1* **Druk op de knop [TEMPO/TAP] om de tempo-instelling op te roepen.**

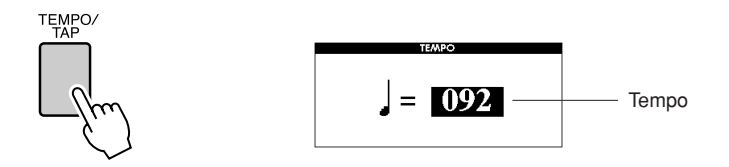

*2* **Selecteer een tempo (11 t/m 280) met behulp van de draaiknop.**

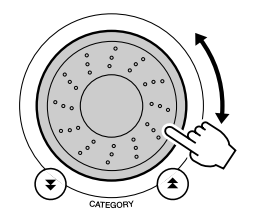

## <span id="page-22-0"></span>Het aantal tellen in de maat en de lengte van elke tel instellen

In dit voorbeeld wordt de maatsoort ingesteld op 5/8.

*1* **Houd de knop [METRONOME ON/OFF] langer dan een seconde ingedrukt om de functie 'Time Signature– Numerator' te selecteren.**

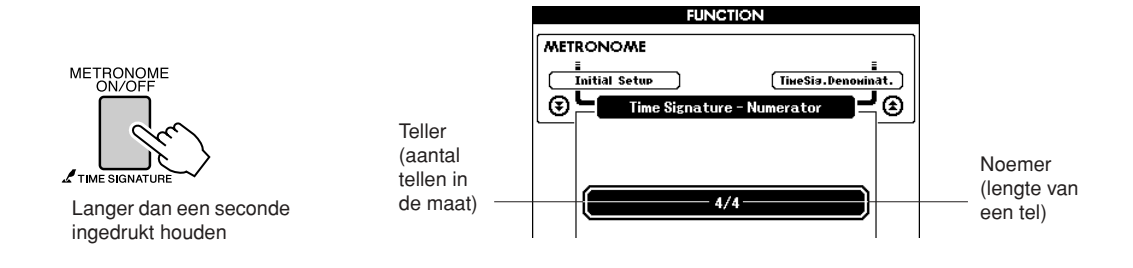

## *2* **Selecteer het aantal tellen in de maat met behulp van de draaiknop.**

Op de eerste tel van elke maat klinkt een bel en op elke andere tel klinkt een klikgeluid. Als u deze parameter op '00' instelt, klinkt er op alle tellen een klikgeluid en klinkt er geen bel aan het begin van elke maat. Het beschikbare bereik loopt van 0 tot en met 60. Selecteer bijvoorbeeld 5.

## **3** Druk enkele malen op de knoppen CATEGORY [<del>Δ</del>] en [₹] totdat u de functie voor de lengte van de tel, 'Time **totdat u de functie voor de lengte van de tel, 'Time Signature–Denominator', hebt geselecteerd.**

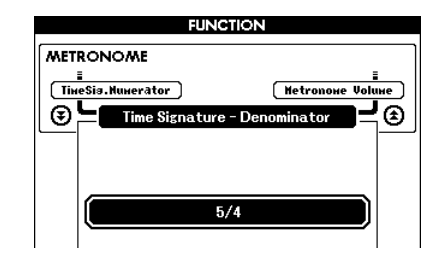

*4* **Selecteer een tellengte met behulp van de draaiknop.**

Selecteer de gewenste lengte van elke tel: 2, 4, 8 of 16 (halve noot, kwartnoot, achtste noot of zestiende noot). Selecteer bijvoorbeeld 8.

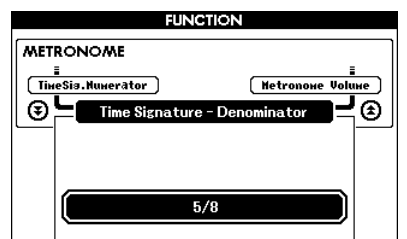

## *OPMERKING*

*• De maatsoort van de metronoom past zich automatisch aan een stijl of song aan die wordt gespeeld. Deze parameters kunnen dus niet tijdens het spelen van een stijl of song worden gewijzigd.*

## <span id="page-23-0"></span>Het metronoomvolume aanpassen

**Druk op de knop [FUNCTION].**<br>FUNCTION

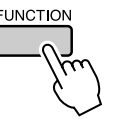

2 Druk op de knoppen CATEGORY [<del>Δ</del>] en [₹] om het item<br>
∴Metronome Volume' te selecteren. **\_\_** en [∓]

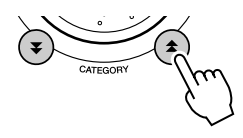

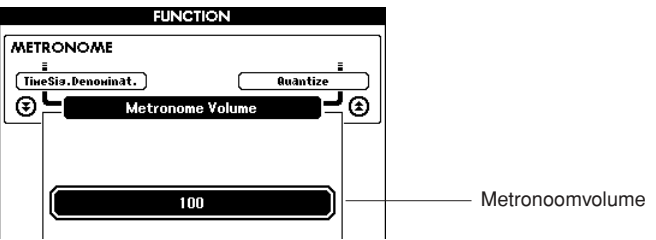

*3* **Stel het gewenste metronoomvolume in met behulp van de draaiknop.**

# <span id="page-24-0"></span>**Stijlen bespelen**

**Dit instrument heeft een automatische begeleidingsfunctie die u voorziet van begeleiding (ritme + bas + akkoorden) in de gekozen stijl bij de akkoorden die u met uw linkerhand speelt. U kunt kiezen uit 160 verschillende stijlen met een verscheidenheid aan muziekgenres en maatsoorten (voor een volledig overzicht van de beschikbare stijlen, zie pagina [130](#page-129-1)).**

**In dit gedeelte leert u hoe u de automatische begeleidingsfunctie kunt gebruiken.**

## <span id="page-24-1"></span>Het ritme van een stijl selecteren

Bijna alle stijlen hebben een ritmepartij. U kunt kiezen uit een groot aantal verschillende ritmes: rock, blues, euro-trance en nog veel meer. Laten we om te beginnen luisteren naar het basisritme. De ritmepartij bestaat uitsluitend uit percussie-instrumenten.

## <span id="page-24-3"></span>*1* **Druk op de knop [STYLE].**

De display voor het selecteren van de stijl wordt weergegeven. Het nummer en de naam van de geselecteerde stijl zijn gemarkeerd.

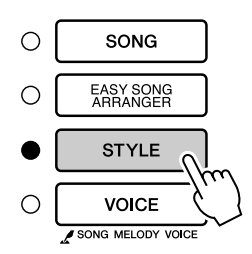

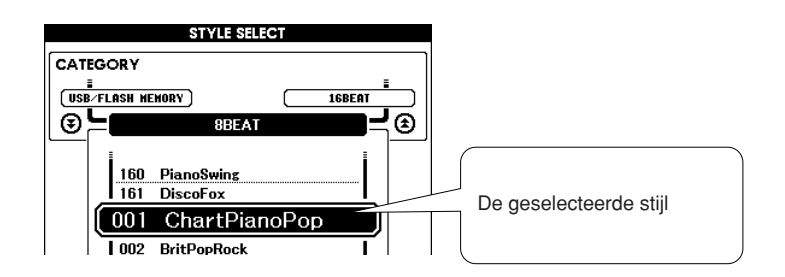

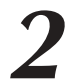

**<sup>B</sup>eknopt<sup>e</sup> <sup>h</sup>andleid<sup>i</sup>n<sup>g</sup>**

## *2* **Selecteer een stijl.**

Selecteer de gewenste stijl met behulp van de draaiknop. Een overzicht van alle beschikbare stijlen vindt u op pagina [130.](#page-129-1)

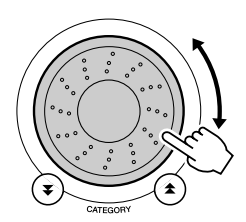

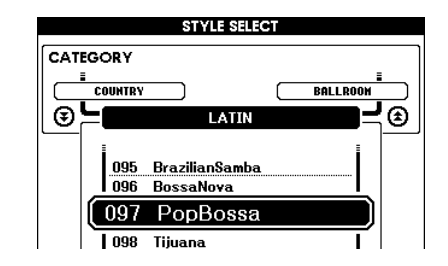

## <span id="page-24-2"></span>*3* **Druk op de knop [START/STOP].**

Het ritme van de stijl wordt afgespeeld. Druk nogmaals op de knop [START/STOP] als u het afspelen wilt stoppen.

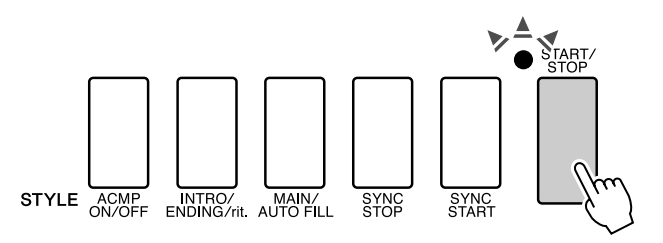

## *OPMERKING*

*• Een externe stijlfile die in stijlnummer 161 is geladen, kan op dezelfde manier als interne stijlen worden geselecteerd en gebruikt. Een stijlfile moet in stijlnummer 161 worden geladen nadat het van een computer is overgezet naar het instrument of nadat een USBflashgeheugenapparaat met de stijlfile op het instrument is aangesloten. Zie pagina [104](#page-103-2) voor instructies voor bestandsoverdracht en pagina [97](#page-96-1) voor instructies voor laden.*

## *OPMERKING*

*• De stijlnummers 131, 143 - 160 hebben geen ritmepartij. Er wordt dan ook geen ritme afgespeeld als u deze stijlnummers gebruikt in het bovenstaande voorbeeld. Zet bij deze stijlen eerst de automatische begeleidingsfunctie aan zoals beschreven op pagina [26](#page-25-1)  en druk vervolgens op de knop [START/STOP]. De bas- en akkoordpartij van de begeleiding begint te spelen zodra u een toets indrukt links van het splitpunt op het toetsenbord.*

## <span id="page-25-1"></span><span id="page-25-0"></span>Meespelen met een stijl

Op de vorige pagina hebt u geleerd hoe u het ritme van een stijl kunt selecteren.

We laten nu zien hoe u een bas- en akkoordbegeleiding aan een basisritme kunt toevoegen voor een volle en rijke begeleiding waarbij u kunt meespelen.

## *1* **Druk op de knop [STYLE] en selecteer de gewenste stijl.**

## <span id="page-25-2"></span>*2* **Zet de automatische begeleiding aan.**

Druk op de knop [ACMP ON/OFF].

Druk nogmaals op deze knop om de automatische begeleiding uit te zetten.

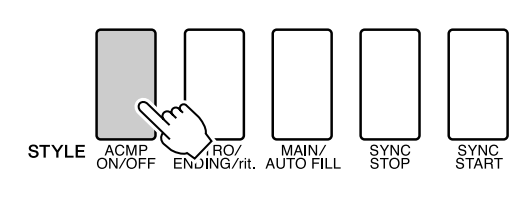

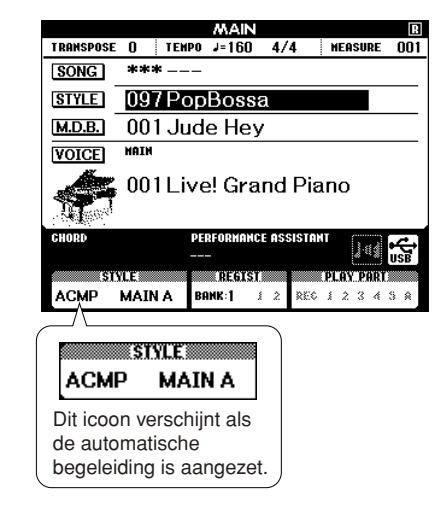

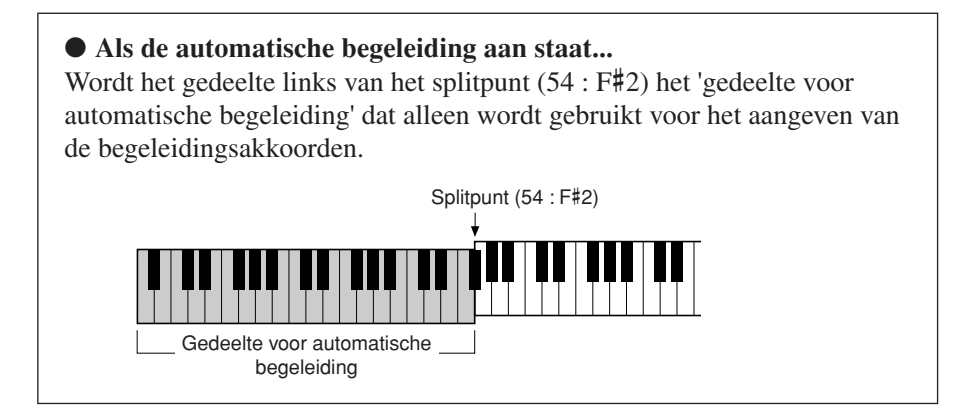

### *OPMERKING*

*• U kunt het splitpunt op het toetsenbord naar wens wijzigen, zie pagina [79.](#page-78-1)*

## *3* **Zet Sync Start aan.**

Druk op de knop [SYNC START] om de functie Sync Start aan te zetten.

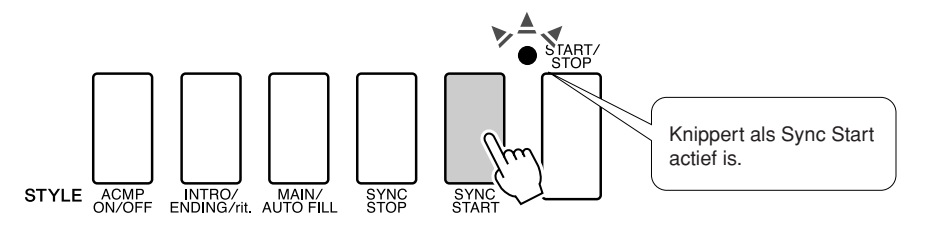

Als Sync Start actief is, begint de bas- en akkoordbegeleiding in een bepaalde stijl te spelen zodra u links van het splitpunt op het toetsenbord een toets indrukt. Druk nogmaals op de knop om de functie Sync Start uit te zetten.

## *4* **Speel een akkoord met de linkerhand om de stijl te starten.**

Ook als u geen akkoorden kent, kunt u toch akkoorden 'spelen'. Dit instrument herkent een enkele noot als akkoord. Druk links van het splitpunt een tot drie toetsen tegelijkertijd in. De begeleiding past zich vervolgens aan de noten aan die u speelt met u linkerhand.

## **Probeer dit eens!**

Voor sommige akkoordprogressies is de muzieknotatie beschikbaar, zie pagina [28](#page-27-0). Met deze voorbeelden kunt u zien welke akkoordprogressies het beste bij welke stijlen passen.

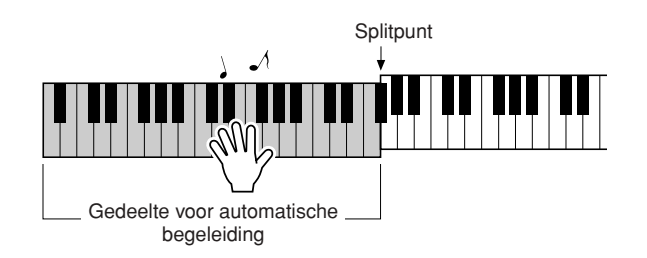

*5* **Speel verschillende akkoorden met uw linkerhand, terwijl u met uw rechterhand een melodie speelt.**

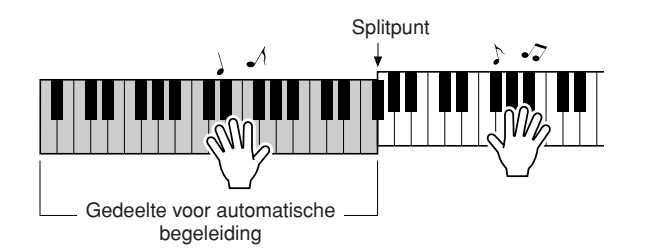

*6* **Als u klaar bent, drukt u op de knop [START/STOP] om het afspelen van een stijl te stoppen.**

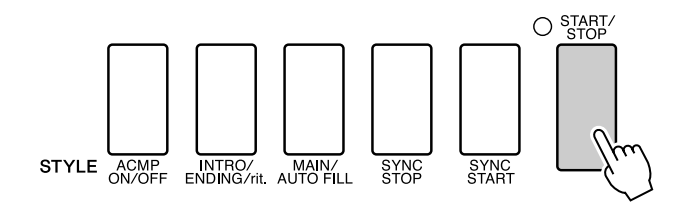

U kunt ook van 'stijlsectie' wisselen om variatie aan te brengen in de begeleiding. Zie '[Patroonvariaties \(secties\)](#page-75-4)' op pagina [76.](#page-75-4)

## <span id="page-27-0"></span>**Stijlen zijn veel leuker als u iets van akkoorden weet**

Akkoorden vormen de basis voor een harmonische begeleiding. U maakt een akkoord door meerdere noten tegelijkertijd te spelen. In dit gedeelte kijken we naar de opeenvolging van verschillende akkoorden die achter elkaar worden gespeeld, oftewel 'akkoordenschema's'. Aangezien elk akkoord een unieke 'klankkleur' heeft (zelfs wanneer hetzelfde akkoord met een andere vingerzetting wordt gespeeld), hebben de akkoorden die u kiest een enorme invloed op de sfeer van de muziek die u speelt.

Op pagina [26](#page-25-1) hebt u geleerd hoe u kleurrijke begeleidingspartijen kunt spelen door gebruik te maken van stijlen. Als u een afwisselende begeleiding wilt creëren, zijn akkoordprogressies van groot belang. Met een beetje kennis van akkoorden kunt u uw begeleiding al gauw naar een hoger niveau tillen. Op deze pagina's laten we u kennismaken met drie eenvoudige akkoordprogressies. Probeer deze zelf eens uit met een van de begeleidingsstijlen. De stijl past zich aan de akkoordprogressie aan die u speelt, waardoor u op eenvoudige wijze een complete song creëert.

## ■**De akkoordprogressies spelen** ● ● ● ● ● ● ● ● ● ● ● ● ● ● ● ● ● ● ● ● ● ● ● ● ● ● ● ● ● ●

Speel de bladmuziek met uw linkerhand.

- Volg eerst stap 1 tot en met 3 van '[Meespelen met een stijl](#page-25-1)' op pagina [26,](#page-25-1) voordat u de muziek speelt.
- \* De bladmuziek die u hier ziet, is niet voorzien van een standaard-muzieknotatie maar een vereenvoudigde notatie die aangeeft welke noten u moet spelen voor de gewenste akkoordprogressies.

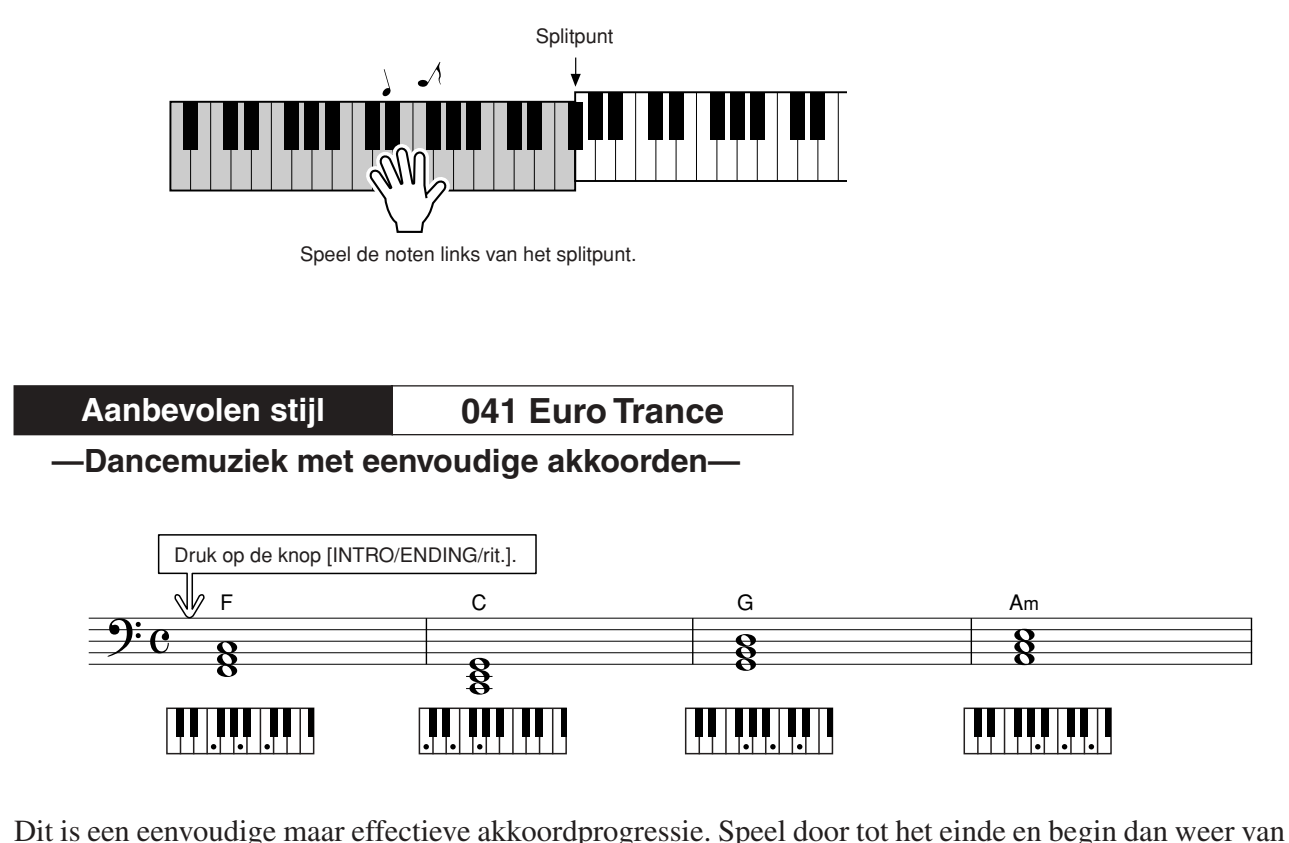

voor af aan. Als u wilt stoppen, drukt u op de knop [INTRO/ENDING/rit.] waarna de automatische begeleidingsfunctie een perfect einde creëert.

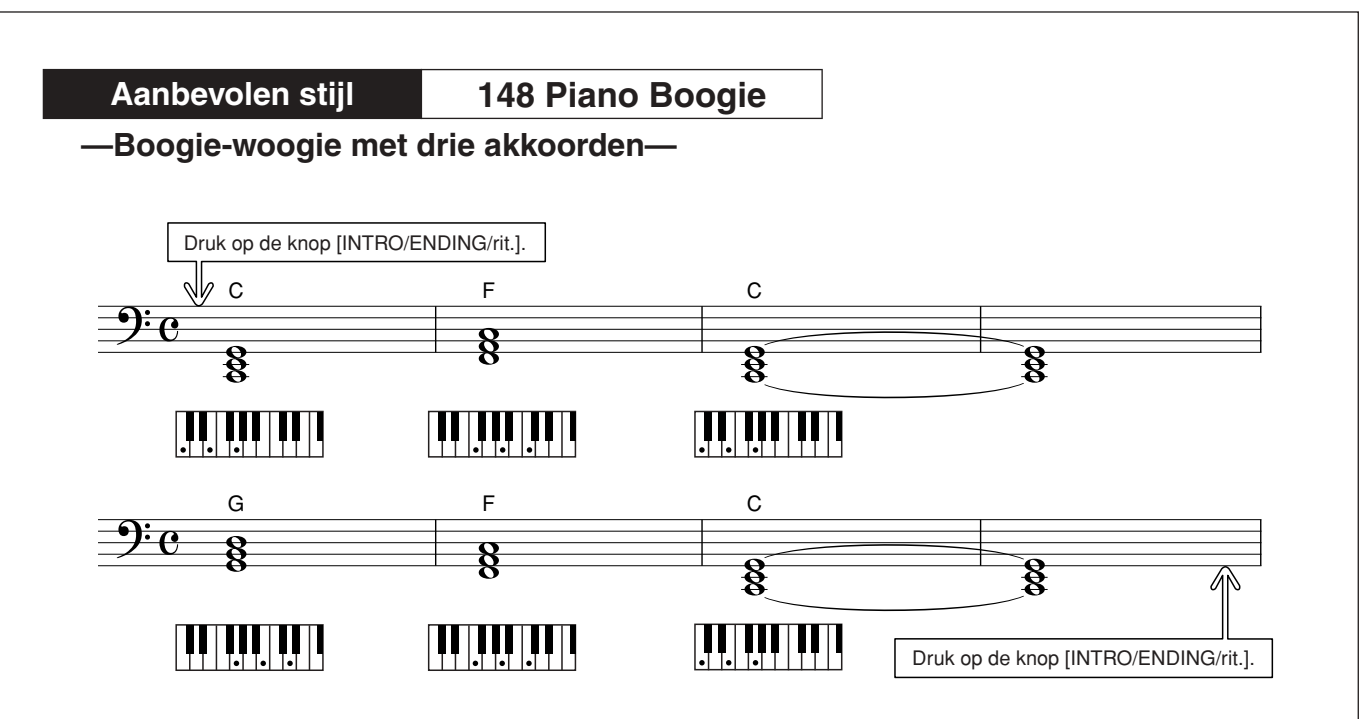

Deze progressie is een gevarieerde harmonische begeleiding met slechts drie akkoorden. Als u de progressie een beetje in de vingers begint te krijgen, kunt u eens proberen de volgorde van de akkoorden te veranderen!

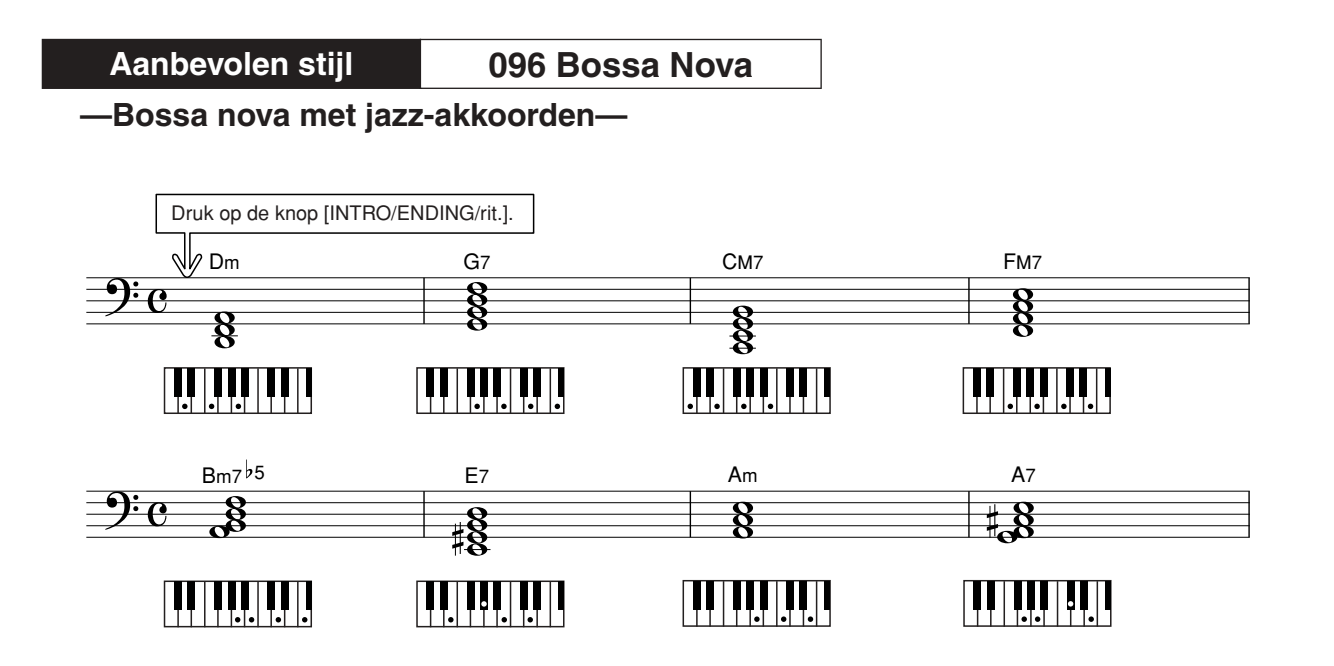

Deze progressie bevat de jazzachtige 'twee-vijf'-overgangen (II-V). Probeer dit een paar keer tot het einde te spelen. Als u wilt stoppen, drukt u op de knop [INTRO/ENDING/rit.].

## <span id="page-29-0"></span>Akkoorden voor automatische begeleiding spelen

Er zijn twee verschillende manieren waarop u akkoorden voor automatische begeleiding kunt spelen:

- **Gemakkelijke akkoorden**
- **Standaardakkoorden**

Het instrument herkent automatisch de verschillende soorten akkoorden. Deze functie is genaamd Multi Fingering.

Druk op de knop [ACMP ON/OFF] om de automatische begeleiding aan te zetten (pagina [26\)](#page-25-1). Het toetsenbord links van het splitpunt (standaard: 54/F#2) wordt het 'begeleidingsgedeelte'. Bespeel begeleidingsakkoorden op dit gedeelte van het toetsenbord.

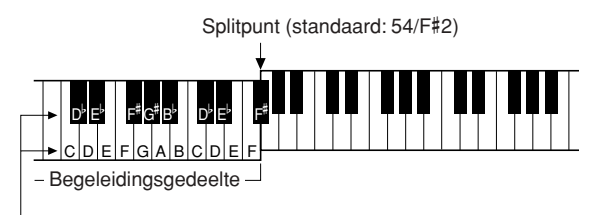

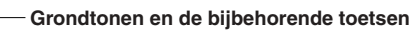

## ■**Gemakkelijke akkoorden.......**

Met deze methode kunt u gemakkelijk akkoorden spelen in het begeleidingsgedeelte van het toetsenbord, door een, twee of drie vingers te gebruiken.

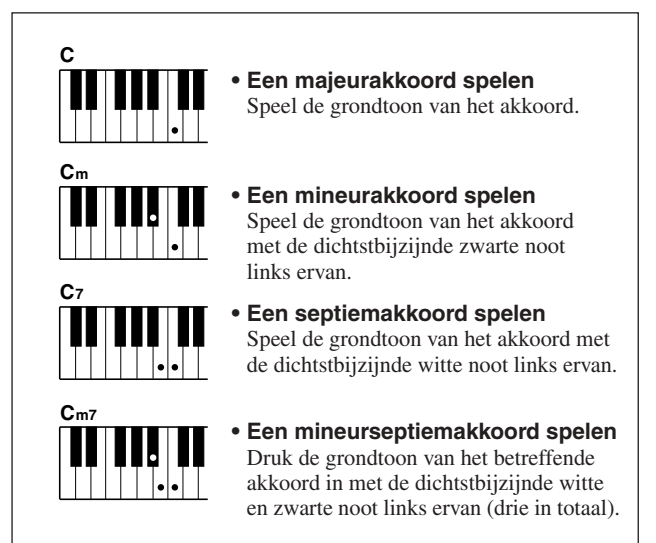

## ■**Standaardakkoorden........**

Met deze methode kunt u begeleiding verzorgen door akkoorden te spelen met een normale vingerzetting in het begeleidingsgedeelte van het toetsenbord.

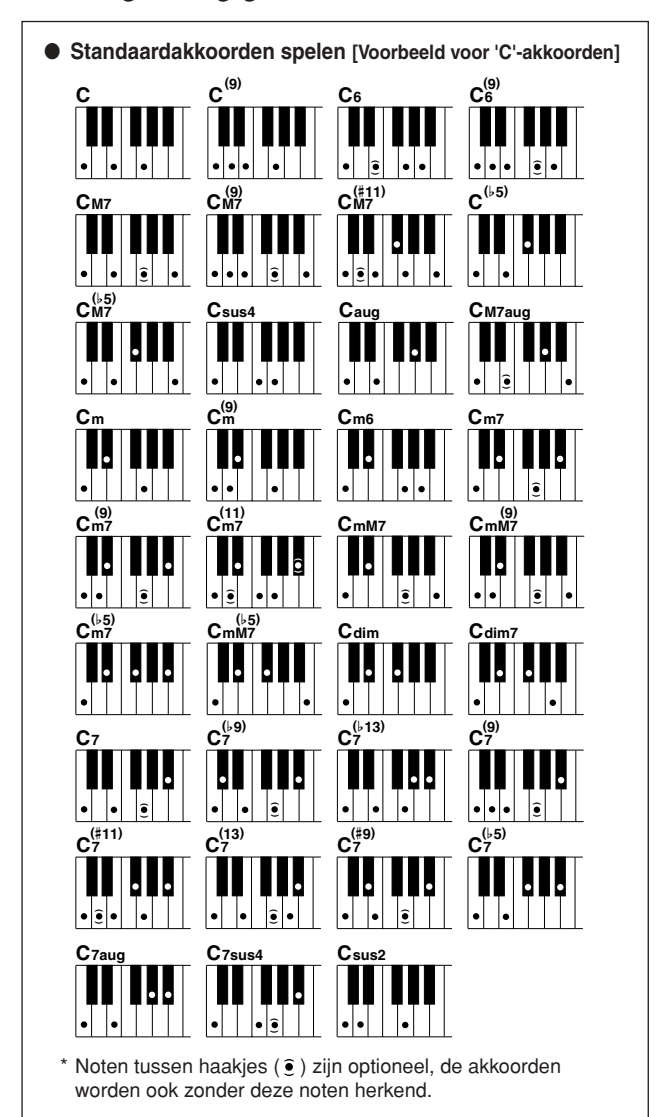

# <span id="page-30-0"></span>**Songs gebruiken**

**De term 'song' wordt bij dit instrument gebruikt voor de data die samen een stuk muziek vormen. U kunt de 30 interne songs gewoon beluisteren of u kunt ze gebruiken samen met een van de vele functies op het instrument, zoals de functie speelhulptechnologie, de lesfunctie en nog veel meer. De songs zijn ingedeeld in categorieën.**

**In dit gedeelte leert u hoe u songs kunt selecteren en afspelen en vindt u een korte beschrijving van de 30 bijgeleverde songs.**

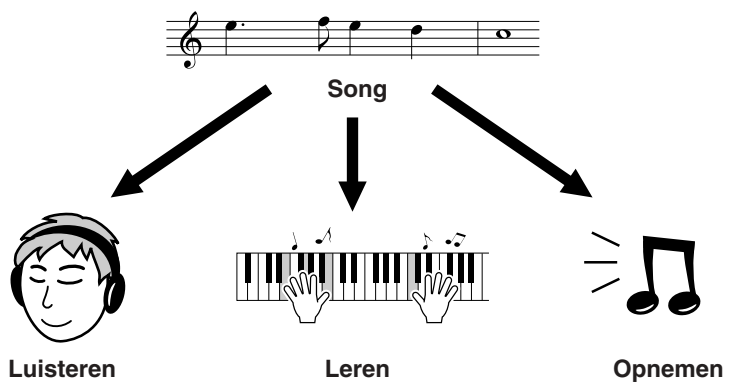

## <span id="page-30-2"></span><span id="page-30-1"></span>Een song selecteren en beluisteren

## <span id="page-30-3"></span>*1* **Druk op de knop [SONG].**

De display voor de selectie van de song wordt weergegeven. Het nummer en de naam van de geselecteerde song zijn gemarkeerd.

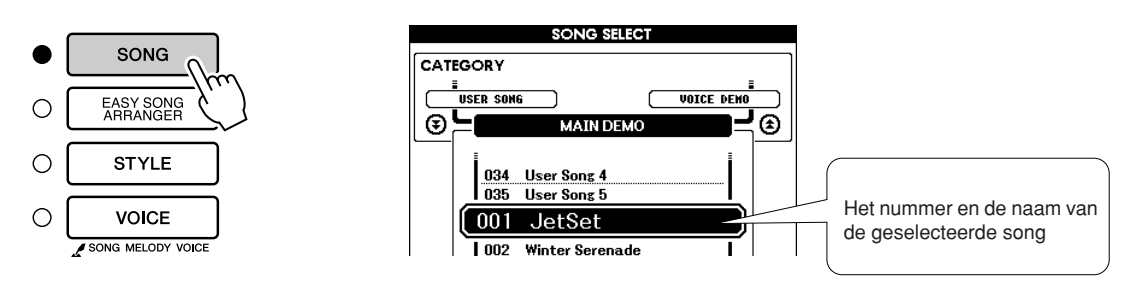

**<sup>B</sup>eknopt<sup>e</sup> <sup>h</sup>andleid<sup>i</sup>n<sup>g</sup>**

*2* **Selecteer een song.** Selecteer een song nadat u het overzicht van presetsong-categorieën hebt bekeken op pagina [33.](#page-32-3)

Selecteer de song die u wilt beluisteren met behulp van de draaiknop.

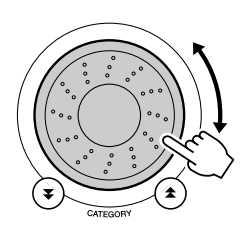

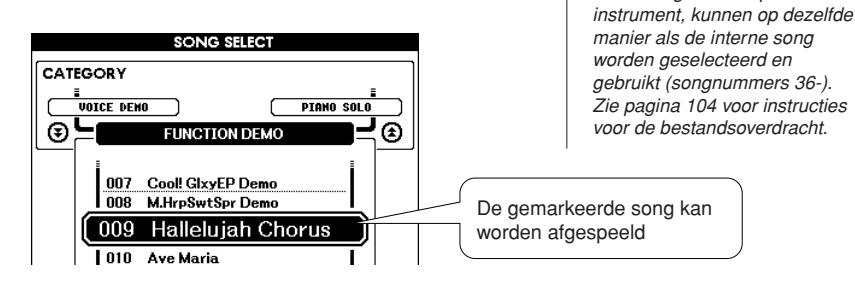

*• Songfiles die zijn overgezet van een computer of die zijn opgeslagen op een USB-flashgeheugenapparaat dat is aangesloten op het* 

*OPMERKING*

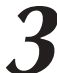

## <span id="page-31-6"></span>*3* **Beluister de song.**

Druk op de knop [START/STOP] om de geselecteerde song af te spelen. U kunt het afspelen altijd stoppen door opnieuw op de knop [START/ STOP] te drukken.

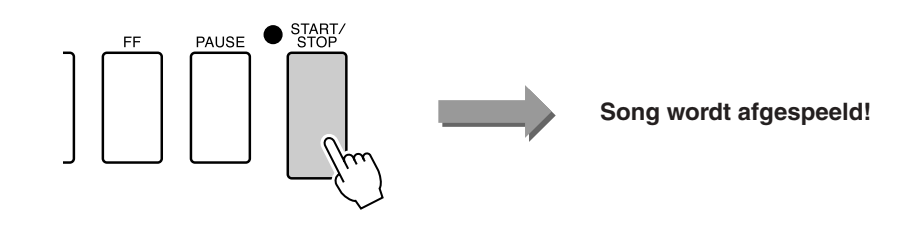

## <span id="page-31-0"></span>Song snel vooruit- en terugspoelen en pauzeren

Deze functies lijken op de knoppen van een cassettedeck of cd-speler, waarmee u een song snel vooruit kunt spoelen [FF], terug kunt spoelen [REW] en kunt pauzeren [PAUSE].

<span id="page-31-4"></span><span id="page-31-3"></span>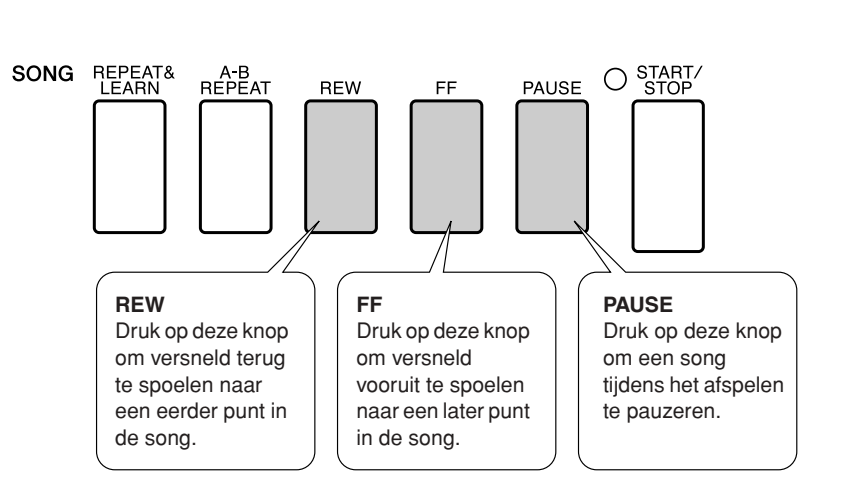

### *OPMERKING*

<span id="page-31-5"></span>*• Als het A-B-herhalingsbereik is ingesteld, werken de functies voor snel vooruit- en terugspoelen alleen binnen dat bereik.*

## <span id="page-31-2"></span><span id="page-31-1"></span>Het songtempo wijzigen

Tijdens het gebruik van de song kunt u het tempo naar wens wijzigen. Druk op de [TEMPO/TAP]-knop. In de display wordt 'Tempo' weergegeven en met de draaiknop, de knoppen [+] en [-] en de nummerknoppen [0] tot en met [9] kunt u het tempo instellen van 011 tot 280 kwartnoottellen per minuut.

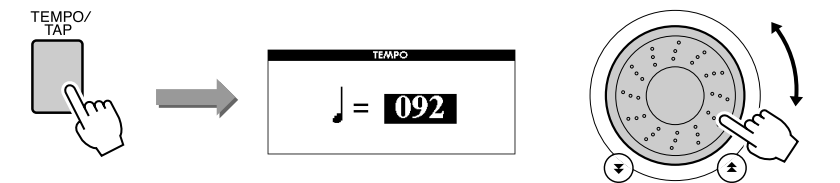

Als u het originele tempo wilt herstellen, houdt u de knoppen [+] en [-] tegelijk ingedrukt. Druk op de knop [EXIT] om naar de MAIN-display terug te keren.

## <span id="page-32-2"></span><span id="page-32-0"></span>De demosong afspelen

## **Druk op de [DEMO]-knop.**

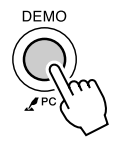

Het afspelen van de demosong begint. Luister naar de uitstekende instrumentvoices! Als de demosong helemaal is afgespeeld, wordt deze automatisch opnieuw afgespeeld vanaf het begin. U kunt het afspelen van de demo altijd stoppen door op de knop [START/STOP] te drukken.

## <span id="page-32-3"></span><span id="page-32-1"></span>● **Songoverzicht**

Dit overzicht met 30 songs bevat songs die op duidelijke wijze de functie Easy Song Arranger demonstreren, songs die zeer geschikt zijn voor de functie speelhulptechnologie en nog veel meer. De kolom 'Suggesties voor gebruik' is bedoeld om u een idee te geven hoe u de songs het beste kunt gebruiken.

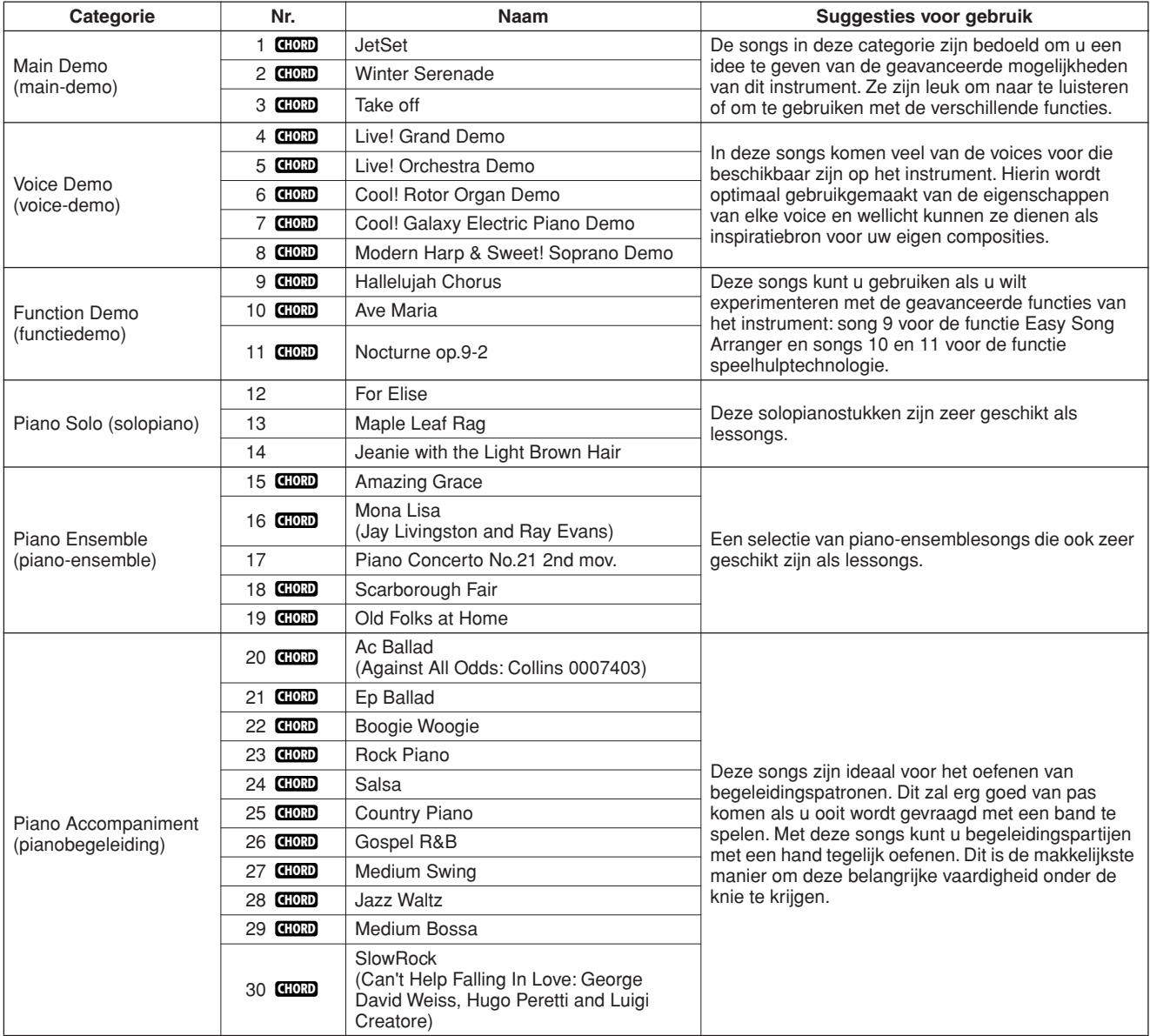

: bevat akkoorddata. **CHORD**

De bladmuziek van de interne songs, met uitzondering van songs 1-11 en song 16, 20 en 30 die beschermd wordt door auteursrechten, zijn te vinden in het Song Book op de cd-rom. De bladmuziek van songs 9-11 kunt u vinden in deze handleiding.

Sommige klassieke en/of traditionele songs zijn ingekort zodat ze gemakkelijker te leren zijn, en zijn daarom niet precies hetzelfde als het origineel.

## <span id="page-33-0"></span>**Songtypen**

De volgende drie songtypen kunt u gebruiken met de DGX-530/YPG-535.

- **Presetsongs (de 30 songs die zijn ingebouwd in het instrument) ...... Songnummers 001–030.**
- Gebruikerssongs (opnamen van uw eigen muziek)............................... Songnummers 031–035.
- **Externe song files (songdata overgebracht vanaf een computer\*)..... Songnummers 036–.**

\* De 'Accessory' cd-rom bevat een selectie van 70 MIDI-songs. Voor instructies over hoe u de songs naar het instrument over kunt brengen, zie pagina [105](#page-104-0).

In de onderstaande afbeelding worden de basisprocedures weergegeven voor het gebruik van presetsongs, gebruikerssongs en externe songs, vanaf het opslaan tot het afspelen.

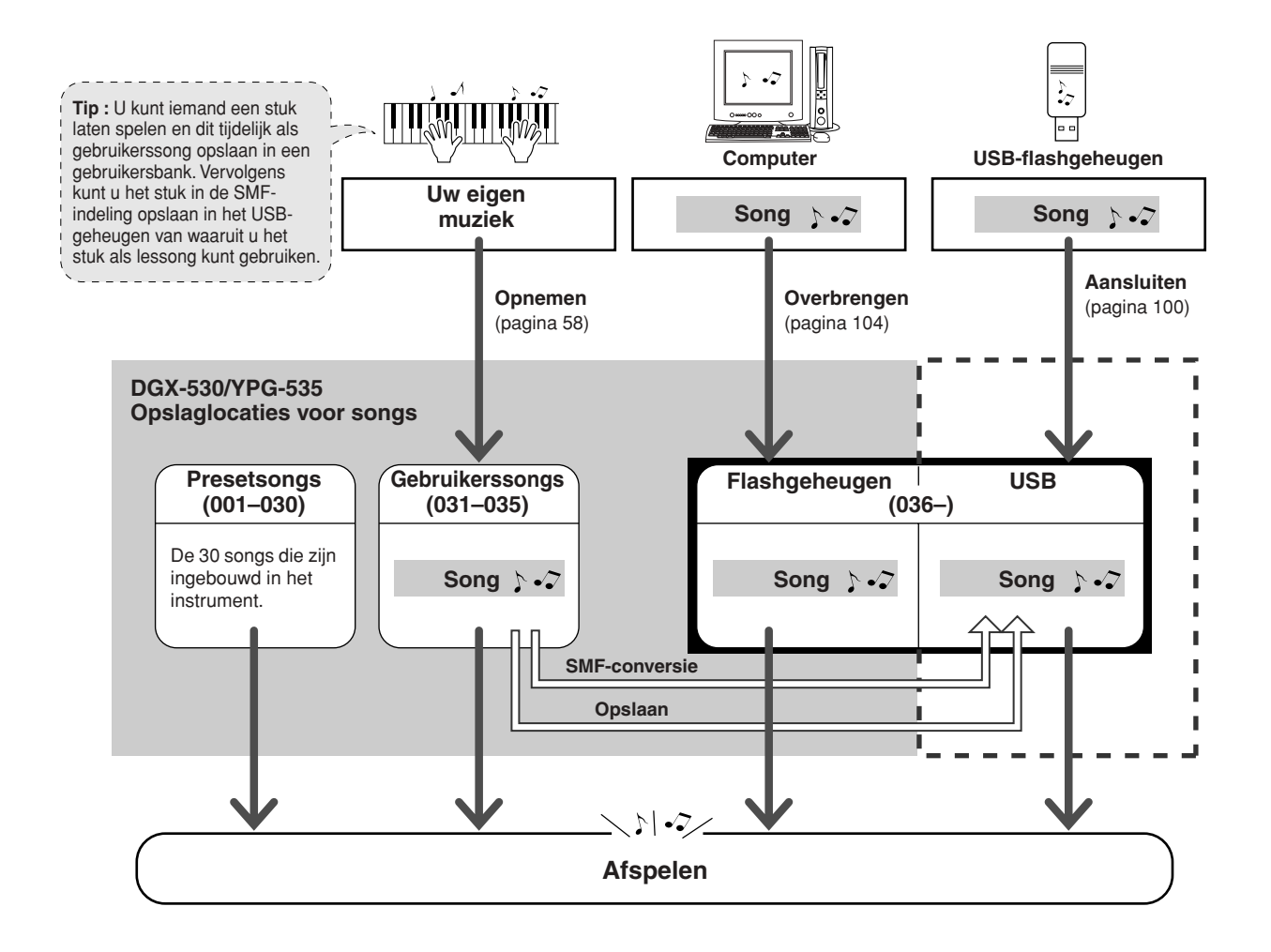

### *OPMERKING*

*• Voor onbewerkte gebruikerssongs kan geen muzieknotatie worden weergegeven. Echter als u een gebruikerssong converteert naar SMF en opslaat in het USBflashgeheugen, kan de muzieknotatie van de song worden weergegeven en kunt u de song vervolgens gebruiken met de lesfunctie.*

## *OPMERKING*

*• Voor de opslag van gebruikerssongs en externe song files die zijn overgebracht vanaf een computer worden verschillende flashgeheugengebieden gebruikt. Gebruikerssongs kunnen niet direct worden overgebracht naar het flashgeheugengedeelte voor externe song files en omgekeerd.*

*• Bij een song met akkoord- en songtekstdata worden zowel de akkoorden als de songteksten* 

*OPMERKING*

## <span id="page-34-1"></span><span id="page-34-0"></span>Het weergeven van songs in muzieknotatie

Dit instrument kan de songs in muzieknotatie weergeven.

De muzieknotatie wordt weergegeven voor de 30 interne presetsongs en de songs opgeslagen in het (USB-) flashgeheugen.

Voor onbewerkte gebruikerssongs die u zelf hebt opgenomen kan geen muzieknotatie worden weergegeven. Als u deze echter converteert naar een SMF-indeling (standaard-MIDI-bestand) en opslaat in het USBflashgeheugen, kunnen de songs van hieruit worden weergegeven met muzieknotatie.

## *1* **Selecteer een song.**

<span id="page-34-2"></span>Volg de stappen 1 en 2 van de procedure die is beschreven op pagina [31.](#page-30-3)

## *2* **Druk op de knop [SCORE] om de muzieknotatie met een enkele notenbalk weer te geven.**

De muzieknotatie kan op twee manieren worden weergegeven: met een enkele notenbalk en met een dubbele notenbalk. U kunt een van de weergaven selecteren door op de knop [SCORE] te drukken.

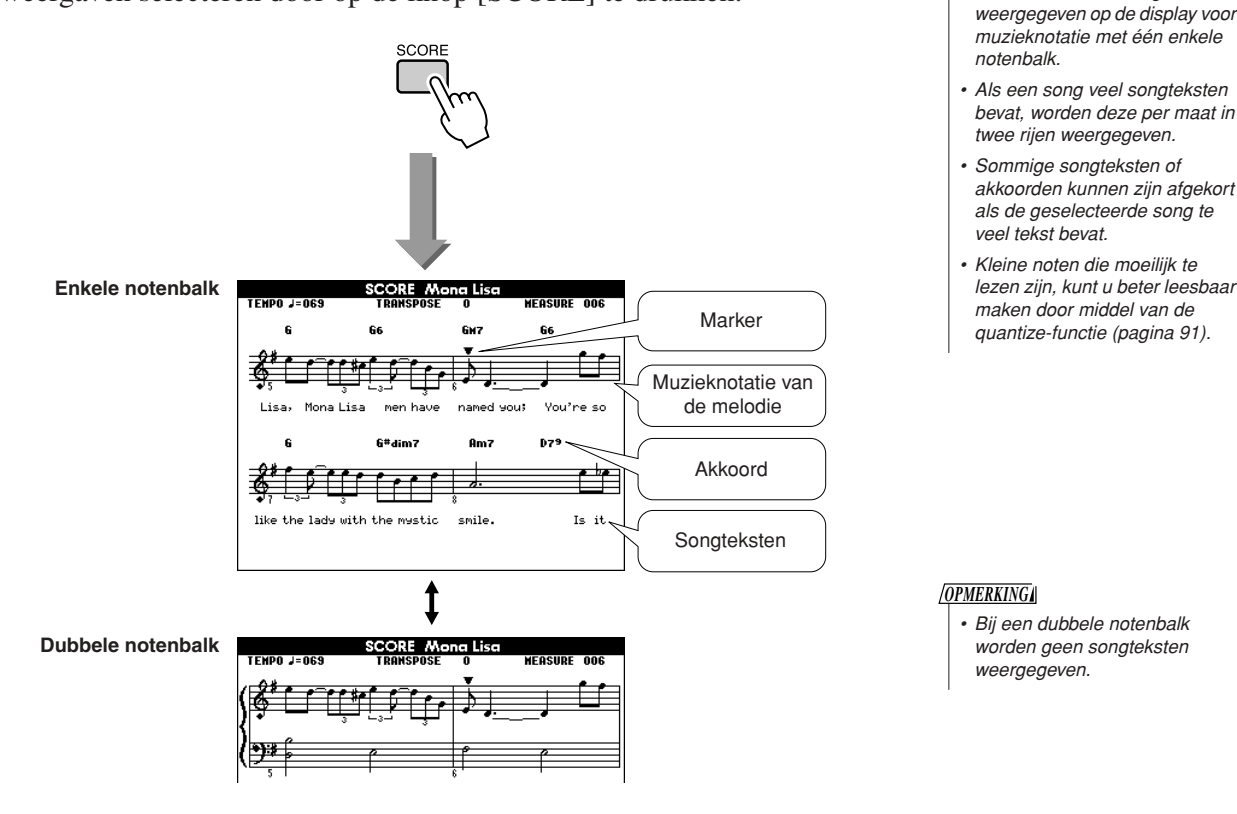

## *3* **Druk op de knop [START/STOP].**

Het afspelen van de song wordt gestart. De driehoekige marker verspringt boven aan de muzieknotatie om de huidige positie in de song aan te geven.

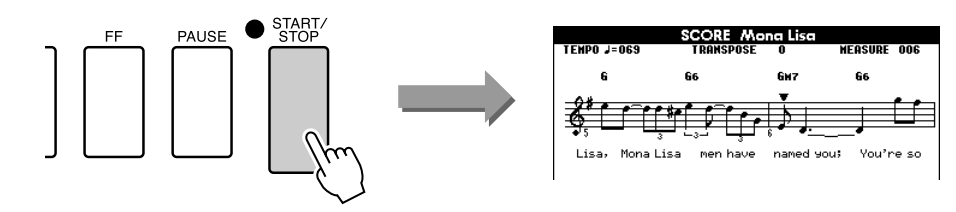

## *4* **Druk op de knop [EXIT] om terug te keren naar de hoofddisplay.**

## <span id="page-35-0"></span>Het weergeven van de songteksten

Als een song songtekstdata bevat, kunnen de songteksten op de display worden weergegeven. Als een song geen songtekstdata bevat, worden geen songteksten weergegeven, ook niet wanneer u op de knop [LYRICS] drukt.

## *1* **Selecteer een song.**

Selecteer songnummer 16, 20 of 30 door stappen 1 en 2 uit te voeren die staan beschreven op pagina [31.](#page-30-3)

## <span id="page-35-1"></span>*2* **Druk op de knop [LYRICS].**

De titel, tekstschrijver en componist van de song worden op de display weergegeven.

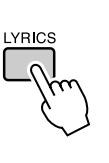

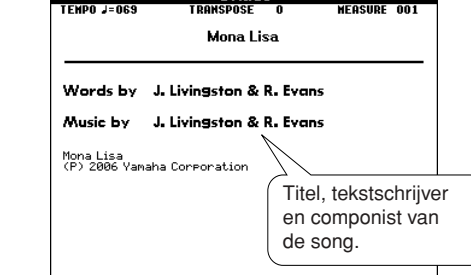

**TVOICS** 

## *OPMERKING*

*• Songs die van internet zijn gedownload of commercieel verkrijgbare song files, waaronder songs met de bestandsindeling XF (pagina [6\)](#page-5-2), zijn compatibel met de weergavefunctie voor songteksten mits het gaat om standaard-MIDI-bestanden met songteksten. Bij sommige files is de weergave van songteksten niet mogelijk.*

## *OPMERKING*

*• Als in de weergave van songteksten verminkte tekens verschijnen, dient u wellicht de displaytaal te wijzigen (pagina [16](#page-15-1)).*

*3* **Druk op de knop [START/STOP].** De song wordt afgespeeld terwijl de songteksten en akkoorden op de display worden weergegeven.

De songteksten worden gemarkeerd om de huidige positie in de song aan te geven.

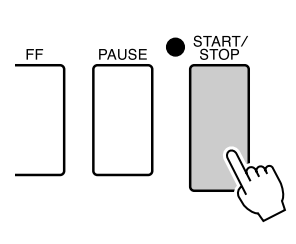

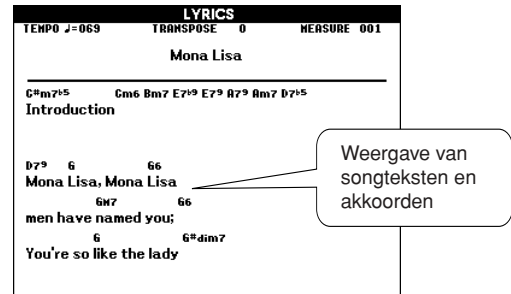

## ■ **Presetsongs die u kunt gebruiken voor de weergave van songteksten**

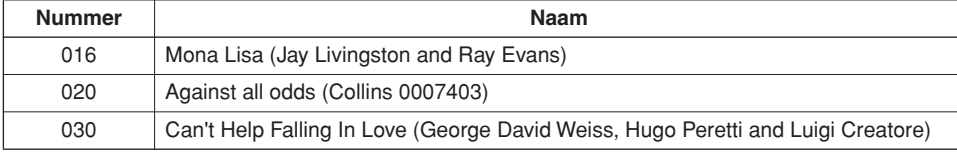
# eenvoudige manier om piano te spelen

**Dit instrument maakt gebruik van een speelhulptechnologie die zorgt dat u klinkt als een geweldige pianist wanneer u met een song meespeelt (ook al maakt u veel fouten)! U kunt in principe elke willekeurige noot aanslaan en toch goed klinken! U hoeft zelfs slechts één toets aan te slaan om toch een prachtige melodie ten gehore te brengen. U kunt dus toch genieten van muziek ook al kunt u geen piano spelen en geen noten lezen.**

De speelhulptechnologie bestaat uit vier selecteerbare typen. Selecteer het type dat u het beste bevalt.

**b**e handle

● **Chord**........................Wat of waar u ook speelt, het resultaat is een muzikaal en harmonieus geluid. Dit type biedt u veel vrijheid, zodat u alles kunt spelen met zowel uw linker- als uw rechterhand.

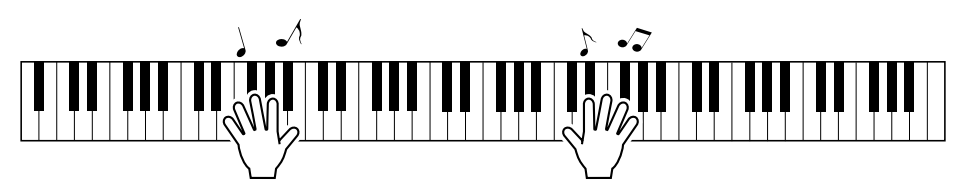

● **Chord/Free**............Als u eenvoudige melodieën kunt spelen met uw rechterhand, maar moeite hebt met de akkoorden voor uw linkerhand. Dit type Chord heeft alleen betrekking op het linkerhandgedeelte van het toetsenbord. U speelt eenvoudige akkoorden met uw linkerhand ter ondersteuning van de melodie die u met uw rechterhand speelt.

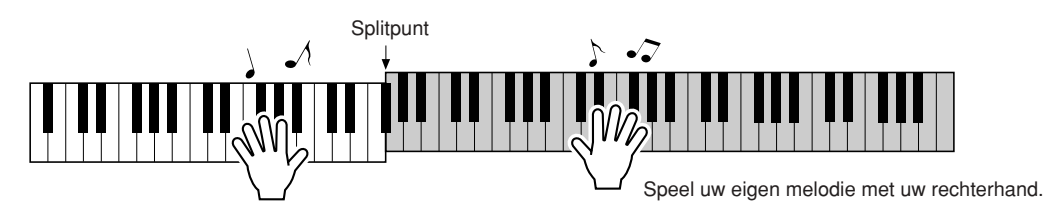

● **Melody**.......................Met dit type kunt u de melodie van een geselecteerde song spelen door met slechts één vinger elke willekeurige toets aan te slaan. U kunt direct melodieën spelen, ook als u nog nooit op een toetsinstrument hebt gespeeld!

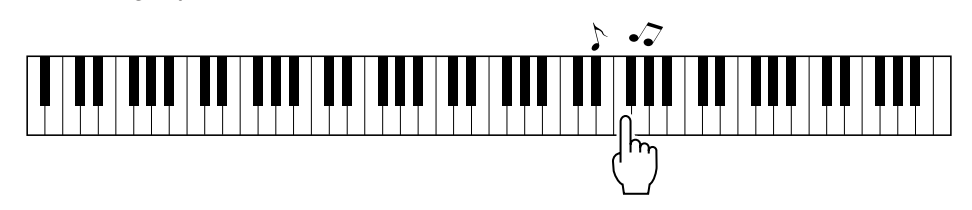

● **Chord/Melody**.......Speel de melodie van de geselecteerde song met slechts één vinger op het rechterhandgedeelte van het toetsenbord en speel de akkoorden op het linkerhandgedeelte van het toetsenbord met behulp van het type Chord.

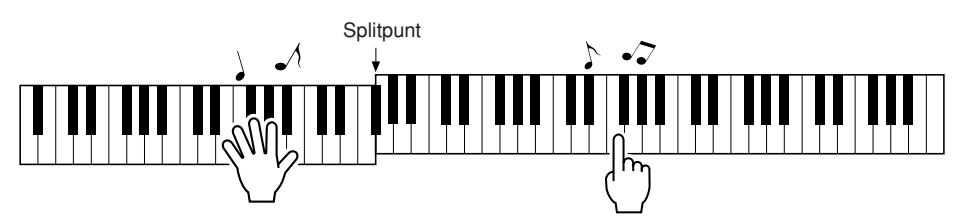

Voor meer informatie over hoe de speelhulptechnologie kan helpen bij uw spel, zie pagina [46.](#page-45-0)

# CHORD—Met beide handen spelen

### *1* **Druk op de knop [P.A.T. ON/OFF].**

Hiermee zet u de functie speelhulptechnologie aan. Het bijbehorende lampje brandt wanneer de speelhulptechnologie actief is.

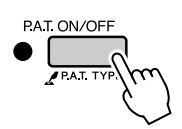

# *2* **Selecteer het type CHORD.**

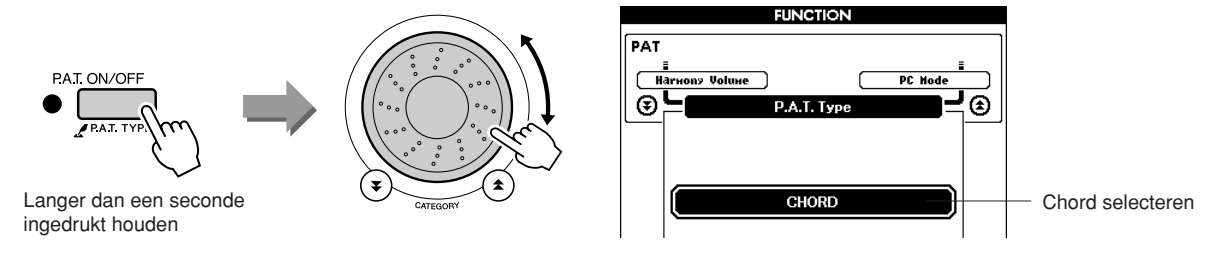

Houd de knop [P.A.T. ON/OFF] langer dan een seconde ingedrukt om het type speelhulptechnologie weer te geven. Selecteer het type Chord met behulp van de draaiknop.

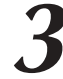

### *3* **Selecteer een song.**

Druk op de knop [SONG] om de display voor de selectie van songs weer te geven. Selecteer een song met behulp van de draaiknop. Probeer eens de song '010 Ave Maria' te selecteren.

*• [Songs gebruiken](#page-30-0) (pagina [31\)](#page-30-0) OPMERKING*

Als het type Chord is geselecteerd, worden alleen de functies op de display weergegeven die voor de song beschikbaar zijn!

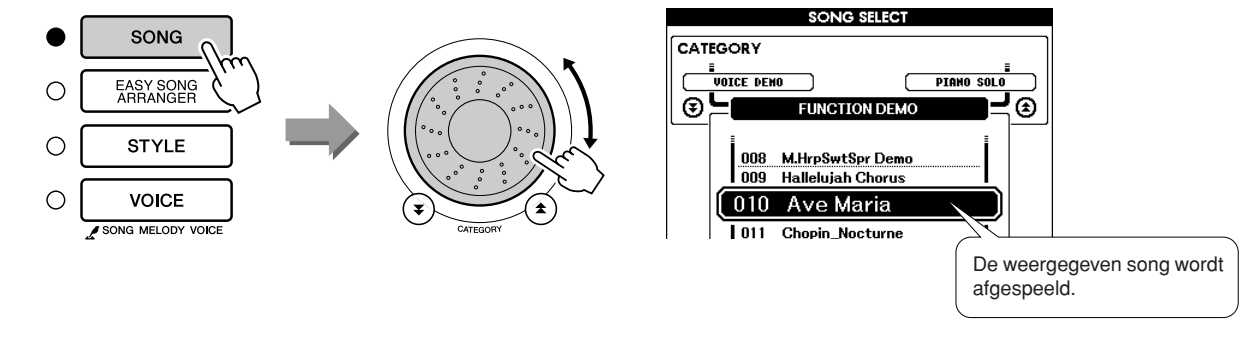

### ● **Wat is een song?**

U weet vast wat de normale betekenis van dit woord is, maar op dit instrument verwijst de term 'song' naar de data die samen een volledige song vormen. De speelhulptechnologie maakt gebruik van de akkoord- en de melodiedata en moet altijd samen met een song worden gebruikt (pagina [31](#page-30-0)).

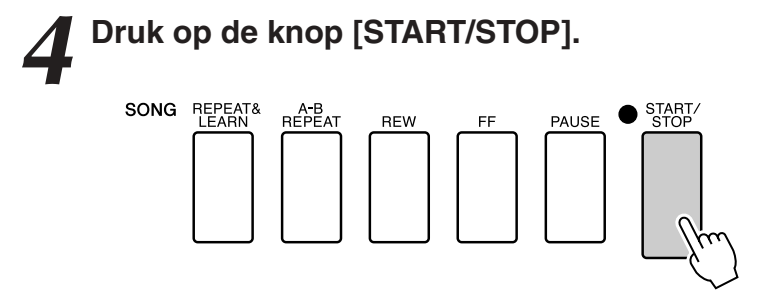

De song wordt afgespeeld.

Het basispatroon wordt steeds herhaald. Luister gedurende vier maten naar het basispatroon om een gevoel te krijgen van het basispatroon en begin vanaf de vijfde maat zelf te spelen. De toetsen die u moet spelen, worden weergegeven op de display.

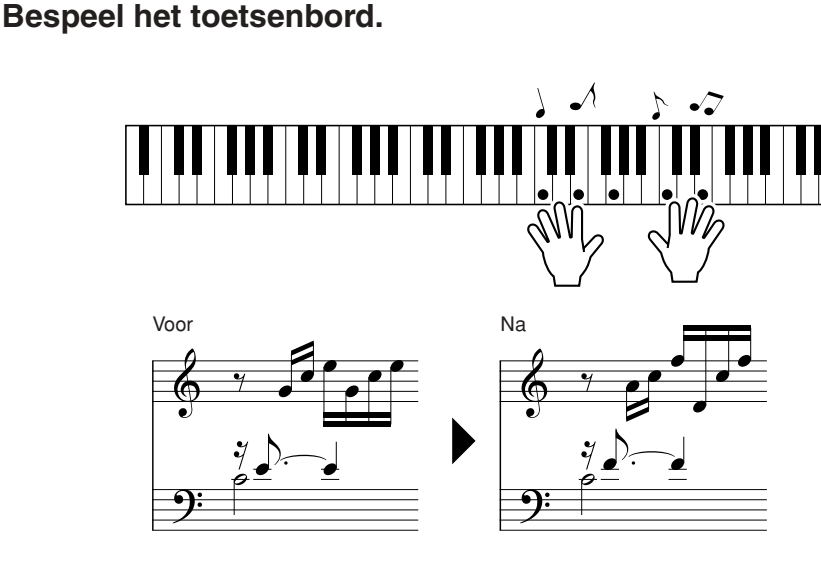

Probeer de muzieknotatie die links is weergegeven eens met beide handen te spelen. U kunt dezelfde toetsen zelfs een aantal keer herhalen: C, E, G, C, E, G, C, E. U zult zien dat de noten bij de vijfde maat overeenkomen met de muzieknotatie die rechts is weergegeven. Als u door blijft spelen, zullen bij de instelling Chord van de speelhulptechnologie de noten die u speelt worden 'gecorrigeerd'. Zo werkt het type speelhulptechnologie Chord.

U kunt het afspelen van een song altijd stoppen door op de knop [START/STOP] te drukken.

### *6* **Druk op de knop [P.A.T. ON/OFF] om de functie speelhulptechnologie uit te zetten.**

*OPMERKING*

*<sup>•</sup> De bladmuziek met Ave Maria kunt u vinden op pagina [120](#page-119-0).*

# CHORD/FREE—Het type Chord alleen op de linkerhand toepassen

## *1* **Druk op de knop [P.A.T. ON/OFF].**

Hiermee zet u de functie speelhulptechnologie aan. Het bijbehorende lampje brandt wanneer de speelhulptechnologie actief is.

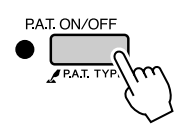

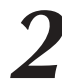

# *2* **Selecteer het type CHORD/FREE.**

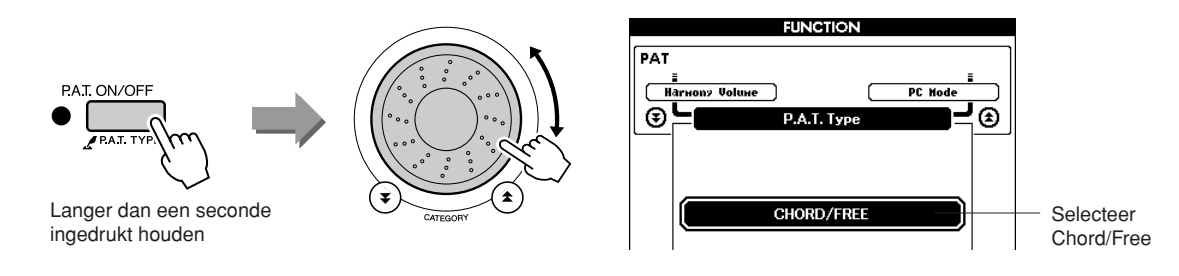

Houd de knop [P.A.T. ON/OFF] langer dan een seconde ingedrukt om het type speelhulptechnologie weer te geven. Selecteer het type Chord/ Free met behulp van de draaiknop.

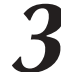

### *3* **Selecteer een song.**

Druk op de knop [SONG] om de display voor de selectie van songs weer te geven. Selecteer een song met behulp van de draaiknop. Probeer eens de song '011 Nocturne' te selecteren.

*OPMERKING*

*• [Songs gebruiken](#page-30-0) (pagina [31\)](#page-30-0)*

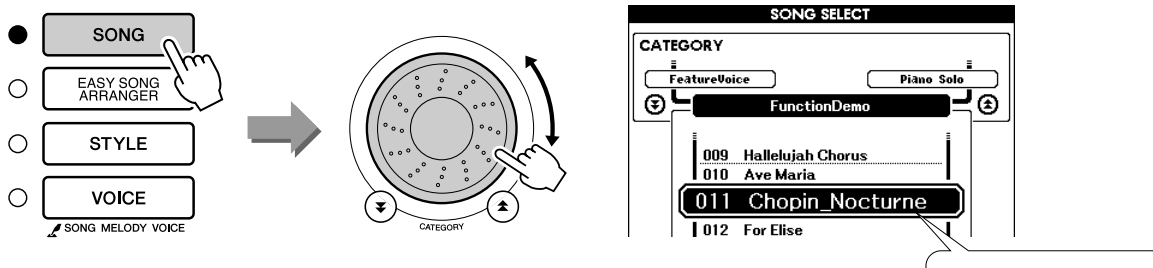

De weergegeven song wordt afgespeeld.

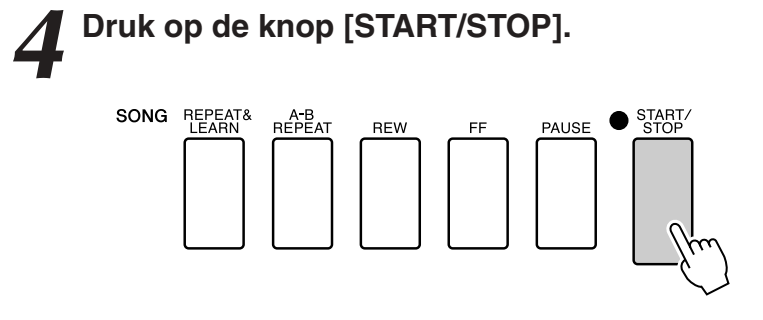

De song wordt afgespeeld.

De toetsen die u met uw linkerhand moet spelen, worden weergegeven op de display.

### *5* **Bespeel het toetsenbord.**

Speel met uw rechterhand rechts van het splitpunt en met uw linkerhand links van het splitpunt.

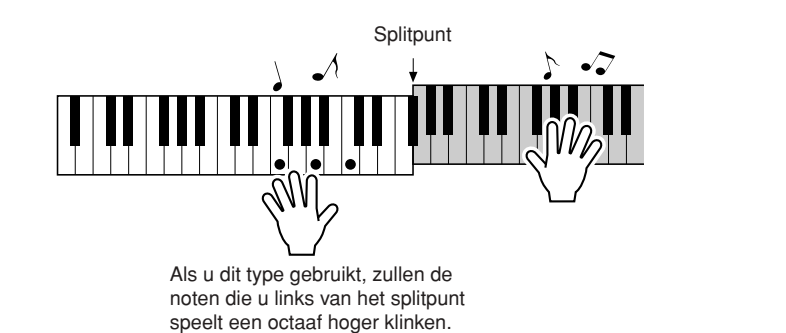

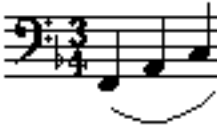

Speel de melodie van Nocturne met uw rechterhand. Herhaal met uw linkerhand een F-A-C-arpeggio zoals aangegeven in de muzieknotatie op de display. U speelt herhaaldelijk dezelfde noten met uw linkerhand, maar de noten die u hoort, zijn aangepast aan de muziek. Zo werkt het type speelhulptechnologie Chord/Free.

Druk op de knop [SCORE] als u de muzieknotatie voor de partij voor de rechterhand op de display wilt weergeven. U kunt het afspelen van een song altijd stoppen door op de knop [START/STOP] te drukken.

### *6* **Druk op de knop [P.A.T. ON/OFF] om de functie speelhulptechnologie uit te zetten.**

### *OPMERKING*

*• De bladmuziek met Nocturne kunt u vinden op pagina [122](#page-121-0).*

# MELODY—Met één vinger spelen

Voor meer tips voor het spelen van melodieën, zie pagina [46](#page-45-0).

## <span id="page-41-0"></span>*1* **Druk op de knop [P.A.T. ON/OFF].**

Hiermee zet u de functie speelhulptechnologie aan. Het bijbehorende lampje brandt wanneer de speelhulptechnologie actief is.

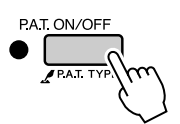

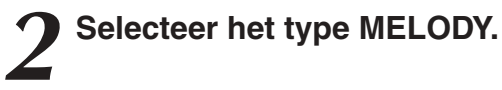

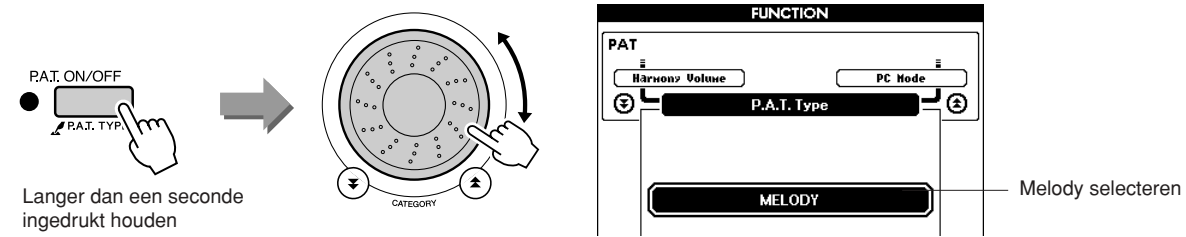

Houd de knop [P.A.T. ON/OFF] langer dan een seconde ingedrukt om het type speelhulptechnologie weer te geven. Selecteer het type Melody met behulp van de draaiknop.

*3* **Selecteer een song.** Druk op de knop [SONG] om de display voor de selectie van songs weer te geven. Selecteer een song met behulp van de draaiknop.

*• [Songs gebruiken](#page-30-0) (pagina [31\)](#page-30-0) OPMERKING*

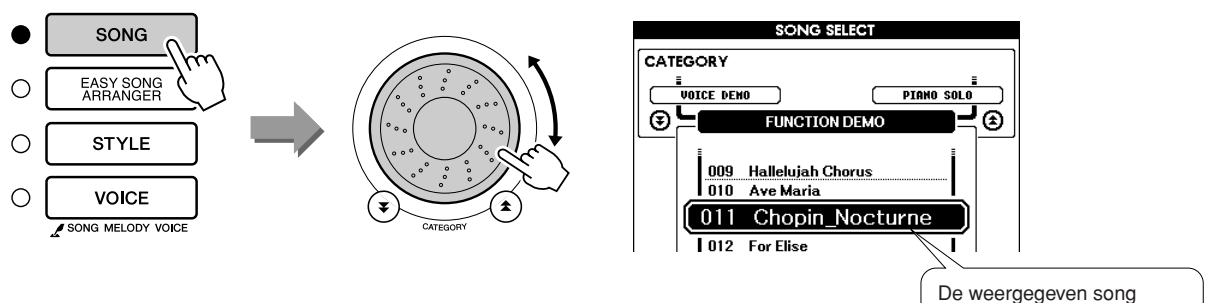

wordt afgespeeld.

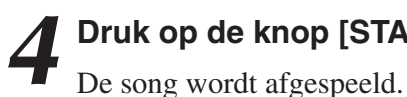

# *4* **Druk op de knop [START/STOP].**

Omdat het type Melody is geselecteerd, is de melodie van de song niet te horen. U kunt nu zelf de melodie spelen (stap 5).

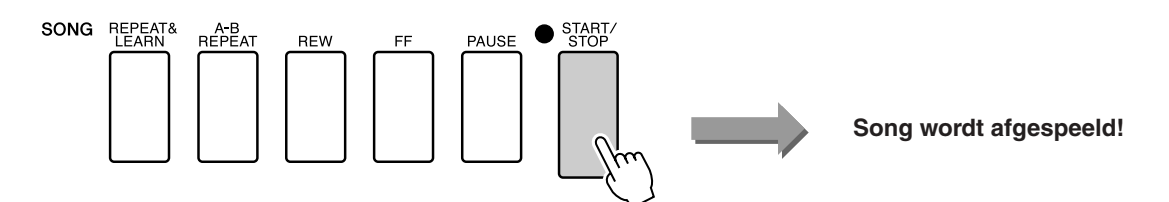

## *5* **Bespeel het toetsenbord.**

Probeer eerst het ritme van de song aan te voelen. Druk vervolgens met één vinger van uw rechterhand op een toets in de maat van de muziek. U kunt op elke willekeurige toets drukken. Als u de melodie met de muzieknotatie erbij wilt spelen, drukt u op de knop [SCORE] om de muzieknotatie van de melodie op de display weer te geven.

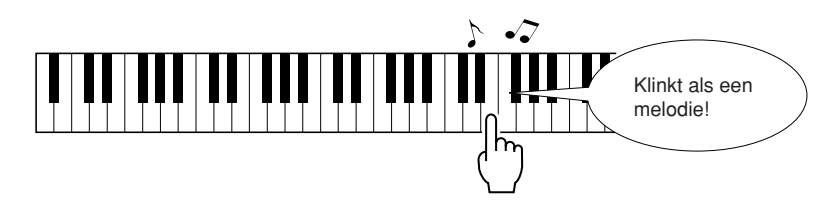

Hoe klinkt dat? U hebt zojuist met één vinger de melodie gespeeld met behulp van het type speelhulptechnologie Melody!

U kunt het afspelen van een song altijd stoppen door op de knop [START/STOP] te drukken.

# *6* **Druk op de knop [P.A.T. ON/OFF] om de functie speelhulptechnologie uit te zetten.**

# CHORD/MELODY—Type Chord met de linkerhand en type Melody met de rechterhand

## *1* **Druk op de knop [P.A.T. ON/OFF].**

Hiermee zet u de functie speelhulptechnologie aan. Het bijbehorende lampje brandt wanneer de speelhulptechnologie actief is.

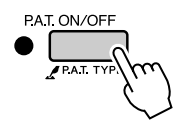

# *2* **Selecteer het type CHORD/MELODY.**

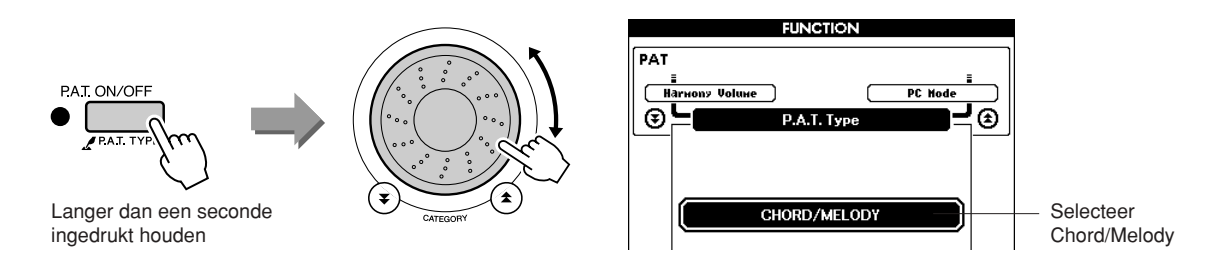

Houd de knop [P.A.T. ON/OFF] langer dan een seconde ingedrukt om het type speelhulptechnologie weer te geven. Selecteer het type Chord/ Melody met behulp van de draaiknop.

## *3* **Selecteer een song.**

Druk op de knop [SONG] om de display voor de selectie van songs weer te geven. Selecteer een song met behulp van de draaiknop.

*OPMERKING*

De weergegeven song wordt afgespeeld.

*• [Songs gebruiken](#page-30-0) (pagina [31\)](#page-30-0)*

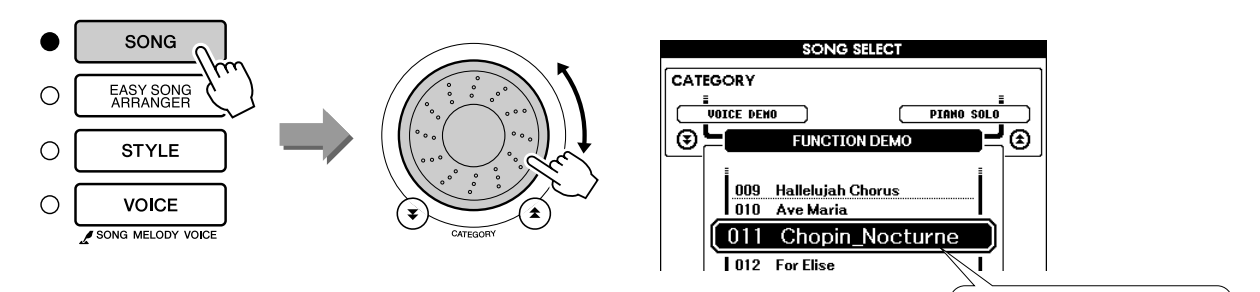

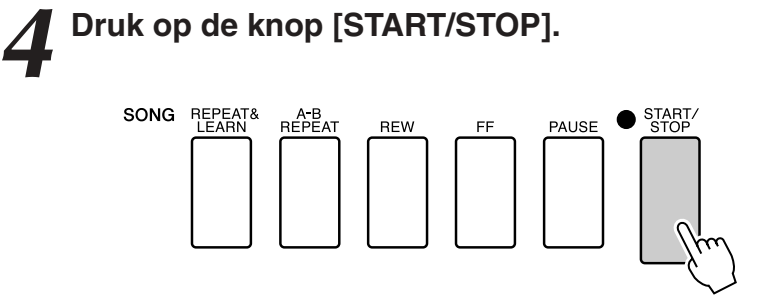

De song wordt afgespeeld.

Het basispatroon wordt herhaald. Luister gedurende acht maten en probeer het basispatroon te onthouden. Vanaf de negende maat bent u zelf aan de beurt.

5**5 Bespeel het toetsenbord.**<br>
Speel met uw rechterhand rechts van het splitpunt en met uw linkerhand links van het splitpunt.

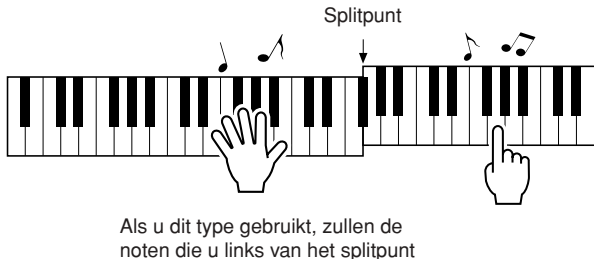

speelt een octaaf hoger klinken.

Speel met uw rechterhand mee met het ritme van de melodie van de song. U kunt elke willekeurige toets rechts van het splitpunt bespelen. Speel tegelijkertijd met uw linkerhand wat begeleidingsakkoorden en -frasen. Welke toetsen u ook indrukt, met uw rechterhand speelt u de melodie van de song en met uw linkerhand speelt u prachtige akkoorden en frasen. Zo werkt het type speelhulptechnologie Chord/Melody.

Als u de melodie met de muzieknotatie erbij wilt spelen, drukt u op de knop [SCORE] om de muzieknotatie van de melodie op de display weer te geven.

U kunt het afspelen van een song altijd stoppen door op de knop [START/STOP] te drukken.

# *6* **Druk op de knop [P.A.T. ON/OFF] om de functie speelhulptechnologie uit te zetten.**

# <span id="page-45-0"></span>**De speelhulp gebruiken om te spelen als een beroepsmuzikant!**

Hier volgen een aantal tips voor het type Chord.

Als u Chord/Free of Chord/Melody selecteert, wordt het linkerhandgedeelte van het toetsenbord het akkoordengedeelte. Deze tips gaan dus over het linkerhandgedeelte van het toetsenbord.

Probeer eerst het ritme van de song aan te voelen. Vervolgens speelt u (een willekeurige noot) op het toetsenbord beurtelings met uw linker- en rechterhand met uw handen in de houding zoals aangegeven op de afbeelding.

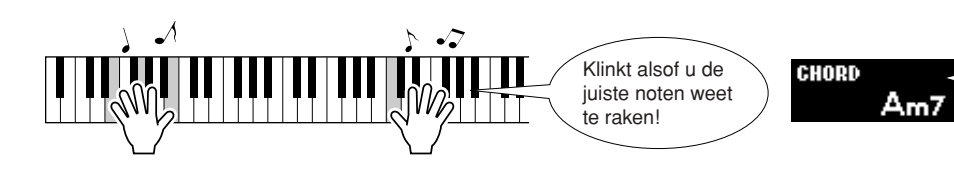

De akkoordinformatie van de song wordt onderaan op de hoofddisplay weergegeven. Het resultaat is nog beter als u het ritme van uw linkerhand aanpast aan het ritme van de akkoordindicator op de display.

Hoe klinkt dat? Dankzij het speelhulptechnologietype Chord behaalt u betere resultaten, waar u ook speelt!

Probeer nu de drie speelmethoden die hieronder zijn beschreven. Met verschillende manieren van spelen krijgt u verschillende resultaten.

● **Speel tegelijkertijd met uw linkeren rechterhand—type 1.**

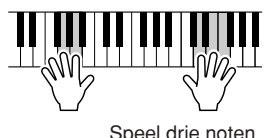

tegelijkertijd met uw rechterhand.

● **Speel tegelijkertijd met uw linkeren rechterhand—type 2.**

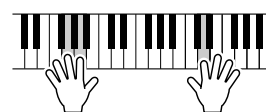

Speel één noot tegelijk met uw rechterhand (bijvoorbeeld: wijsvinger→ middelvinger  $\rightarrow$  ringvinger).

Als u de slag te pakken hebt, kunt u proberen met uw linkerhand de akkoorden en met uw rechterhand de melodie of een andere combinatie te spelen.

● **Speel beurtelings met uw linkeren rechterhand—type 3.**

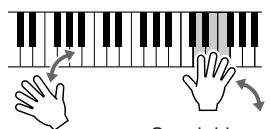

Speel drie noten tegelijkertijd met uw rechterhand.

# **Muzieknotatie gebruiken bij het type Melody.**

Als u de melodie in het juiste ritme wilt spelen, kunt u gebruikmaken van de muzieknotatie die wordt weergegeven op de display.

### **Het weergeven van de muzieknotatie.**

Nadat u de stappen 1 t/m 4 op pagina [42](#page-41-0) hebt uitgevoerd, drukt u op de knop [SCORE].

De muzieknotatie van de melodie wordt weergegeven.

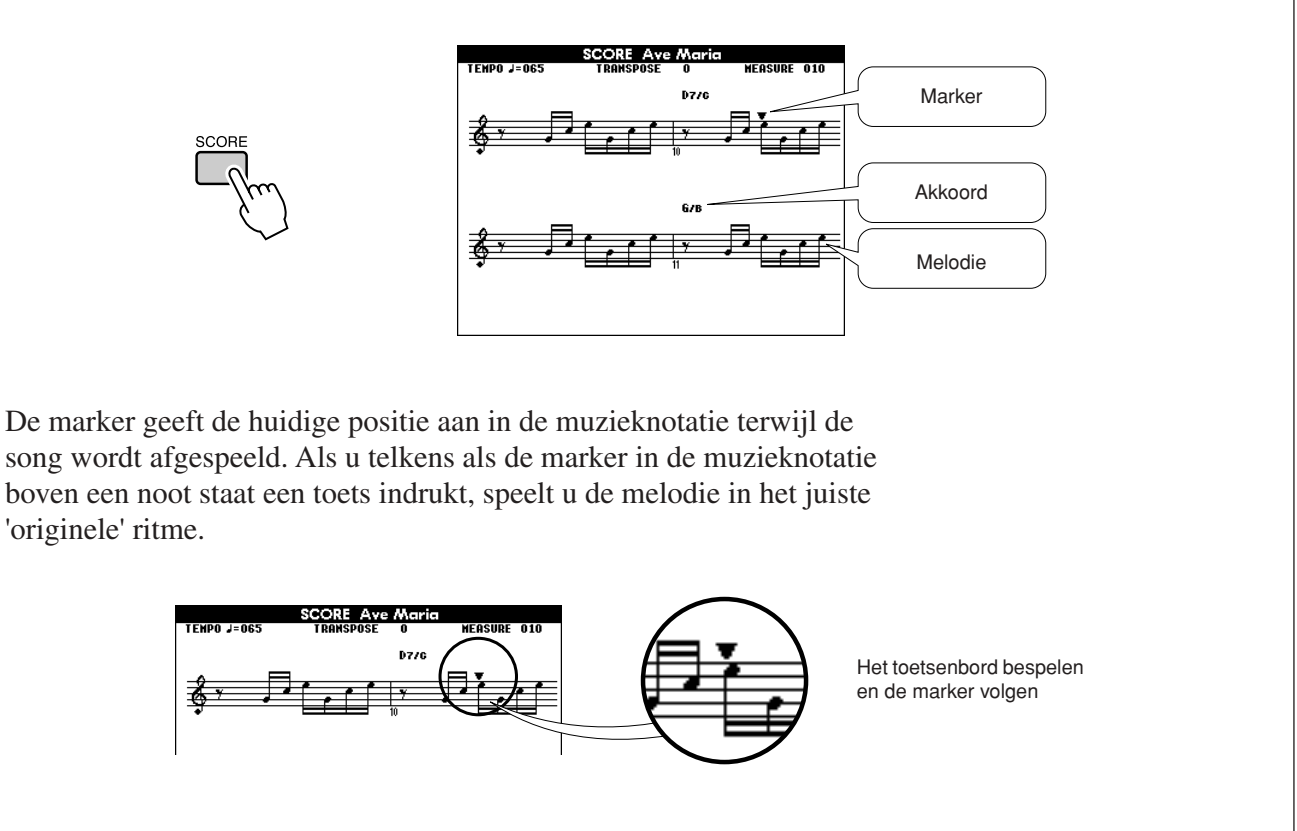

### ●**Songs die u kunt gebruiken in combinatie met de speelhulptechnologie.**

Als het type Chord is geselecteerd, kan de speelhulptechnologie alleen worden gebruikt met songs die akkoorddata bevatten. Als het type Melody is geselecteerd, kan de speelhulptechnologie alleen worden gebruikt met songs die melodiedata bevatten. Selecteer de song en druk op de knop [SCORE] om te zien of een song de vereiste data bevat. Als de akkoorden op de display worden weergegeven nadat u op de knop [SCORE] hebt gedrukt, kunt u het type Chord of een combinatie met het type Chord gebruiken. Als de melodie op de display wordt weergegeven nadat u op de knop [SCORE] hebt gedrukt, kunt u het type Melody of een combinatie met het type Melody gebruiken.

### ●**Externe songs en de speelhulptechnologie.**

Songs die van internet zijn gedownload, kunnen worden gebruikt met de speelhulptechnologie als deze de vereiste akkoord- en/of melodiedata bevatten.

Voor instructies over hoe u de songs naar het instrument over kunt brengen, zie pagina [105.](#page-104-0)

**Een song voor een les selecteren**

## **Yamaha Education Suite**

**U kunt elke gewenste song selecteren en gebruiken voor een les met de linkerhand, rechterhand of beide handen. U kunt ook songs gebruiken (alleen in de SMF-indeling 0) die u hebt gedownload van internet en hebt opgeslagen in het flashgeheugen (pagina [104\)](#page-103-0). Tijdens de les kunt u zo langzaam spelen als u wilt. U kunt zelfs de verkeerde noten spelen. De song wordt vertraagd tot een tempo dat u aan kunt. Het is nooit te laat om te leren!**

### **Lesschema:**

**b**e **handle** 

Selecteer een song uit de categorie Piano Solo (solopiano) of Piano Ensemble (piano-ensemble).

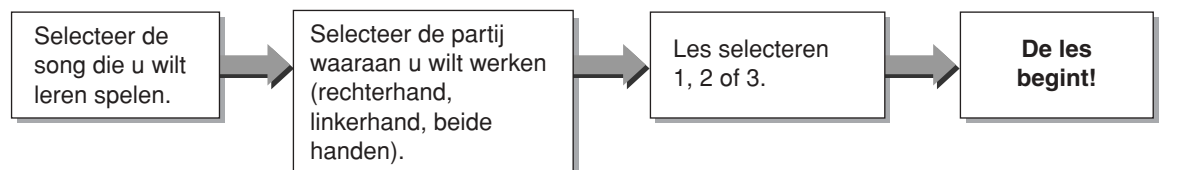

### **De oefenmethoden:**

- **Les 1** ....................Leer de juiste noten te spelen.
- **Les 2** ....................Leer de juiste noten te spelen met de juiste timing.
- **Les 3** ....................Leer de juiste noten met de juiste timing gelijk met de song te spelen.

# Les 1—Waiting

Bij deze les moet u proberen de juiste noten te spelen. Speel de noot die op de display wordt weergegeven. De song stopt totdat u de juiste noot speelt.

### <span id="page-48-0"></span>*1* **Selecteer een song voor uw les.**

Druk op de knop [SONG] en gebruik de draaiknop om de song te selecteren die u wilt gebruiken voor uw les. Er zijn verschillende typen songs, zie pagina [33](#page-32-0).

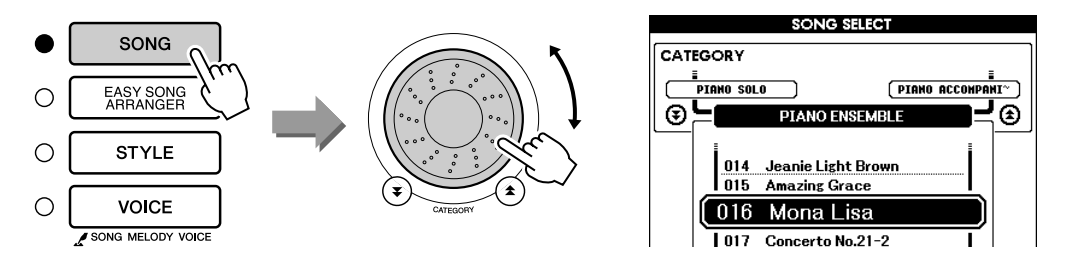

# *2* **Druk op de knop [EXIT] om terug te keren naar de hoofddisplay.**

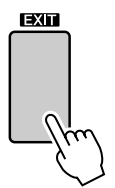

### *3* **Selecteer de partij die u wilt oefenen.**

Druk op de knop [R] voor een les met de rechterhand, op de knop [L] voor een les met de linkerhand of gelijktijdig op de knoppen [R] en [L] voor een les met beide handen. De geselecteerde partij wordt rechtsboven op de display weergegeven.

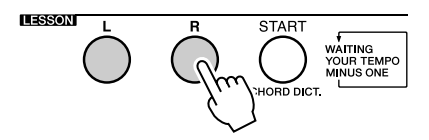

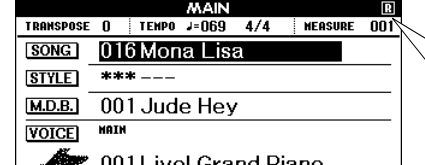

Druk op R voor een les met de rechterhand. Druk op L voor een les met de linkerhand. Druk tegelijkertijd op L en R voor een les met beide handen.

*4* **Start met les 1.** Druk op de knop LESSON [START] om les 1 te selecteren. Telkens wanneer u de knop LESSON [START] indrukt, wordt de volgende lesmodus geselecteerd: Les  $1 \rightarrow$  Les  $2 \rightarrow$  Les  $3 \rightarrow$  Off  $\rightarrow$  Les 1 ... Voordat de les begint, verschijnt er enkele seconden een uitleg van de geselecteerde les op de display.

### *OPMERKING*

*• Als de muzieknotatie niet verschijnt bij het verdwijnen van de uitleg op de display, verschijnt de melding 'prepare in progress' op de display totdat de muzieknotatie gereed is.*

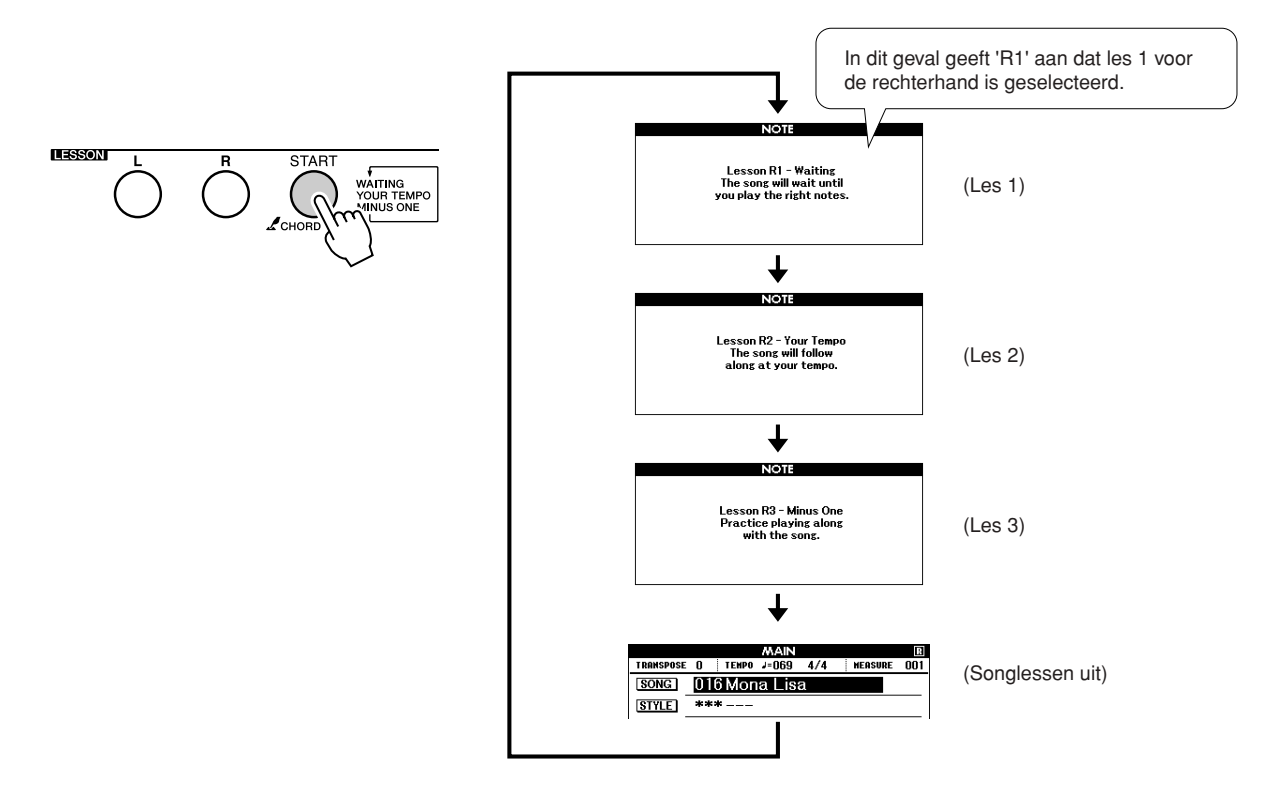

### **De song wordt automatisch afgespeeld nadat u les 1 hebt geselecteerd.**

Speel de noten die op de display worden weergegeven. De stip (●) op de toets op het grafische toetsenbord op de display geeft aan wat de volgende noot is. Als u de juiste noot speelt, verspringt de marker naar de volgende toets die u moet spelen. De song stopt totdat u de juiste noot hebt gespeeld. De driehoekige marker (▼) boven de muzieknotatie geeft de huidige positie aan in de song.

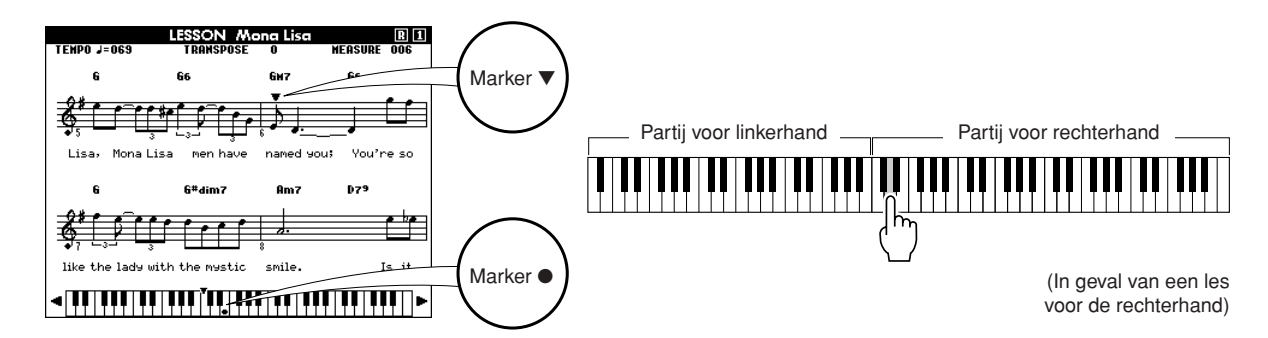

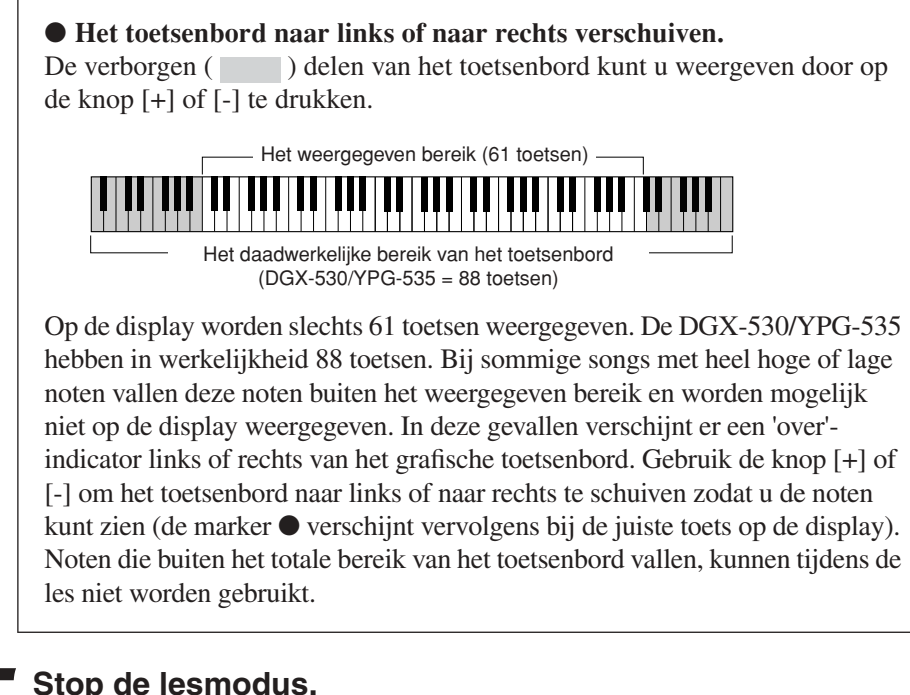

### *5* **Stop de lesmodus.**

U kunt de lesmodus altijd stoppen door op de knop [START/STOP] te drukken.

Als u les 1 helemaal onder de knie hebt, kunt u doorgaan met les 2.

### ■Uw vorderingen bijhouden •••••••••••

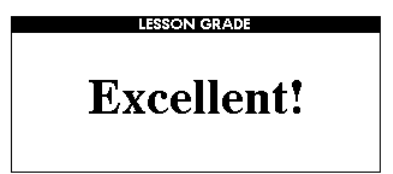

Als de lessong is afgelopen, wordt gekeken hoe u het hebt gedaan. Er zijn vier verschillende niveaus: OK, Good, Very Good of Excellent. 'Excellent!' is het hoogst haalbare niveau.

Nadat de beoordeling is weergegeven, begint de les weer vanaf het begin.

### *OPMERKING*

*• De beoordelingsfunctie kunt u uitzetten via het item Grade (pagina [91](#page-90-0)).*

# Les 2—Your Tempo

In deze les leert u de juiste noten te spelen met de juiste timing. Het tempo waarin de song wordt afgespeeld, wordt aangepast aan het tempo waarin u speelt. Als u de verkeerde noten speelt, wordt de song vertraagd. U kunt dus in uw eigen tempo leren.

## *1* **Selecteer de song en de partij die u wilt oefenen (stap 1 en 3 op pagina [49\)](#page-48-0).**

*2* **Start les 2.** Telkens wanneer u de knop LESSON [START] indrukt, wordt de volgende lesmodus geselecteerd: Les 1 → Les 2 → Les 3 → Off → Les 1 ...

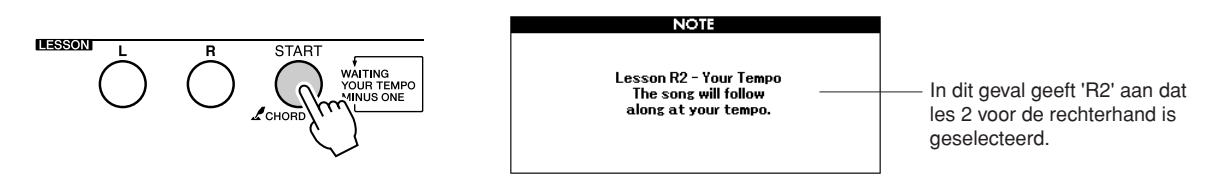

### **De song wordt automatisch afgespeeld nadat u les 2 hebt geselecteerd.**

De driehoekige marker verschijnt boven de muzieknotatie op de display en verspringt om de huidige positie in de song aan te geven. Probeer de noten met de juiste timing te spelen. Het tempo versnelt naarmate u de juiste noten met de juiste timing leert spelen, totdat u uiteindelijk speelt in het oorspronkelijke tempo van de song.

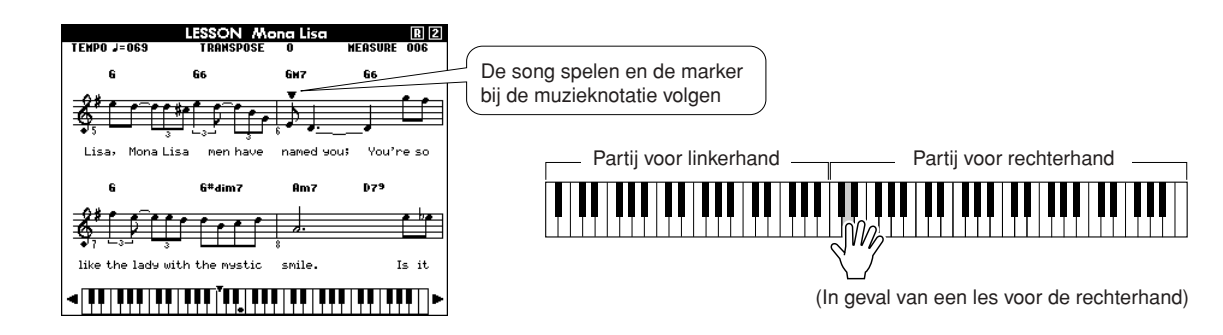

### *3* **Stop de lesmodus.**

U kunt de lesmodus altijd stoppen door op de knop [START/STOP] te drukken.

Als u les 2 helemaal onder de knie hebt, kunt u doorgaan met les 3.

# Les 3—Minus One

In deze les kunt u uw techniek perfectioneren. De song speelt in een normaal tempo, maar zonder de partij die u wilt spelen. Speel mee terwijl u naar de song luistert.

## *1* **Selecteer de song en de partij die u wilt oefenen (stap 1 en 3 op pagina [49\)](#page-48-0).**

*2* **Start les 3.** Telkens wanneer u de knop LESSON [START] indrukt, wordt de volgende lesmodus geselecteerd: Les 1 → Les 2 → Les 3 → Off → Les 1 ...

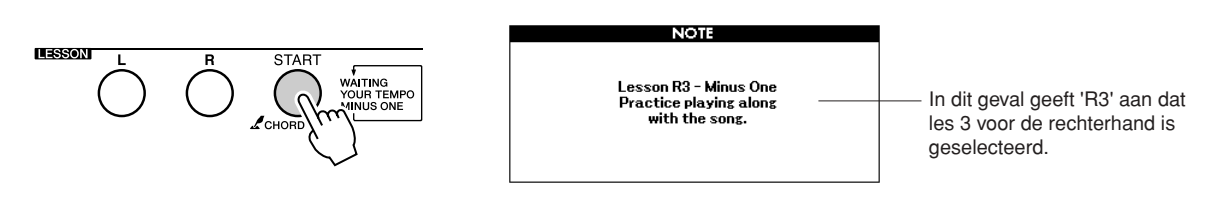

### **De song wordt automatisch afgespeeld nadat u les 3 hebt geselecteerd.**

Speel mee terwijl u naar de song luistert. De marker boven de muzieknotatie en de marker op het toetsenbord op de display geven aan welke noten u moet spelen.

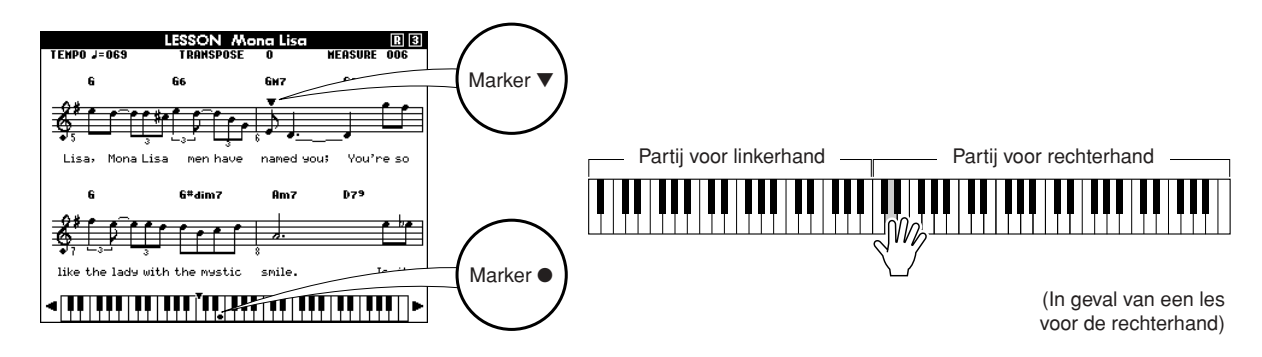

*3* **Stop de lesmodus.** U kunt de lesmodus altijd stoppen door op de knop [START/STOP] te drukken.

# Oefening baart kunst—Leren door herhaling

De functie Repeat & Learn gebruikt u om terug te gaan naar een punt net voor de plaats waar u een fout hebt gemaakt of om een gedeelte dat u moeilijk vindt steeds opnieuw te oefenen.

### **Druk tijdens een les op de knop [REPEAT & LEARN].**

De song wordt vier maten teruggespoeld vanaf het punt waar u de knop hebt ingedrukt en begint te spelen na één maat aftellen. De song wordt afgespeeld tot het punt waarop u de knop [REPEAT & LEARN] hebt ingedrukt, springt daarna vier maten terug en wordt opnieuw afgespeeld nadat is afgeteld. Dit wordt herhaald zodat u, als u een fout maakt, alleen op de knop [REPEAT & LEARN] hoeft te drukken om dat gedeelte net zo lang te oefenen totdat u het onder de knie hebt.

### *OPMERKING*

*• U kunt het aantal maten instellen dat de functie Repeat & Learn terugspringt door tijdens het herhaaldelijk afspelen op de nummerknoppen [1]–[9] te drukken.*

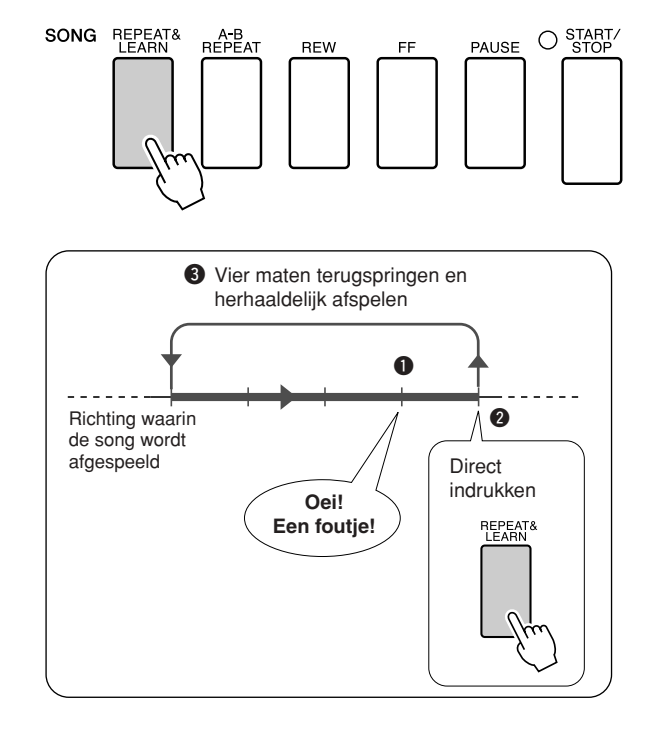

# **Spelen met behulp van de muziekdatabase**

**Als u muziek wilt spelen in uw favoriete stijl maar u niet zeker weet welke voice en stijl het beste passen bij het soort muziek dat u wilt spelen, kunt u de gewenste stijl selecteren in de muziekdatabase. De paneelinstellingen worden automatisch ingesteld op de ideale combinatie van geluiden en stijl!**

# *1* **Druk op de knop [MUSIC DATABASE].**

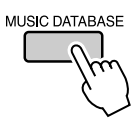

**<sup>B</sup>eknopt<sup>e</sup> <sup>h</sup>andleid<sup>i</sup>n<sup>g</sup>**

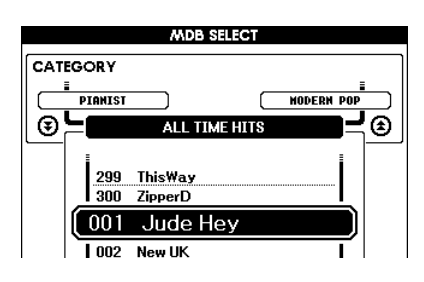

Er verschijnt een overzicht van de muziekdatabase op de display.

### *2* **Selecteer een muziekdatabase.**

Bekijk het overzicht op het paneel of het Overzicht van muziekdatabase op pagina [131](#page-130-0) in de handleiding en selecteer een muziekdatabase met behulp van de draaiknop. Selecteer een muziekdatabase die past bij de song die u wilt spelen.

Selecteer bijvoorbeeld "158 Patrol".

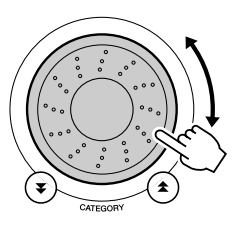

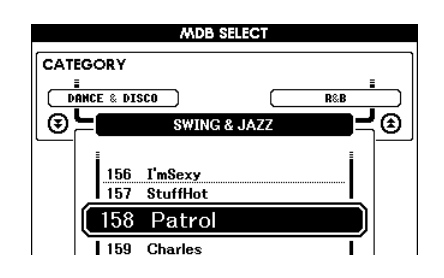

### *OPMERKING*

*• Muziekdatabasefiles (MDB) die zijn overgezet van een computer of die zijn opgeslagen op een USB-flashgeheugenapparaat dat is aangesloten op het instrument, kunnen op dezelfde manier als de interne muziekdatabases worden geselecteerd en gebruikt (MDB-nummers 301-). Zie pagina [104](#page-103-0) voor instructies voor de bestandsoverdracht.*

### *3* **Speel de akkoorden met uw linkerhand en de melodie met uw rechterhand.**

De jazzstijl wordt afgespeeld wanneer u links van het splitpunt een akkoord aanslaat (pagina [26](#page-25-0)). Voor meer informatie over het spelen van akkoorden, zie pagina's [28–](#page-27-0)[30](#page-29-0).

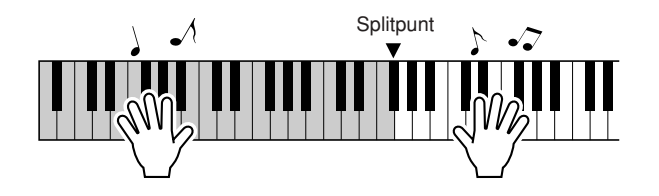

Als u op de knop [EXIT] drukt om terug te keren naar de hoofddisplay, kunt u nu de ingestelde voice en stijl controleren.

# *4* **Druk op de knop [START/STOP] om het afspelen te stoppen.**

# **De stijl van een song wijzigen**

**Elke song heeft een standaardstijl, maar met de functie Easy Song Arranger kan een song in elke willekeurige stijl worden uitgevoerd. Dit betekent bijvoorbeeld dat u een ballade kunt veranderen in een bossa nova- of hip-hop-song. U kunt totaal verschillende arrangementen creëren door de stijl te veranderen waarin een song wordt uitgevoerd. Als u een song volledig wilt veranderen, kunt ook de melodievoice van een song en de voice van het toetsenbord wijzigen.**

# Het uitproberen van de Easy Song Arranger

Probeer de functie Easy Song Arranger eens uit met de interne song Hallelujah Chorus.

**Druk op de knop [SONG] en selecteer '009 Hallelujah Chorus' met behulp van de draaiknop. Druk op de knop [START/STOP] om de song af te spelen. Op de display verschijnt een uitleg van de functie Easy Song Arranger.**

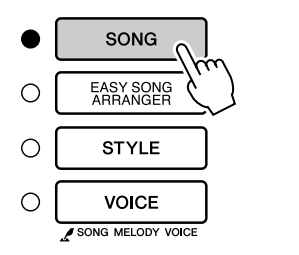

**b**e **handle** 

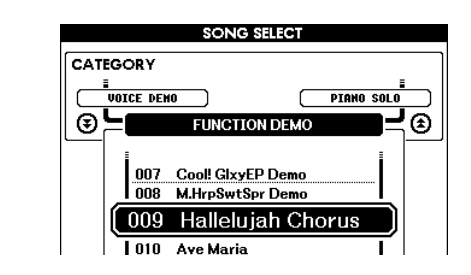

Terwijl de song wordt afgespeeld, veranderen de stijlen en daarmee de algehele sfeer van de song.

*OPMERKING*

*• De bladmuziek met het Hallelujah Chorus kunt u vinden op pagina [118](#page-117-0).*

U kunt de functie Easy Song Arranger ook gebruiken bij andere songs (alle songs die akkoorddata bevatten).

# De Easy Song Arranger gebruiken

# *1* **Druk op de knop [EASY SONG ARRANGER].**

De display voor de selectie van de song wordt weergegeven. Het nummer en de naam van de geselecteerde song zijn gemarkeerd.

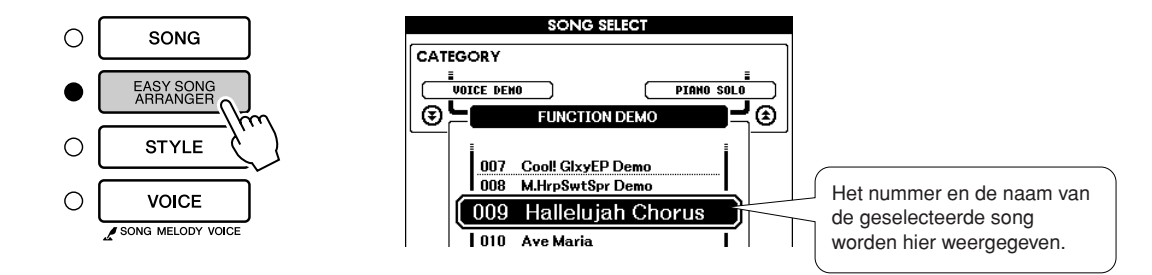

*2* **Selecteer een song.** Selecteer de song die u wilt arrangeren met behulp van de draaiknop.

*• Als u songnummer 010, 011 en 020 t/m 030 afspeelt met de Easy Song Arranger, worden de melodietracks automatisch gedempt en is er geen melodie te horen. Als u de melodietracks wilt horen, drukt u op de SONG MEMORY-knoppen [3] t/m [5].*

*OPMERKING*

# *3* **Beluister de song.**

Druk op de knop [START/STOP] om de song af te spelen. Ga verder met de volgende stap terwijl de song wordt afgespeeld.

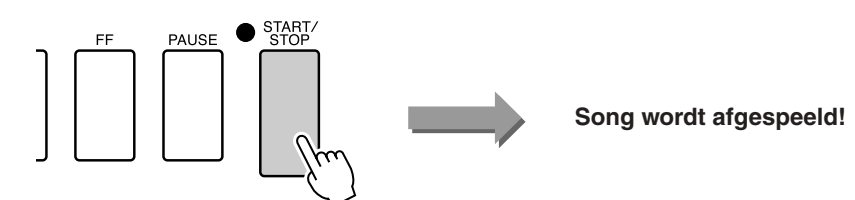

## *4* **Druk op de knop [EASY SONG ARRANGER].**

De display voor het selecteren van de stijl wordt weergegeven. Het nummer en de naam van de geselecteerde stijl worden gemarkeerd.

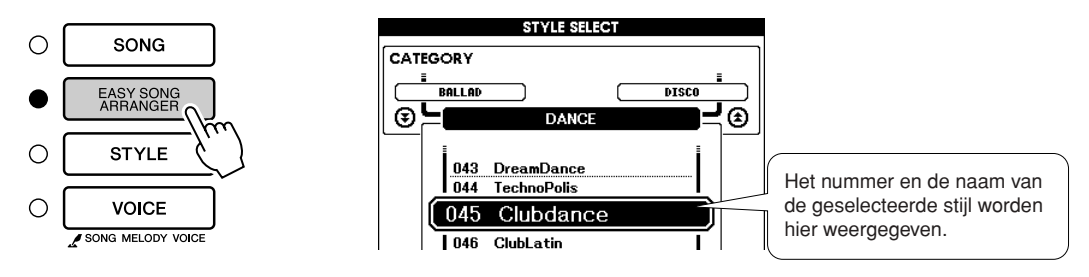

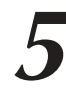

# *5* **Selecteer een stijl.**

*6* **Selecteer een voicepartij.**

Luister hoe de song met verschillende stijlen klinkt door aan de draaiknop te draaien. Wanneer u de diverse stijlen selecteert, verandert u alleen de stijl. De song verandert niet. Als u een geschikte stijl hebt gevonden, kunt u verder gaan met de volgende stap terwijl de song nog altijd wordt afgespeeld (als u de song hebt gestopt, kunt u deze opnieuw afspelen door op de knop [START/STOP] te drukken).

Houd de knop [VOICE] langer dan een seconde ingedrukt om het voiceoverzicht weer te geven. De displays Melody R en Melody L kunt u

beurtelings selecteren door op de knop [VOICE] te drukken.

### *OPMERKING*

- *De Easy Song Arranger maakt gebruik van songdata. Hierdoor kunt u geen akkoorden aangeven wanneer u op het begeleidingsgedeelte van het toetsenbord speelt. De knop [ACMP ON/ OFF] zal niet werken.*
- *Als de maatsoort van de song en stijl niet overeenkomen, wordt de maatsoort van de song gebruikt.*

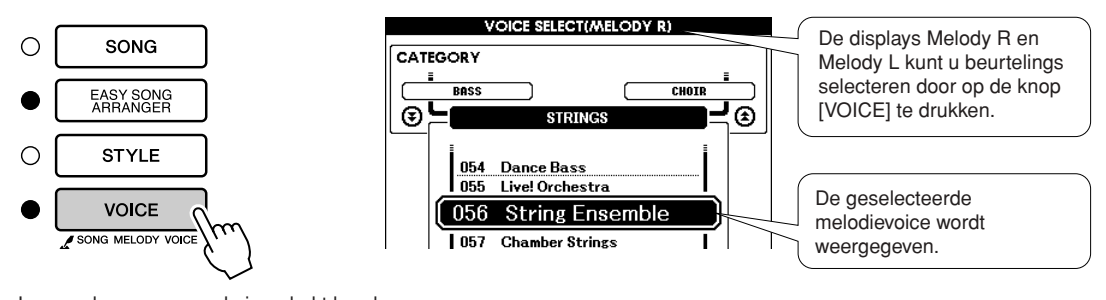

Langer dan een seconde ingedrukt houden

### *7* **Selecteer een voice die u als songmelodie wilt spelen.**

Wijzig de melodievoice met behulp van de draaiknop. Terwijl u de diverse melodievoices selecteert, verandert alleen de melodievoice, de song zelf verandert niet (als u de song hebt gestopt, kunt u deze opnieuw afspelen door op de knop [START/STOP] te drukken).

*OPMERKING*

*• Het verschil tussen MELODY R en MELODY L ... Songs bestaan uit een melodie en een automatische begeleidingsstijl. Normaliter is de 'melodie' de rechterhandpartij maar bij dit instrument kan een 'melodiepartij' voor zowel de linker- als de rechterhand zijn. MELODY R is de melodiepartij die u speelt met uw rechterhand en MELODY L is de melodiepartij die u speelt met uw linkerhand.*

# **Uw eigen spel opnemen**

**U kunt maximaal vijf keer uw eigen spel opnemen en opslaan als gebruikerssongs 031 tot en met 035. Als u uw spel hebt opgeslagen als gebruikerssongs, kunt u deze converteren naar files met SMF-indeling (standaard-MIDI-bestand), opslaan in het USB-flashgeheugen (pagina [96](#page-95-0)) en gebruiken bij de weergave van de muzieknotatie. Dus als u tijdens een moment van inspiratie een geweldige melodie creëert, kunt u zowel de muziek als de muzieknotatie opslaan.**

### ■ Data die u kunt opnemen

**b**e handle

In totaal kunt u zes tracks opnemen: vijf melodietracks en één stijl-track (akkoord).

U kunt iedere track afzonderlijk opnemen.

● Melodietrack [1]-[5]............De melodiepartijen opnemen. ● Stijl-track [A]......................... De akkoordpartij opnemen.

### *OPMERKING*

- *Als u alleen de melodietracks opneemt, kunt u een maximum van ongeveer 10.000 noten opnemen voor de vijf gebruikerssongs. Als u alleen de stijltrack opneemt, kunt u een maximum van ongeveer 5.500 akkoordenwisselingen opnemen voor de vijf gebruikerssongs.*
- *Bij onbewerkte gebruikerssongs kan geen muzieknotatie worden weergegeven. Als u deze echter converteert naar een SMF-indeling (standaard-MIDIbestand) en opslaat in het USBflashgeheugen (pagina [96](#page-95-0)), kunnen de songs vanuit dit geheugen worden weergegeven met muzieknotatie.*

# <span id="page-57-0"></span>Track-configuratie

Als u uw eigen spel wilt opnemen, geeft u eerst aan op welke track(s) u wilt opnemen met behulp van de knoppen SONG MEMORY [1]-[5] en [A]. De partij die later wordt afgespeeld, wordt bepaald door de track waarop u opneemt.

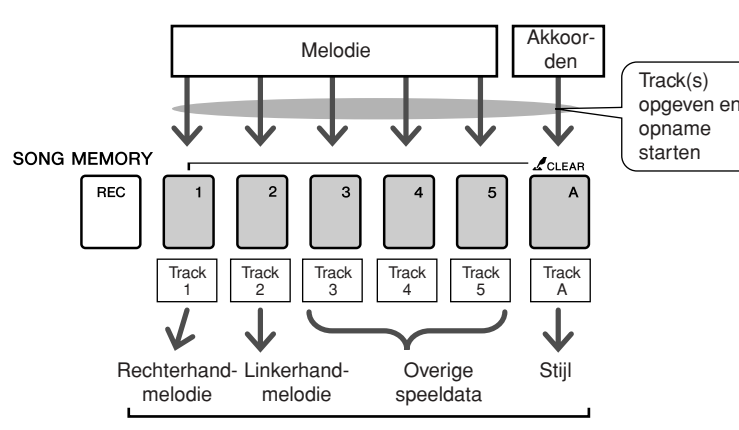

**De partijen die per track worden gespeeld wanneer een gebruikerssong wordt afgespeeld.**

- **Track [1]**—Wordt afgespeeld als melodiepartij voor de rechterhand (MELODY R)
- **Track [2]**—Wordt afgespeeld als melodiepartij voor de linkerhand (MELODY L)
- **Tracks [3]–[5]**—Worden afgespeeld als 'overige' speeldata.
- **Track [A]**—Wordt afgespeeld als de stijlpartij (automatische begeleiding).

### *OPMERKING*

*• Het verschil tussen MELODY R en MELODY L… Songs bestaan uit een melodie en een automatische begeleidingsstijl. Normaliter is de 'melodie' de rechterhandpartij maar bij dit instrument kan een 'melodiepartij' voor zowel de linker- als de rechterhand zijn. MELODY R is de melodiepartij die u speelt met uw rechterhand en MELODY L is de melodiepartij die u speelt met uw linkerhand.*

# Werkwijze bij opnamen

*1* **Druk in de hoofddisplay op de knop [SONG]. Selecteer vervolgens met behulp van de draaiknop het nummer van de gebruikerssong (031–035) waarop u wilt opnemen.**

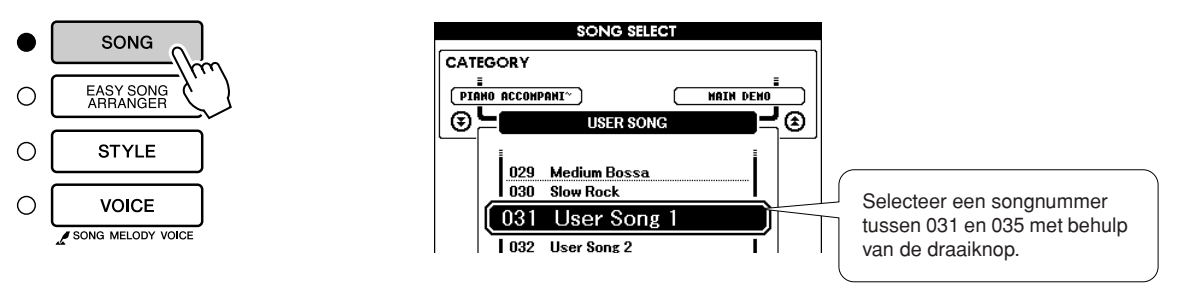

### *2* **Selecteer de track(s) waarop u wilt opnemen en bevestig uw selectie op de display.**

### ◆ **Een melodietrack en begeleidingstrack tegelijk opnemen**

Druk op de knoppen ([1]–[5]) van de melodietrack waarop u wilt opnemen terwijl u de knop [REC] ingedrukt houdt. Druk daarna op de knop [A] terwijl u de knop [REC] ingedrukt houdt. Op de display worden de geselecteerde tracks gemarkeerd.

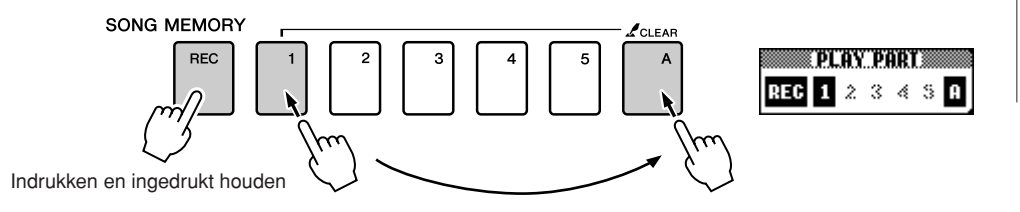

### ◆ **Een melodietrack opnemen**

Druk op de knoppen ([1]–[5]) van de melodietrack waarop u wilt opnemen terwijl u de knop [REC] ingedrukt houdt. Op de display wordt de geselecteerde track gemarkeerd.

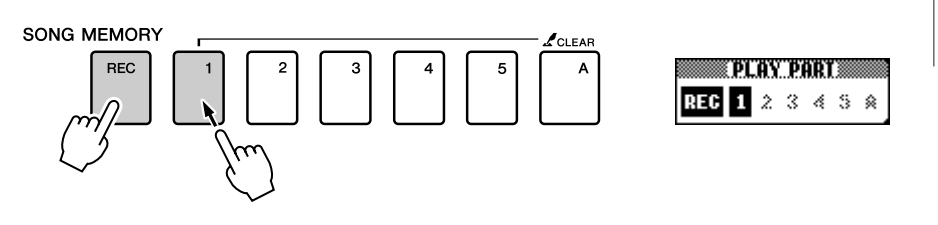

Als u de opname op een geselecteerde track wilt annuleren, drukt u nogmaals op die trackknop. Tijdens de opname kunt u stijlbegeleiding niet aan- of uitzetten.

### **LET OP**

*• Als u opneemt op een track die reeds opgenomen data bevat, zullen de bestaande data worden overschreven en verloren gaan.*

### *OPMERKING*

- *Als u de stijl-track [A] selecteert voor opname, wordt stijlbegeleiding automatisch aangezet.*
- *Tijdens de opname kunt u stijlbegeleiding niet aan- of uitzetten.*

### *OPMERKING*

*• Als stijlbegeleiding actief is en track [A] nog niet is opgenomen, wordt stijl-track [A] automatisch geselecteerd voor opname wanneer u een melodietrack selecteert. Zorg ervoor dat stijltrack [A] uit staat als u alleen een melodietrack wilt opnemen.* *3* **De opname wordt gestart wanneer u begint te spelen.**

U kunt het opnemen ook starten door op de [START/STOP]-knop te drukken.

Tijdens de opname wordt de huidige maat weergegeven op de display.

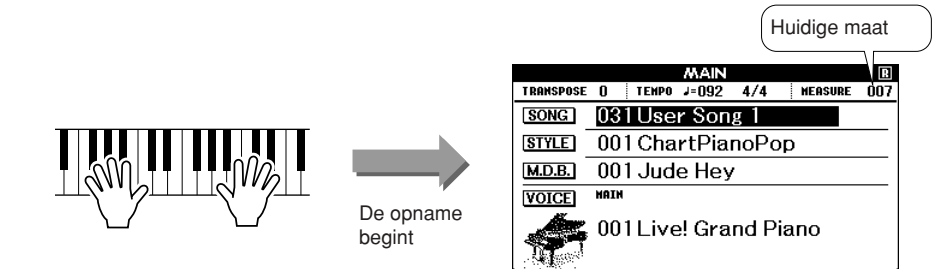

### *OPMERKING*

*• Als het geheugen tijdens de opname vol raakt, verschijnt een waarschuwing en wordt de opname automatisch gestopt. Gebruik de song- of trackwisfunctie (pagina [61\)](#page-60-0) om ongewenste data te verwijderen en ruimte vrij te maken voor opnamen. Begin vervolgens opnieuw met opnemen.*

# *D*ruk op de knop [START/STOP] of [REC] als u de opname<br>wilt stoppen.<br>O start/ **wilt stoppen.**

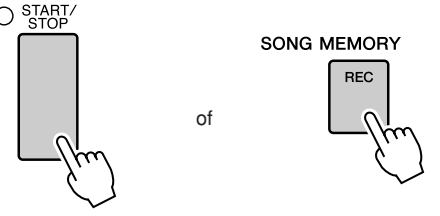

Als u tijdens de opname van de stijl-track op de knop [INTRO/ ENDING/rit.] drukt, wordt een passend ENDING-pattern gespeeld waarna de opname stopt. Als de opname stopt, wordt het actieve maatnummer weer ingesteld op 001 en verschijnt op de display een kader rond de nummers van de tracks waarop u hebt opgenomen.

### ● **Andere tracks opnemen**

Herhaal stap 2 tot en met 4 om op te nemen op de overige tracks. Selecteer een lege track (knoppen SONG MEMORY [1]–[5], [A]) om de nieuwe track op te nemen terwijl u luistert naar reeds opgenomen tracks (de tracks die worden afgespeeld verschijnen op de display). U kunt reeds opgenomen tracks ook dempen terwijl u nieuwe tracks opneemt (de uitgeschakelde tracks verschijnen niet op de display).

### ● **Een track opnieuw opnemen**

Selecteer de track die u opnieuw wilt opnemen en neem deze vervolgens op de gebruikelijke manier op.

De voorgaande data worden overschreven door het nieuwe materiaal.

### *5* **Als u klaar bent met de opname…**

### ◆ **Een gebruikerssong afspelen**

Gebruikerssongs worden op dezelfde manier afgespeeld als gewone songs (pagina [31\)](#page-30-0).

- **1** Druk op de hoofddisplay op de knop [SONG].
- **2** De huidige songnaam en het huidige songnummer worden gemarkeerd. Selecteer de gebruikerssong (031–035) die u wilt afspelen met behulp van de draaiknop.
- **3** Druk op de knop [START/STOP] om het afspelen te starten.
- ◆ **Een gebruikerssong opslaan in het USB-flashgeheugen** ➔ **pagina [95](#page-94-0)**
- ◆ Een gebruikerssong in SMF-indeling opslaan in het USB**flashgeheugen** ➔ **pagina [96](#page-95-0)**
- **Data die niet kunnen worden opgenomen**
- Splitvoice
- De volgende items worden opgenomen aan het begin van de track. Wijzigingen die worden gemaakt tijdens de song worden niet opgenomen.

Reverb type, Chorus type, Time signature, Style number, Style volume, Tempo (als de stijl-track wordt opgenomen)

# <span id="page-60-0"></span>Song wissen—Gebruikerssongs verwijderen

Met deze functie wist u een hele gebruikerssong (alle tracks).

### *1* **Selecteer op de hoofddisplay de gebruikerssong (031–035) die u wilt wissen.**

## *2* **Houd de knop SONG MEMORY [1] langer dan een seconde ingedrukt terwijl u de knop SONG MEMORY [A] indrukt.**

Er verschijnt een bevestigingsbericht op de display.

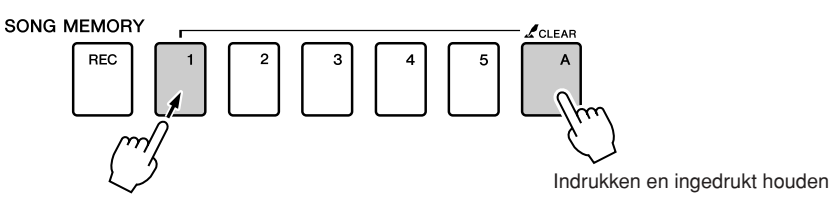

Langer dan een seconde ingedrukt houden

*3* **Druk op de knop [+].** Er verschijnt een bevestigingsbericht op de display. U kunt het wissen annuleren door op de knop [-] te drukken.

# *4* **Druk op de knop [+] om de song te wissen.**

Terwijl de song wordt gewist, verschijnt kort een mededeling op de display dat de songwisfunctie wordt uitgevoerd.

### *OPMERKING*

*• Als u alleen een bepaalde track van een gebruikerssong wilt wissen, gebruikt u de trackwisfunctie.*

### *OPMERKING*

*• Druk op de knop [+] om de songwisfunctie uit te voeren. Druk op [-] om de songwisfunctie te annuleren.*

# Track wissen—Een bepaalde track van een gebruikerssong verwijderen

Met deze functie kunt u een bepaalde track van een gebruikerssong verwijderen.

*1* **Selecteer op de hoofddisplay de gebruikerssong (031–035) die u wilt wissen.**

*2* **Houd de SONG MEMORY-trackknop ([1]–[5], [A]) die overeenkomt met de track die u wilt wissen langer dan een seconde ingedrukt.**

Er verschijnt een bevestigingsbericht op de display.

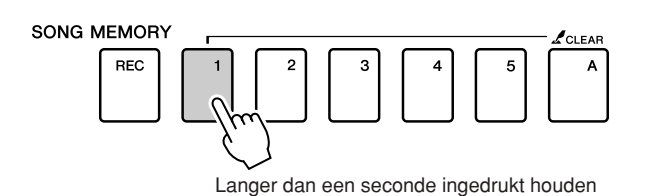

## *3* **Druk op de knop [+].**

Er verschijnt een bevestigingsbericht op de display. U kunt het wissen annuleren door op de knop [-] te drukken.

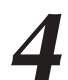

### *4* **Druk op de knop [+] om de track te wissen.**

Terwijl de track wordt gewist, verschijnt kort een mededeling op de display dat de trackwisfunctie wordt uitgevoerd.

### *OPMERKING*

- *Druk op de knop [+] om de trackwisfunctie uit te voeren. Druk op [-] om de* 
	- *trackwisfunctie te annuleren.*

# **Back-up en initialisatie**

# Back-up

Van de volgende instellingen wordt altijd een back-up gemaakt die ook wordt bewaard als het instrument wordt uitgezet. Als u deze instellingen wilt initialiseren, gebruikt u de bewerking die hieronder wordt beschreven.

- **De back-upparameters**
- Gebruikerssongs
- Stijlfiles
- Registratiegeheugen
- FUNCTION-instellingen: Tuning (stemming), Split Point (splitpunt), Touch Sensitivity (Aanslaggevoeligheid), Style Volume (stijlvolume), Song Volume (songvolume), Metronome Volume (metronoomvolume), Grade (beoordeling), Demo Cancel (demo annuleren), Language Selection (Language-selectie), Panel Sustain, Master EQ type (master-EQ-type), Chord Fingering

# **Initialisatie**

Met deze functie wist u alle back-updata in het flashgeheugen van het instrument. De oorspronkelijke standaardinstellingen worden hersteld. U kunt de volgende initialisatieprocedures gebruiken.

## ■**Back-up wissen............................**

Als u data wilt wissen die als back-up in het interne flashgeheugen zijn geplaatst (paneelinstelling van de gebruiker, registratiegeheugen, gebruikerssongs, stijlfile) zet u het instrument aan met de schakelaar [STANDBY/ON] terwijl u de hoogste witte toets op het toetsenbord ingedrukt houdt. De back-updata worden gewist en de standaardwaarden worden hersteld.

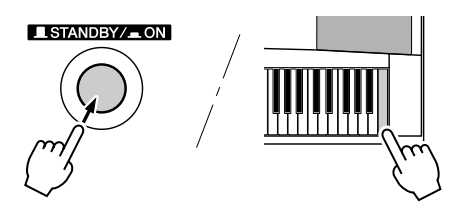

# ■**Flashgeheugen wissen...**

Als u songs, stijlen en muziekdatabankfiles wilt wissen die van een computer naar het interne flashgeheugen zijn overgedragen, zet u het instrument aan met de schakelaar [STANDBY/ON] terwijl u de hoogste witte toets en de hoogste drie zwarte toetsen op het keyboard ingedrukt houdt.

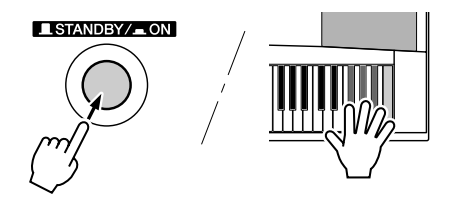

### **LET OP**

*• Als u de bewerking Flashgeheugen wissen uitvoert, worden ook data gewist die u hebt gekocht. Zorg dat u data die u wilt bewaren, opslaat op een computer.*

# **Basisbediening**

De algemene bediening van DGX-530/YPG-535 is gebaseerd op de volgende eenvoudige handelingen.

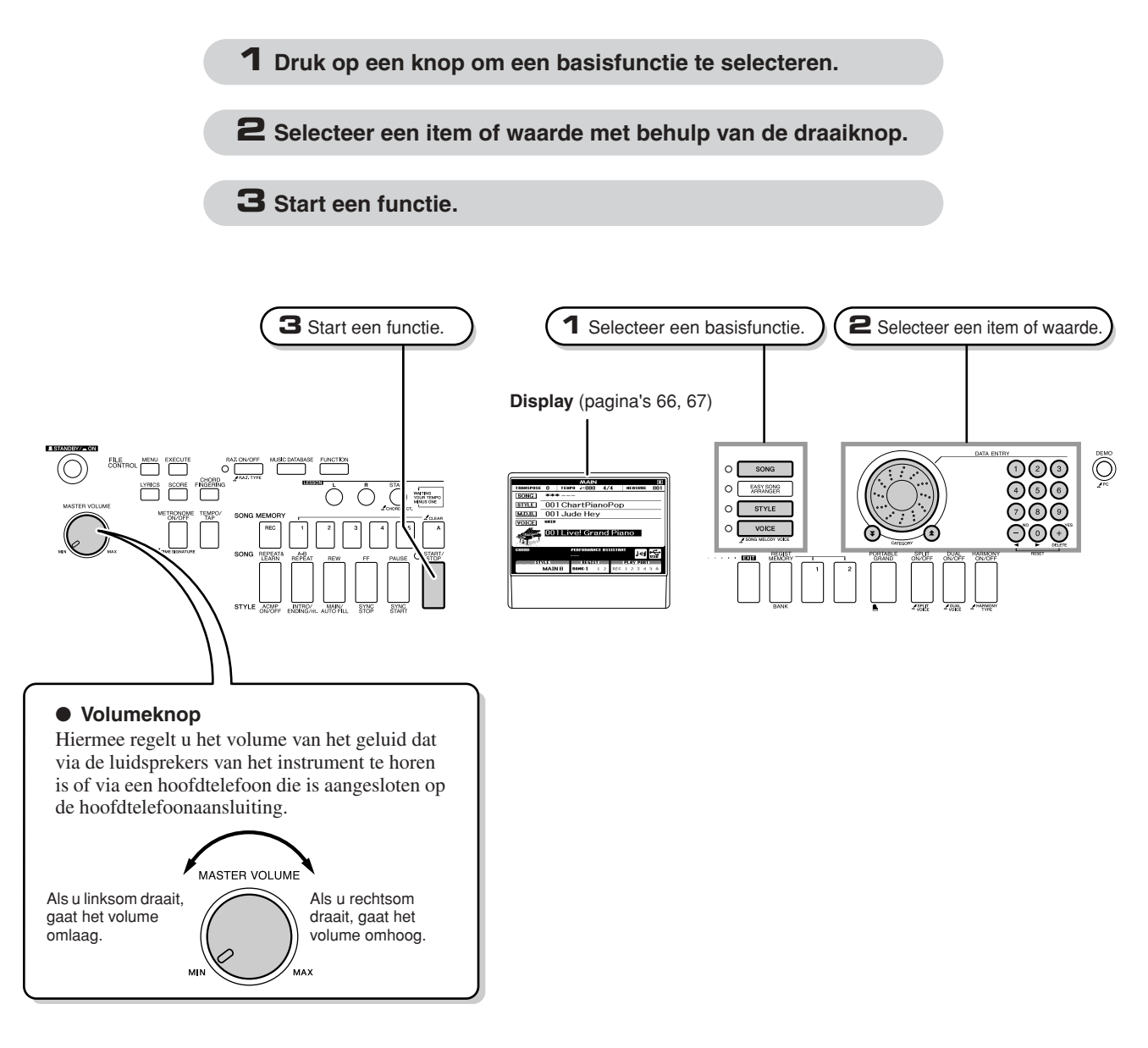

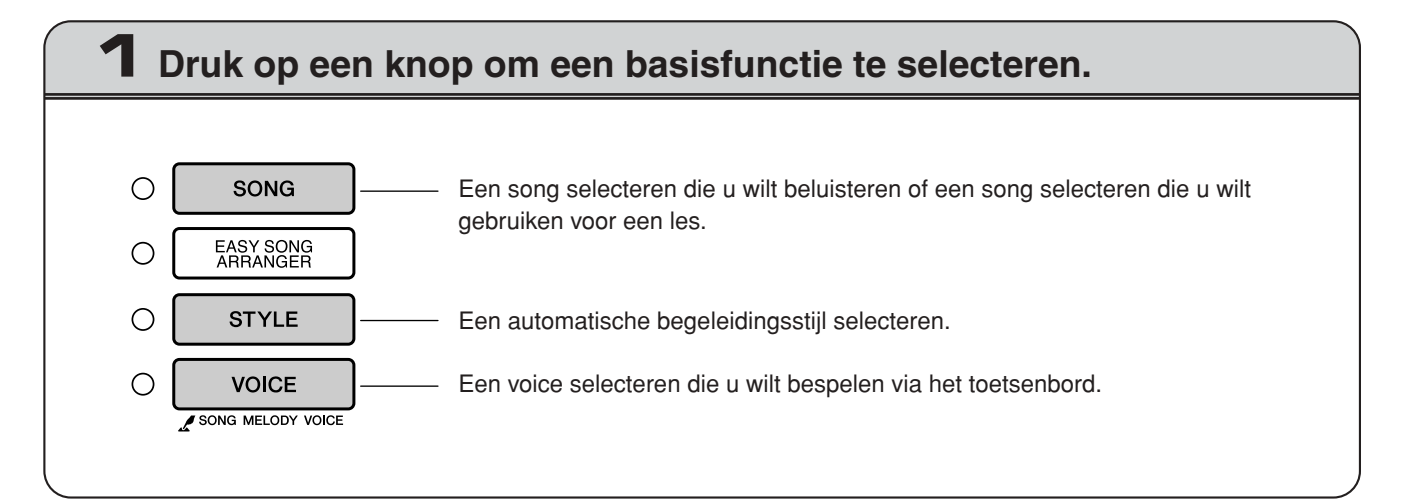

<span id="page-64-0"></span>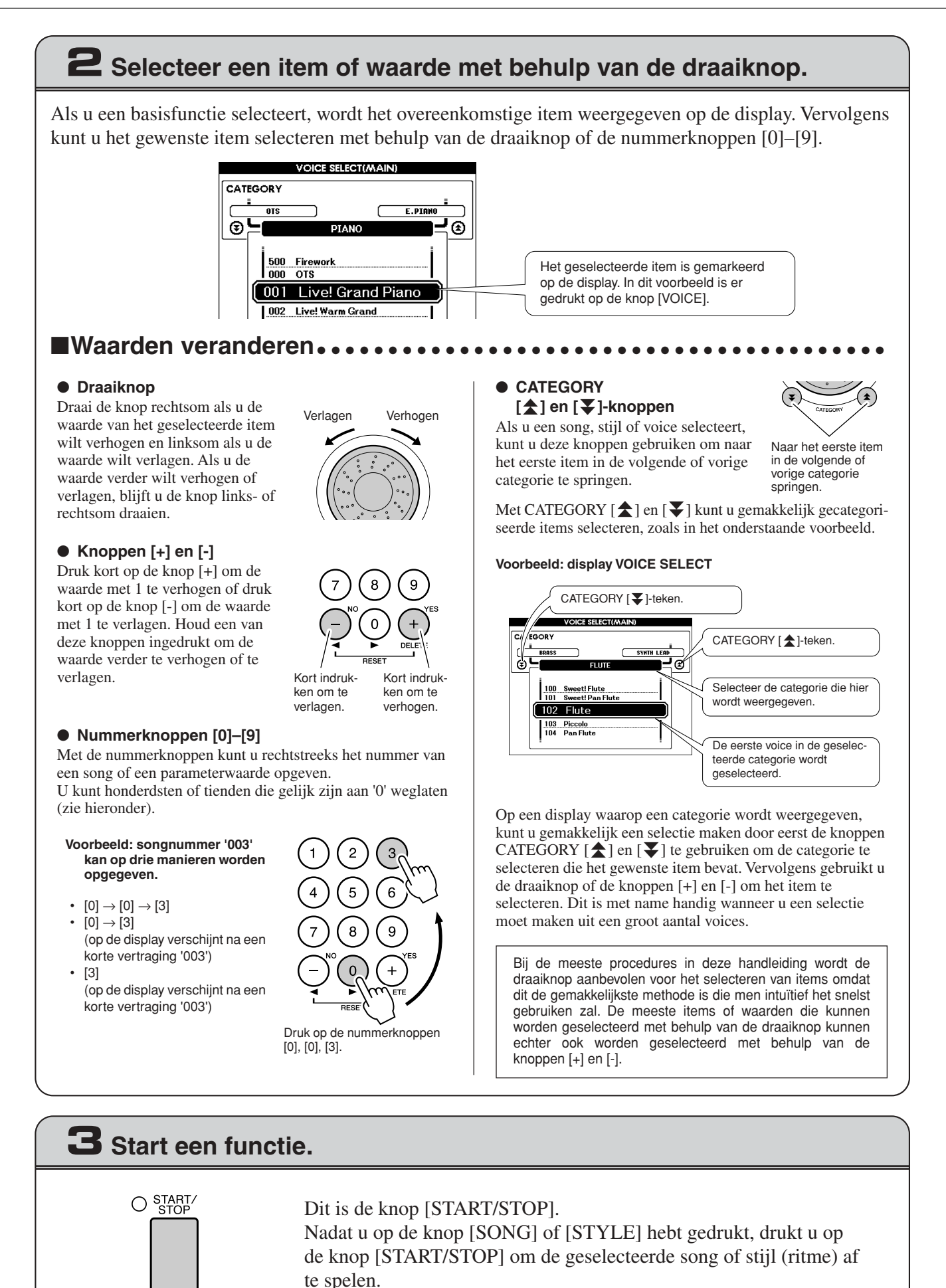

# <span id="page-65-0"></span>De displays

### ● **Namen van displays**

U voert alle handelingen uit terwijl u op de display kijkt. Voor verschillende modi en functies zijn een aantal displays beschikbaar. De naam van de actieve display staat bovenaan.

### ● **Hoofddisplay**

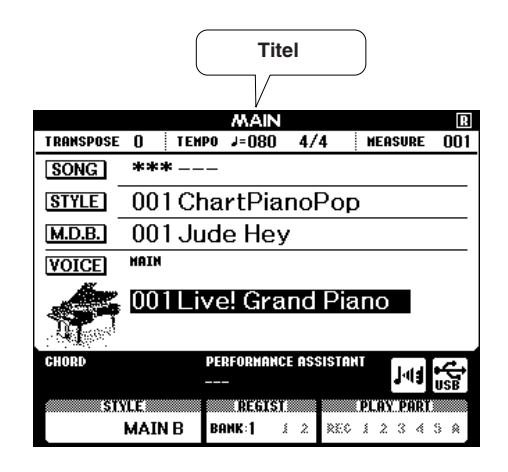

### **Terugkeren naar de hoofddisplay**

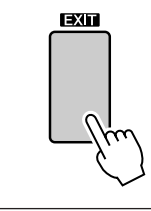

**De meeste basishandelingen worden uitgevoerd vanuit de hoofddisplay van het instrument.**

U kunt vanuit iedere andere display terugkeren naar de hoofddisplay door op de knop [EXIT] te drukken, deze vindt u rechtsonder naast de display.

### ● **Display FUNCTION (pagina [89](#page-88-0))**

De display FUNCTION geeft toegang tot 46 utility-functies.

De display FUNCTION verschijnt als u op de knop [FUNCTION] drukt. Op de display FUNCTION kunt u met behulp van de knoppen CATEGORY [▲] en [▼] (pagina [65](#page-64-0)) 46 verschillende functiegroepen selecteren. Druk zo vaak als nodig is op de knop(pen) CATEGORY totdat de gewenste functie verschijnt. Vervolgens kunt u de draaiknop, de knoppen [+] en [-] of de nummerknoppen [0]–[9] gebruiken om de waarde van de functie naar wens aan te passen.

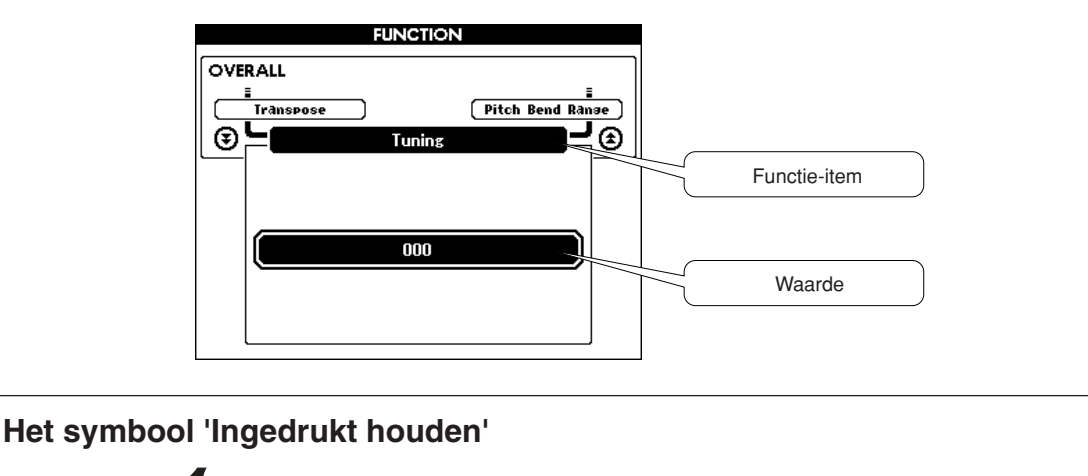

Het symbool '  $\mathcal{L}$  ' dat verschijnt naast sommige knoppen geeft aan dat u de knop langer dan een seconde ingedrukt kunt houden om een verwante functie uit te voeren. Hiermee krijgt u gemakkelijk en rechtstreeks toegang tot een verscheidenheid aan functies.

**PAT TYPE** 

**PAT ON/OFF** 

# <span id="page-66-0"></span>Items op de hoofddisplay

De hoofddisplay laat alle huidige basisinstellingen zien: song, stijl, voice.

De display bevat ook een reeks aanduidingen die aangeven of de verschillende functies aan of uit staan.

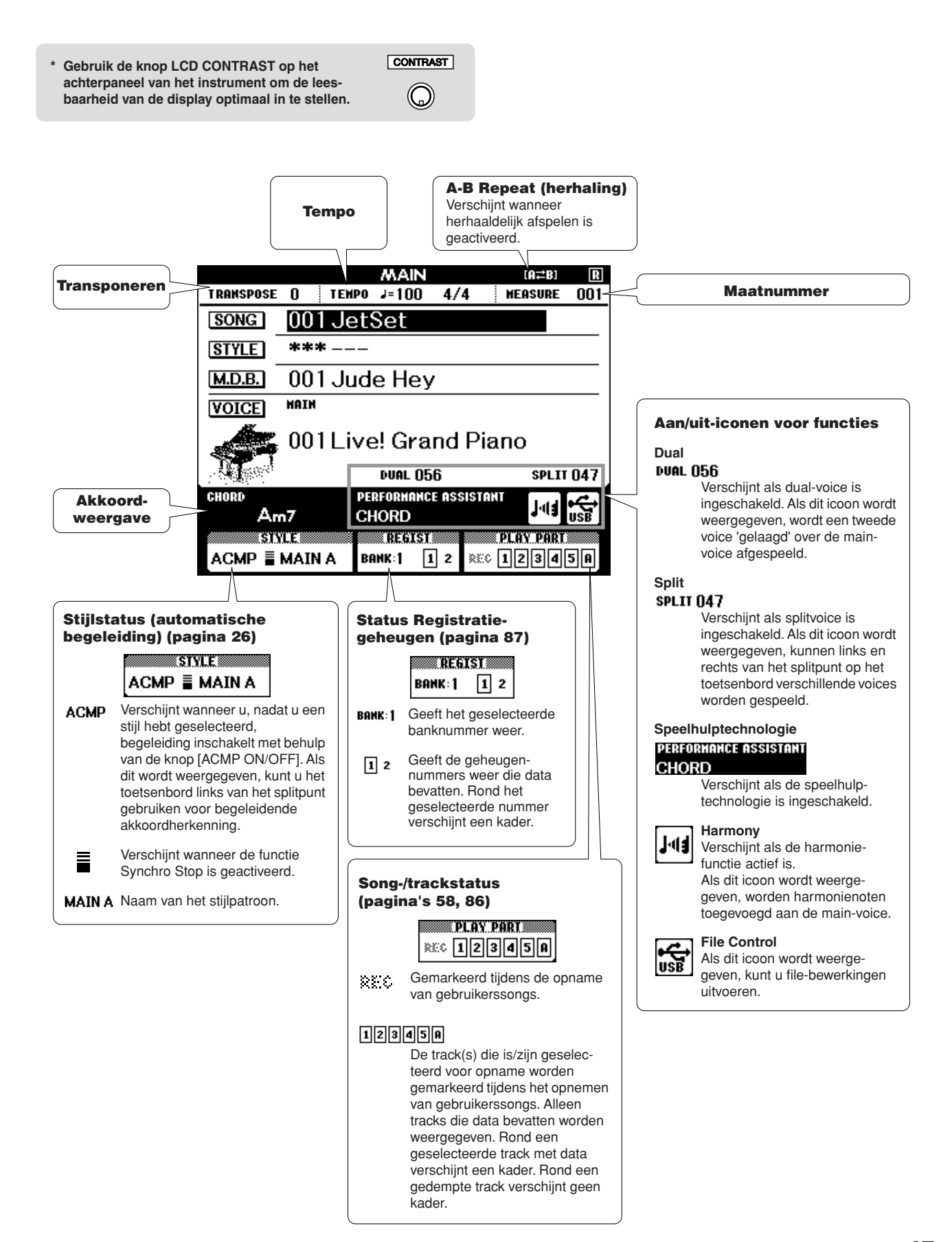

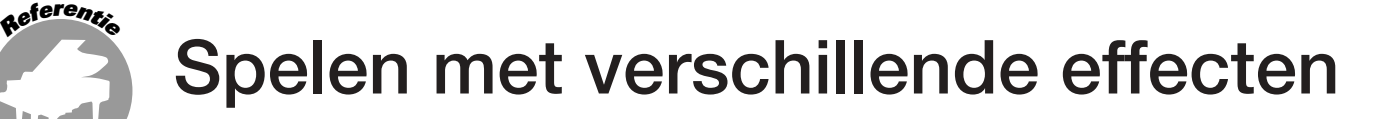

# Harmonie toevoegen

Deze functie voegt harmonienoten aan de main-voice (hoofdvoice) toe.

# *1* **Druk op de knop [HARMONY ON/OFF] om de harmoniefunctie aan te zetten.**

Druk nog eens op de knop [HARMONY ON/OFF] om de harmoniefunctie uit te zetten.

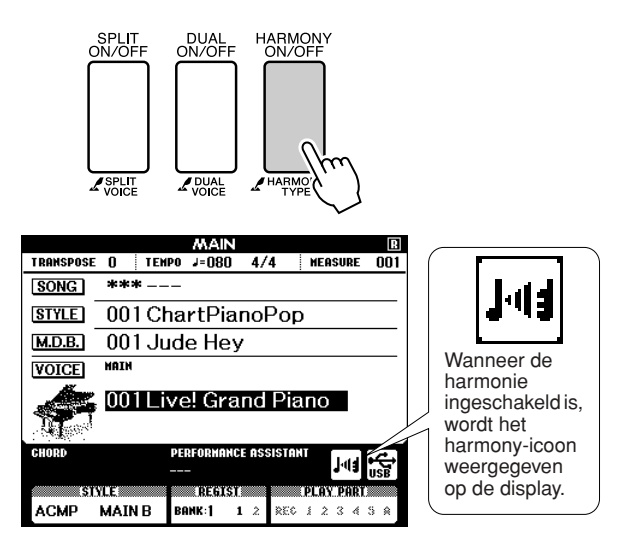

### *OPMERKING*

*• Als u op de knop [HARMONY ON/OFF] drukt, wordt het juiste harmonietype automatisch geselecteerd voor de huidige main-voice.*

### *2* **Houd de knop [HARMONY] langer dan een seconde ingedrukt.**

Op de display ziet u dan het harmonietype verschijnen dat op dat moment is geselecteerd.

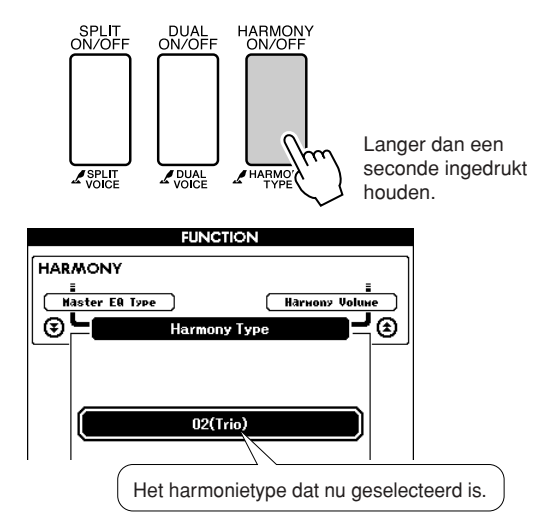

### *3* **Selecteer met behulp van de draaiknop een harmonietype.**

Zie Effecttypelijst op pagina [133](#page-132-0) voor informatie over de beschikbare harmonietypes. Probeer het toetsenbord te bespelen met de harmoniefunctie. Het effect en de werking van ieder harmonietype is verschillend. Zie het deel hieronder '[De harmonietypes afspelen](#page-67-0)' en het overzicht van de effecttypes voor meer details.

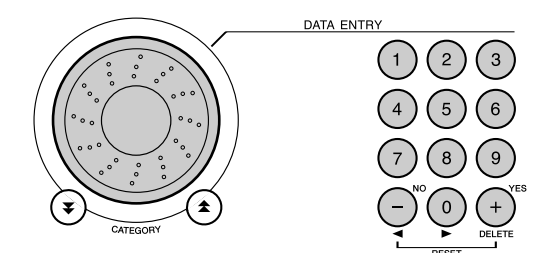

### *OPMERKING*

- *De harmonienoten kunnen alleen aan de main-voice worden*
- *toegevoegd, en niet aan dual- of splitvoices.*
- *De toetsen links van het splitpunt van het toetsenbord produceren geen harmonienoten als de automatische begeleiding is aangezet (als ACMP ON wordt weergegeven).*
- Harmonietype 13 tot 19 (Tremolo)

<span id="page-67-0"></span>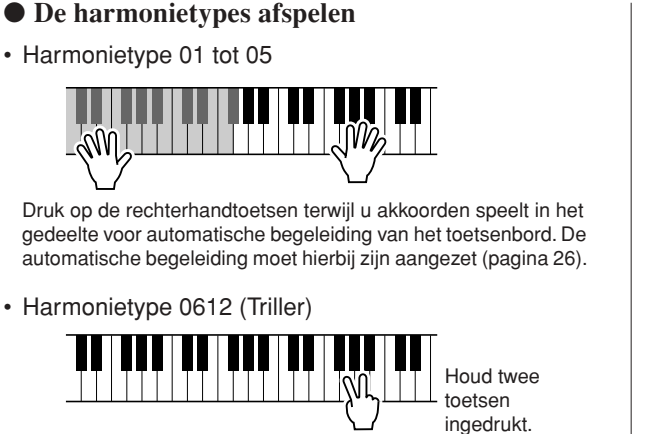

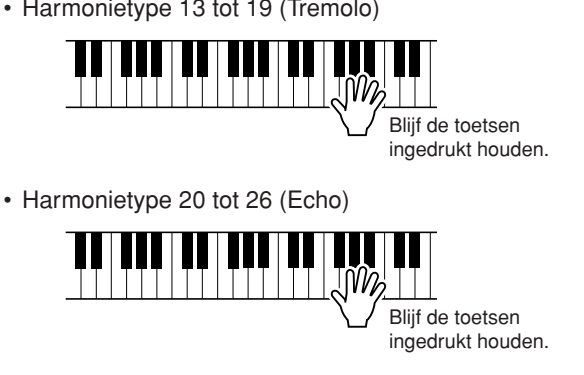

Bij de functie-instellingen kunt het harmonievolume aanpassen (pagina [91](#page-90-1)).

# Reverb toevoegen

Met reverb kunt u spelen in een rijke concertzaalambiance.

Wanneer u een stijl of een song selecteert, wordt het optimale reverb-type voor de gebruikte voice automatisch geselecteerd. Als u een ander reverb-type wilt selecteren, moet u op de volgende manier te werk gaan. Zie de lijst met effecttypes op pagina [133](#page-132-1) voor informatie over de beschikbare reverb-types.

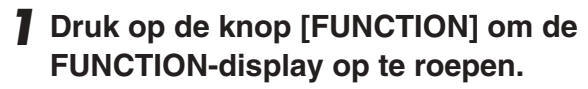

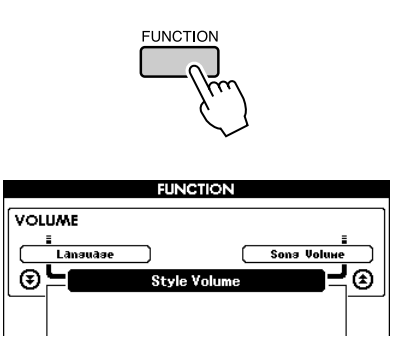

2 Gebruik de CATEGORY [<del>소</del>] en [∓] **knoppen om het item Reverb Type te selecteren.**

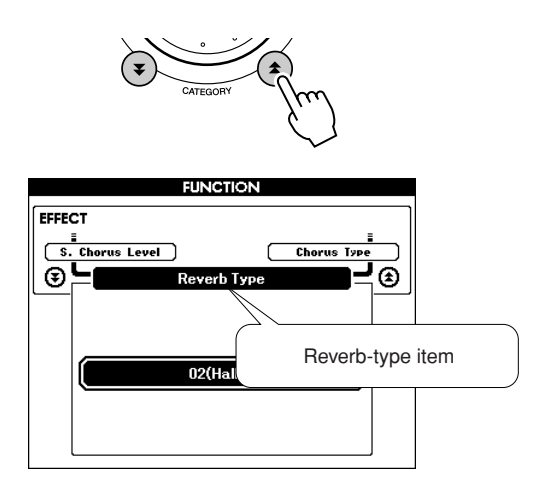

### *3* **Selecteer met behulp van de draaiknop een reverb-type.**

Controleer hoe het geselecteerde reverb-type klinkt door op het toetsenbord te spelen.

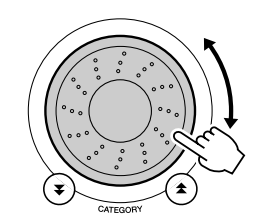

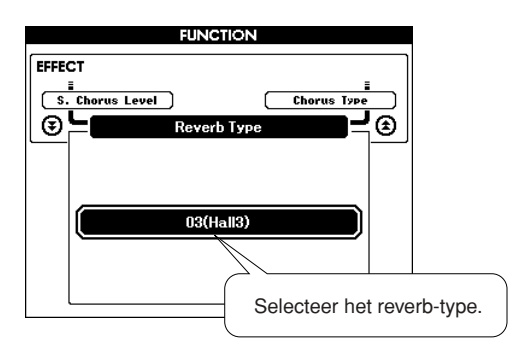

Zie Effecttypelijst op pagina [133](#page-132-1) voor informatie over de beschikbare reverb-types.

## ● **Het reverb-niveau aanpassen**

U kunt de hoeveelheid reverb voor de main-voice, de dual-voice en de splitvoice afzonderlijk aanpassen. (Zie pagina [90\)](#page-89-0).

# Chorus toevoegen

Het chorus-effect creëert een vol geluid dat klinkt alsof een groot aantal van dezelfde voices in unisono wordt afgespeeld. Wanneer u een stijl of een song selecteert, wordt het optimale chorus-type voor de gebruikte voice automatisch geselecteerd. Als u een ander chorus-type wilt selecteren, gaat u op de volgende manier te werk.

### *1* **Druk op de knop [FUNCTION] om de FUNCTION-display op te roepen.**

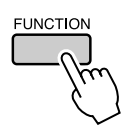

2 Gebruik de CATEGORY [<del>▲</del>] en [∓] **knoppen om het item Chorus Type te selecteren.**

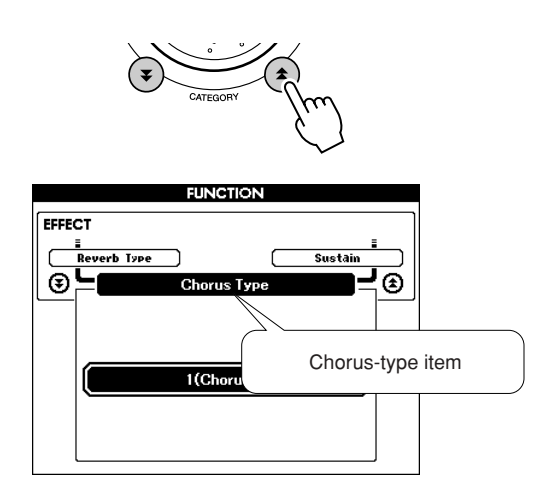

### *3* **Selecteer met behulp van de draaiknop een chorus-type.**

Controleer hoe het geselecteerde chorus-type klinkt door op het toetsenbord te spelen.

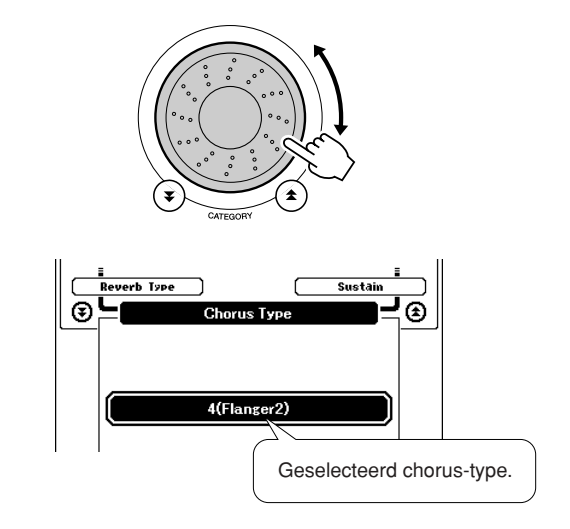

### ● **Het chorus-niveau aanpassen**

U kunt de hoeveelheid chorus die op de mainvoice, de dual-voice en de splitvoice wordt toegepast afzonderlijk aanpassen. (Zie pagina [90\)](#page-89-0).

# Panel Sustain

Met deze functie voegt u sustain toe aan de toetsenbordvoices. Gebruik deze functie wanneer u sustain aan de voices wilt toevoegen, ongeacht de bediening van de voetschakelaar. De sustainfunctie heeft geen invloed op de splitvoice.

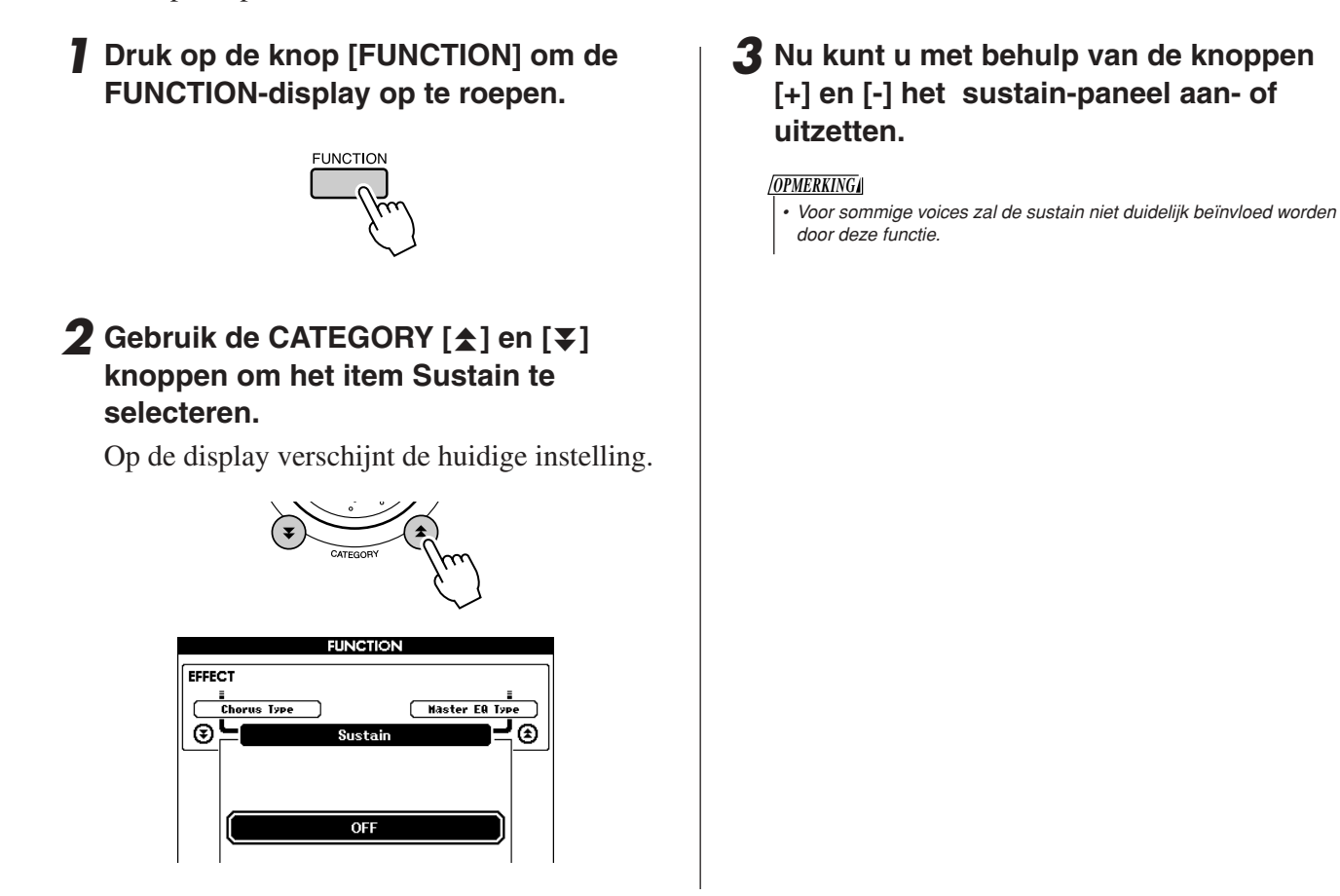

# **Pitchbend**

U kunt het pitchbendwiel gebruiken voor het aanbrengen van subtiele variaties in de toonhoogte van de noten die u op het toetsenbord speelt. Rol het wiel naar boven als u de toonhoogte wilt verhogen of naar beneden als u de toonhoogte wilt verlagen.

Als u deze functie gebruikt in combinatie met een voice zoals de '045 Overdriven' gitaarvoice (pagina [17](#page-16-0)), kunt u opmerkelijk realistische string-bending effecten produceren.

U kunt de hoeveelheid pitchbend die door het wiel wordt geproduceerd veranderen op de manier die beschreven staat op pagina [90](#page-89-1).

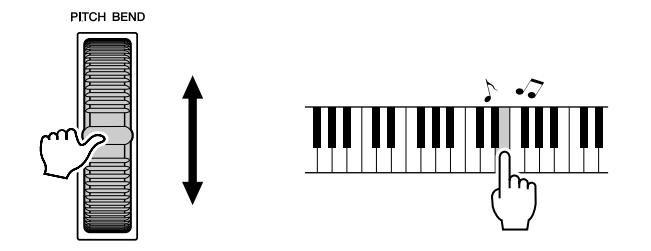

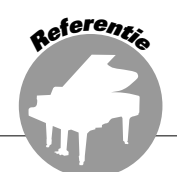

# **Handige speeleigenschappen**

# Tap Start

U kunt de song/ stijl starten door het gewenste tempo in te tikken op de knop [TEMPO/TAP] — vier keer voor maatsoorten in 4, en drie keer voor maatsoorten in 3. Als u tijdens het afspelen van de song twee keer op de knop drukt, wijzigt het tempo.

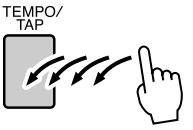

# Aanslaggevoeligheid

U kunt de gevoeligheid van het toetsenbord in drie stappen aanpassen aan de dynamiek van uw spel.

# *1* **Druk op de knop [FUNCTION].**

Op de display verschijnt de functie die op dat moment geselecteerd is.

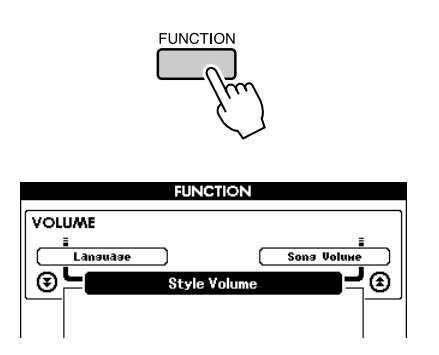

## 2 Gebruik de CATEGORY [<del>소</del>] en [∓] **knoppen om het item Touch Sensitivity te selecteren.**

Op de display verschijnt de momenteel geselecteerde aanslaggevoeligheid.

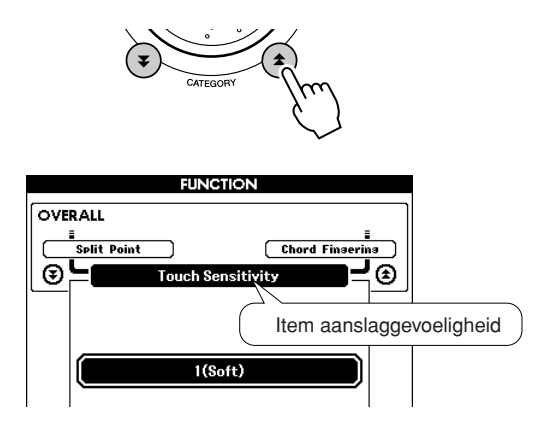

*3* **Selecteer met behulp van de draaiknop een instelling tussen 1 en 3 voor de aanslaggevoeligheid. Hogere waarden leiden naar een grotere (eenvoudigere) variatie in volume als respons op de grotere gevoeligheid (dynamiek) van het toetsenbord.**

De instelling '4' geeft een vaste aanslagwaarde; de kracht waarmee de toetsen ingedrukt worden heeft geen invloed op het volume.

### *OPMERKING*

- *De oorspronkelijke standaardinstelling voor*
- *de aanslaggevoeligheid is '2'.*
## One Touch Setting

Het selecteren van de juiste voice bij een song of stijl is niet altijd eenvoudig. De functie One Touch Setting selecteert automatisch een goed uitgebalanceerde voice voor u wanneer u een stijl of song selecteert. Selecteer voicenummer '000' om deze functie te activeren.

## *1* **Selecteer voicenummer '000' (stappen 1 en 2 op pagina [17\)](#page-16-0).**

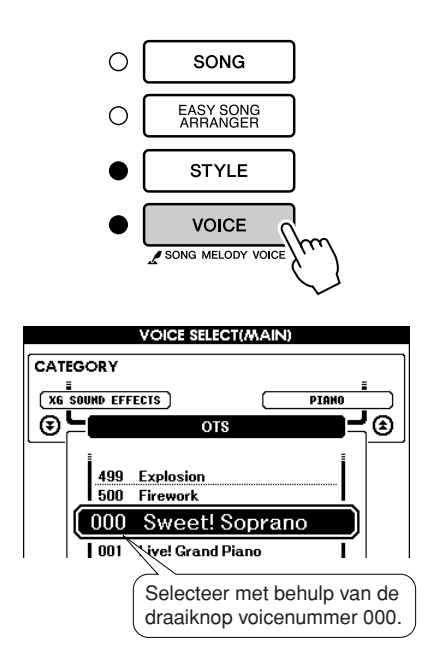

- *2* **Selecteer en speel een song naar keuze (stap 1 t/m stap 3 op pagina [31\)](#page-30-0).**
- *3* **Speel op het toetsenbord en onthoud het geluid van de voice.**

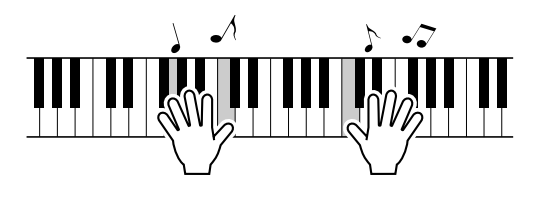

Als u tijdens deze procedure op een bepaald punt bent gestopt met afspelen, drukt u op de knop [START/STOP] om opnieuw met afspelen te beginnen.

*4* **Verander de songs met behulp van de draaiknop, speel daarna op het toetsenbord en luister naar de voice.**

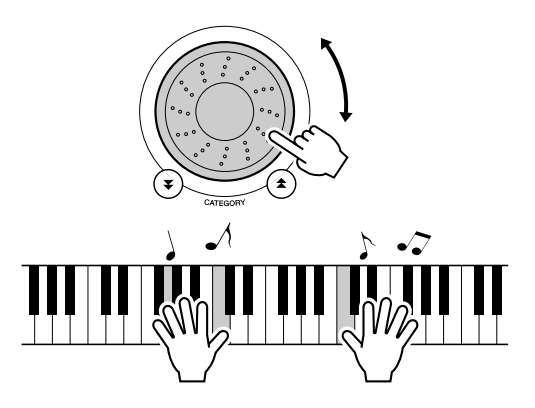

U zou een andere toetsenbordvoice moeten horen dan de voice die u hoorde tijdens het spelen in stap 3. Bekijk de display terwijl u de songs verandert. U zult zien dat er voor iedere song een verschillende voice wordt geselecteerd.

## Selecteer een EQ-instelling voor het beste geluid

De DGX-530/YPG-535 beschikt over vijf verschillende masterequalizer (EQ)-instellingen, die zorgen voor een optimaal geluid bij de verschillende afluistermogelijkheden; de interne luidsprekers, de hoofdtelefoon of een extern luidsprekersysteem.

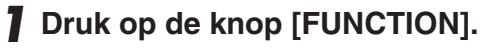

Op de display verschijnt de momenteel geselecteerde functie.

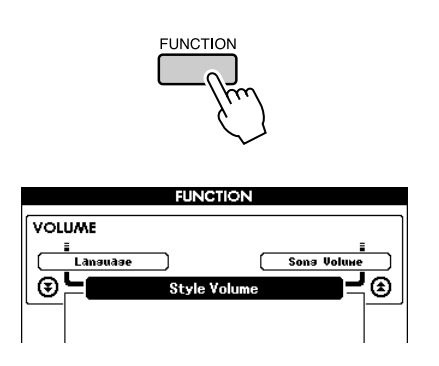

## 2 Druk op de CATEGORY [<del>1</del>] en [7] **knoppen zo vaak als nodig is om de functie 'Master EQ Type' te selecteren.**

Op het scherm verschijnt het EQ-type dat op dat moment is geselecteerd.

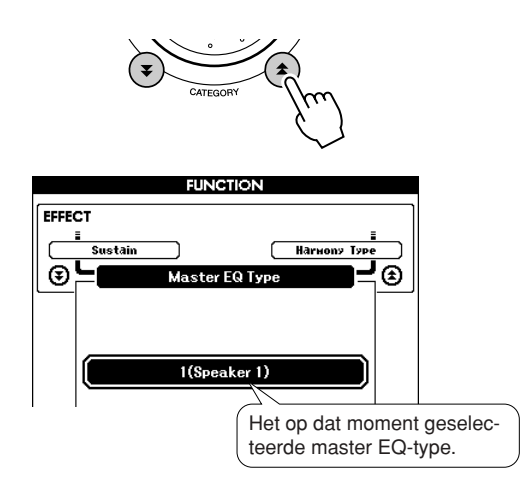

## *3* **Selecteer met behulp van de draaiknop de gewenste Master EQ-instelling.**

U kunt kiezen uit vijf instellingen: 1–5. instellingen 1 en 2 zijn het best geschikt bij het beluisteren via de in het instrument ingebouwde luidsprekers, instelling 3 is voor een hoofdtelefoon en instellingen 4 en 5 zijn ideaal bij het beluisteren via externe luidsprekers.

## Toonhoogtebesturingen

### ◆ **Grote toonhoogtewijzigingen (transponeren)**

De algemene toonhoogte van het instrument kan met maximaal 1 octaaf omhoog of omlaag worden verschoven, in eenheden van een halve toon.

## *1* **Druk op de knop [FUNCTION].**

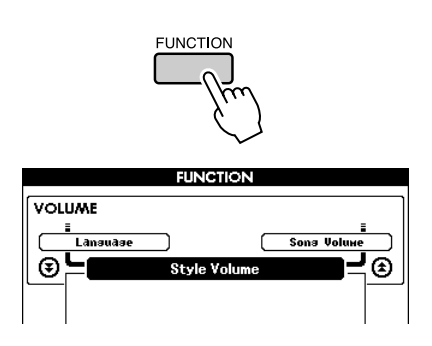

2 Gebruik de CATEGORY [<del>1</del>] en [7] **knoppen om het item Transpose te selecteren.**

#### **FUNCTION** OVERALL <u>i<br>Sons Volume</u><br>I **Tuning** 'ভূ⊑ ☎ Transpose-item (transponeren) m Kan tussen -12 en +12 worden ingesteld

*3* **Stel met behulp van de draaiknop naar wens een transponeerwaarde in die ligt tussen -12 en +12.**

#### *OPMERKING*

*• De toonhoogte van drumkitvoices kan niet worden gewijzigd.*

### ◆ **Kleine toonhoogtewijzigingen (stemmen)**

De algemene stemming van het instrument kan met maximaal 100 cents omhoog of omlaag worden verschoven, in eenheden van een cent (100 cent = 1 halve toon).

## *1* **Druk op de knop [FUNCTION].**

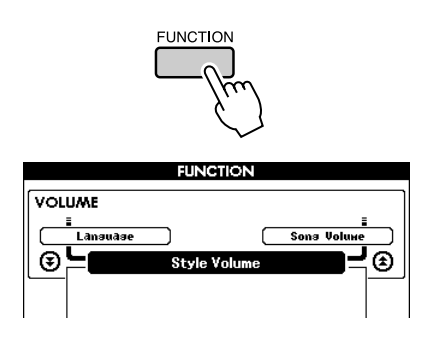

2 Gebruik de CATEGORY [ $\triangle$ ] en [ $\blacktriangledown$ ] **knoppen om het item Tuning te selecteren.**

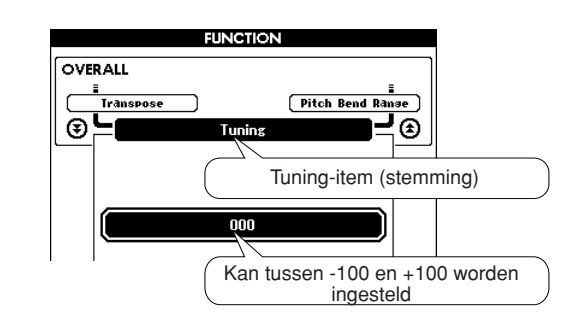

*3* **Stel met behulp van de draaiknop naar wens een stemmingwaarde in die ligt tussen -100 en +100.**

*OPMERKING*

*• De toonhoogte van drumkitvoices kan niet worden gewijzigd.*

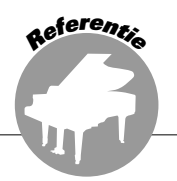

**De basisbediening van de stijlfunctie (automatische begeleiding) wordt beschreven op pagina [25](#page-24-0) van de beknopte handleiding.**

**Hieronder vindt u een aantal andere manieren om de stijlen te spelen, de procedure waarmee u het volume kunt aanpassen en de manier waarop u met behulp van de stijlen akkoorden kunt spelen enz.**

## Patroonvariaties (secties)

De DGX-530/YPG-535 beschikt over een grote verscheidenheid aan stijlsecties waarmee u de arrangementen van de begeleiding kunt aanpassen aan de song die u speelt.

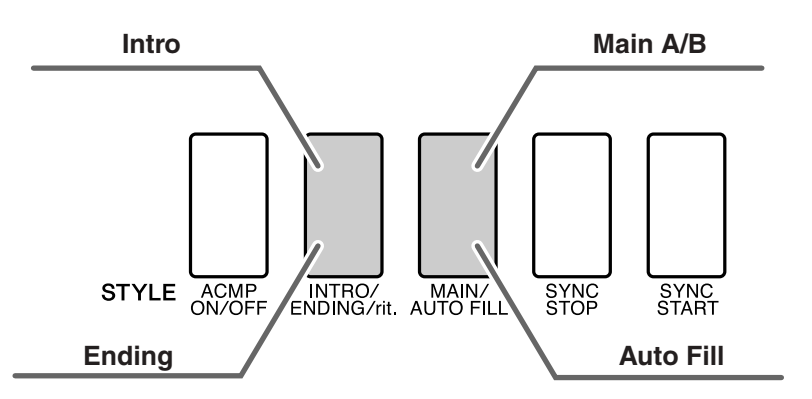

## ● **INTRO-sectie**

De sectie INTRO wordt gebruikt voor het begin van de song. Als het intro is afgespeeld, gaat de begeleiding door met de hoofdsectie. De lengte van het intro (in maten) is verschillend en afhankelijk van de geselecteerde stijl.

### ● **MAIN-sectie**

De sectie MAIN wordt gebruikt voor het spelen van het hoofdgedeelte van de song. Er wordt een begeleidingspatroon gespeeld dat wordt herhaald tot er een andere sectieknop wordt ingedrukt. Er zijn twee variaties op het basispatroon (A en B) en het afspeelgeluid van de stijl verandert harmonisch, gebaseerd op de akkoorden die u met uw linkerhand speelt.

### ● **Fill In-sectie**

De sectie Fill In wordt automatisch toegevoegd voordat er naar sectie A of B wordt overgestapt.

### ● **ENDING-sectie**

De sectie ENDING wordt gebruikt voor het einde van de song. Als de eindsectie is afgespeeld, stopt de automatische begeleiding automatisch. De lengte van de eindsectie (in maten) is verschillend en afhankelijk van de geselecteerde stijl.

- *1* **Druk op de knop [STYLE] en selecteer een stijl.**
- *2* **Druk op de knop [ACMP ON/OFF] om de automatische begeleiding in te schakelen.**

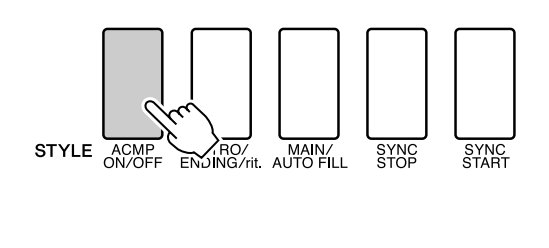

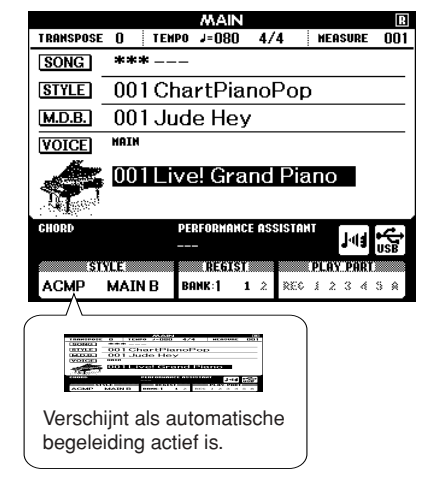

## *3* **Druk op de knop [SYNC START] om het synchroon starten aan te zetten.**

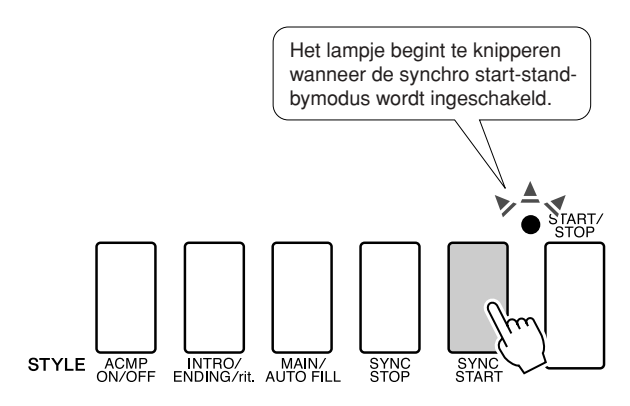

### ● **Synchro Start**

Wanneer de stand-bymodus voor Sync Start actief is, wordt de stijl afgespeeld zodra u een akkoord speelt in het gedeelte voor automatische begeleiding op het toetsenbord. U kunt de standbymodus voor Sync Start verlaten door nog eens op de knop [SYNC START] te drukken.

*4* **Druk op de knop [MAIN/AUTO FILL].** STYLE ACMP NTRO/ MAIN/<br>ENDING/rit. AUTO FILL ESTVEF E **ACMP MAINB** De naam van de geselecteerde sectie (MAIN A of MAIN B) wordt weergegeven. *5* **Druk op de knop [INTRO/ENDING/rit.].** STYLE ACMP NTRO **MAIN** SYNC<br>STOP **STYCE** & **ACMP INTRO A** U bent nu klaar om het intro te spelen.

## *6* **Zodra u een akkoord speelt met uw linkerhand, begint het intro van de geselecteerde stijl te spelen.**

Speel voor dit voorbeeld een C-majeurakkoord (zoals hieronder aangegeven). Zie '[Akkoorden](#page-29-0)  [voor automatische begeleiding spelen](#page-29-0)' op pagina [30](#page-29-0) voor informatie over het invoeren van akkoorden.

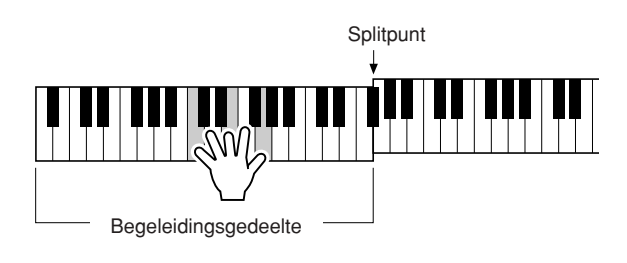

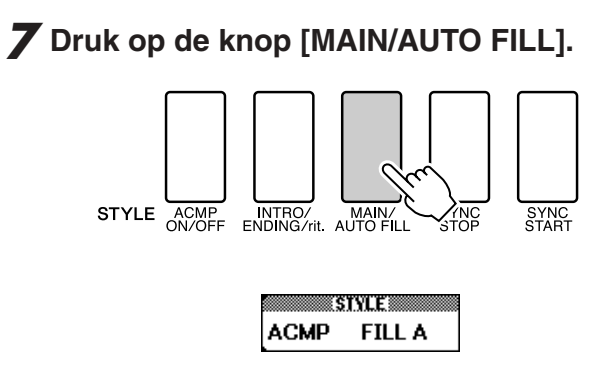

Als de Fill In is afgespeeld, gaat deze vloeiend over in de geselecteerde hoofdsectie A/B.

## *8* **Druk op de knop [INTRO/ENDING/rit.].**

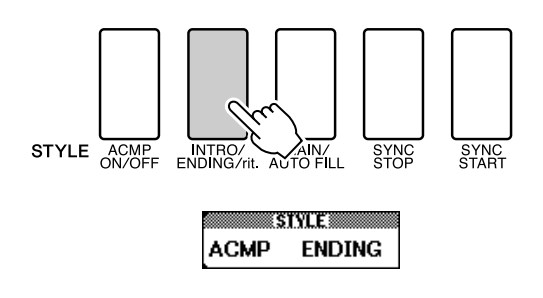

Hierdoor wordt naar de eindsectie geschakeld. Als de eindsectie is afgespeeld, stopt de automatische begeleiding automatisch. U kunt de eindsectie geleidelijk laten vertragen (ritardando) door nogmaals op de knop [ENDING/rit.] te drukken terwijl de eindsectie wordt afgespeeld.

#### ● **Synchro Stop**

Wanneer deze functie is geselecteerd, zal de begeleidingsstijl alleen spelen terwijl u akkoorden speelt in het begeleidingsgedeelte van het toetsenbord. De afspeelstijl stopt als u de toetsen loslaat. Om de functie aan te zetten drukt u op de knop [SYNC STOP].

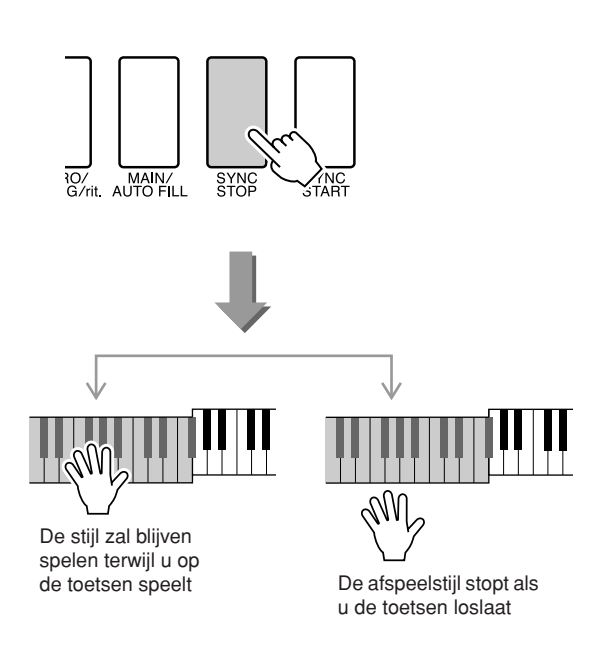

## Het splitpunt instellen

De standaardwaarde voor het splitpunt is toetsnummer 54 (de toets F#2). Dit toetsnummer kunt u wijzigen met de hieronder beschreven procedure.

## *1* **Druk op de knop [FUNCTION].**

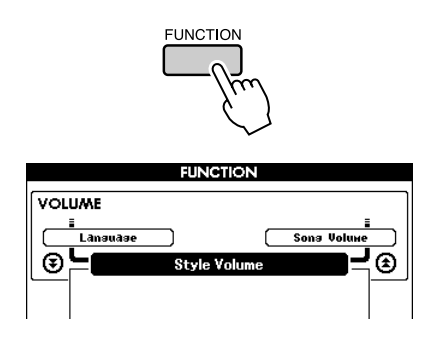

2 Gebruik de CATEGORY [ $\triangle$ ] en [ $\blacktriangledown$ ] **knoppen om het item Split Point te selecteren.**

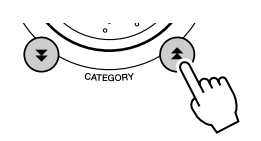

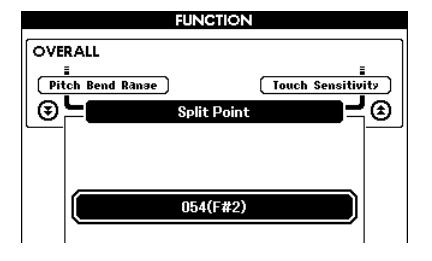

*3* **Stel het splitpunt met behulp van de draaiknop in op een waarde tussen 000 (C-2) en 127 (G8).**

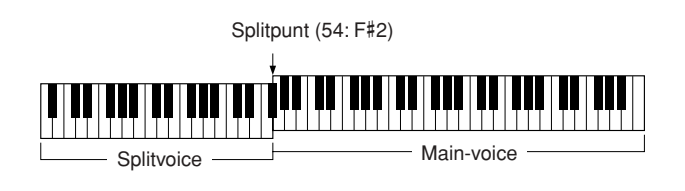

#### *OPMERKING*

- *Als u het splitpunt wijzigt, verandert het splitpunt voor automatische begeleiding ook.*
- *Het splitpunt kan tijdens een songles niet worden veranderd.*
- *De splitvoice weerklinkt wanneer de splitpunttoets wordt gespeeld.*

#### *OPMERKING*

*• U krijgt ook toegang tot het splitpoint-item wanneer u op de knop [FUNCTION] drukt en de CATEGORY [*♠] en [**₮** ] knoppen gebruikt *om het item te lokaliseren (pagina [89](#page-88-0)).*

## Speel een stijl met akkoorden maar zonder ritme (stop begeleiding)

Als de automatische begeleiding actief is (in dat geval is het ACMP ON-icoon zichtbaar) en Synchro Start is uit, kunt u akkoorden spelen in de linkerhand (begeleidings)-sectie van het toetsenbord terwijl de stijl niet loopt, en toch de begeleidingsakkoorden horen. Dit is 'Stop Accompaniment', waarbij iedere vingerzetting op de akkoorden die door het instrument wordt herkend, kan worden gebruikt (pagina [30](#page-29-0)).

**Druk op de knop [ACMP ON/OFF] om de automatische begeleiding aan te zetten nadat u op de knop [STYLE] hebt gedrukt.**

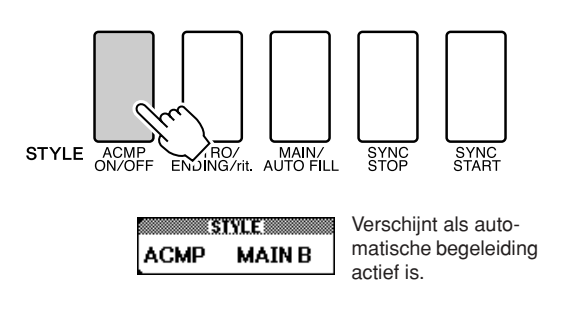

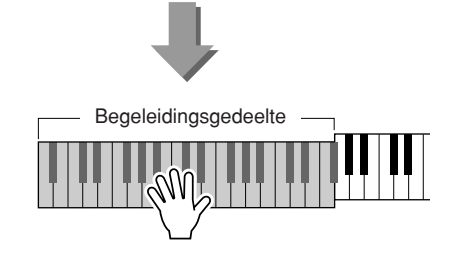

## Het stijlvolume aanpassen

**Druk op de knop [STYLE] om de stijlfunctie in te schakelen.**

*1* **Druk op de knop [FUNCTION].**

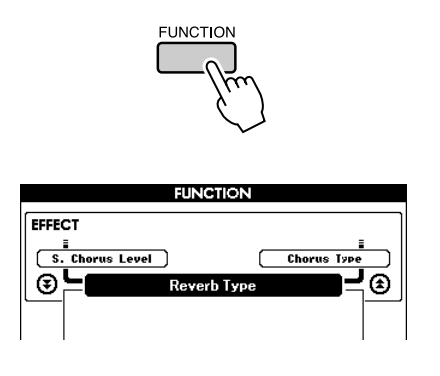

2 Gebruik de CATEGORY [ $\triangle$ ] en [ $\blacktriangledown$ ] **knoppen om het item Style Volume te selecteren.**

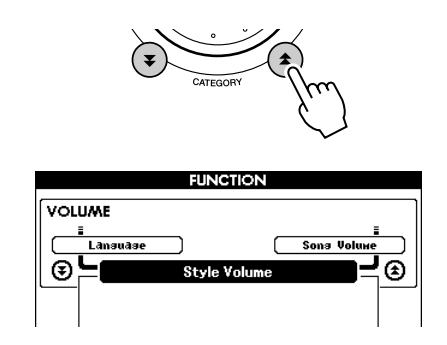

*3* **Stel het stijlvolume met behulp van de draaiknop in op een waarde tussen 000 en 127.**

## Grondbeginselen akkoorden

Twee of meer noten die samen worden gespeeld, vormen een 'akkoord'.

Het meest eenvoudige akkoordtype is de 'drieklank', die uit drie noten bestaat: de grondtoon, de terts en de vijfde graad van de overeenstemmende schaal. Een C-majeur drieklank bestaat bijvoorbeeld uit de noten C (de grondtoon), de E (de derde noot van de C-majeur schaal) en de G (de vijfde noot van de C-majeur schaal).

Terts Terts **Grondtoon** 

In de C-majeur drieklank hierboven is de laagste noot de 'grondtoon' van

het akkoord (dit is de 'grondtoonpositie'… wanneer de andere akkoordnoten voor de laagste noot worden gebruikt, krijgt u 'inversies'). De grondnoot is het centrale geluid van het akkoord, dat de andere noten van het akkoord ondersteunt en verankert.

De afstand (interval) tussen opeenvolgende noten van een drieklank in een grondtoonpositie is ofwel een grote of een kleine terts.

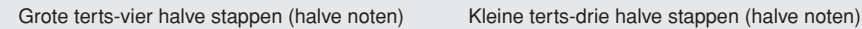

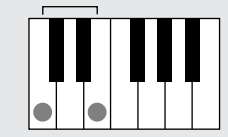

De laagste interval in onze grondtoonpositie drieklank (tussen de grondtoon en de terts) bepaalt of de drieklank een majeur- of een mineurakkoord is. We kunnen de hoogste noot een halve toon verhogen of verlagen en op die manier twee extra akkoorden maken, zoals hieronder wordt weergegeven.

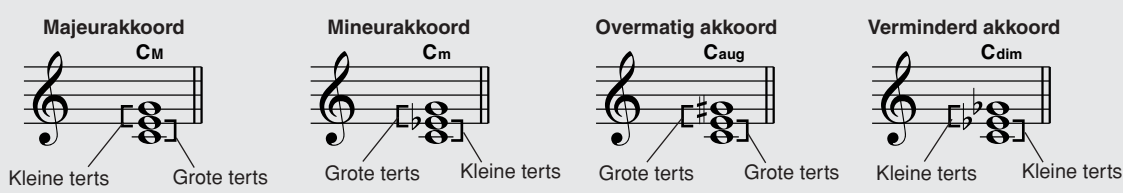

De basiseigenschappen van het akkoordgeluid blijven intact, zelfs als we de volgorde van de noten veranderen om op die manier verschillende inversies te creëren. Opeenvolgende akkoorden in een akkoordprogressie kunnen op een vloeiende manier met elkaar worden verbonden wanneer bijvoorbeeld de juiste inversies (of akkoordliggingen) worden gebruikt.

### ● **Akkoordnamen lezen**

Akkoordnamen vertellen u zo ongeveer alles wat u over een akkoord moet weten (in tegenstelling tot de inversie/ akkoordligging). De akkoordnaam vertelt u wat de grondtoon van het akkoord is, of het een groot, klein of verminderd akkoord is, of er een grote of verminderde septiem wordt gebruikt, welke veranderingen of spanningen het gebruikt... en dit alles in één oogopslag.

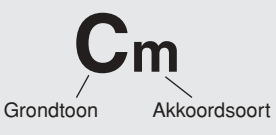

#### ● Een aantal akkoordsoorten (Dit zijn enkele van de 'Standaard' akkoordsoorten die worden herkend door **de DGX-530/YPG-535.)**

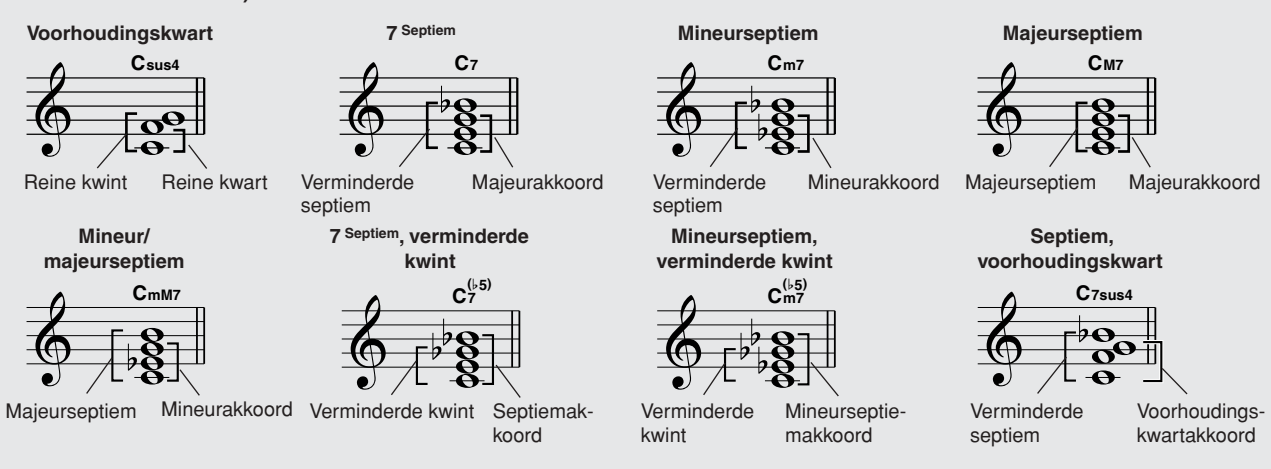

### ■**Erkende standaardakkoorden...**

Alle akkoorden in het overzicht hebben de C als grondtoon.

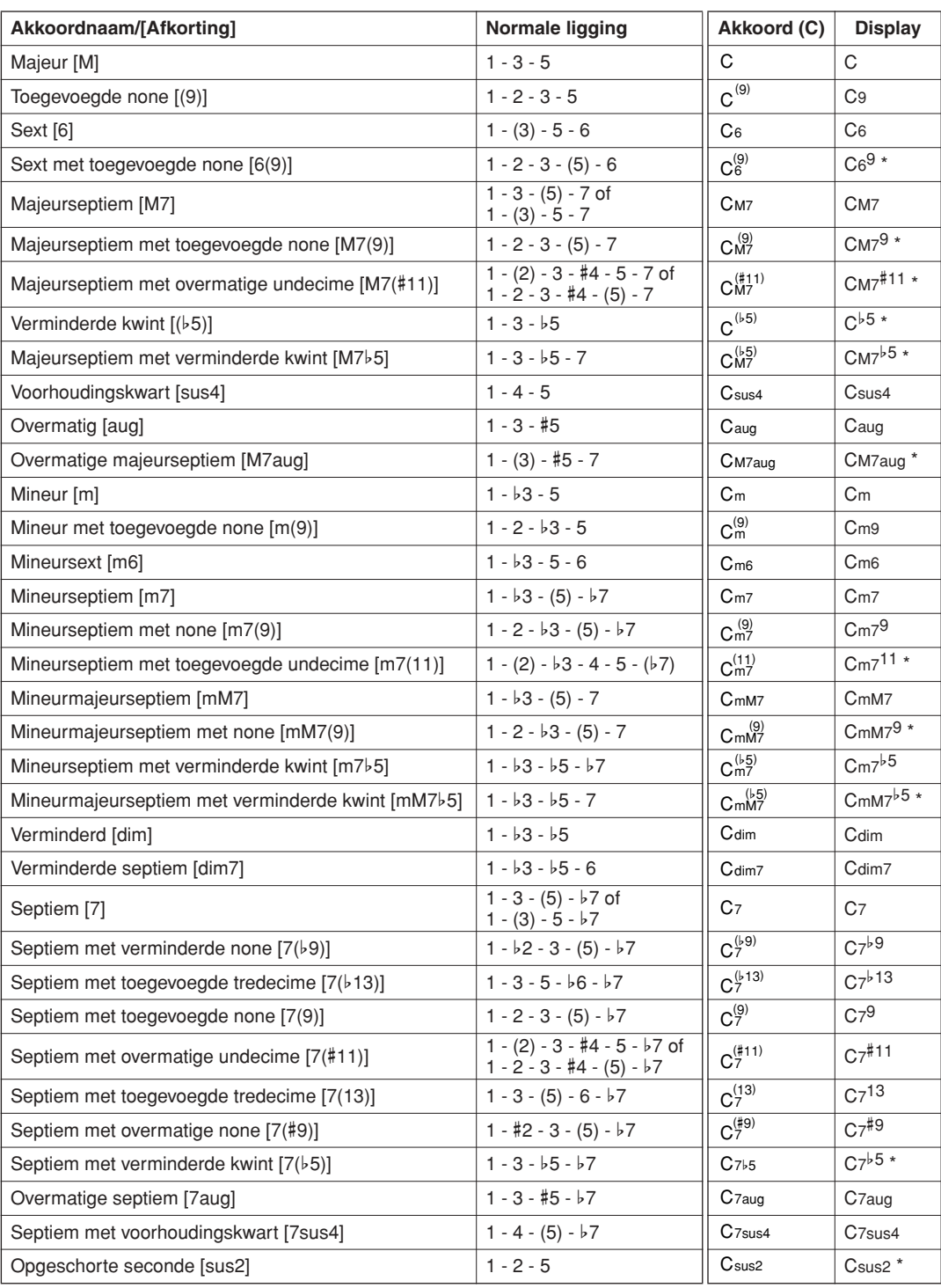

\*Deze akkoorden worden niet aangegeven in de Dictionary-functie.

#### *OPMERKING*

*• Noten tussen haakjes kunnen worden weggelaten.*

- *Het spelen van twee dezelfde grondtonen in aangrenzende octaven geeft een op de grondtoon gebaseerde begeleiding.*
- *Een reine kwint (1 + 5) produceert een begeleiding gebaseerd op de grondtoon en de kwint en kan dus zowel met mineur als majeur worden gebruikt.*
- *De akkoordliggingen zijn allemaal in de grondligging, maar er kunnen ook andere inversies worden gebruikt met uitzondering van: m7, m7*b*5, 6, m6, sus4, aug, dim7, 7*b*5, 6(9), sus2.*

#### *OPMERKING*

- *Inversies van de akkoorden 7sus4 en m7(11) worden niet herkend als de noten tussen haakjes worden weggelaten.*
- *De automatische begeleiding zal soms niet veranderen als er gerelateerde akkoorden achter elkaar worden gespeeld (bijvoorbeeld sommige mineurakkoorden gevolgd door het mineur septiemakkoord).*
- *Een vingerzetting met twee vingers zal een akkoord gebaseerd op het voorgaande akkoord produceren.*

## **Stijlfile**

Het instrument is voorzien van 160 interne stijlen, maar andere stijlen, zoals de stijlen die op de cd-rom worden geleverd en andere die van het Internet kunnen worden gehaald (alleen stijlen met de extensie '.sty') kunnen in stijlnummer 161 worden geladen en op dezelfde manier als de interne stijlen worden gebruikt. Meer details over het laden van de stijlfile vindt u op '[Gebruikersfiles en stijlfiles laden](#page-96-0)' op pagina [97](#page-96-0).

Als u een stijlfile wilt laden, zet u deze eerst over van een computer naar het instrument. U kunt ook een USB-flashgeheugen met de stijlfile op de USB TO DEVICE-aansluiting aansluiten. Zie '[Performance-data](#page-101-0)  [naar en van een computer overbrengen](#page-101-0)' op pagina [102](#page-101-0) voor een gedetailleerde beschrijving van de procedure voor het overzetten van files. Zie '[Gebruikersfiles en stijlfiles laden](#page-96-0)' op pagina [97](#page-96-0) als u een USBflashgeheugen gebruikt.

## Stijlen spelen met behulp van het volledige toetsenbord

In '[Meespelen met een stijl](#page-25-0)' op pagina [26](#page-25-0) beschreven we een methode om stijlen te spelen waarin akkoorden alleen links van het splitpunt van het toetsenbord werden gedetecteerd. Met de instellingen die hieronder worden beschreven, vindt de akkoorddetectie voor de stijlbegeleiding op het volledige toetsenbord plaats, waardoor er een nog meer dynamische stijl kan worden toegepast. Op deze manier kunnen alleen de akkoorden die op de normale manier worden gespeeld (pagina [30\)](#page-29-0), worden gedetecteerd.

## *1* **Druk op de knop [CHORD FINGERING] om de functie 'Akkoordvingerzetting' te selecteren.**

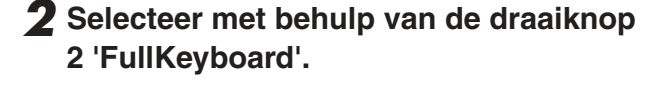

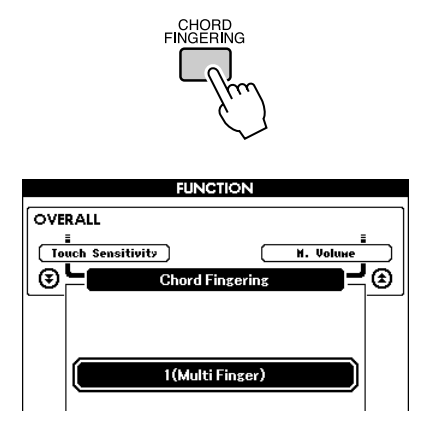

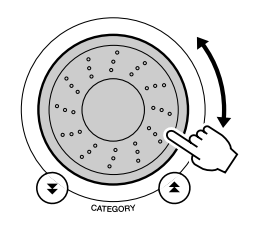

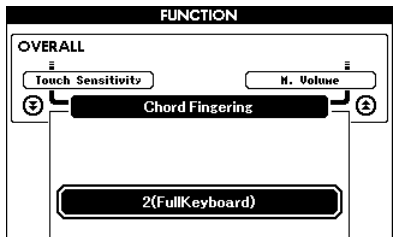

## Akkoorden opzoeken in het woordenboek voor akkoorden

De Dictionary-functie (woordenboek) is in feite een ingebouwd akkoordenboek, dat u de afzonderlijke noten van akkoorden laat zien. Dit is ideaal als u de naam van een bepaald akkoord weet en snel wilt leren hoe u dit akkoord kunt spelen.

## *1* **Houd de knop LESSON [START] langer dan een seconde ingedrukt.**

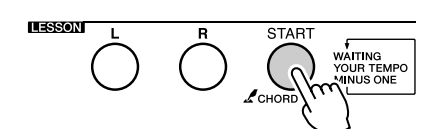

Langer dan een seconde ingedrukt houden

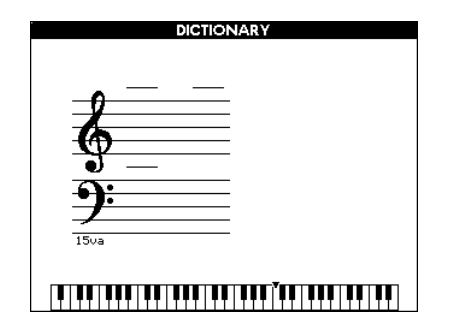

*2* **Als voorbeeld gaat u leren hoe u een GM7-akkoord (G-majeurseptiem) moet spelen. Druk op de toets 'G' in het gedeelte van het toetsenbord met het opschrift 'ROOT'. (De noot geeft geen geluid.) De grondtoon die u instelt, wordt in de display aangegeven.**

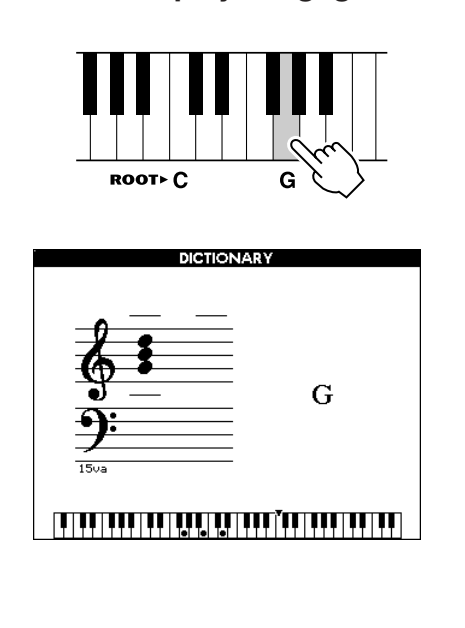

*3* **Druk op de toets 'M7' (majeurseptiem) in het gedeelte van het toetsenbord met het opschrift 'CHORD TYPE'. (De noot geeft geen geluid.) De noten die u zou moeten spelen voor het aangegeven akkoord (grondtoon en akkoordtype), worden op de display getoond, zowel in de notatie als in het toetsoverzicht.**

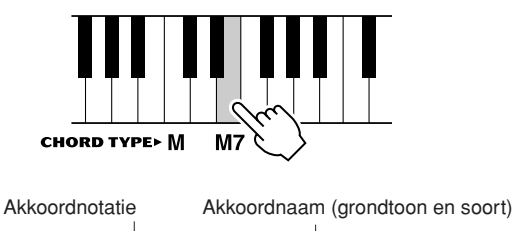

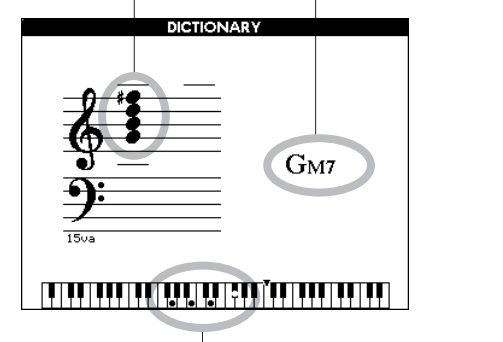

Afzonderlijke noten van het akkoord (toetsenbord)

Druk, om mogelijke inversies van het akkoord op te roepen, op de [+]/[–]-knoppen.

#### *OPMERKING*

- *Over majeurakkoorden: Eenvoudige majeurakkoorden worden gewoonlijk alleen aangegeven met de grondtoonnoot. 'C' verwijst bijvoorbeeld naar C-majeur. Als u hier echter majeurakkoorden aan wilt geven, let er dan op dat u de 'M' (majeur) selecteert, na het selecteren van de grondtoonnoot.*
- *Houd er rekening mee dat de akkoordsoorten die hier worden uitgelegd, linkerhandnoten zijn die op verschillende stijlen worden toegepast en verschillen van degene voor de performance assistant technology-feature.*
- *4* **Probeer een akkoord in het automatische begeleidingsgedeelte van het toetsenbord te spelen terwijl u de aanduidingen op de display bekijkt. Als u het akkoord juist heeft gespeeld, klinkt er een belgeluid om dit aan te geven. De akkoordnaam op de display knippert.**

Druk op de knop [EXIT] om naar de MAINdisplay terug te keren.

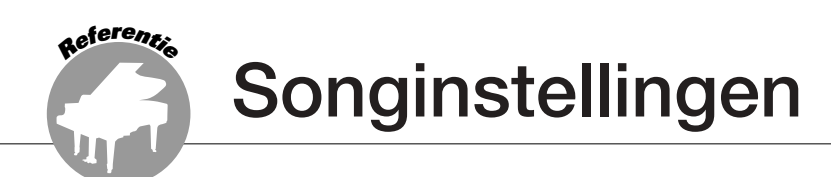

## Songvolume

*1* **Druk op de knop [FUNCTION].**

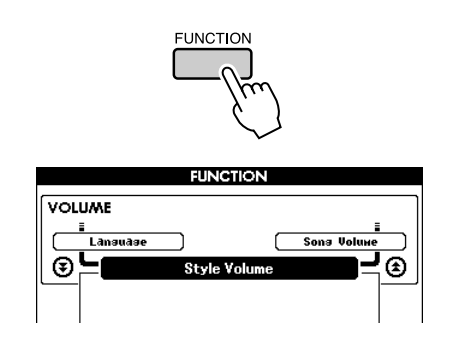

2 Gebruik de CATEGORY [ $\triangle$ ] en [ $\blacktriangledown$ ] **knoppen om het item Song Volume** 

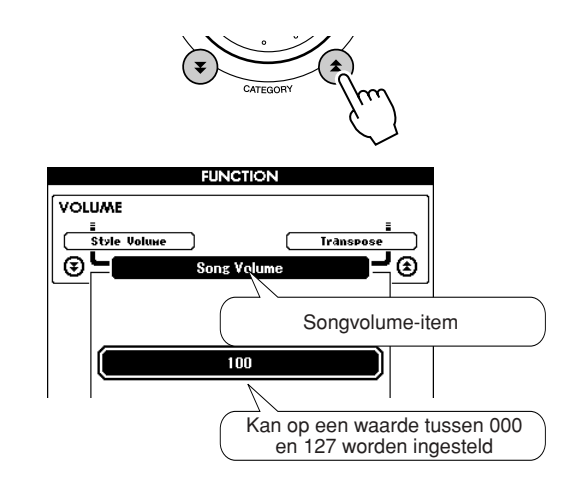

**the selecteren.** *i* **tem Song volume is a stel het songvolume met behulp van <b>de selecteren.** *i* **tusse de draaiknop in op een waarde tussen 000 en 127.**

#### *OPMERKING*

*• Het songvolume kan worden aangepast terwijl er een song wordt geselecteerd.*

## A-B herhaling

Met deze functie kunt u een sectie van een song opgeven om die herhaald af te spelen. 'A' is hierbij het beginpunt; 'B' het eindpunt.

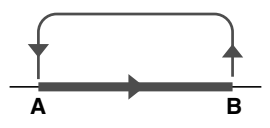

*1* **Speel de song af (pagina [31\)](#page-30-1) en druk op de knop [A-B REPEAT] aan het begin van de sectie die u wilt herhalen (punt 'A').**

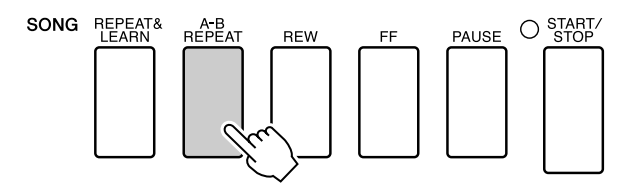

### *2* **Druk nogmaals op de knop [A-B REPEAT] aan het eind van de sectie die u wilt herhalen (punt 'B').**

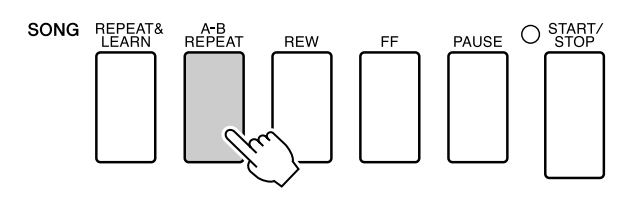

## *3* **De opgegeven sectie A-B van de song zal nu herhaaldelijk afspelen.**

U kunt het herhaald afspelen op ieder moment stoppen door op de knop [A-B REPEAT] te drukken.

#### *OPMERKING*

- *U kunt het begin- en eindpunt voor de herhaling per maat opgeven.*
- *Het huidige maatnummer wordt in de display getoond tijdens het afspelen.*
- *Als u het beginpunt 'A' wilt instellen aan het begin van de song,*
- *drukt u op de knop [A-B REPEAT] voordat u de song gaat afspelen.*

## Onafhankelijke delen van een song dempen

Iedere 'track' van een song speelt een ander deel van de song - melodie, percussie, begeleiding enz. U kunt afzonderlijke tracks dempen en het gedempte deel zelf op het toetsenbord spelen of alle tracks dempen waar u niet naar wilt luisteren. Gebruik de knoppen SONG MEMORY [1]-[5] om de overeenstemmende tracks te dempen of opnieuw te laten horen. Het kader rond het nummer van de track in de display verdwijnt wanneer de track wordt gedempt. Zie pagina [58](#page-57-0) voor informatie over de configuratie van de songtracks.

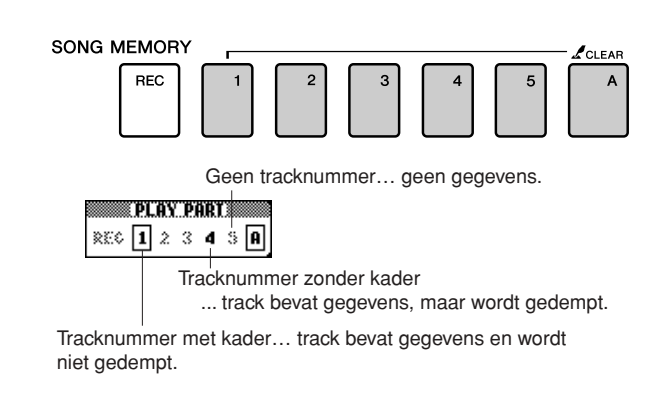

## De melodievoice veranderen

U kunt de melodievoice van een song wijzigen in elke andere gewenste voice.

#### *OPMERKING*

*• U kunt de melodievoice van een gebruikerssong niet wijzigen.*

**Druk gelijktijdig op de lesknoppen [L] en [R] zodat in de rechter bovenhoek van de MAIN-display de letters 'LR' verschijnen. Selecteer de song en speel deze af.**

### *1* **Houd de knop [VOICE] langer dan een seconde ingedrukt.**

De display VOICE KIEZEN (MELODIE R of MELODIE L) verschijnt, zodat u de Melodie R- of Melodie L-voice kunt kiezen. Wanneer u op de knop [VOICE] drukt, kunt u tussen VOICE SELECTEREN MELODIE R en MELODIE L overschakelen.

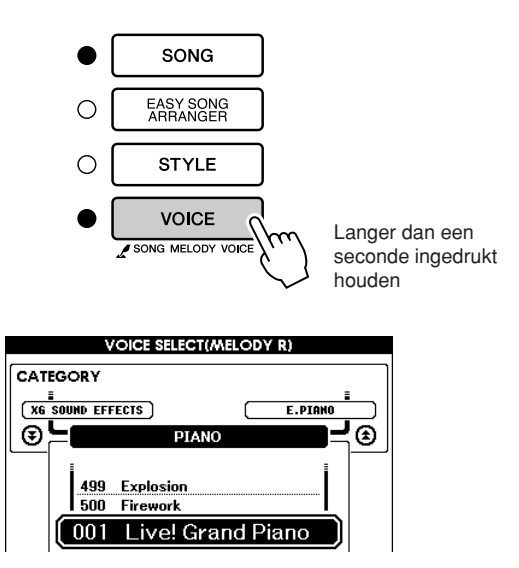

## *2* **Selecteer met behulp van de draaiknop de voice.**

Terwijl u verschillende melodievoices selecteert, verandert alleen de melodievoice terwijl de song niet verandert.

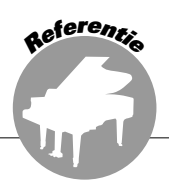

**Dit instrument is uitgerust met een registratiegeheugenfunctie waarmee u uw favoriete instellingen kunt opslaan. U kunt die daarna gemakkelijk opnieuw oproepen wanneer u die nodig hebt. Er kunnen tot 16 complete set-ups worden opgeslagen (8 banken van telkens twee set-ups).**

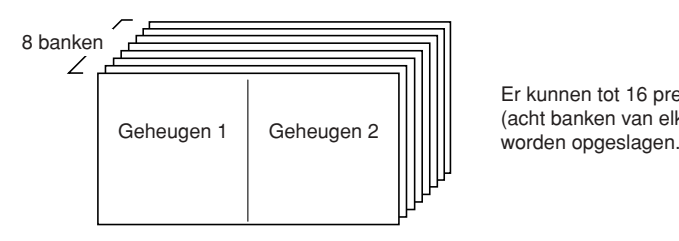

Er kunnen tot 16 presets (acht banken van elk twee)

## In het registratiegeheugen opslaan

- *1* **Stel de paneelregelaars in de gewenste stand - selecteer een voice, begeleidingsstijl enz.**
- *2* **Druk op de knop [MEMORY/BANK]. Wanneer u de knop loslaat, zal er in de display een banknummer verschijnen.**

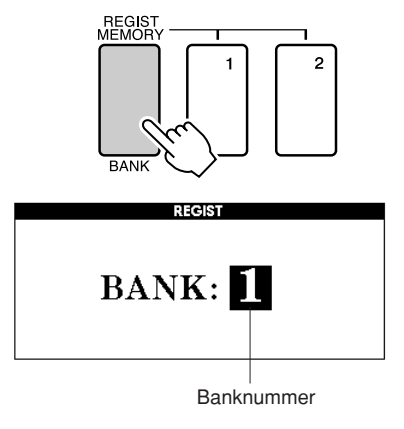

*3* **Selecteer met behulp van de draaiknop of de nummerknoppen [1]–[8] een banknummer van 1 tot 8.**

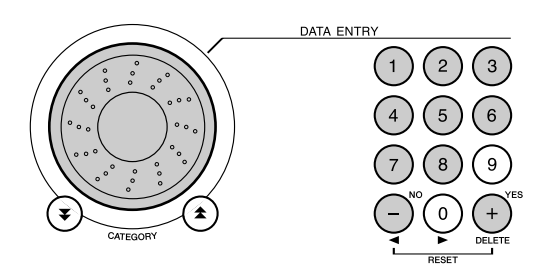

#### *OPMERKING*

- *Tijdens het afspelen van een song kunnen data niet in het*
- *registratiegeheugen worden opgeslagen.*

*4* **Druk op de knop REGIST MEMORY [1] of [2] terwijl u de knop [MEMORY/ BANK] ingedrukt houdt om de huidige paneelinstellingen in het gespecificeerde registratiegeheugen op te slaan.**

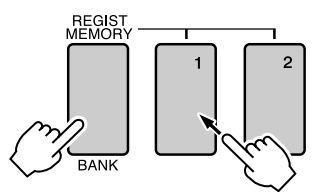

Druk op de knop [EXIT] om terug te keren naar de MAIN-display waar u de bank- en registratiegeheugennummers kunt controleren.

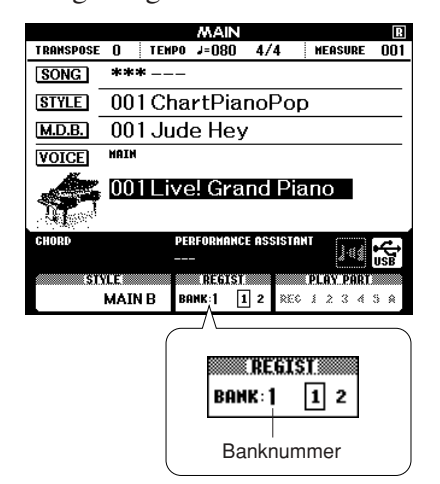

#### *OPMERKING*

*• De paneelinstellingen die in het registratiegeheugen zijn opgeslagen kunt u ook als gebruikersfile in het USB-flashgeheugen of als backupfile in een computer opslaan.*

#### *OPMERKING*

*• Als u een registratiegeheugennummer selecteert waarin al data zijn opgeslagen, zullen deze data worden overschreven door de nieuwe data.*

#### **LET OP**

*• Schakel het apparaat niet uit terwijl er instellingen in het registratiegeheugen worden opgeslagen. Anders kunnen data beschadigd raken of verloren gaan.*

## Een registratiegeheugen terugroepen

*1* **Druk op de knop [MEMORY/BANK]. Wanneer u de knop loslaat, verschijnt er in de display een banknummer.**

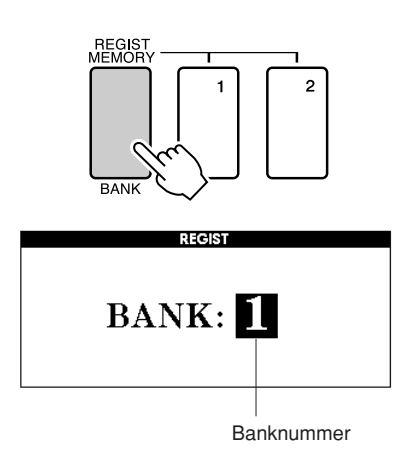

*2* **Selecteer met behulp van de draaiknop of de nummerknoppen [1]–[8] de bank die u wilt terugroepen.**

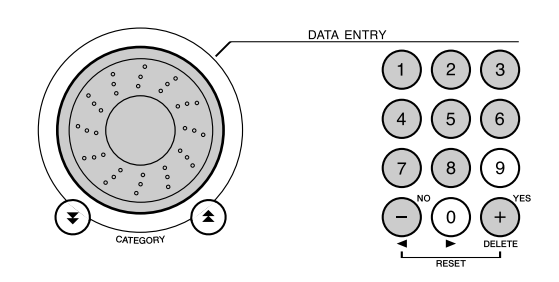

U kunt controleren of de paneelinstellingen in het registratiegeheugen 1 of 2 zijn opgeslagen door op de knop [EXIT] te drukken waarmee u terugkeert naar de MAIN-display.

*3* **Druk op de knop REGIST MEMORY, [1] of [2], waarin de instellingen die u wilt terugroepen zijn opgeslagen. De paneelinstellingen zullen onmiddellijk dienovereenkomstig worden ingesteld.**

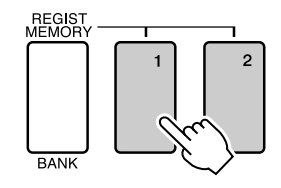

● **Instellingen die in het registratiegeheugen kunnen worden opgeslagen**

#### • **Stijlinstellingen\***

Stijlnummer, automatische begeleiding ON/OFF, splitpunt, stijlinstellingen (Main A/B), Stijlvolume, tempo, akkoordvingerzetting

• **Voice-instellingen**

Instellingen main-voice (Voicenummer, Volume, Octaaf, Pan, Reverb-niveau, Chorus-niveau), Instellingen dual-voice (Dual ON/OFF, Voicenummer, Volume, Octaaf, Pan, Reverbniveau, Chorus-niveau), Instellingen splitvoice (Split ON/OFF, Voicenummer, Volume, Octaaf, Pan, Reverb-niveau, Chorus-niveau)

### • **Effectinstellingen**

Reverb-type, Chorus-type, Panel Sustain ON/OFF

- **Harmonie-instellingen** Harmonie ON/OFF, Harmonietype, Harmonievolume
- **Overige instellingen** Transponeren, Pitchbendbereik
- \* Stijlinstellingen zijn niet beschikbaar voor het registratiegeheugen als de songfuncties worden gebruikt.

**De functies**

**Referenti<sup>e</sup>**

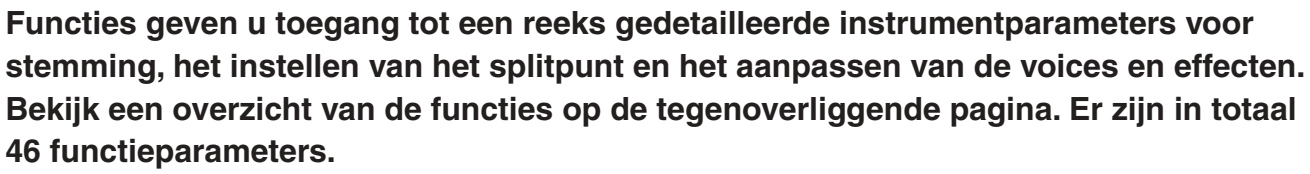

**Wanneer u een functie ziet die u wilt instellen, selecteert u de displaynaam van de functie en past u de functie naar wens aan.**

## <span id="page-88-0"></span>Functies selecteren en instellen

- *1* **Zoek de functie die u wilt instellen in het overzicht dat begint op pagina [90](#page-89-0).**
- *2* **Druk op de knop [FUNCTION].**

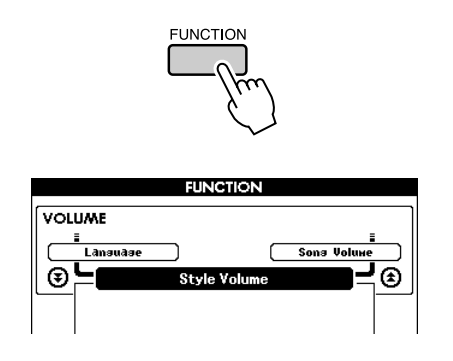

## *3* **Selecteer een functie.**

Druk op de CATEGORY [<del>△</del>] en [▼] knoppen totdat de naam van de functie in de display verschijnt.

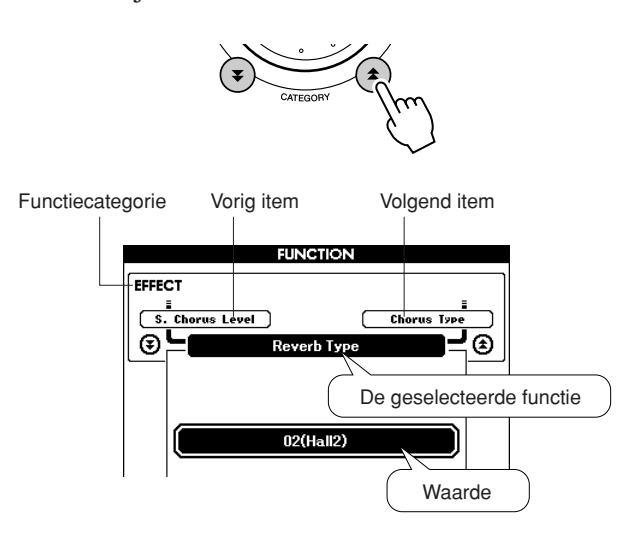

## *4* **Stel met behulp van de draaiknop, de knoppen [+] en [-] of de nummerknoppen [0]–[9] de geselecteerde functie naar wens in.**

Met behulp van de knoppen [+] en [-] kunt u instellingen van het type ON/OFF maken:  $[+] = ON, [-] = OFF.$ 

In sommige gevallen wordt met behulp van de knop [+] de uitvoering van de geselecteerde functie gestart. Met behulp van de knop [-] wordt in dat geval de selectie ongedaan gemaakt.

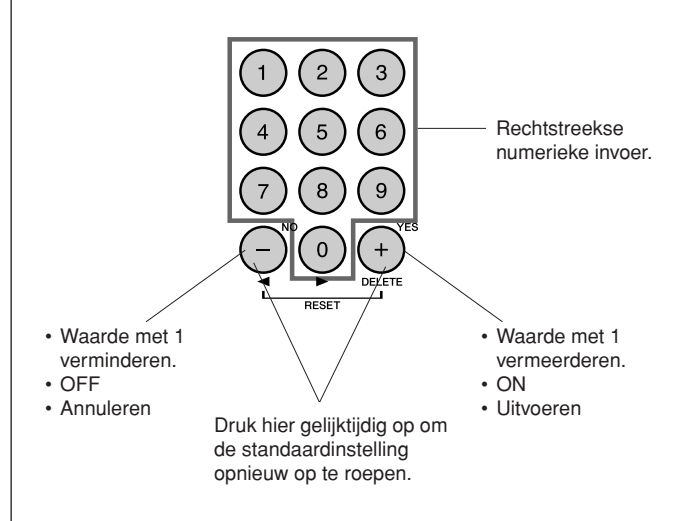

De instellingen van de functies worden in het geheugen opgeslagen zodra ze veranderd zijn. Zie 'De backupparameters' op pagina [63](#page-62-2) voor informatie over de functie-instellingen die op het instrument worden opgeslagen. Als u de standaardinstellingen voor alle factoren wilt herstellen, moet u de '[Back-up](#page-62-0)  [wissen](#page-62-0)' procedure volgen die beschreven wordt in het '[Initialisatie](#page-62-1)' deel op pagina [63.](#page-62-1)

## <span id="page-89-0"></span>● **Overzicht van functie-instellingen**

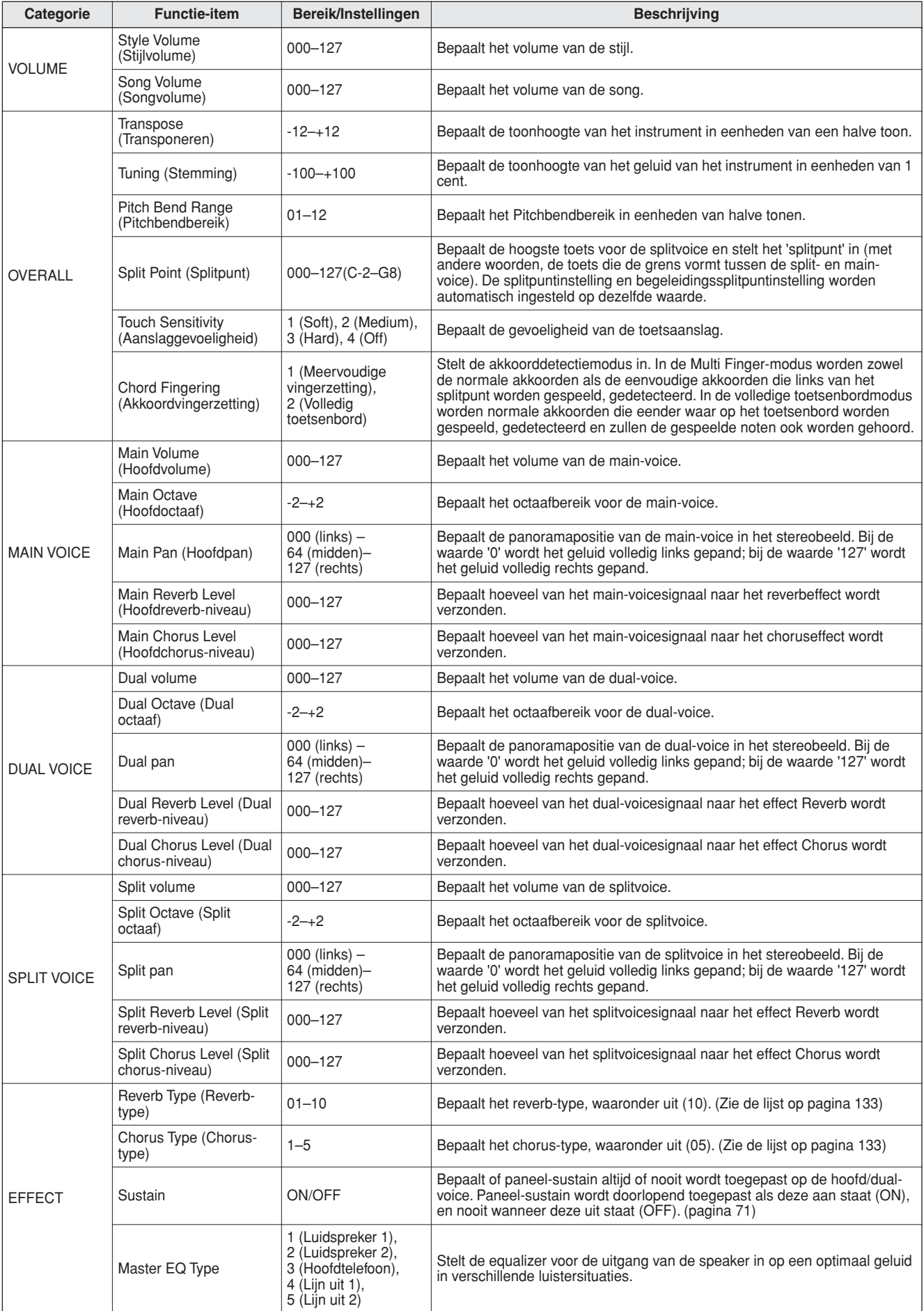

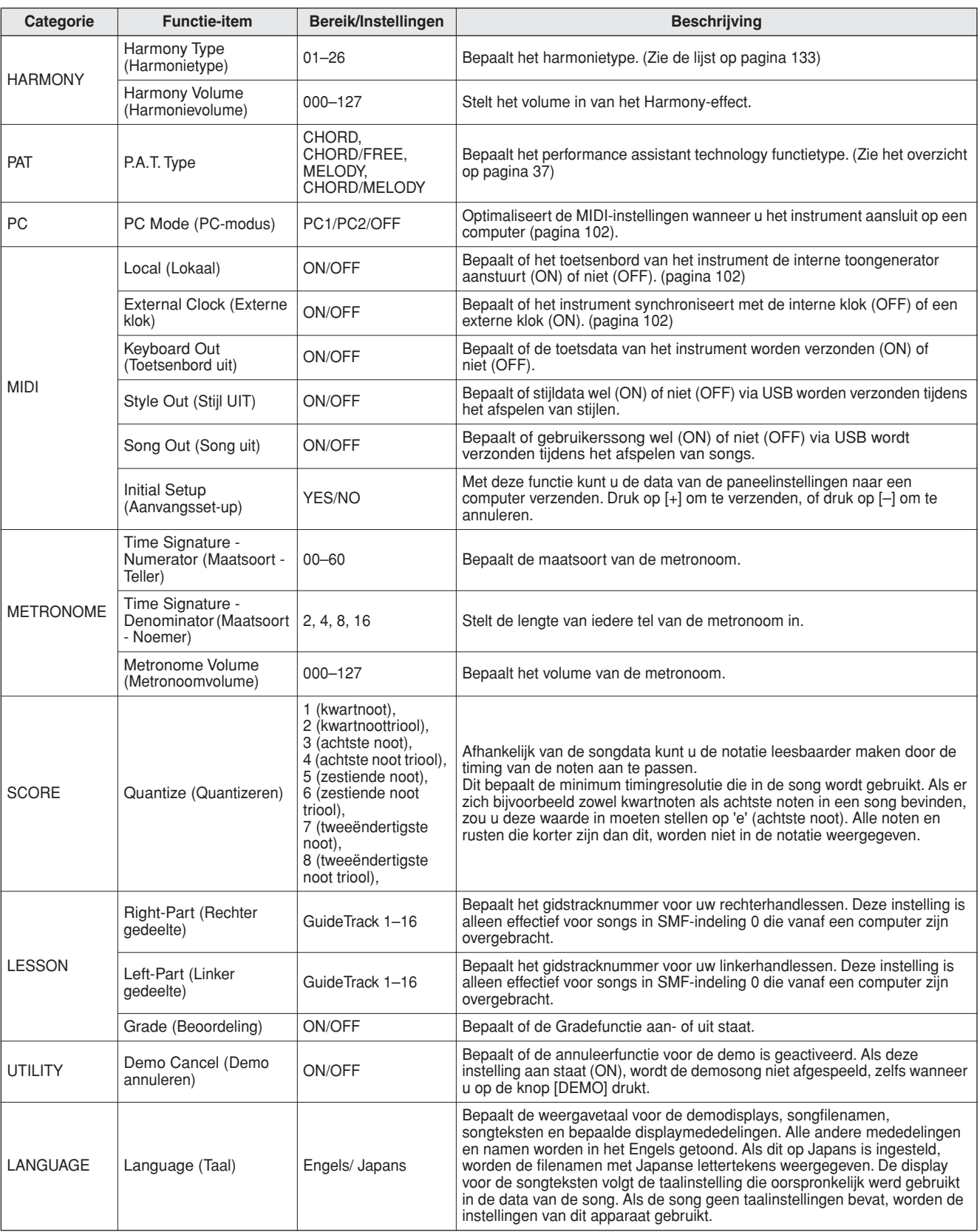

\* Al deze instellingen kunnen gemakkelijk worden teruggezet naar hn aanvangsstandaardwaarden door tegelijkertijd op de [+] en [-] knoppen te drukken. (De uitzondering hierop is initiële zending omdat dit een handeling is en geen instelling.)

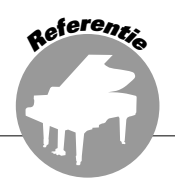

**USB-flashgeheugen is een geheugenmedium dat wordt gebruikt om data op te slaan. Wanneer op de USB TO DEVICE-aansluiting van dit instrument een USB-flashgeheugen wordt aangesloten, kunnen de geregisteerde instellingen en de gebruikerssongs die op het instrument zijn gemaakt worden opgeslagen in het interne geheugen of uit het interne geheugen worden geladen. USB-flashgeheugen kan ook worden gebruikt om songdata die van het Internet zijn gedownload naar het instrument over te zetten. Op het instrument kunnen die data dan worden gebruikt met de performance assistant technology- (pagina [37](#page-36-0)) en les- (pagina [48\)](#page-47-0) functies die in de beknopte handleiding worden beschreven. Bovendien kunt u deze functies toepassen op gebruikerssongs die in het USBflashgeheugen zijn opgeslagen in MIDI-formaat.**

**Lees de sectie 'Voorzorgsmaatregelen bij het gebruik van een USB TO DEVICE-aansluiting' op pagina [93.](#page-92-0)**

## Een USB-flashgeheugen aansluiten

*1* **Sluit een USB-flashgeheugen aan op de USB TO DEVICE-aansluiting en let daarbij op de juiste richting.**

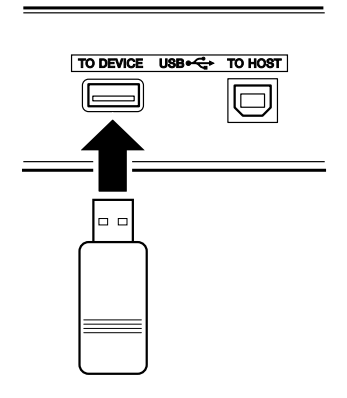

Soms wordt een bericht (informatie- of bevestigingsdialoog) op de display weergegeven om de bediening te vergemakkelijken. Zie de '[Berichten](#page-115-0)' op pagina [116](#page-115-0) voor een uitleg van ieder bericht. *2* **Controleer of het filebeheericoon wordt weergegeven in de hoofddisplay.**

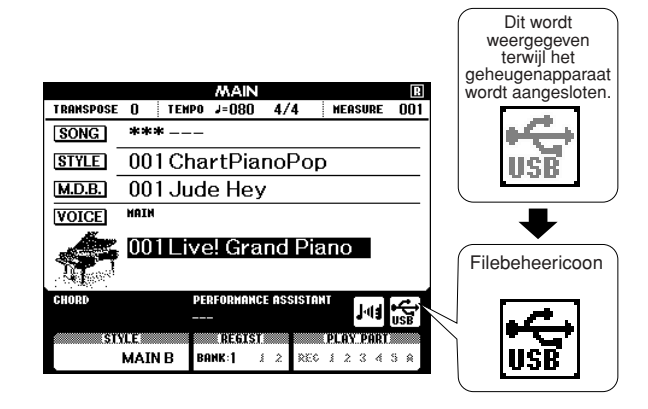

Als u in deze display op de knop [MENU] drukt, komt u op de FILE CONTROL-display van waaruit u toegang heeft tot de USBflashgeheugenprocessen.

(Druk niet nu op deze knop, maar alleen als dat moet volgens de instructies in de secties hieronder.)

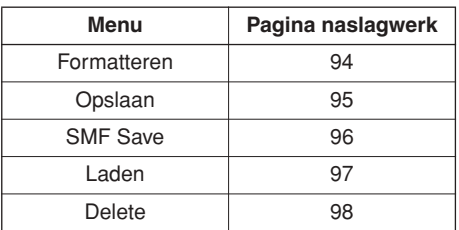

#### *OPMERKING*

- *Er wordt geen geluid voortgebracht wanneer u op het toetsenbord speelt terwijl de display FILE CONTROL zichtbaar is. In deze toestand zullen ook alleen knoppen actief zijn die verband houden met de filefuncties.*
- *De FILE CONTROL-display zal in de volgende gevallen niet zichtbaar zijn:*
	- *Tijdens het afspelen van een stijl of song.*
	- *Tijdens een les.*
	- *Tijdens het laden van data van een USB-flashgeheugen.*

## <span id="page-92-0"></span>■ Voorzorgsmaatregelen bij het gebruik van de USB TO HOST-aansluiting

Dit instrument heeft een ingebouwde USB TO DEVICE-aansluiting. Ga voorzichtig om met het USB-apparaat wanneer u het aansluit op de aansluiting. Volg de onderstaande belangrijke voorzorgsmaatregelen.

#### *OPMERKING*

*• Zie de gebruikershandleiding bij USB-apparaten voor meer informatie over het omgaan met het USB-apparaat.*

### ● **Compatibele USB-apparaten**

• USB-opslagapparaten (flashgeheugen, diskettestation)

Het instrument ondersteunt niet noodzakelijkerwijs alle commercieel beschikbare USB-apparaten. Yamaha kan de werking niet garanderen van USB-apparaten die u aanschaft. Ga voordat u een USB-apparaat koopt voor gebruik met dit instrument, naar de volgende webpagina:

http://music.yamaha.com/download/

#### *OPMERKING*

*• Andere USB-apparaten zoals een computertoetsenbord of muis kunnen niet worden gebruikt.*

### ● **USB-apparaat aansluiten**

- Zorg als u een USB-apparaat aansluit op de USB TO DEVICE-aansluiting, dat u de juiste aansluiting op het apparaat gebruikt en in de juiste richting aansluit.
- Hoewel het instrument de USB 1.1-standaard ondersteunt, kunt u ook een USB 2.0-opslagapparaat aansluiten en gebruiken met het instrument. De overdrachtssnelheid is in dit geval echter wel die van USB 1.1.

#### ● **USB-opslagapparaten gebruiken**

Als u het instrument op een USB-opslagapparaat aansluit, kunt u de data die u hebt gemaakt, opslaan op het aangesloten apparaat en kunt u tevens data lezen van het aangesloten apparaat.

#### *OPMERKING*

*• Hoewel CD-R/RW-stations kunnen worden gebruikt om data op het instrument in te lezen, kunnen deze niet worden gebruikt voor het opslaan van data.*

#### **Het nummer van het USB-opslagapparaat dat wordt gebruikt**

Er kan slechts één USB-opslagapparaat worden aangesloten op de aansluiting USB TO DEVICEaansluiting.

#### **USB-opslagmedia formatteren**

Als een USB-opslagapparaat is aangesloten of er als er een medium is geplaatst, kan er een bericht verschijnen waarin u wordt gevraagd het apparaat/medium te formatteren. Als dat gebeurt, voert u de Format-bewerking uit (pagina [94](#page-93-0)).

#### **LET OP**

*• Met de formatteerhandeling worden alle reeds bestaande gegevens overschreven. Zorg ervoor dat het medium dat u formatteert geen belangrijke gegevens bevat.*

#### **Uw data beveiligen (schrijfbeveiliging)**

Pas de schrijfbeveiliging toe die bij het opslagapparaat of het opslagmedium is geleverd, om te voorkomen dat belangrijke data onopzettelijk worden gewist. Als u data op het USB-opslagapparaat opslaat, zorgt u ervoor dat u de schrijfbeveiliging uitschakelt.

#### **USB-opslagapparaat aansluiten/verwijderen**

Controleer voordat u het medium van het apparaat verwijdert of het instrument geen gegevens gebruikt (zoals bij het opslaan en verwijderen van gegevens).

#### **LET OP**

*• Vermijd het snel achter elkaar aan-/uitzetten van het USBopslagapparaat, of het te vaak aansluiten/loskoppelen van het apparaat. Als u dit doet, loopt u het risico dat het instrument vastloopt. Haal de USB-aansluiting NIET los, verwijder het medium NIET van het apparaat en schakel beide apparaten NIET uit als het instrument gegevens gebruikt (bijvoorbeeld tijdens het opslaan, verwijderen, laden en formatteren) of terwijl het USB-opslagapparaat wordt geactiveerd (kort na het aansluiten). Als u dit toch doet, kunnen de gegevens op een of beide apparaten beschadigd raken.*

## <span id="page-93-0"></span>USB-flashgeheugen formatteren

Het nieuwe USB-flashgeheugen moet worden geformatteerd voordat het door dit instrument kan worden gebruikt.

#### **LET OP**

*• Als u een USB-flashgeheugen formatteert waarop al data staan, worden deze data gewist. Zorg ervoor dat u belangrijke data niet wist bij formattering.*

*1* **Wanneer u het USB-flashgeheugen dat moet worden geformatteerd op de USB TO DEVICE-aansluiting van het instrument aansluit, moet u controleren of het icoon in de MAIN-display wordt weergegeven.**

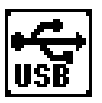

## *2* **Druk op de knop FILE CONTROL [MENU].**

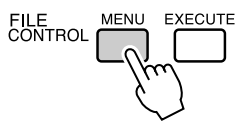

### 3 Gebruik de CATEGORY [ $\triangle$ ] en [ $\blacktriangledown$ ] **knoppen om het item Format te selecteren.**

Op de display wordt u gevraagd om dit te bevestigen.

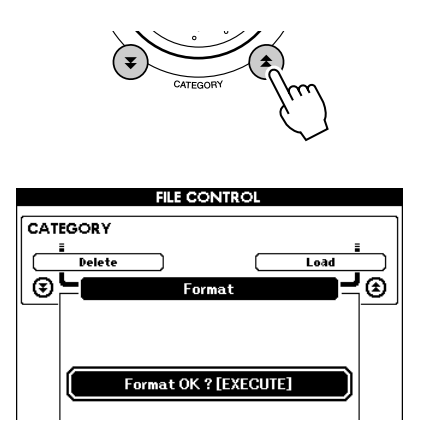

## *4* **Druk op de knop [EXECUTE]; op de display wordt u verzocht de keuze te bevestigen.**

Op dit punt kunt u op de knop [-] drukken om het proces te annuleren.

### *5* **Druk nog eens op de knop [EXECUTE] of op de knop [+]; het formatteringsproces zal dan beginnen.**

#### **LET OP**

*• Als op de display een bericht verschijnt dat het formatteren is begonnen, kan het formatteringsproces niet meer worden geannuleerd. Schakel tijdens dit proces de stroom niet uit en verwijder ook het USB-flashgeheugen niet.*

## *6* **Op de display zal een bericht verschijnen met de melding dat het proces beëindigd is.**

Druk op de knop [EXIT] om terug te keren naar de MAIN-display.

#### *OPMERKING*

*• Als het USB-flashgeheugen met schrijfbeveiliging is uitgerust, zal op de display een overeenkomstig bericht verschijnen. Het proces kan dan niet worden uitgevoerd.*

## <span id="page-94-0"></span>Data opslaan

Bij dit proces worden drie types data in één 'Gebruikersfile' opgeslagen: gebruikerssong, stijlfile en registratiegeheugendata. Wanneer u een gebruikerssong opslaat, worden ook de stijlfile en het registratiegeheugen automatisch opgeslagen.

- *1* **Zorg ervoor dat een juist geformatteerd USB-flashgeheugen op de juiste manier op de USB TO DEVICE-aansluiting van het instrument is aangesloten en dat het icoon op de MAIN-display wordt weergegeven.**
- *2* **Druk op de knop FILE CONTROL [MENU].**
- **3** Zoek met behulp van de CATEGORY [ $\triangle$ ] en [₹] knoppen het item User File Save.

Een standaard filenaam wordt automatisch aangemaakt.

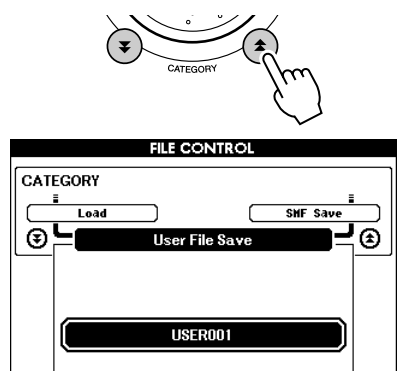

#### ● **Het overschrijven van een bestaande file**

Als u een file op het USB-flashgeheugen wilt overschrijven, selecteert u de file met behulp van de draaiknop of de knoppen [+] en [-] en gaat u door naar stap zes.

#### *OPMERKING*

- *In één enkel USB-flashgeheugen kunnen tot 100 gebruikersfiles worden opgeslagen.*
- *Als het USB-flashgeheugen met schrijfbeveiliging is uitgerust, zal er op de display een overeenkomstig bericht verschijnen, waardoor u het proces niet zult kunnen uitvoeren.*
- *Als er op het USB-opslagapparaat niet voldoende capaciteit meer is voor het opslaan van de data, wordt een bericht weergegeven in de display en kunt u de data niet opslaan. Verwijder ongewenste files uit het USB-flashgeheugen om meer geheugen beschikbaar te maken (pagina [98\)](#page-97-0) of gebruik een ander USB-flashgeheugen.*
- *Zie de ['Berichten](#page-115-0)' lijst op pagina [116](#page-115-0) voor andere mogelijke fouten waardoor u het proces niet zou kunnen voltooien.*

### *4* **Druk op de knop [EXECUTE]. Onder het eerste teken van de filenaam zal een cursor verschijnen.**

### *5* **Verander de filenaam indien nodig.**

- Met de knop [-] kunt u de cursor naar links verplaatsen; met de knop [0] kunt u de cursor naar rechts verplaatsen.
- Selecteer met behulp van de draaiknop een teken voor de huidige lokatie van de cursor.

• Met de knop [+] kunt u het teken op de locatie van de cursor verwijderen.

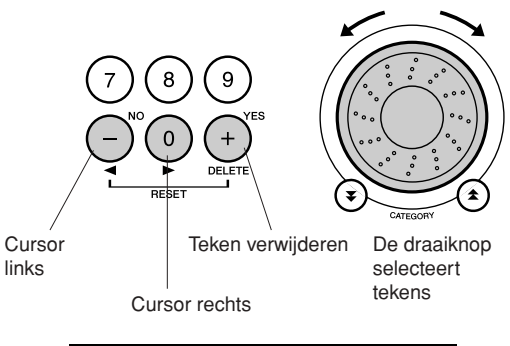

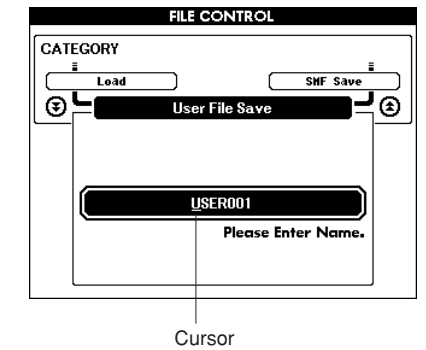

*6* **Druk op de knop [EXECUTE]. Op de display wordt u gevraagd om dit te bevestigen.**

U kunt het opslaan op dat moment annuleren door op de knop [-] te drukken.

### *7* **Druk nog eens op de knop [EXECUTE] of op de knop [+]; het opslaan zal dan beginnen.**

De gebruikerssong zal in de USER FILE-map in het USB-flashgeheugen worden opgeslagen.

#### **LET OP**

*• Zodra op de display een bericht verschijnt dat wordt opgeslagen, kan het proces niet worden geannuleerd. Schakel tijdens dit proces de stroom niet uit en verwijder ook het USBflashgeheugen niet.*

### *8* **Op de display zal een bericht verschijnen met de melding dat het proces beëindigd is.**

Druk op de knop [EXIT] om naar de MAINdisplay terug te keren.

#### *OPMERKING*

- *Als er een bestaande filenaam wordt gespecificeerd, wordt u op de display gevraagd om een bevestiging. Druk op [EXECUTE] of [+] als de file kan worden overschreven, of op [-] om het proces te annuleren.*
- *De duur van het opslaan is afhankelijk van het USB-flashgeheugen.*

## <span id="page-95-0"></span>Het omzetten van een gebruikerssong in SMF-formaat en het opslaan van de gebruikerssong

Tijdens dit proces wordt een gebruikerssong (songnummers 031–035) naar SMF Format 0 omgezet en wordt de file op het USB-flashgeheugen bewaard.

### ● **Wat is SMF (Standard MIDI File)?**

Het SMF-formaat (Standard MIDI File) is een van de meest gebruikte en meest compatibele sequence-indelingen die worden gebruikt voor het opslaan van sequencedata. Er zijn twee varianten: Format 0 en Format 1. Een groot aantal MIDIapparaten zijn compatibel met SMF Format 0 en de meeste in de handel verkrijgbare MIDIsequencedata worden in SMF Format 0 geleverd.

- *1* **Zorg ervoor dat een juist geformatteerd USB-flashgeheugen op de juiste manier op de USB TO DEVICE-aansluiting van het instrument is aangesloten en controleer of het icoon op de MAIN-display wordt weergegeven.**
- *2* **Druk op de knop FILE CONTROL [MENU].**
- *3* **Zoek met behulp van de knoppen**  CATEGORY [<del>▲</del>] en [₮] het item **SMF Save.**

De SOURCE FILE — de naam van een gebruikerssong — licht op.

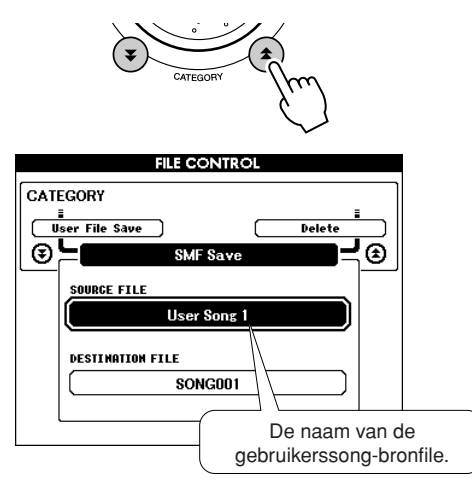

## *4* **Selecteer de gebruikerssong-bronfile.**

U kunt gelijktijdig op de knoppen [+] en [-] drukken om de eerste gebruikerssong te selecteren.

## *5* **Druk op de knop [EXECUTE].**

De DESTINATION FILE licht op. Voor de omgezette songfile verschijnt een standaardnaam.

● **Het overschrijven van een bestaande file** Als u een file op het USB-flashgeheugen wilt overschrijven, selecteert u de file met behulp van de draaiknop of de knoppen [+] en [-] en gaat u door naar stap zeven.

## *6* **Druk op de knop [EXECUTE].**

Onder het eerste teken van de filenaam zal er een cursor verschijnen.

## *7* **Verander de filenaam indien nodig.** Zie '[Data opslaan](#page-94-0)' op pagina [95](#page-94-0) voor het

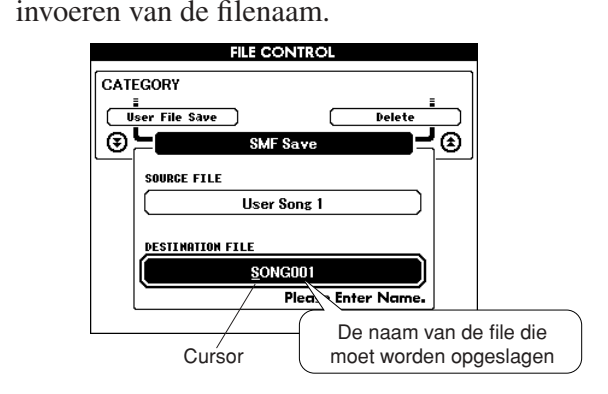

*8* **Druk op de knop [EXECUTE]. Op de display wordt u gevraagd om dit te bevestigen.**

U kunt het proces voor het opslaan op dat moment annuleren door op de knop [-] te drukken.

### *9* **Druk nog eens op de knop [EXECUTE] of op de knop [+]; om het opslaan te bevestigen.**

De gebruikerssong zal worden opgeslagen in de USER FILE-map in het USB-flashgeheugen.

### **LET OP**

*• Als op de display het bericht verschijnt dat wordt opgeslagen, kan het proces niet meer worden geannuleerd. Schakel tijdens dit proces de stroom niet uit en verwijder ook het USBflashgeheugen niet.*

### *10* **Op de display verschijnt een bericht met de melding dat het proces beëindigd is.**

Druk op de knop [EXIT] om naar de MAINdisplay terug te keren.

#### *OPMERKING*

- *Als een bestaande filenaam wordt gespecificeerd, wordt op de display gevraagd om een bevestiging. Druk op [EXECUTE] of [+] als de file kan worden overschreven, of op [-] om het proces te annuleren.*
- *De duur van het opslaan hangt af van het USB-flashgeheugen.*

## <span id="page-96-0"></span>Gebruikersfiles en stijlfiles laden

Gebruikersfiles, stijlfiles en stijlen op een USB-flashgeheugen kunnen in het instrument worden geladen. De stijlfile wordt in stijlnummer 161 geladen. Als de gewenste stijlfile al met behulp van de Musicsoft Downloader-applicatie van een computer naar het instrument is overgedragen, moet u bij stap 2 hieronder beginnen. Zie '[Performance-data naar en van een computer overbrengen](#page-101-0)' op pagina [102](#page-101-0) voor details over de overdracht van stijlfiles.

### **LET OP**

*• Als u een gebruikerssong-User File (031-035) laadt, worden de gegevens van het registratiegeheugen en de stijlfile door de nieuwe data overschreven. Als u alleen een stijlfile laadt, wordt alleen de stijlfile overschreven. Sla belangrijke data op een USBflashgeheugen op voordat u data laadt die bestaande data overschrijven.*

*1* **Controleer of het icoon van de filebesturing in de MAIN-display wordt weergegeven terwijl het USBflashgeheugen met daarop de file die u wilt laden, op de aansluiting USB TO DEVICE is aangesloten.**

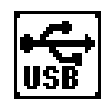

- *2* **Druk op de knop FILE CONTROL [MENU].**
- *3* **Zoek met behulp van de knoppen**  CATEGORY [<del>▲</del>] en [₮] het item Load.

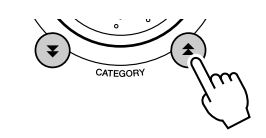

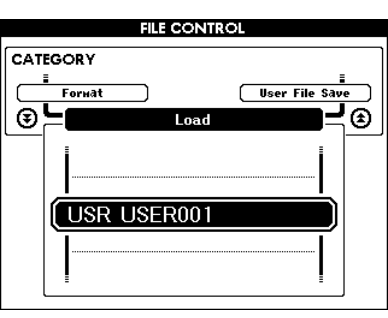

### *4* **Selecteer met behulp van de draaiknop de gebruikersfile of de stijlfile die u wilt laden.**

Alle gebruikersfiles in het USB-flashgeheugen zullen eerst worden weergegeven, gevolgd door de stijlfiles.

#### *OPMERKING*

*• De stijlfiles moeten in de hoofdmap zitten. Stijlfiles binnen mappen zullen niet worden herkend.*

*5* **Druk op de knop [EXECUTE]. Op de display wordt u gevraagd om dit te bevestigen.**

U kunt het laadproces op dat moment annuleren door op de knop [-] te drukken.

### *6* **Druk nog eens op de knop [EXECUTE] of op de knop [+]; om het laadproces te bevestigen.**

#### **LET OP**

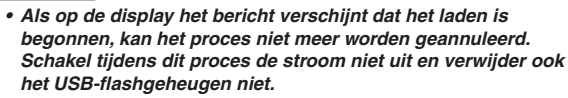

### *7* **Op de display verschijnt een bericht met de melding dat het proces beëindigd is.**

Druk op de [EXIT]-knop om naar de MAINdisplay terug te keren.

## <span id="page-97-0"></span>Data van een USB-flashgeheugen wissen

Bij deze procedure worden gebruikersfiles en SMF-files van een USB-flashgeheugen gewist.

*1* **Zorg ervoor dat het USB-flashgeheugen met de file(s) die u wilt wissen op de juiste manier op de USB TO DEVICEaansluiting van het instrument is aangesloten en controleer of op de MAIN-display het icoon wordt weergegeven.**

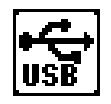

- *2* **Druk op de knop FILE CONTROL [MENU].**
- *3* **Zoek met behulp van de knoppen**  CATEGORY [<del>▲</del>] en [₮] het item Delete.

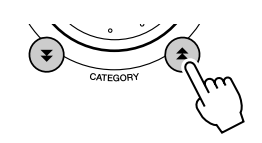

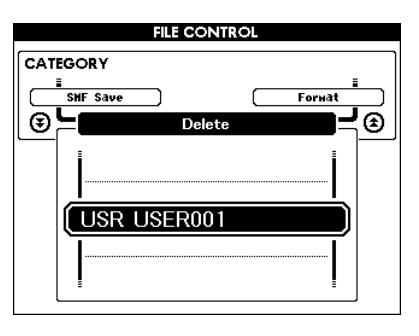

## *4* **Selecteer de file die u wilt wissen.** U kunt gelijktijdig op de knoppen [+] en [-]

drukken om de eerste song of de eerste gebruikersfile op het USB-flashgeheugen te selecteren.

### *5* **Druk op de knop [EXECUTE]. Op de display wordt u gevraagd om een bevestiging.**

U kunt het wissen op dat moment annuleren door op de knop [-] te drukken.

*6* **Druk nog eens op de knop [EXECUTE] of op de knop [+] om het wissen te bevestigen.**

### **LET OP**

*• Als op de display het bericht verschijnt dat het wissen is begonnen, kan het proces niet meer worden geannuleerd. Schakel tijdens dit proces de stroom niet uit en verwijder ook het USB-flashgeheugen niet.*

## *7* **Op de display zal een bericht verschijnen met de melding dat het proces beëindigd is.**

Druk op de knop [EXIT] om naar de MAINdisplay terug te keren.

#### *OPMERKING*

*• Als het USB-flashgeheugen met schrijfbeveiliging is uitgerust, zal op de display een overeenkomstig bericht verschijnen. U kunt het proces dan niet uitvoeren.*

## Data op een USB-flashgeheugen afspelen

#### *BELANGRIJK*

*• Als u data wilt afspelen die van een computer of een ander apparaat naar een USB-flashgeheugen zijn gekopieerd, moeten de data ofwel in de hoofddirectory van het USB-flashgeheugen of in een map op het eerste/ tweede niveau van de hoofddirectory worden opgeslagen. Data die zijn opgeslagen in een map op het derde niveau, kunnen door dit instrument niet worden geselecteerd en afgespeeld.*

#### **USB-flashgeheugen (Root)**

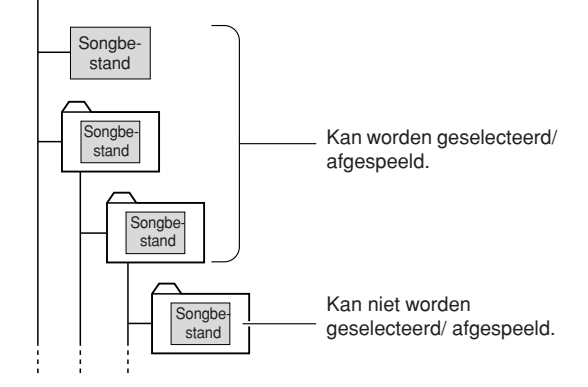

*1* **Zorg ervoor dat het USB-flashgeheugen met de song of muziekdatabase die u wilt afspelen op de juiste manier op de USB TO DEVICE-aansluiting van het instrument is aangesloten en controleer of op de MAIN-display het pictogram wordt weergegeven.**

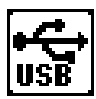

- *2* **Druk op de knop [SONG] als er een song moet worden afgespeeld of op de knop [MUSIC DATABASE] als er een muziekdatabase moet worden afgespeeld. Bestanden van het desbetreffende type worden weergegeven.**
- *3* **Selecteer de file die u wilt afspelen met de draaiknop: songnummers 36 en hoger of muziekdatabasenummers 301 en hoger.**
- *4* **Speel de geselecteerde file op dezelfde manier af als interne files: druk op de knop [START/STOP] of speel op het keyboard.**

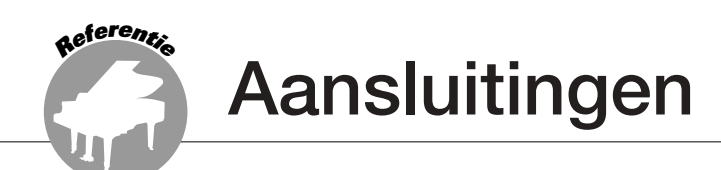

# Aansluitingen

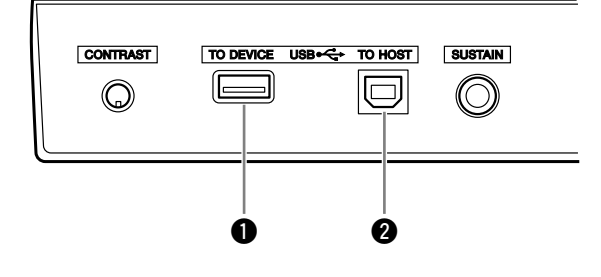

## q **USB TO DEVICE-aansluiting**

Via deze bus kunt u USB-opslagapparaten aansluiten. Raadpleeg de sectie 'Voorzorgsmaatregelen bij het gebruik van de USB TO HOST-aansluiting' op pagina [93](#page-92-0).

### **@ USB TO HOST-aansluiting**

Hier kunt u een directe verbinding maken met een PC. Zie '[Het aansluiten van een PC](#page-100-0)' op pagina [101](#page-100-0) voor meer informatie.

## <span id="page-100-0"></span>Het aansluiten van een PC

Wanneer het instrument op een computer is aangesloten, kunt u van de volgende functies gebruikmaken.

- **Performance-data kunnen tussen het instrument en de computer worden overgedragen (pagina [102](#page-101-0)).**
- **Files kunnen tussen het instrument en de computer worden overgedragen (pagina [104\)](#page-103-1).**

Hierbij wordt de volgende aansluitingsprocedure gevolgd:

### *1* **installeer het USB MIDI-stuurprogramma op de computer.**

U vindt het USB MIDI-stuurprogramma op de cdrom. De installatie van het USB MIDI-stuurprogramma wordt beschreven op de pagina's [109–](#page-108-0)[111](#page-110-1).

### *2* **Verbind de USB-aansluiting van de computer op de USB-aansluiting van het instrument met een USB-kabel van het type AB (USBkabel is los verkrijgbaar).**

Op de meegeleverde cd-rom vindt u een Musicsoft Downloader-applicatie waarmee u songfiles van uw computer naar het flashgeheugen van het instrument kunt overbrengen. Instructies over de manier waarop u Musicsoft Downloader installeert en songfiles overbrengt vindt u op de pagina's [104,](#page-103-0) [111.](#page-110-0)

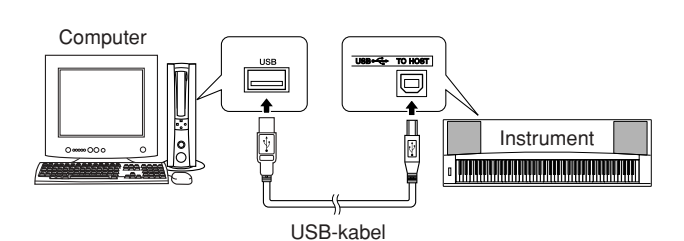

### ■ Voorzorgsmaatregelen bij het gebruik van **de USB TO HOST-aansluiting**

Als u de computer verbindt met de USB TO HOST-aansluiting, zorgt u ervoor dat u de volgende punten in acht neemt. Als u dit niet doet, loopt u het risico dat de computer vastloopt en dat data worden beschadigd of verloren gaan. Als de computer of het instrument of de computer vastloopt, start u de toepassingssoftware of het besturingssysteem van de computer, of schakelt u het instrument uit en weer in.

### **LET OP**

- *Gebruik nooit USB-kabel van het type AB die niet langer is dan ongeveer 3 meter.*
- *Voordat u de computer op de USB TO HOST-aansluiting aansluit, haalt u de computer uit eventuele energiebesparende modi (zoals tijdelijk uitzetten, de slaapstand of stand-by).*
- *Voordat u het instrument inschakelt, verbindt u de computer met de USB TO HOST-aansluiting.*
- *Ga als volgt te werk voordat u het instrument aan/uitzet, of de USB-kabel verbindt met of loskoppelt van de USB TO HOSTaansluiting.*
	- *Sluit eventuele geopende softwaretoepassingen op de computer af.*
	- *Zorg ervoor dat er geen gegevens door het instrument worden verzonden. (Er worden altijd gegevens verzonden als er op het toetsenbord wordt gespeeld, als er een song wordt afgespeeld, enz.)*
- *Als er een computer op het instrument is aangesloten, wacht u minimaal zes seconden tussen deze handelingen: (1) het uitzetten en vervolgens weer aanzetten van het instrument, of (2) het aansluiten en vervolgens weer loshalen van de USB-kabel en andersom.*

## <span id="page-101-0"></span>Performance-data naar en van een computer overbrengen

Door het instrument op een computer aan te sluiten, kunnen de performance-data van het instrument op een computer worden gebruikt en kunnen de performance-data van de computer op het instrument worden afgespeeld.

### ● **Wanneer het instrument met de computer is verbonden, verzendt/ ontvangt het performance-data.**

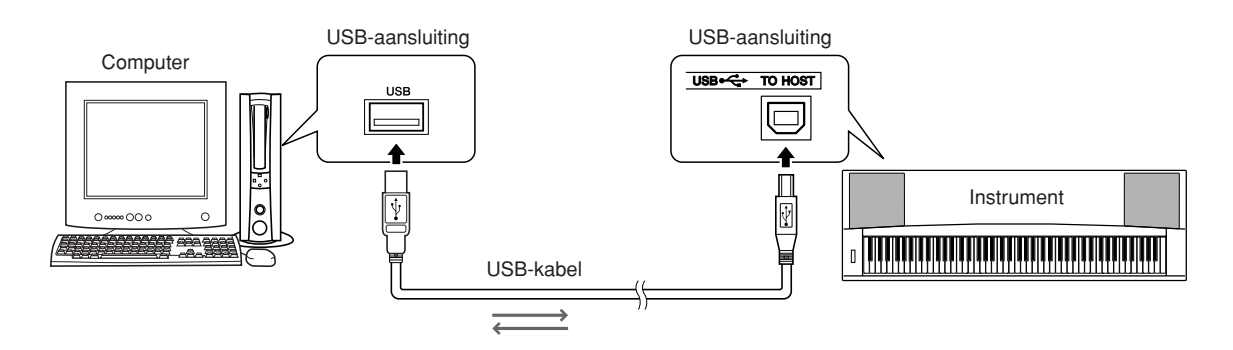

### <span id="page-101-1"></span>■**MIDI-instellingen** • • • • • • • • • • • • • • • •

Deze instellingen zijn bedoeld voor de verzending en ontvangst van performance-data.

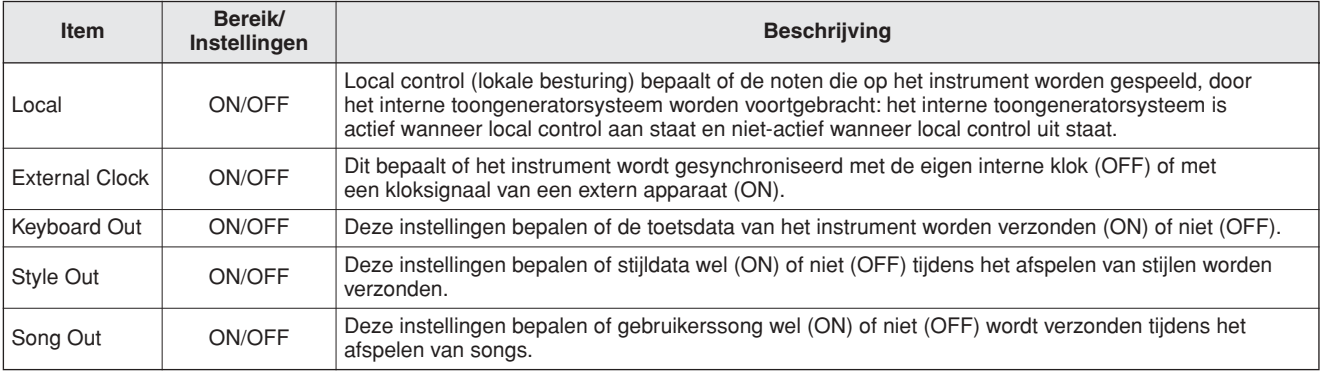

#### **LET OP**

*• Als u geen enkel geluid uit het instrument kunt krijgen is de meest voor de hand liggende oorzaak dat Local Control is uitgeschakeld.*

#### **LET OP**

*• Als de externe klok aan staat (ON) en er geen kloksignaal wordt ontvangen van een extern apparaat, worden de functies voor songs, stijl en metronoom niet gestart.*

## *1* **Druk op de knop [FUNCTION].**

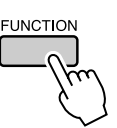

2 Gebruik de CATEGORY [ $\triangle$ ] en [ $\blacktriangledown$ ] **knoppen om het item te selecteren waarvan u de waarde wilt veranderen.**

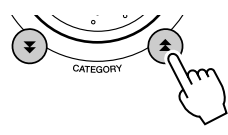

*3* **Selecteer met behulp van de draaiknop ON of OFF.**

## ■**PC-modus** • • • • • • •

U moet een aantal MIDI-instellingen uitvoeren wanneer u performance-data tussen de computer en het instrument wilt uitwisselen. Het PC Modusitem kan in een enkele bewerking op een eenvoudige manier verschillende instellingen maken voor u. U kunt kiezen uit drie instellingen: PC1, PC2 en OFF.

Deze instelling is niet nodig wanneer song- of back-upfiles tussen de computer en het instrument worden uitgewisseld.

\* Stel de PC-modus in op PC2 wanneer u Digital Music Notebook gebruikt.

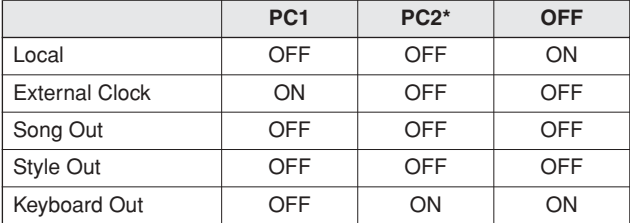

*1* **Druk op de knop [DEMO] en houd hem langer dan een seconde ingedrukt, tot het PC-modus-item verschijnt.**

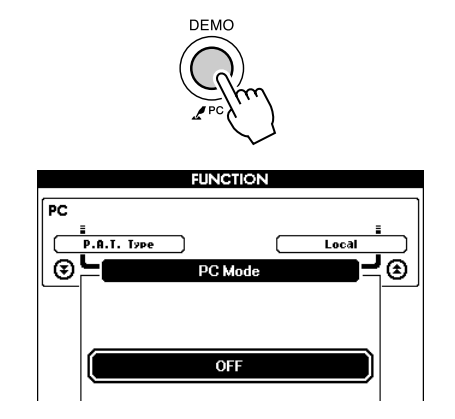

*2* **Selecteer met behulp van de draaiknop PC1, PC2 of OFF.**

#### *OPMERKING*

**• Wanneer de PC2-instelling geselecteerd is, kunnen de stijl-, song-,** *demo-, songopname- en lesfuncties van het instrument niet worden gebruikt.*

#### *OPMERKING*

*• U krijgt ook toegang tot het PC-modus-item wanneer u eerst op de knop*  [FUNCTION] drukt en daarna de CATEGORY [**全**] en [▼] knoppen *gebruikt om het item te lokaliseren (pagina [89\)](#page-88-0).*

## Afstandsbesturing van MIDI-apparaten

U kunt dit instrument ook gebruiken als afstandsbesturing voor het Digital Music Notebook-programma op uw computer (via de USB-aansluiting, om bijvoorbeeld de afspeel-, stop- en transportfuncties vanaf het instrument te bedienen).

## ■**Afstandsbesturingstoetsen ••••**

Houd, om de afstandsbesturingsfuncties te gebruiken, de laagste twee toetsen van het toetsenbord (A-1 en A#-1) ingedrukt en druk daarbij op de betreffende toets (zie hieronder).

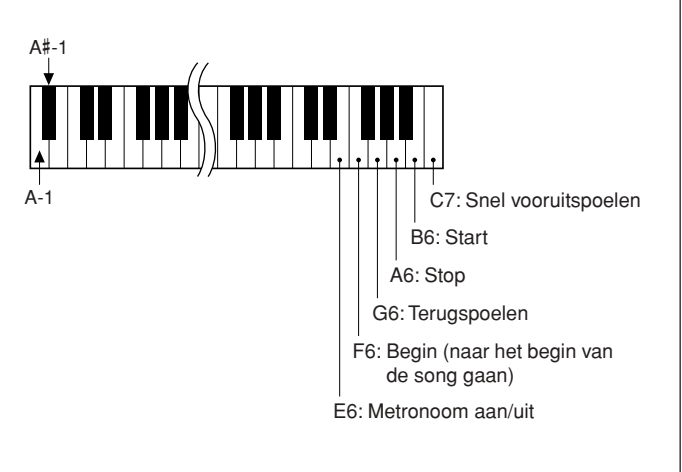

#### *OPMERKING*

*• De afstandsbesturing van MIDI-apparaten functioneert onafhankelijk van de PC2-modus.*

## <span id="page-103-1"></span>Initiële verzending

Met deze functie kunt u de gegevens van de paneelinstelling naar een computer verzenden. Voordat u performance-data opneemt op een sequencerapplicatie op uw computer, kunt u het best eerst de data van de paneelinstellingen verzenden en vastleggen en daarna pas de eigenlijke performance-data.

## *1* **Druk op de knop [FUNCTION].**

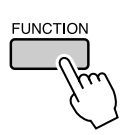

2 Gebruik de CATEGORY [<del>▲</del>] en [∓] **knoppen om het item Initial Send te selecteren.**

*3* **Druk op [+/YES] om te verzenden, of druk op [-/NO] om te annuleren.**

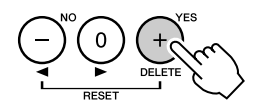

## Dataoverdracht tussen de computer en het instrument

MIDI-songs, stijlen of muziekdatabankbestanden die zich op een computer of de meegeleverde cd-rom bevinden, kunnen worden overgebracht naar het instrument. De back-upfile kan tussen het instrument en de computer worden uitgewisseld. U moet het programma Musicsoft Downloader en het USB-MIDI-stuurprogramma die op de bijgeleverde cd-rom staan, installeren op uw computer om files tussen uw computer en het instrument te kunnen uitwisselen. U vindt die op de bijgevoegde cd-rom. Zie de installatiehandleiding voor de bijgevoegde cd-rom op pagina [107](#page-106-0) voor meer informatie over de installatie.

#### ● **Data die van een computer naar dit instrument kunnen worden overgebracht.**

- Datacapaciteit: 875 kB 512 files in totaal voor songs, stijlen en de muziekdatabank. • Data-indeling
	- Song: .mid SMF-indeling 0/1 Stijl: .sty Muziekdatabase: .mfd Back-upfile: 08PG88.BUP

## <span id="page-103-0"></span>■**Met de Musicsoft**  Downloader kunt u... . . . .

- Verzend files van de computer naar het flashgeheugen van het instrument.
	- ⇒ **zie de procedure die beschreven is op pagina [105](#page-104-0).**

Als voorbeeld wordt de procedure beschreven om songs van de bijgevoegde cd-rom van uw computer naar het instrument over te brengen.

- De back-upfile uitwisselen tussen instrument en computer.
	- ⇒ **zie de procedure die beschreven is op pagina [106](#page-105-0).**

Gebruik de Musicsoft Downloader-applicatie met Internet Explorer 5.5 of hoger.

## <span id="page-104-0"></span>■ Gebruik Musicsoft Downloader om **songs van de bijgevoegde cd-rom over te brengen naar het flashgeheugen van het instrument...**

#### *OPMERKING*

*• Als er een song of een stijl wordt afgespeeld, moet u het afspelen stoppen voordat u verder gaat.*

- *1* **Installeer Musicsoft Downloader en het stuurprogramma van USB MIDI op uw computer en sluit dan de computer en het instrument op elkaar aan (pagina [109\)](#page-108-0).**
- *2* **Plaats de bijgeleverde cd-rom in de cd-romdrive.**

Er zal automatisch een startvenster op het scherm verschijnen.

## *3* **Dubbelklik op de snelkoppeling naar Musicsoft Downloader die op het bureaublad wordt weergegeven.**

Hiermee wordt de Musicsoft Downloaderapplicatie opgestart. Het hoofdvenster verschijnt op het scherm.

*OPMERKING*

*• Zolang Musicsoft Downloader draait, kan het instrument niet worden gebruikt.*

*4* **Klik op de knop 'Add File'. Het overeenstemmende venster verschijnt op het scherm.**

*5* **Klik op de knop rechts van 'Look in' en selecteer de cd-romdrive uit het vervolgmenu dat verschijnt. Dubbelklik in het venster op de map 'Sample Data'. Selecteer de file die u wilt overbrengen naar het instrument in de map 'Song Data' en klik op 'Open'.**

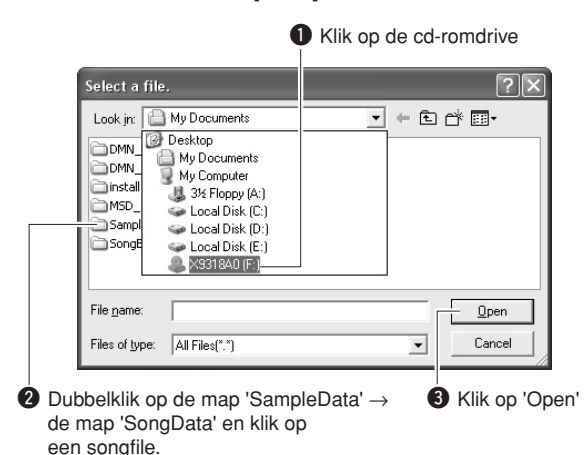

Op dit punt kunt u een stijl- of muziekdatabankfile selecteren op de computer of cd-rom en deze op dezelfde manier als een songfile kopiëren naar het instrument.

## *6* **Bovenin het venster verschijnt een kopie van de geselecteerde MIDI songfile in de lijst van files die tijdelijk zijn opgeslagen.**

Het geheugenmedium zal ook onderin het venster verschijnen om de bestemming van de overdracht te specificeren. Klik op 'Instrument' en vervolgens op 'Flash Memory'.

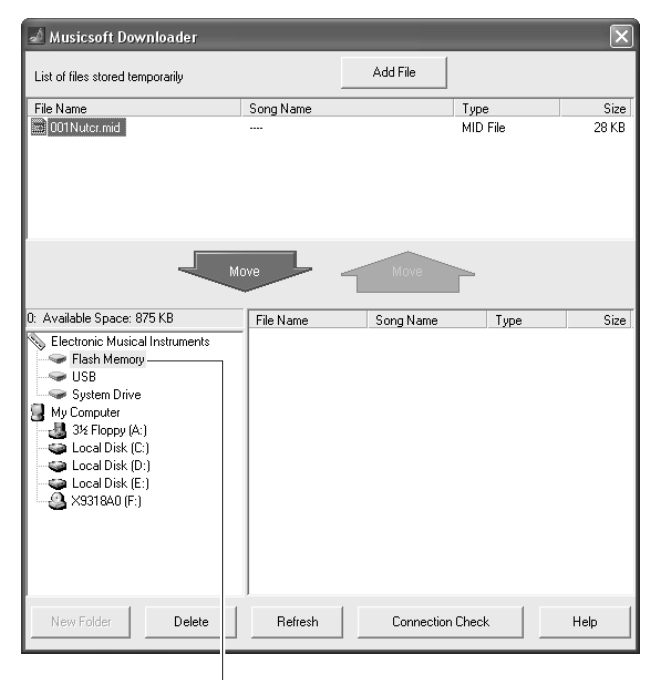

q Klik op 'Electronic Musical Instruments' en vervolgens op 'Flash Memory

*7* **Selecteer de file in de 'List of files stored temporarily' files en klik op de naar beneden gerichte knop [Move]. Er verschijnt een bevestigingsboodschap op het scherm. Klik op [OK]. De song wordt dan van de lijst met tijdelijk opgeslagen files naar het geheugen van het instrument overgebracht.**

#### *OPMERKING*

*• Files die met de Musicsoft Downloader zijn overgezet naar de hoofdmap van een USB-flashgeheugen of het flashgeheugen van het instrument (elke locatie buiten de map USER FILES op het USB-flashgeheugenapparaat), kunnen niet worden verwijderd via de filebeheerdisplay van het instrument. Gebruik de knop Delete van de Musicsoft Downloader om dergelijke bestanden te verwijderen.*

### *8* **Sluit het venster om Musicsoft Downloader af te sluiten.**

#### *OPMERKING*

*• Sluit Musicsoft Downloader om de file die is overgebracht van uw computer af te spelen.*

## *9* **Druk op de knop [SONG] als u een song wilt afspelen die in het flashgeheugen is opgeslagen.**

**Selecteer met behulp van de draaiknop de song die u wilt afspelen en druk daarna op de knop [START/STOP] om met het afspelen te beginnen.**

#### **LET OP**

*• Maak de USB-kabel niet los tijdens het overbrengen van data. De data worden hierdoor niet alleen niet overgebracht en opgeslagen, maar de werking van het geheugen kan bovendien instabiel worden en de inhoud van het geheugen kan verdwijnen als de stroom wordt in- of uitgeschakeld.*

#### **LET OP**

*• Opgeslagen data kunnen verloren gaan door een storing of een verkeerd gebruik van de apparatuur. Uit veiligheidsoverwegingen adviseren wij u om een kopie bij te houden van alle belangrijke data die op uw computer zijn opgeslagen.*

### ● **Overgebrachte songs voor lessen gebruiken...**

Als u songs (alleen in SMF-indeling 0) die van een computer zijn overgebracht wilt gebruiken voor lessen, moet u opgeven welke kanalen als rechterhandpartij en linkerhandpartij worden afgespeeld.

- **1** Druk op de knop [SONG] en selecteer de song (036—) in het flashgeheugen waarvoor u de gidstrack wilt instellen.
- **2** Druk op de knop [FUNCTION].
- **3** Gebruik de CATEGORY [ $\triangle$ ] en [ $\blacktriangledown$ ] knoppen om het item R-Part of L-Part te selecteren.
- **4** Selecteer met behulp van de draaiknop het kanaal dat u wilt afspelen als het gespecificeerde deel voor de rechter- of de linkerhandpartij.

We raden u aan om kanaal 1 te selecteren voor de rechterhandpartij en kanaal 2 te selecteren voor de linkerhandpartij.

## <span id="page-105-0"></span>■**Een back-upfile overbrengen van het instrument naar een computer**  $\cdots$

U kunt met behulp van Musicsoft Downloader een back-upfile met back-updata (pagina [63\)](#page-62-3) inclusief de vijf gebruikerssongs van het instrument naar een computer overbrengen. Als u in het display van Musicsoft Downloader klikt op 'Electronic Musical Instruments' en vervolgens op 'System Drive', verschijnt onderin de rechterhoek van de display van Musicsoft Downloader een file met de naam '08PG88.BUP'. Dit is de backupfile. Zie voor meer informatie over het overzetten van back-upfiles met Musicsoft Downloader het on line Help-onderwerp 'Transferring Data Between the Computer and Instrument (for unprotected data)' van het programma.

#### *OPMERKING*

*• Vooraf ingestelde songdata kunnen niet vanaf het instrument worden verzonden.*

#### **LET OP**

*• De back-updata, waaronder de vijf gebruikerssongs, worden als één file verzonden of ontvangen. Hierdoor worden alle backupdata telkens overschreven wanneer u de data verzendt of ontvangt. Onthoud dit wanneer u data overbrengt.*

#### **LET OP**

*• Geef de back-upfile op de computer geen andere naam. Als u dit wel doet, wordt de back-upfile niet herkend wanneer deze naar het instrument wordt verzonden.*

<span id="page-106-0"></span>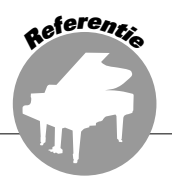

## **BIJZONDERE KENNISGEVINGEN**

- Yamaha Corporation heeft het exclusieve auteursrecht van de software en deze handleiding.
- Het gebruik van de software en deze handleiding is omschreven in de licentieovereenkomst waarmee de koper bij het verbreken van het zegel van de softwareverpakking verklaard heeft volledig akkoord te gaan. (Lees de Softwarelicentieovereenkomst aan het einde van deze handleiding zorgvuldig door voordat u de toepassing gaat installeren.)
- Het is uitdrukkelijk verboden op enigerlei wijze de software te kopiëren of deze handleiding te reproduceren, hetzij geheel of gedeeltelijk, zonder schriftelijke toestemming van de fabrikant.
- Yamaha geeft geen garanties met betrekking tot het gebruik van de software en documentatie en kan niet aansprakelijk worden gesteld voor de resultaten van het gebruik van deze handleiding en de software.
- Deze schijf met software is niet bestemd voor gebruik met een audio/visueel systeem (cd-speler, dvd-speler, enz.). Probeer de schijf niet te gebruiken op andere apparatuur dan een computer.
- Toekomstige upgrades van het programma en de systeemsoftware, en wijzigingen in specificaties en functies zullen afzonderlijk bekend worden gemaakt.
- De schermweergaven zoals ze in deze handleiding te zien zijn, zijn uitsluitend bedoeld voor instructiedoeleinden en kunnen dus enigszins afwijken van de werkelijkheid.

## Belangrijke informatie over de cd-rom

### ● **Datatypes**

Deze cd-rom bevat onder andere toepassingssoftware. Zie pagina [109](#page-108-1) voor instructies over het installeren van de software.

### **LET OP**

*• Probeer deze cd-rom niet af te spelen op een ander afspeelapparaat dan een computer. De resulterende sterke ruis kan gehoorbeschadiging tot gevolg hebben of schade aan de afspeelapparatuur.*

## ● **Besturingssysteem (OS)**

De toepassingen op deze cd-rom zijn geschikt voor verschillende versies van het Windowsbesturingssysteem.

## Inhoud cd-rom

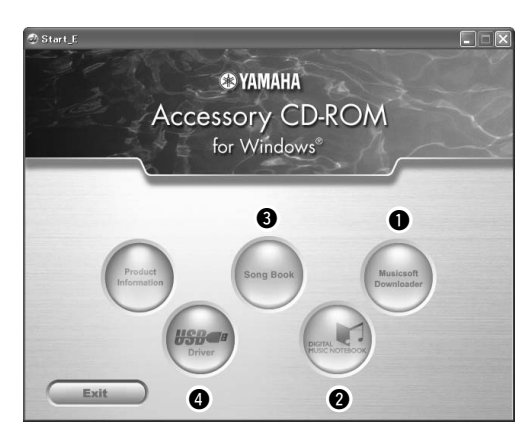

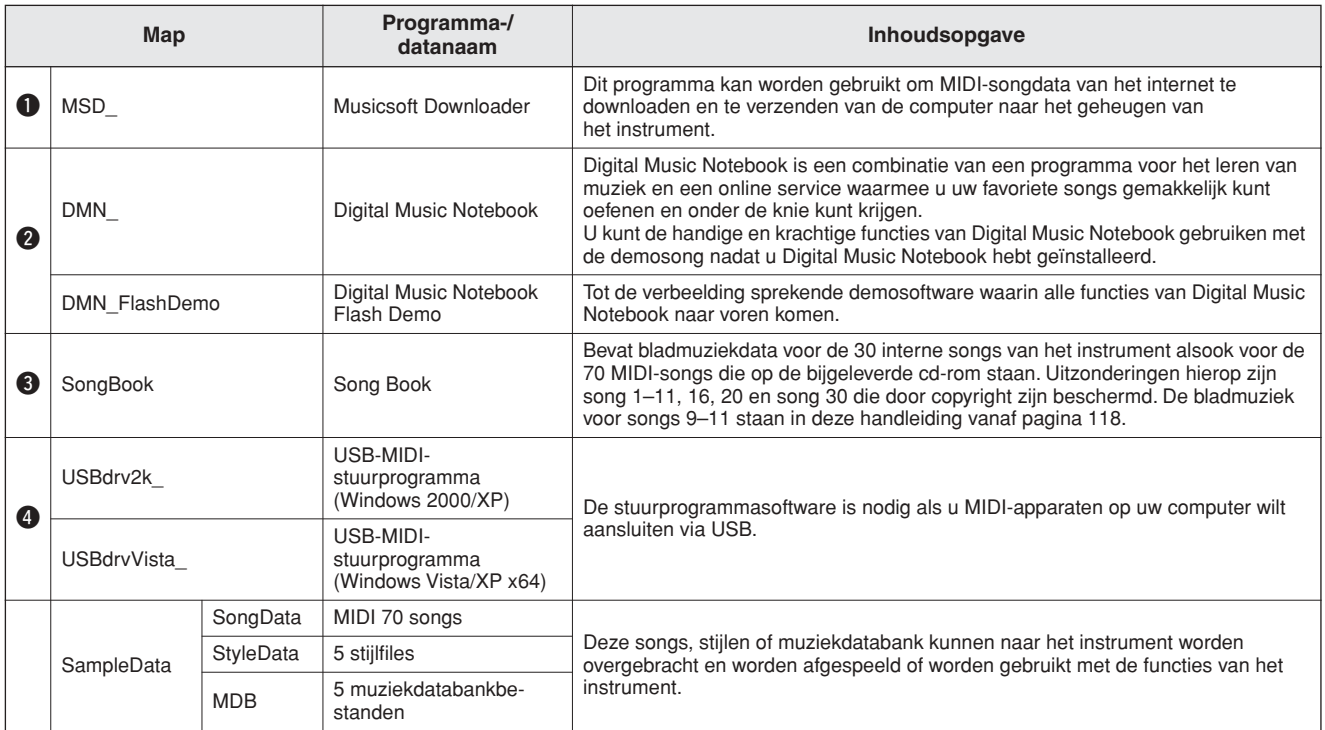

Om de PDF-notaties te kunnen bekijken, zult u Acrobat Reader op uw computer moeten installeren. U kunt Adobe Reader downloaden. Bekijk hiervoor de volgende URL: http://www.adobe.com/

## ■ De cd-rom gebruiken . . . . . . . . . . . . .

Gelieve de overeenkomst over de softwarelicenties op pagina [137](#page-136-0) te lezen voordat u de cd-romverpakking opent.

*1* **Controleer de systeemvereisten om na te gaan of de software op uw computer zal draaien.**

*2* **Plaats de bijgeleverde cd-rom in de cdromdrive.**

Het startvenster moet automatisch op het scherm verschijnen.

*3* **Installeer het USB MIDI-stuur-programma op de computer.**

Zie '[Het USB-MIDI-stuurprogramma installeren](#page-108-0)' op pagina [109](#page-108-0) voor set-up- en installatie-instructies.

## *4* **Sluit het instrument op de computer aan.**

De aansluitingsprocedure staat beschreven op pagina [101.](#page-100-0)

*5* **Installeer de software.**

Musicsoft Downloader: Zie pagina [111](#page-110-0).

*6* **Start de software op.**

Voor verder gebruik van de software verwijzen we u naar de online-hulp die bij de software wordt meegeleverd.

Zie '[Problemen oplossen](#page-111-0)' op pagina [112](#page-111-0) wanneer u bij het installeren van het stuurprogramma problemen ondervindt.
### Systeemvereisten

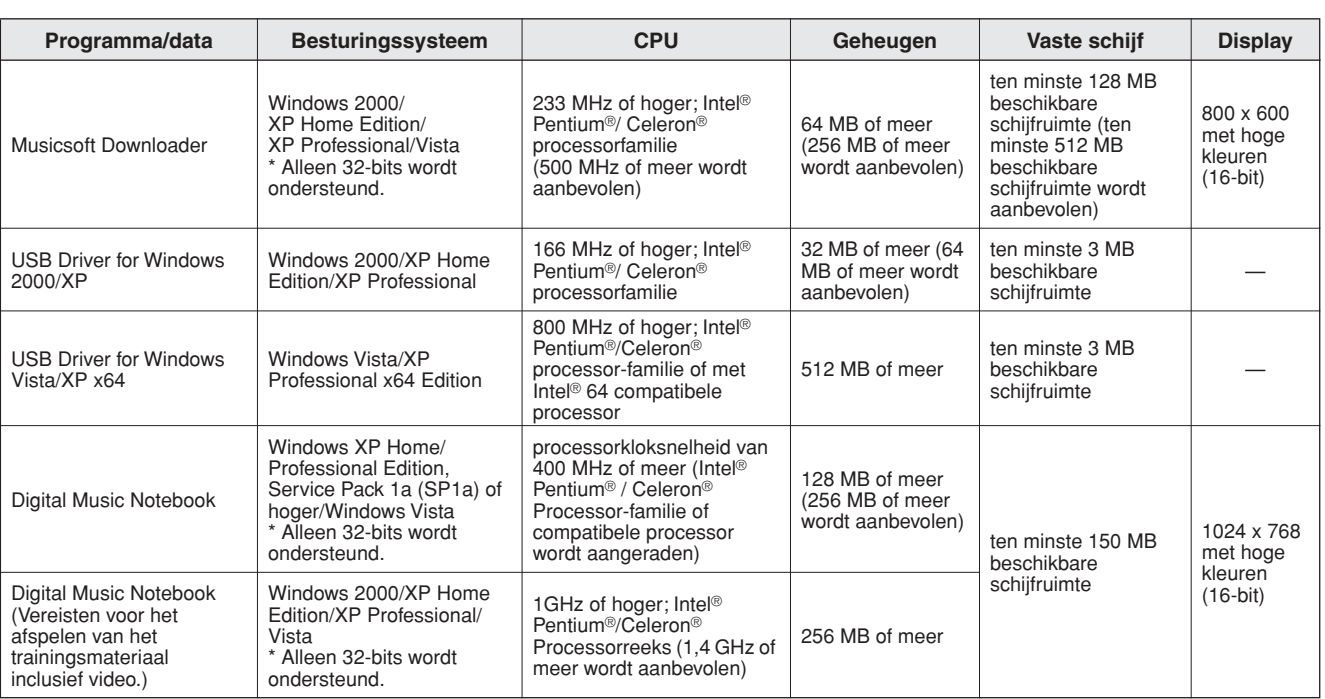

### Software-installatie

#### ● **Installatie ongedaan maken (software verwijderen)**

Geïnstalleerde software kan op de volgende manier van uw computer worden verwijderd: Selecteer in het startmenu van Windows Start → Instellingen  $\rightarrow$  Configuratiescherm  $\rightarrow$  Applicaties toevoegen of verwijderen → Installeren en installatie ongedaan maken. Selecteer het item dat u wilt verwijderen en klik op [Toevoegen of Verwijderen]. Volg de scherminstructies om de geselecteerde software te verwijderen.

#### *OPMERKING*

*• De eigenlijke namen van de menu-items en knoppen zijn afhankelijk van de gebruikte versie van het OS.*

### <span id="page-108-0"></span> ■**Het USB-MIDI-stuurprogramma installeren............**

Als u wilt communiceren met MIDI-apparaten en die apparaten wilt gebruiken als ze op uw computer zijn aangesloten, moet de bijbehorende driversoftware op de juiste manier op uw computer worden geïnstalleerd.

Dankzij het USB-MIDI-stuurprogramma kunnen sequence-software en vergelijkbare applicaties op uw computer MIDI-data via een USB-kabel naar en van MIDI-apparaten verzenden en ontvangen.

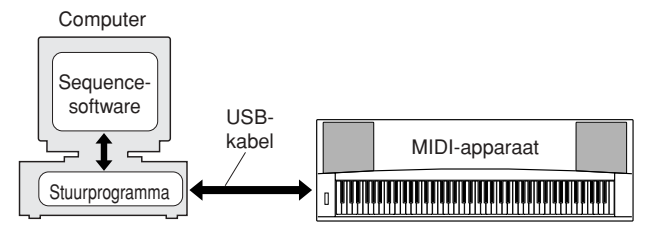

- **Windows 2000 installatie** ➔ **pagina [110.](#page-109-0)**
- **Installatie onder Windows XP** ➔ **pagina [110](#page-109-1).**
- **Installatie onder Windows Vista** ➔ **pagina [111.](#page-110-0)**

Controleer de naam van de hoofdmap van de cdromdrive die u gebruikt (D:, E:, Q: enz.). De naam van de drive kunt u aflezen naast het icoon van de cd-rom in de map 'My Computer'. De rootdirectory van de cd-romdrive zal D:\ , E:\ of Q:\ zijn.

### <span id="page-109-0"></span>**Het stuurprogramma onder Windows 2000 installeren**

- *1* **Start de computer en gebruik de beheerdersaccount om u aan te melden bij Windows 2000.**
- *2* **Selecteer [Deze computer]** ➔ **[Configuratiescherm]** ➔ **[Systeem]** ➔ **[Hardware]** ➔ **[Handtekeningverificatie]** ➔ **[Bestandsverificatie], schakel het selectievakje links van 'Negeren - alle bestanden installeren, ongeacht de bestandsverificatie' en klik op [OK].**
- *3* **Plaats de bijgeleverde cd-rom in de cdromdrive. Er verschijnt automatisch een startvenster.**
- *4* **Controleer of het MIDI-apparaat is uitgeschakeld en gebruik vervolgens een USB-kabel om het MIDI-apparaat op de computer aan te sluiten. Zet het MIDIapparaat aan nadat de aansluitingen zijn gemaakt. Het systeem start automatisch 'De wizard Nieuwe hardware gevonden'. Klik op [Volgende]. (Bij sommige computers kan het even duren voordat het Wizardvenster verschijnt.)**

Zie, als dit niet het geval is, het gedeelte 'Problemen oplossen' onder 'Installatiegids voor de bijgeleverde cd-rom' in deze Gebruikershandleiding.

*5* **Schakel het selectievakje in naast 'Zoeken naar een geschikt stuurprogramma voor dit apparaat [aanbevolen]' en klik op [Volgende].**

*6* **Schakel het selectievakje 'cd-romdrives' in, schakel alle andere selectievakjes uit en klik op [Volgende].**

#### *OPMERKING*

*• Als het systeem vraagt om de Windows cd-rom te plaatsen tijdens het zoeken naar de stuurprogramma's, selecteert u de map 'USBdrv2k\_' (bijv. D:\USBdrv2k\_) en gaat u verder met de installatie.*

*7* **Schakel 'Installeer een van de andere stuurprogramma's' uit en klik op [Volgende].**

*• Klik op [Ja] als het Wizardvenster het volgende bericht weergeeft: 'De software die u wilt installeren heeft geen digitale handtekening van Microsoft'.*

#### *8* **Als de installatie is voltooid, wordt dit op het scherm aangegeven.**

Klik op [Voltooien]. (Bij sommige computers kan het even duren voordat het Wizardvenster verschijnt.)

#### *9* **Start de computer opnieuw op.**

De installatie van het USB-MIDI-stuurprogramma is voltooid.

### <span id="page-109-2"></span><span id="page-109-1"></span>**Het stuurprogramma onder Windows XP installeren**

- *1* **Start de computer en gebruik de Administrator-account om u aan te melden bij Windows XP.**
- *2* **Selecteer [Start]** ➔ **[Configuratiescherm]. Als het Configuratiescherm wordt weergegeven in de categorieweergave, klikt u linksboven in het venster op 'Klassieke weergave'. Alle onderdelen van het configuratiescherm worden nu weergegeven.**
- *3* **Ga naar [Systeem]** ➔ **[Hardware]** ➔ **[Handtekeningverificatie] en schakel het selectievakje links van 'Negeren' in en klik op [OK].**
- *4* **Klik nogmaals op [OK] om het venster Systeemeigenschappen te sluiten en klik vervolgens op Sluiten (X) in de rechterbovenhoek van het venster om het configuratiescherm te sluiten.**
- *5* **Plaats de bijgeleverde cd-rom in de cd-romdrive. Er verschijnt automatisch een startvenster.**
- *6* **Controleer of het MIDI-apparaat is uitgeschakeld en gebruik vervolgens een USB-kabel om het MIDI-apparaat op de computer aan te sluiten. Zet het MIDIapparaat aan nadat de aansluitingen zijn gemaakt. Het systeem start automatisch 'De wizard Nieuwe hardware gevonden'. Zie, als dit niet het geval is, het gedeelte 'Problemen oplossen' onder 'Installatiegids voor de bijgeleverde cd-rom' in deze Gebruikershandleiding. Als het systeem 'Nieuwe hardware gevonden' weergeeft onderin de rechterhoek, wacht dan totdat het wizardvenster wordt weergegeven. (Bij sommige computers kan het even duren voordat het venster verschijnt.)**  Als de Wizard vraagt of u verbinding wilt maken met Windows Update kiest u 'Nee, nu niet' en klikt u op [Volgende].
- *7* **Schakel het selectievakje in voor 'De software automatisch installeren (aanbevolen)' en klik op [Volgende].**

#### *OPMERKING*

*OPMERKING • Als het systeem tijdens de installatie het bericht weergeeft: '...voldoet niet aan de eisen van Windows Logo-test die op compatibiliteit met Windows XP controleert', klikt u op [Toch doorgaan].*

> *8* **Als de installatie is voltooid, wordt dit op het scherm aangegeven.**

Klik op [Voltooien]. (Bij sommige computers kan het even duren voordat het wizardvenster verschijnt.)

### *9* **Start de computer opnieuw op.**

Als het systeem 'Nieuwe hardware gevonden' weergeeft onderin de rechterhoek, wacht dan totdat het wizardvenster wordt weergegeven. (Bij sommige computers kan het even duren voordat het wizardvenster verschijnt.)

De installatie van het USB-MIDI-stuurprogramma is voltooid.

#### *OPMERKING*

*• Dit wizardvenster wordt niet weergegeven als u Windows XP Professional x64 Edition gebruikt. U hoeft de computer niet opnieuw te starten.*

### *10* **Als u Windows XP Professional x64 Edition gebruikt, moet de ondersteuningsmodule worden geïnstalleerd.**

Nadat u de USB-MIDI-stuurprogramma's hebt geïnstalleerd voor alle aangesloten USB-apparaten, selecteert u 'Computer' in het menu Start. Klik met de rechtermuisknop op het cd-romicoon en selecteer 'Open' in het vervolgvenster. Selecteer 'USBdrvVista\_' → 'XPx64SupportModule' → 'Setup.exe' en start 'Setup.exe'. Volg de aanwijzingen op het scherm.

#### *OPMERKING*

<span id="page-110-1"></span>*• Als de ondersteuningsmodule eenmaal is geïnstalleerd, is deze stap niet meer nodig, ook niet als u een nieuw USB-apparaat hebt aangesloten of het USB-MIDI-stuurprogramma hebt bijgewerkt.*

### <span id="page-110-0"></span>**Het stuurprogramma onder Windows Vista installeren**

- *1* **Start de computer en gebruik de Administrator-account om u aan te melden bij Windows Vista.**
- *2* **Plaats de bijgeleverde cd-rom in de cd-rom-drive. Er verschijnt automatisch een startvenster.**
- *3* **Controleer of het MIDI-apparaat is uitgeschakeld en gebruik vervolgens een USB-kabel om het MIDI-apparaat op de computer aan te sluiten. Zet het MIDIapparaat aan nadat de aansluitingen zijn gemaakt. Het systeem start automatisch het venster 'Nieuwe hardware gevonden'. Klik op 'Stuurprogrammasoftware zoeken en installeren (aanbevolen)'.**

Zie, als dit niet het geval is, het gedeelte 'Problemen oplossen' onder 'Installatiegids voor de bijgeleverde cd-rom' in deze Gebruikershandleiding. (Bij sommige computers kan het even duren voordat het venster verschijnt.)

#### *OPMERKING*

*• Als het venster 'Gebruikersaccountbeheer' wordt weergegeven, klikt u op [Doorgaan].*

*4* **Als er een bericht wordt weergegeven waarin wordt gevraagd of Windows online naar stuurprogrammasoftware moet zoeken, klikt u op 'Niet online zoeken'.**

*5* **Als er een bericht wordt weergegeven waarin u wordt gevraagd de schijf te plaatsen die bij het apparaat is geleverd, klikt u op [Volgende].**

### De installatie wordt gestart.

#### *OPMERKING*

*• Als het venster 'Windows-beveiliging' wordt weergegeven, bevestigt u dat deze software afkomstig is van Yamaha Corporation en klikt u op [Installeren].*

*6* **Als de installatie is voltooid, wordt het volgende bericht weergegeven: 'De software voor dit apparaat is geïnstalleerd'. Klik op [Sluiten].**

(Bij sommige computers kan het even duren voordat het venster verschijnt.)

De installatie van het USB-MIDI-stuurprogramma is voltooid.

### ■**Musicsoft Downloader en Digital Music Notebook installeren •••••**

#### *BELANGRIJK*

- *U moet beschikken over beheerdersrechten om Musicsoft Downloader te kunnen installeren op een computer met Windows 2000, XP of Vista.*
- *U moet beschikken over beheerdersrechten om Digital Music Notebook te kunnen installeren op een computer met Windows XP of Vista.*

#### *BELANGRIJK*

*• Zorg ervoor, als u Digital Music Notebook installeert, dat Internet Explorer 6.0 (met SP1) of hoger op uw computer is geïnstalleerd.*

#### *BELANGRIJK*

*• U kunt het trainingsmateriaal van Digital Music Notebook aanschaffen met een creditcardbetaling. Het is misschien niet overal mogelijk om met creditcard te betalen. Ga van te voren na of uw creditcard kan worden gebruikt.*

#### *OPMERKING*

*• Het gebruik van DMN (Digital Music Notebook) valt onder de SIBELIUS SCORCH-LICENTIEOVEREENKOMST waarmee de koper volledig akkoord gaat als hij het programma gebruikt. Lees de OVEREENKOMST aan het eind van deze handleiding alstublieft zorgvuldig voordat u het programma gaat gebruiken.*

#### *1* **Plaats de bijgeleverde cd-rom in de cd-romdrive van uw computer.**

Er verschijnt automatisch een startvenster waarop alle softwareprogramma's worden weergegeven.

#### *OPMERKING*

*• Als het startvenster niet automatisch verschijnt, dubbelklikt u op 'Deze computer' om het te openen. Klik met de rechtermuisknop op het cd-romicoon en selecteer 'Open' in het vervolgvenster. Dubbelklik op 'Start.exe' en ga verder met stap 2 hieronder.*

#### *2* **Klik op [Musicsoft Downloader] of op [Digital Music Notebook].**

#### *3* **Klik op de knop [Install] en volg de aanwijzingen op het scherm om de software te installeren.**

Zie het Helpmenu voor bedieningsinstructies voor Digital Music Notebook: open het programma Digital Music Notebook en klik op 'Help'.

Zie het Helpmenu voor bedieningsinstructies voor Musicsoft Downloader: open het programma Musicsoft Downloader en klik op 'Help'.

\* Ga naar de volgende website voor de meest recente versie van Musicsoft Downloader:

#### http://music.yamaha.com/download/

#### *BELANGRIJK*

*• U kunt alleen Musicsoft Downloader gebruiken om files over te brengen tussen dit instrument en de computer. Andere fileoverdrachtprogramma's kunnen niet worden gebruikt.*

### ■**Problemen oplossen**

#### **Het stuurprogramma kan niet worden geïnstalleerd.**

- **Is de USB-kabel goed aangesloten?** Controleer de aansluiting van de USB-kabel. Koppel de USB-kabel los en sluit de kabel opnieuw aan.
- **Is de USB-functie geactiveerd op uw computer?** Als u het instrument voor de eerste keer op een computer aansluit en het venster 'Add New Hardware Wizard' verschijnt niet, kan het zijn dat de USB-functie van de computer is uitgeschakeld. Voer de volgende stappen uit.
	- *1* **Selecteer [Configuratiescherm]\*** ➔ **[Systeem]** ➔ **[Hardware]** ➔ **[Apparaatbeheer] (voor Windows 2000/ XP), of selecteer [Configuratiescherm]** ➔ **[Apparaatbeheer] (voor Windows Vista).** Alleen Klassieke weergave in Windows XP.
	- *2* **Controleer of er geen '!' of 'x' wordt weergegeven bij 'Universal serial bus controller' (USB-controllers) of 'USB Root Hub' (Hoofdhub). Als dat wel het geval is, wordt de controller of hub niet herkend door de computer.**
- **Is er een onbekend apparaat geregistreerd?** Als het stuurprogramma niet kan worden geïnstalleerd, zal het instrument als 'Unknown Device' (Onbekend apparaat) worden gemarkeerd en kunt u het stuurprogramma niet installeren. Ga als volgt te werk om het 'onbekende apparaat' te verwijderen.
	- *1* **Selecteer [Configuratiescherm]\*** ➔ **[Systeem]** ➔ **[Hardware]** ➔ **[Apparaatbeheer] (voor Windows 2000/ XP), of selecteer [Configuratiescherm]** ➔ **[Apparaatbeheer] (voor Windows Vista).** \* Alleen Klassieke weergave in Windows XP.
	- *2* **Zoek in het menu 'View devices by type' (Apparaten op type) naar eventuele 'Other devices' (Overige apparaten).**
	- *3* **Wanneer u 'Other devices' aantreft, dubbelklikt u hierop. In het boomdiagram dat verschijnt zoekt u naar 'Unknown devices' (onbekende apparaten). Treft u een onbekend apparaat, dan selecteert u dit apparaat en klikt u op [Remove] (verwijderen).**
	- *4* **Haal de USB-kabel uit het instrument en sluit de kabel opnieuw aan.**
	- *5* **Installeer het stuurprogramma opnieuw.**
		- **Windows 2000 gebruikers...zie pagina [110](#page-109-0)**
		- **Windows XP-gebruikers......zie pagina [110](#page-109-1)**
		- **Windows Vista-gebruikers.... zie pagina [111](#page-110-0)**

#### <span id="page-111-0"></span>**Het instrument werkt niet goed of u hoort geen geluid bij bediening van het instrument via een USB-kabel vanaf uw computer.**

- **Is het stuurprogramma geïnstalleerd? (pagina [109\)](#page-108-0)**
- **Is de USB-kabel goed aangesloten?**
- **Zijn de volume-instellingen van het instrument, het afspeelapparaat en het applicatieprogramma juist?**
- **Hebt u de juiste poort in de sequencesoftware geselecteerd?**
- **Gebruikt u de laatste versie van het USB MIDIstuurprogramma? Het laatste stuurprogramma kan worden gedownload via de volgende website.** http://music.yamaha.com/download/

#### **Het afspelen is vertraagd.**

- **Voldoet uw computer aan de systeemvereisten?**
- **Is er momenteel een ander programma of een andere stuurprogramma actief?**

#### **De computer kan niet op de juiste manier stand-by worden gezet of worden geactiveerd.**

**• Zet de computer niet in stand-bymodus als er een MIDI-programma loopt.** Kan het zijn dat, afhankelijk van de systeemconfiguratie (USB Host Controller, enz.), u

de computer niet op de normale manier in of uit de stand-bymodus krijgt. U kunt het probleem in ieder geval oplossen door de USB-kabel los te koppelen en weer aan te sluiten.

#### **Hoe kan ik het stuurprogramma verwijderen?**

### **[Windows 2000/XP/Vista]**

*1* **Start de computer en gebruik de beheerdersaccount om u aan te melden bij Windows.**

Sluit alle openstaande programma's en vensters.

- *2* **Plaats de bijgeleverde cd-rom in het cd-rom-station.**
- *3* **Selecteer 'Computer' in het menu Start.**
- *4* **Klik met de rechtermuisknop op het cd-romicoon en selecteer 'Open' in het vervolgvenster.**

#### *5* **Selecteer de map 'USBdrvVista\_' of 'USBdrv2k\_'** ➔ **de map 'uninstall'** ➔ **het bestand 'uninstall.exe' en start het bestand 'uninstall.exe'.**

Volg de scherminstructies om het stuurprogramma te deïnstalleren.

#### *OPMERKING*

*• Als u een 64-bits besturingssysteem gebruikt, klikt u op 'uninstall\_x64.exe' in de map 'USBdrvVista\_'.*

#### *OPMERKING*

*• Als het venster 'Gebruikersaccountbeheer' wordt weergegeven, klikt u op [Doorgaan].*

*6* **Er wordt een bericht weergegeven waarin u wordt gevraagd de computer opnieuw te starten om het verwijderen van de installatie te voltooien.** 

Het verwijderen van het stuurprogramma is voltooid als u de computer opnieuw hebt gestart.

### <span id="page-113-0"></span>■ Problemen met het instrument

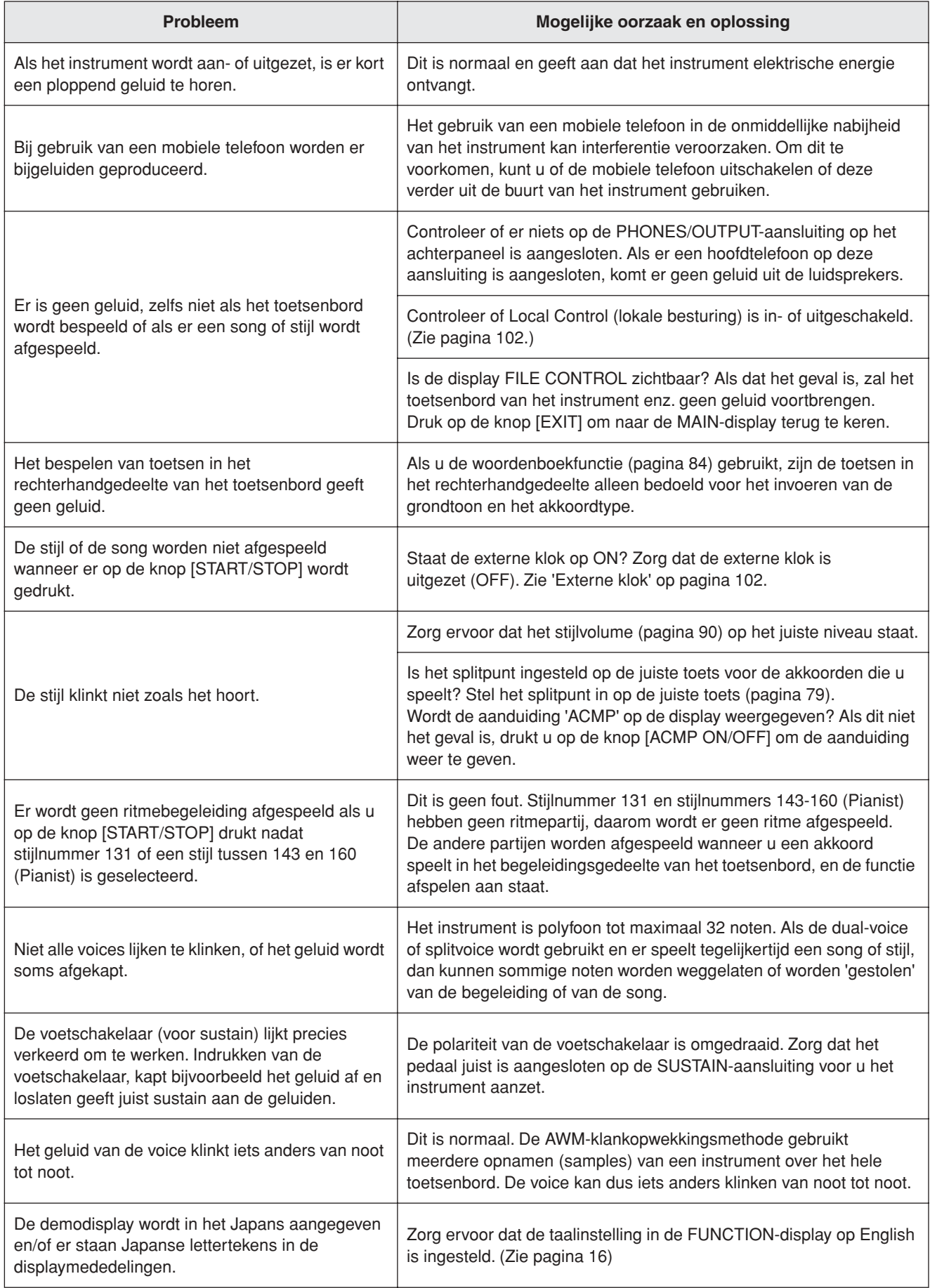

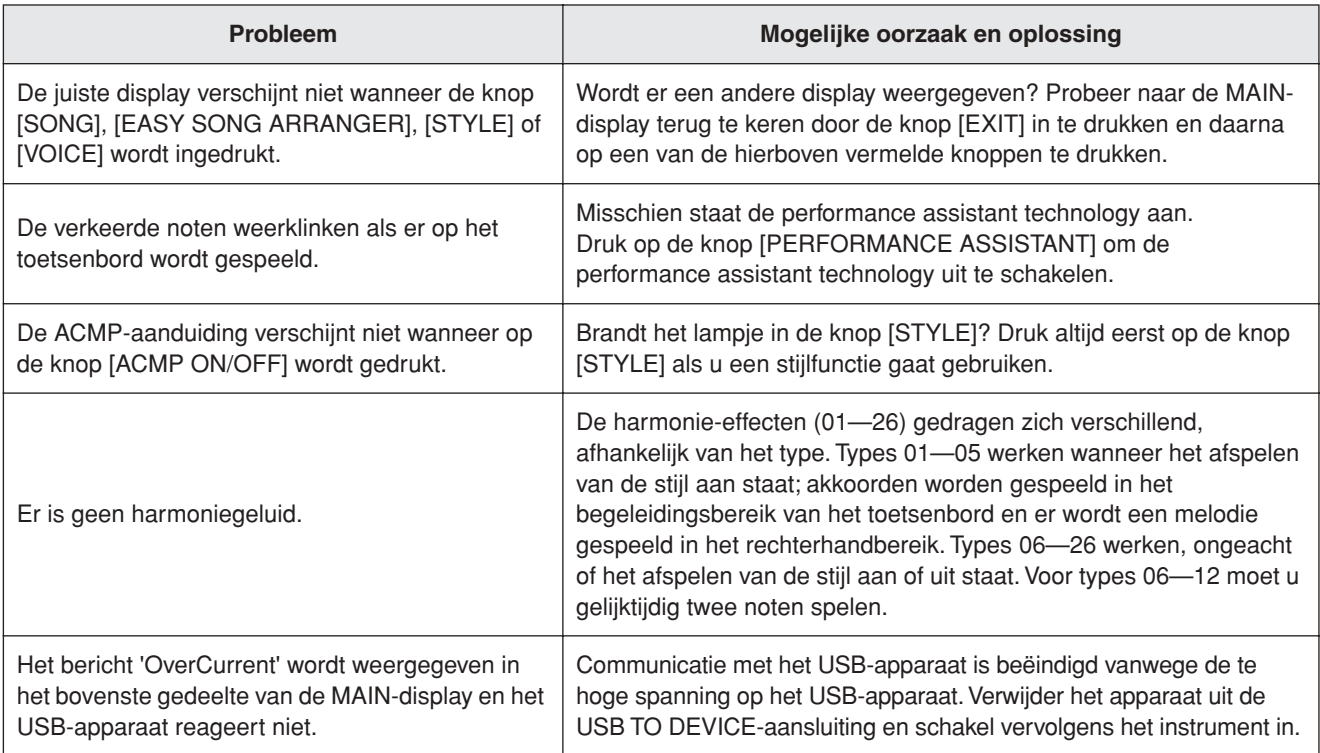

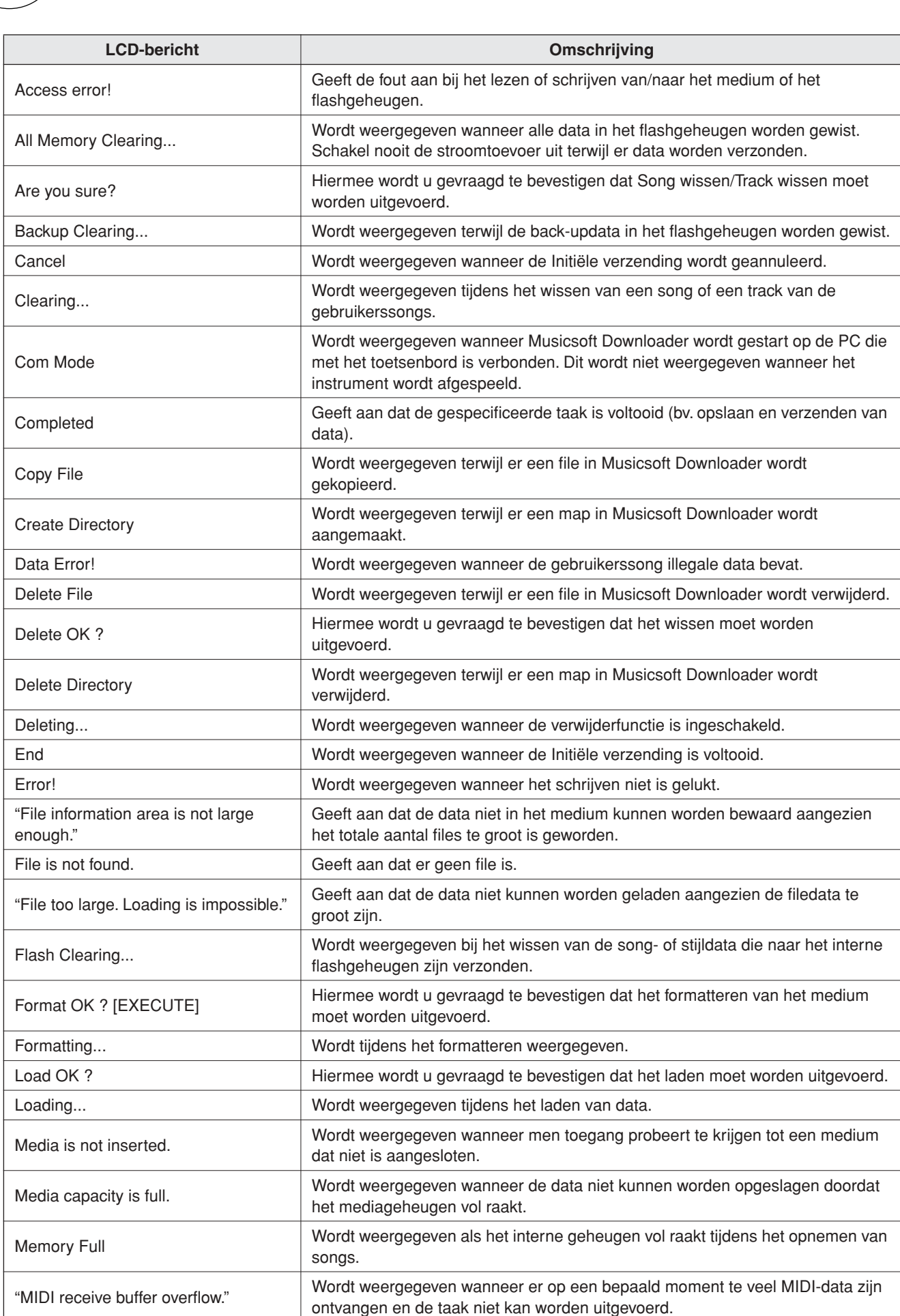

<span id="page-115-0"></span>**Berichten**

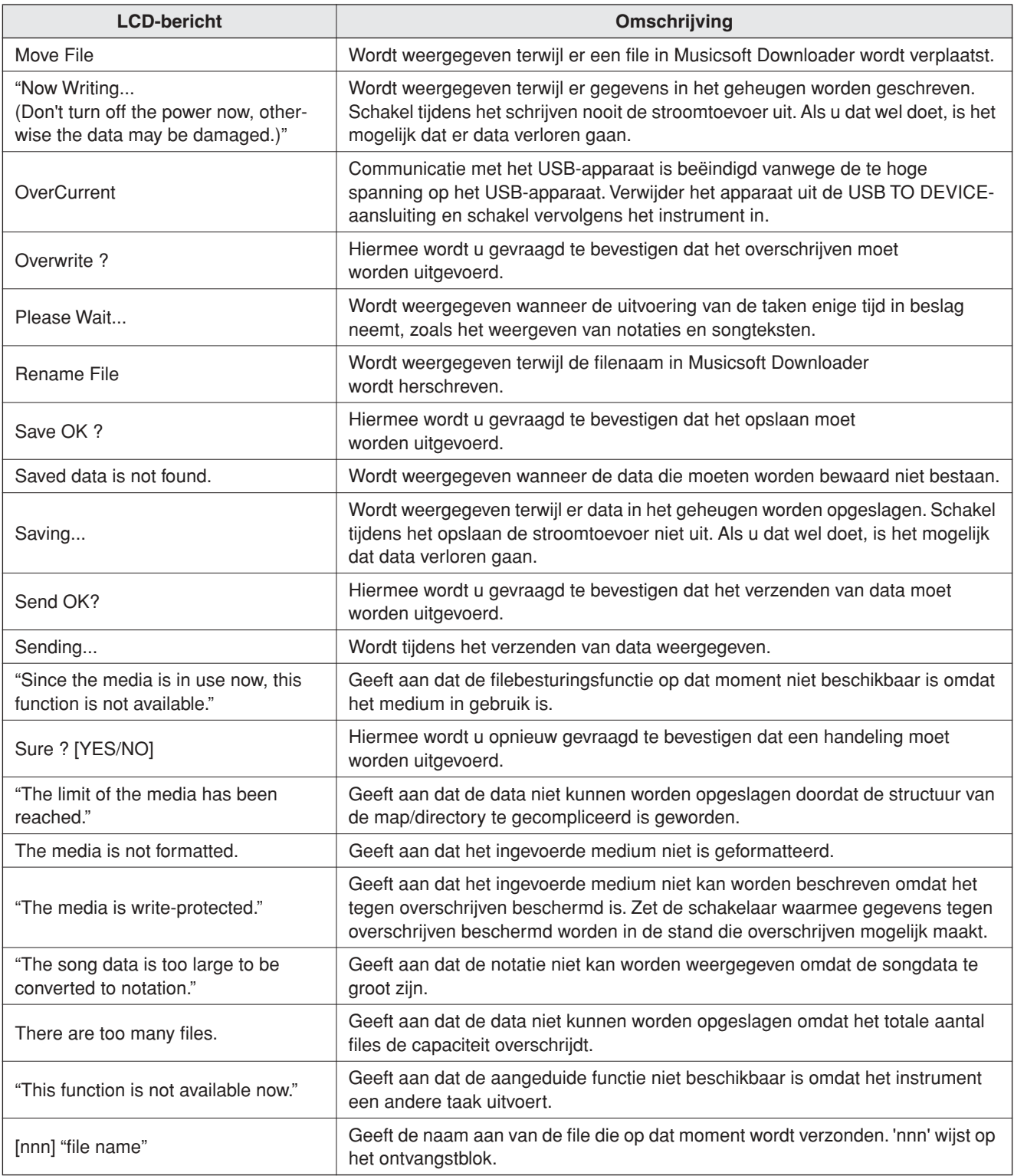

#### *OPMERKING*

*• Niet alle berichten zijn in de tabel opgenomen, alleen de* 

*berichten die om een toelichting vragen.*

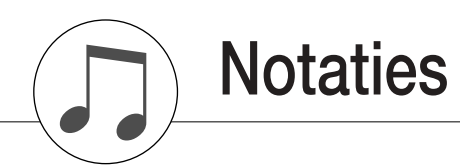

Deze demo is een voorbeeld van de manier waarop de Easy Song Arranger kan worden gebruikt om stijlen in een stuk te veranderen.

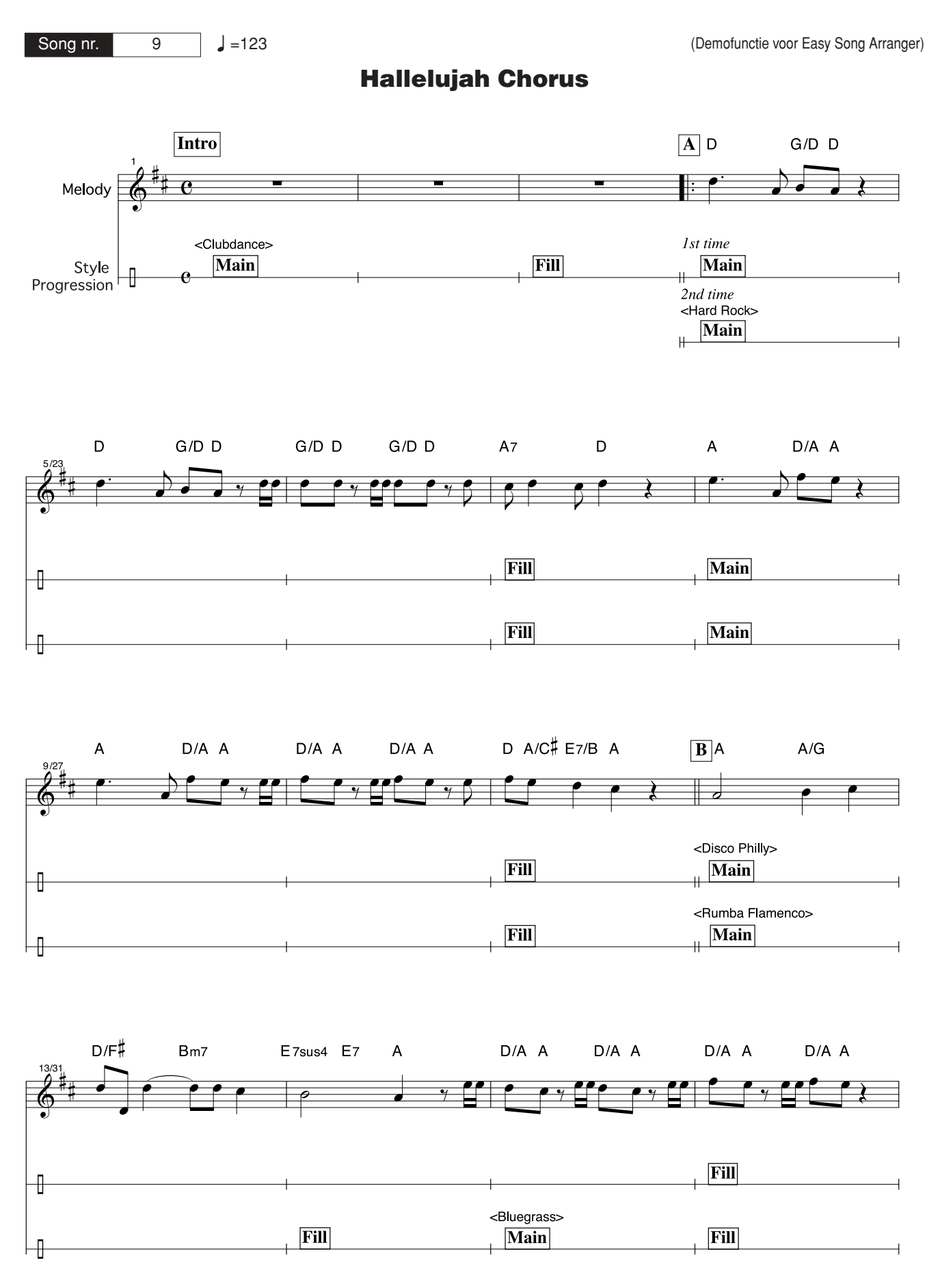

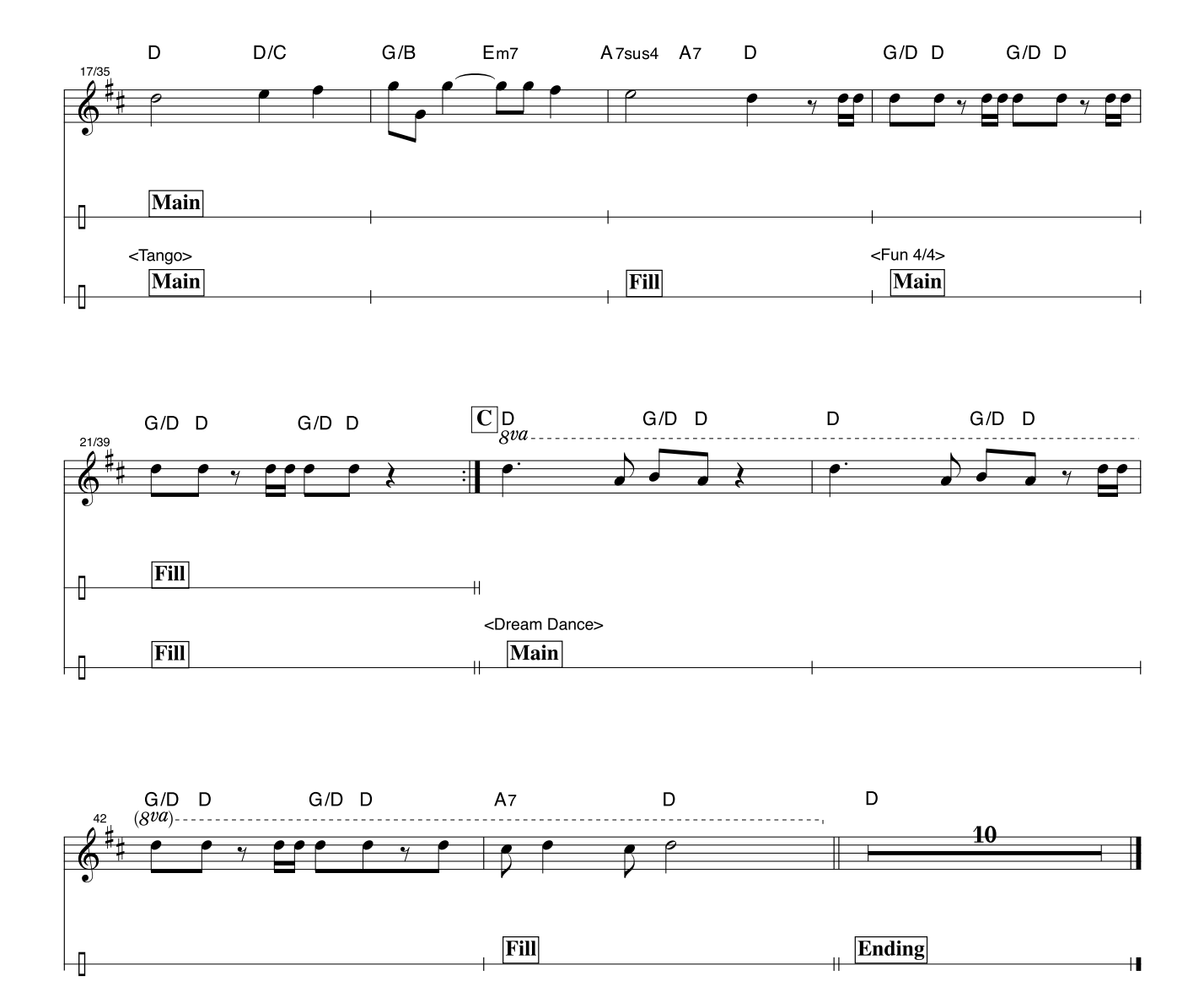

Het is de bedoeling om bij deze notatie de toonhoogte te laten corrigeren door de performance assistant technology-functie. Als u de 'Play These Notes'-partij speelt met behulp van de performance assistant technologyfunctie, zal de partij worden gecorrigeerd en gespeeld zodat ze met de achtergrondpartij overeenstemt.

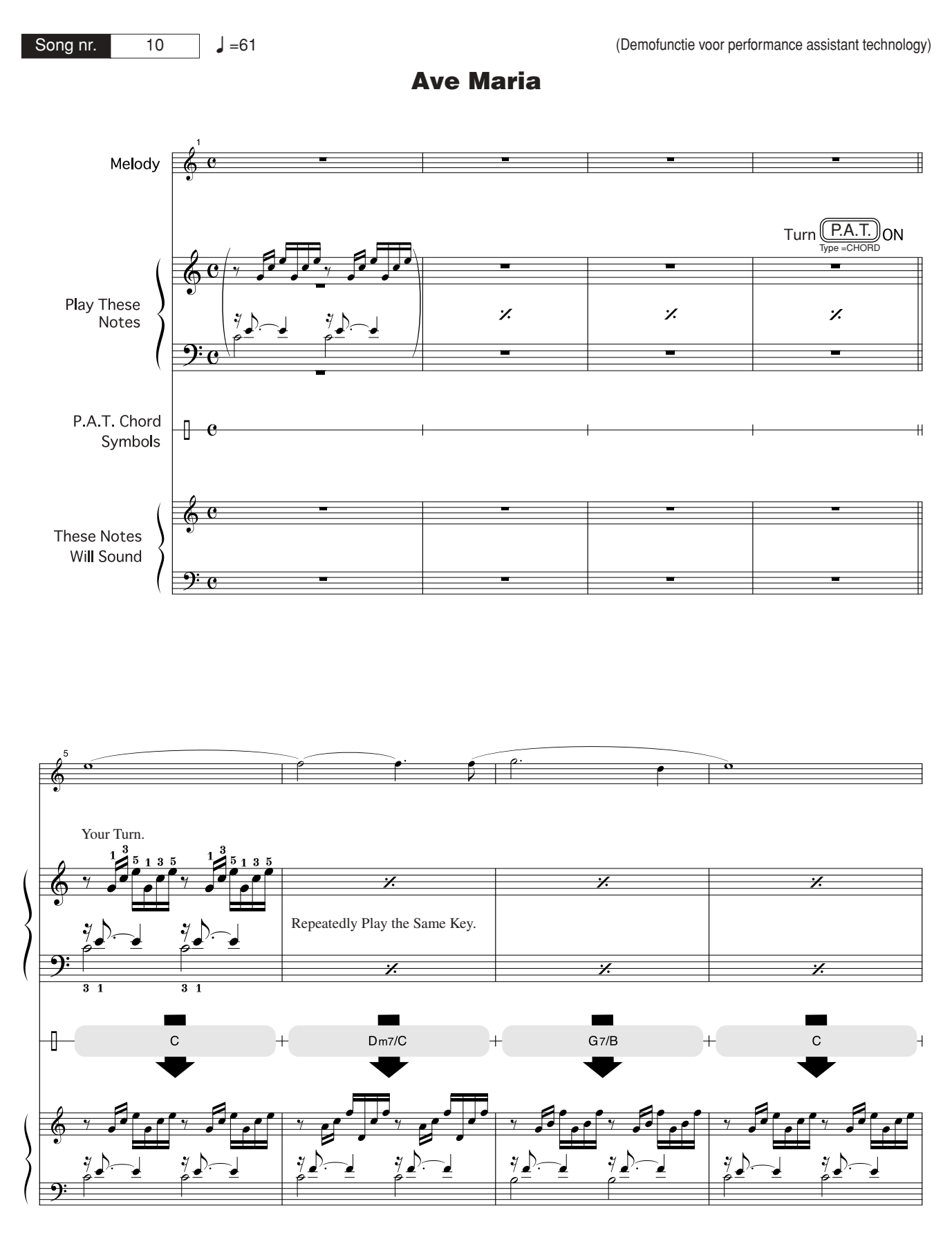

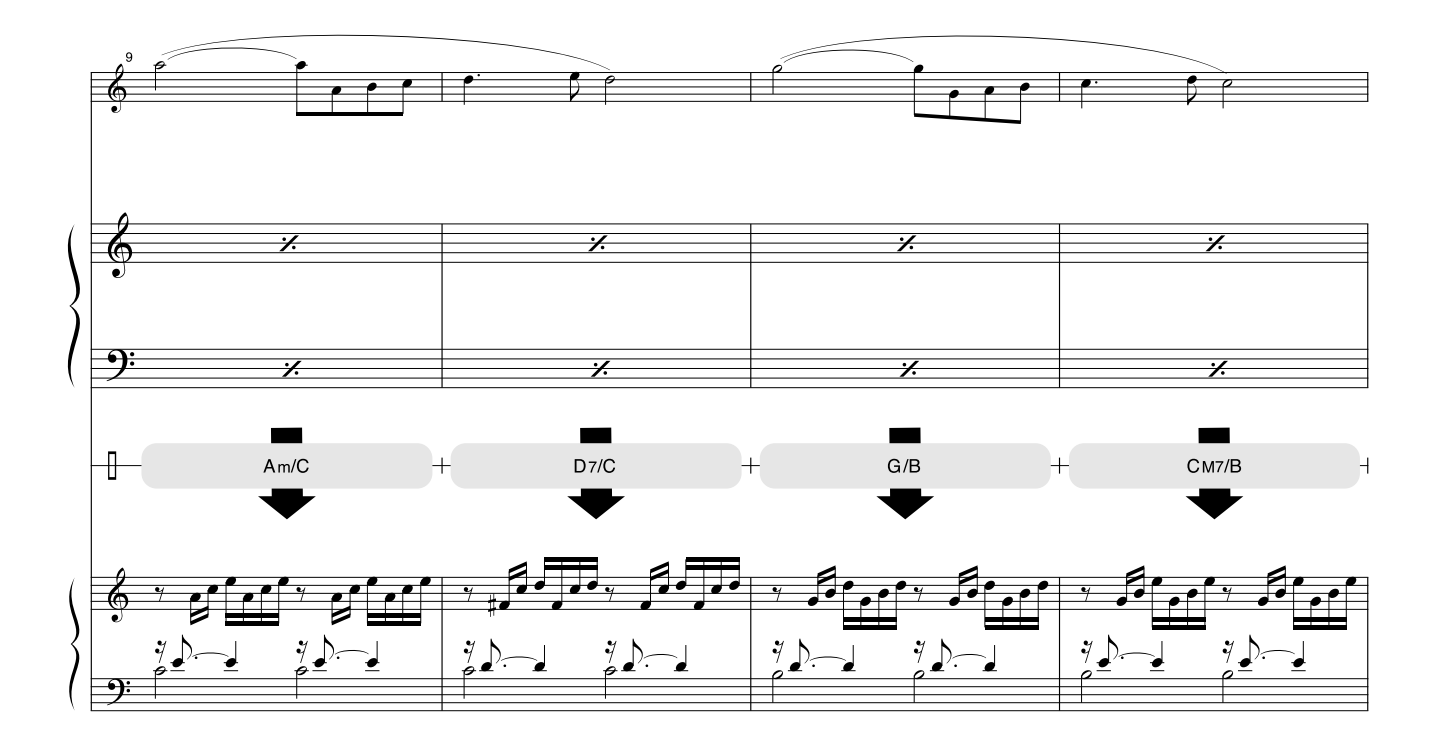

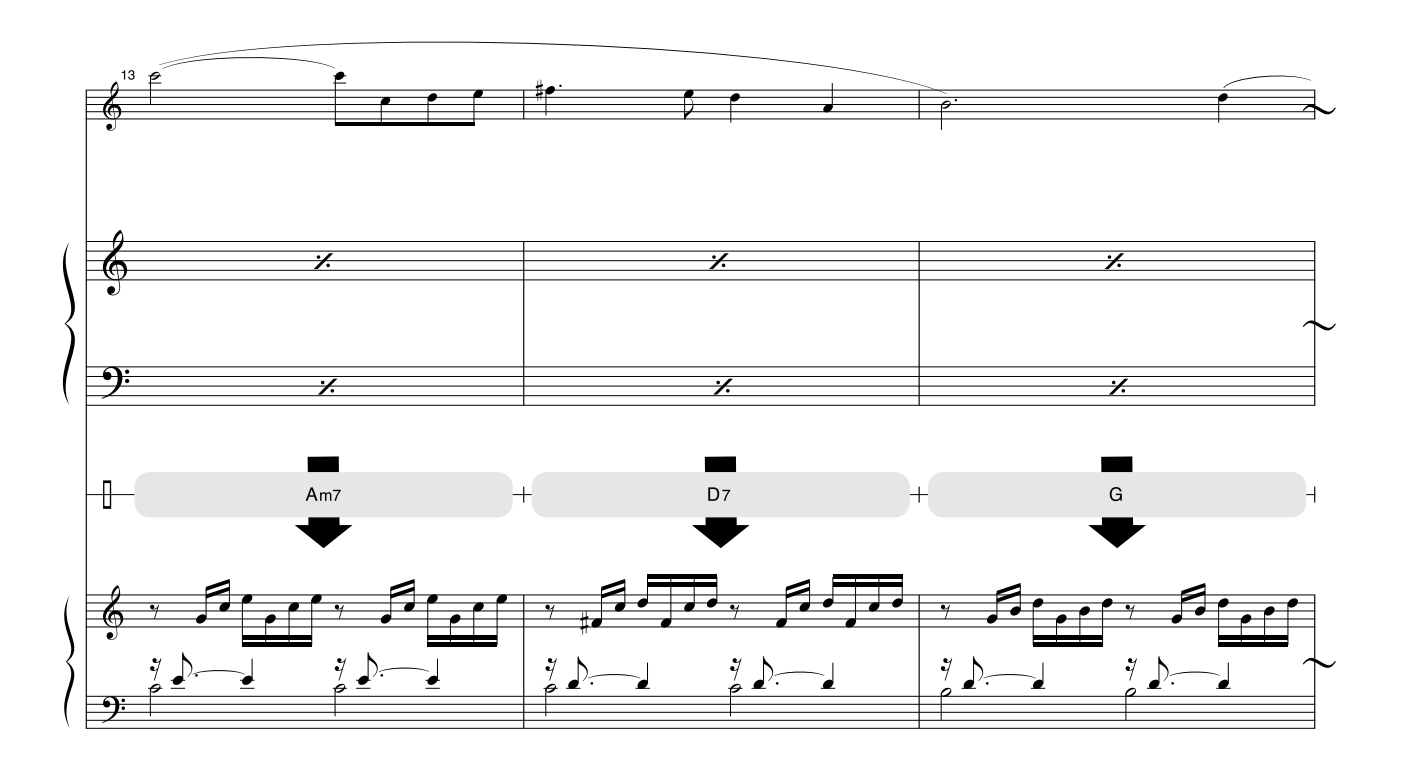

Het is de bedoeling om bij deze notatie de toonhoogte te laten corrigeren door de performance assistant technology-functie. Als u de 'Play These Notes'-partij speelt met behulp van de performance assistant technologyfunctie, zal de partij worden gecorrigeerd en gespeeld zodat ze met de achtergrondpartij overeenstemt.

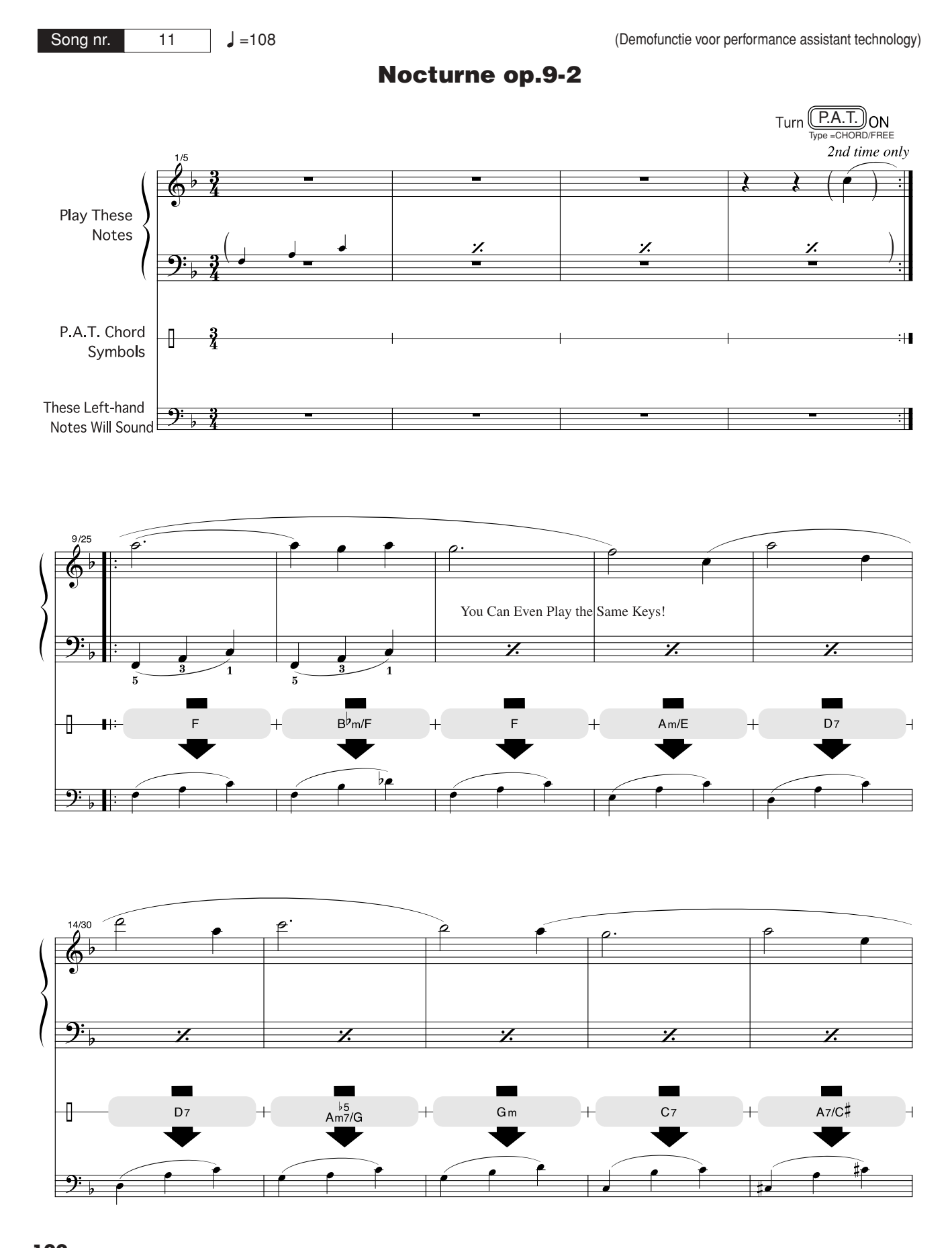

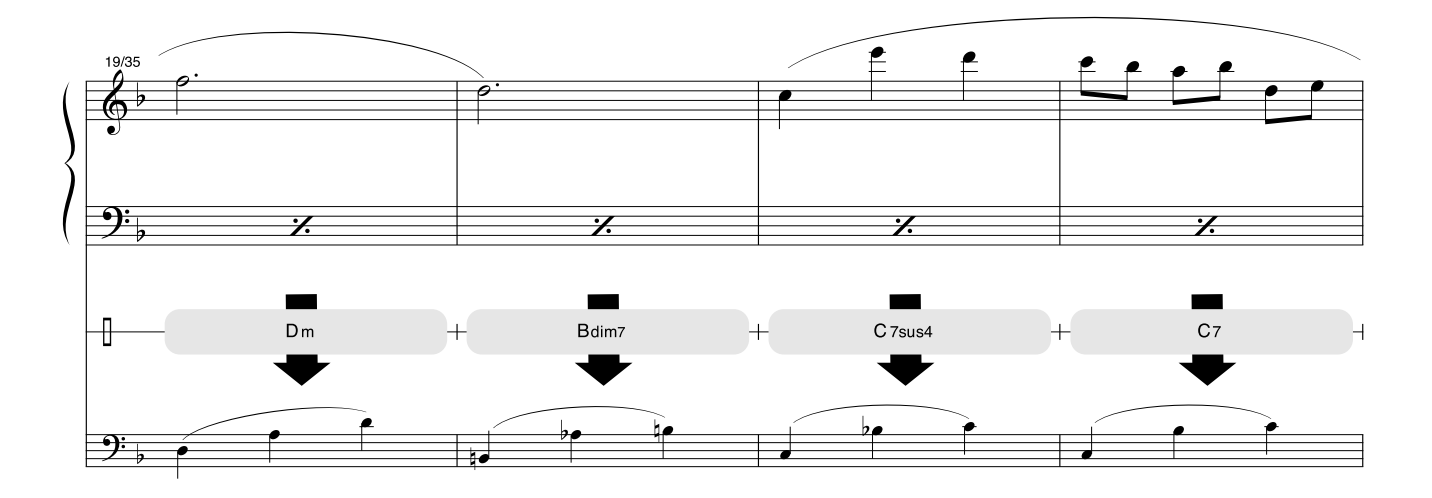

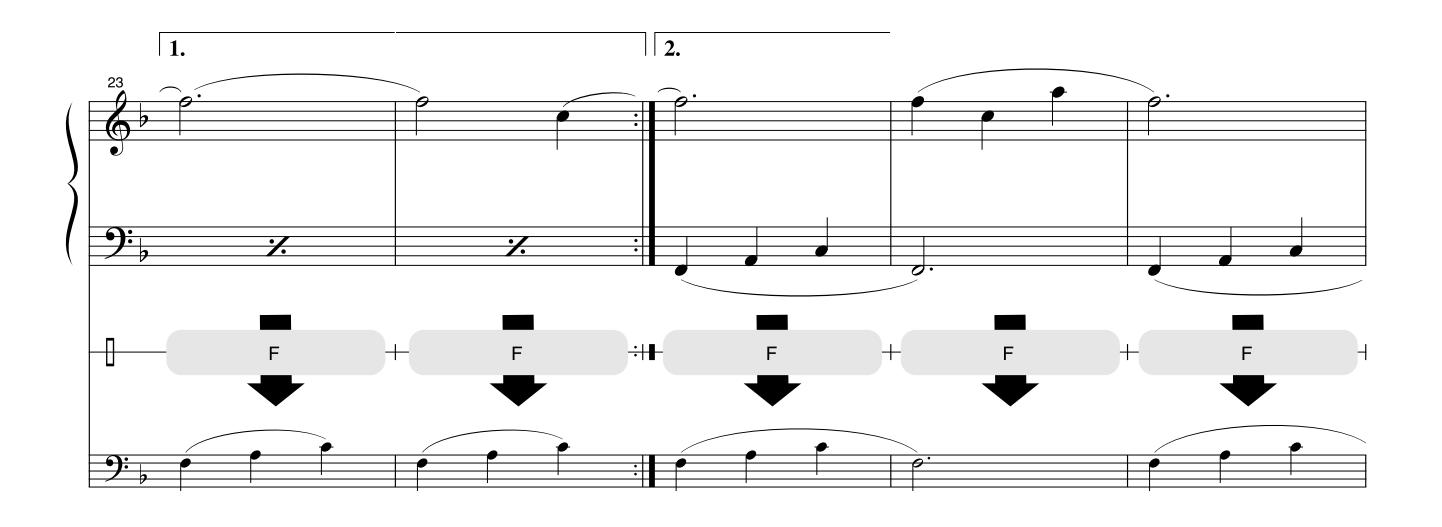

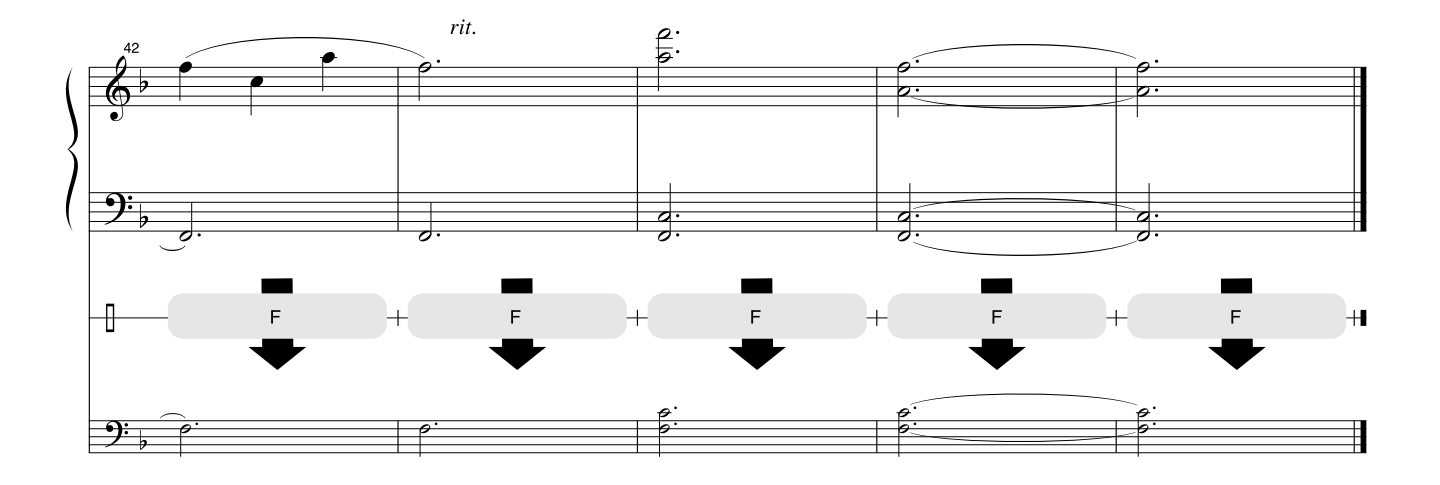

#### <span id="page-123-0"></span>■ Maximale polyfonie • • • • • • • • • • • • • •

Het instrument is maximaal 32 noten polyfoon. Dit betekent dat er maximaal tot 32 noten tegelijk kunnen klinken, ongeacht de gebruikte functie. De automatische begeleiding gebruikt een aantal van deze beschikbare noten, dus als de automatische begeleiding wordt gebruikt, is het aantal beschikbare noten om via het toetsenbord te kunnen bespelen overeenkomstig verminderd. Hetzelfde geldt voor de splitvoice en songfuncties. Als de maximale polyfonie wordt overschreden zullen eerder gespeelde noten worden afgekapt en krijgen de meest recent gespeelde noten prioriteit.

#### ● **Paneelvoice-overzicht**

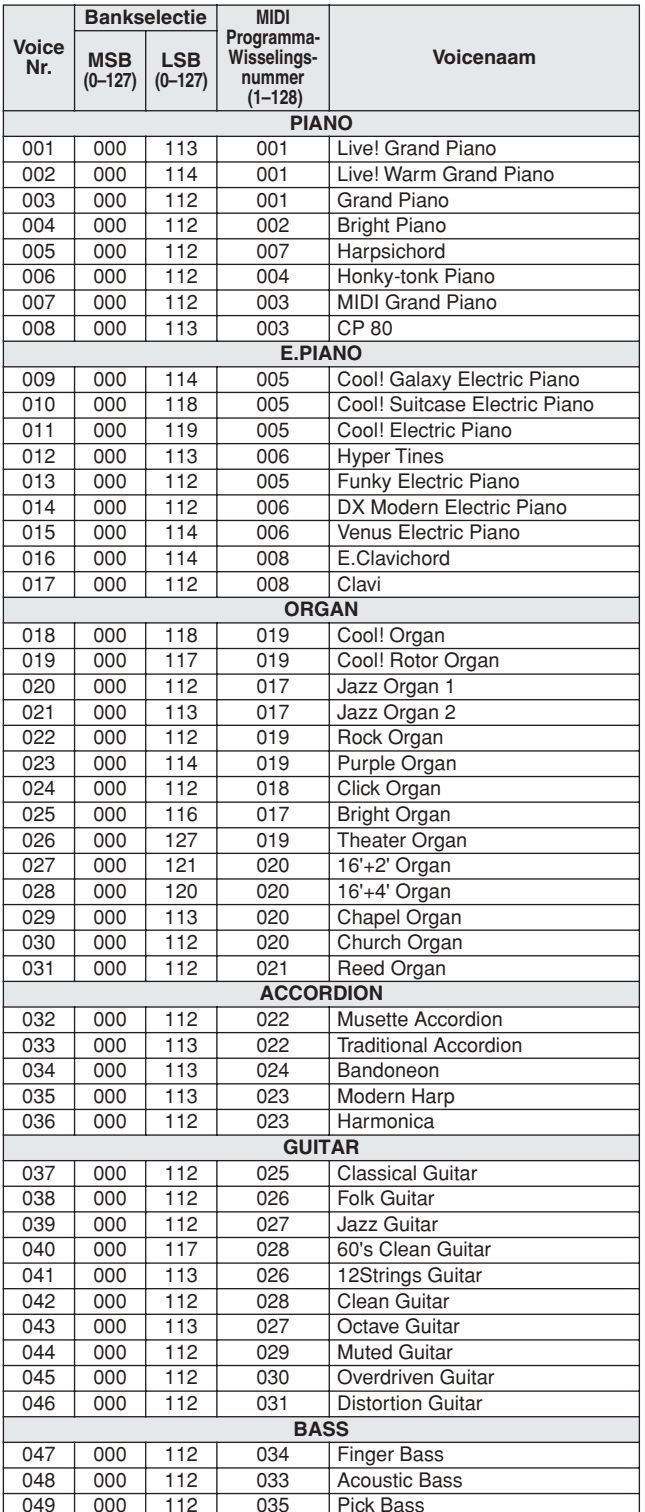

#### *OPMERKING*

- *Het voice-overzicht bevat ook de MIDIprogrammawijzigingsnummers voor elke voice. Gebruik deze programmawijzigingsnummers als u het instrument via MIDI vanaf een extern apparaat bespeelt.*
- *Programmawijzigingsnummers worden vaak aangeven met de nummers '0-127'. Omdat in deze lijst de het nummeringssysteem*  '1-128' wordt gebruikt, moet in dergelijke gevallen 1 worden<br>afgetrokken van de overgebrachte programmawijzigingsnummers *om het juiste geluid te selecteren. Om nr. 2 in de lijst te selecteren, draagt u bijvoorbeeld programmawijzigingsnummer 1 over.*
- *Sommige voices kunnen continu doorklinken of hebben een lange wegsterftijd als de noten al zijn losgelaten en het sustainpedaal (voetschakelaar) is ingedrukt.*

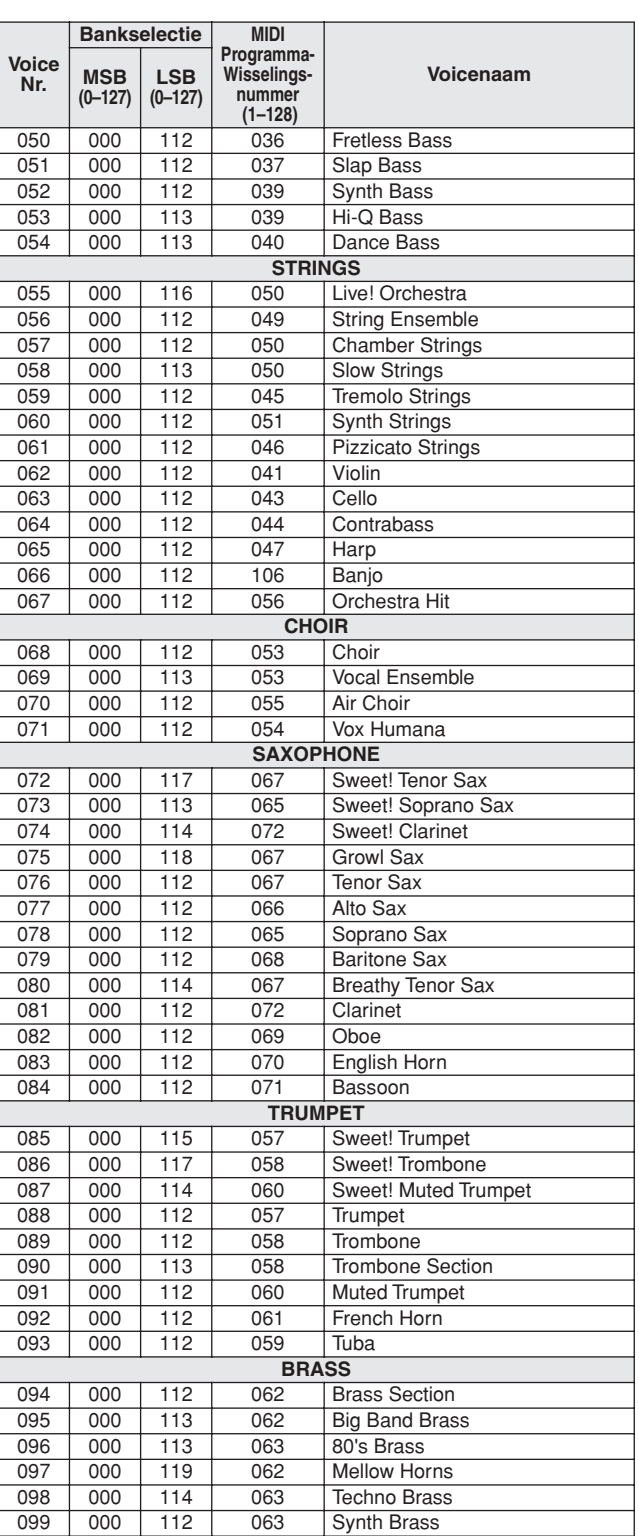

124 DGX-530/YPG-535 Gebruiker Boandleiding m Www.Somanuals.com. All Manuals Search And Download.

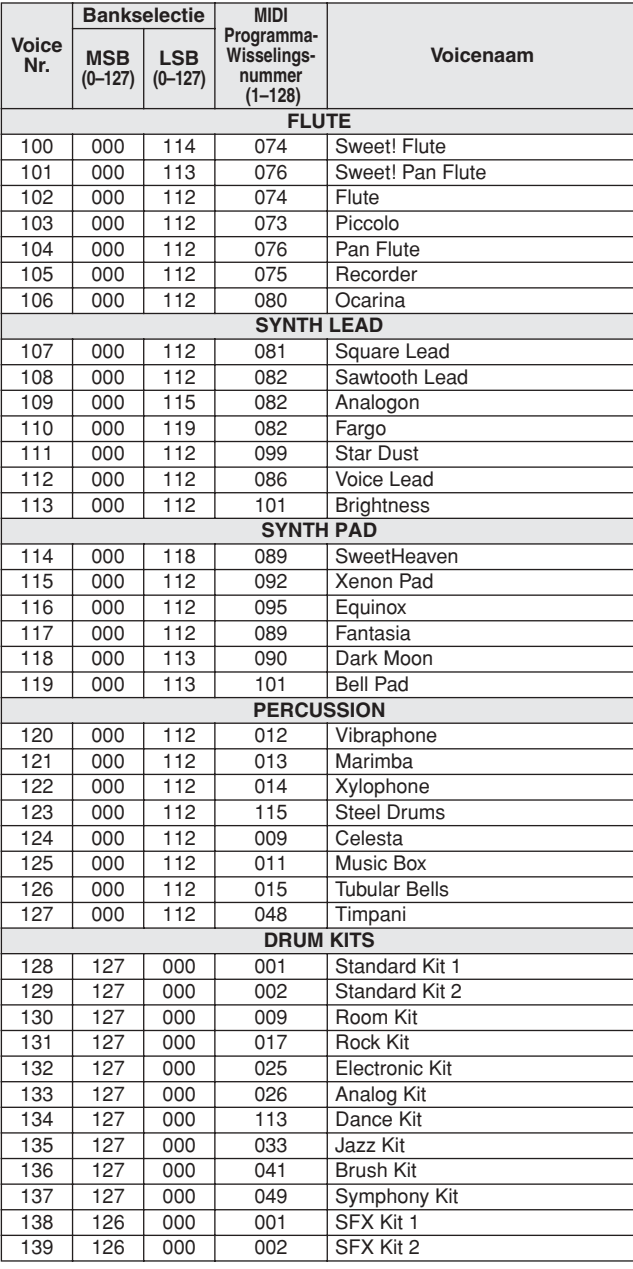

### ● **Lijst XGlite-voices/ optionele XGlite-voices\***

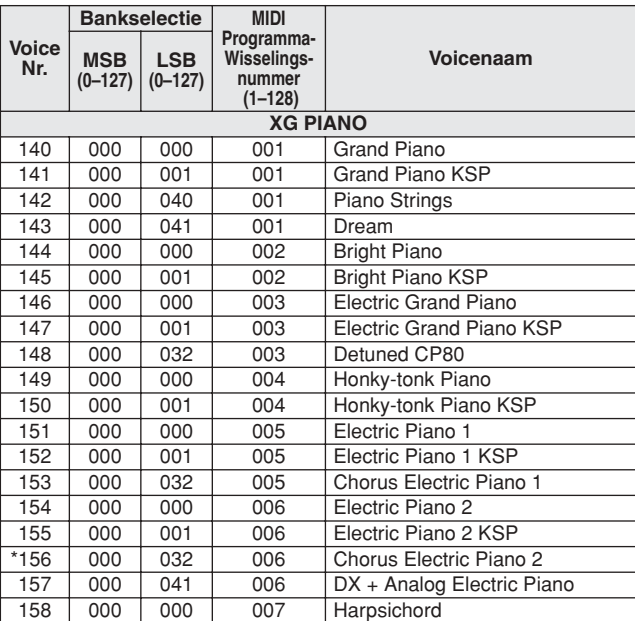

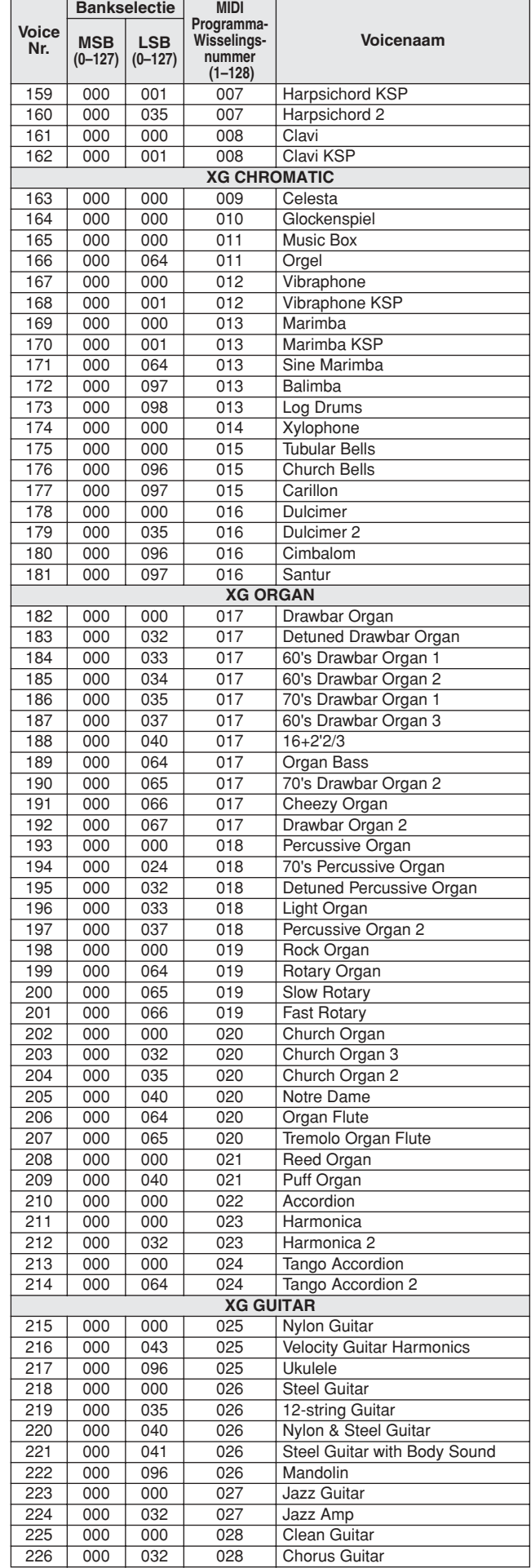

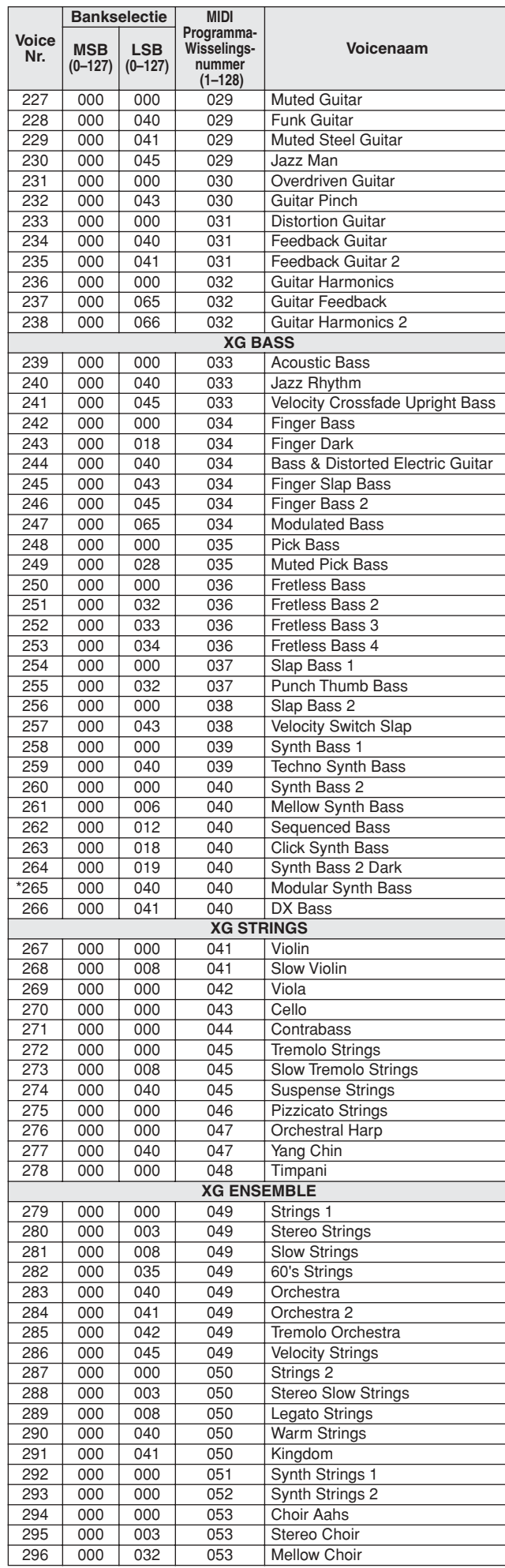

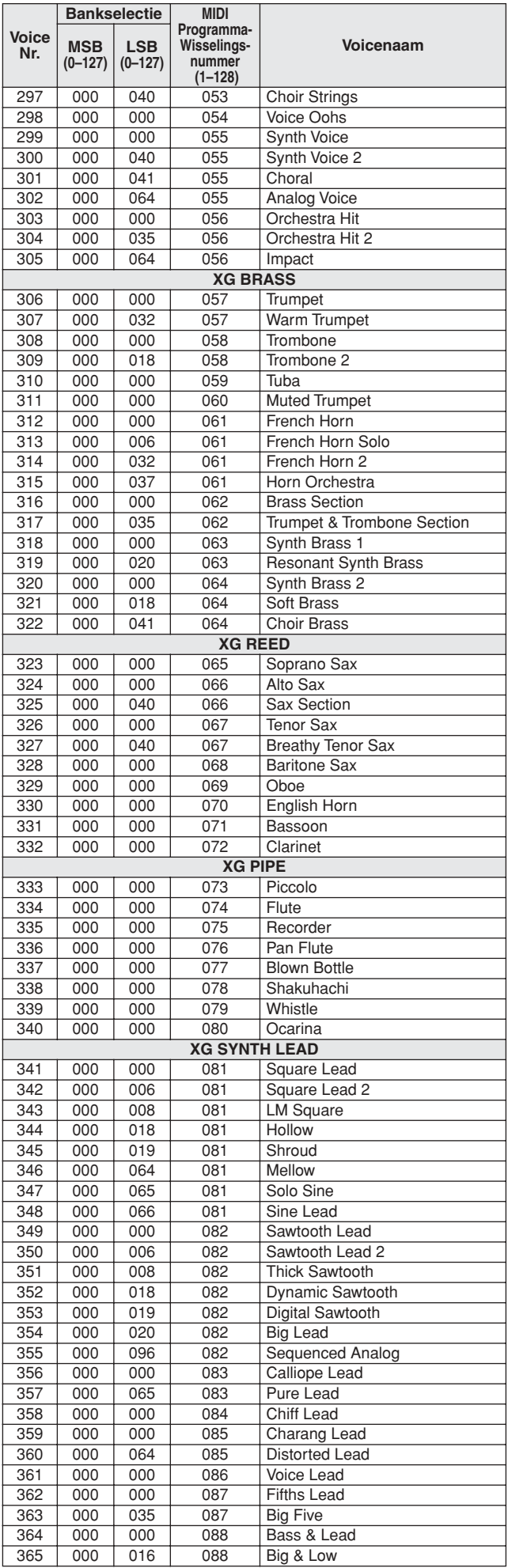

126 DGX-530/YPG-535 Gebruiker Boandleiding m Www.Somanuals.com. All Manuals Search And Download.

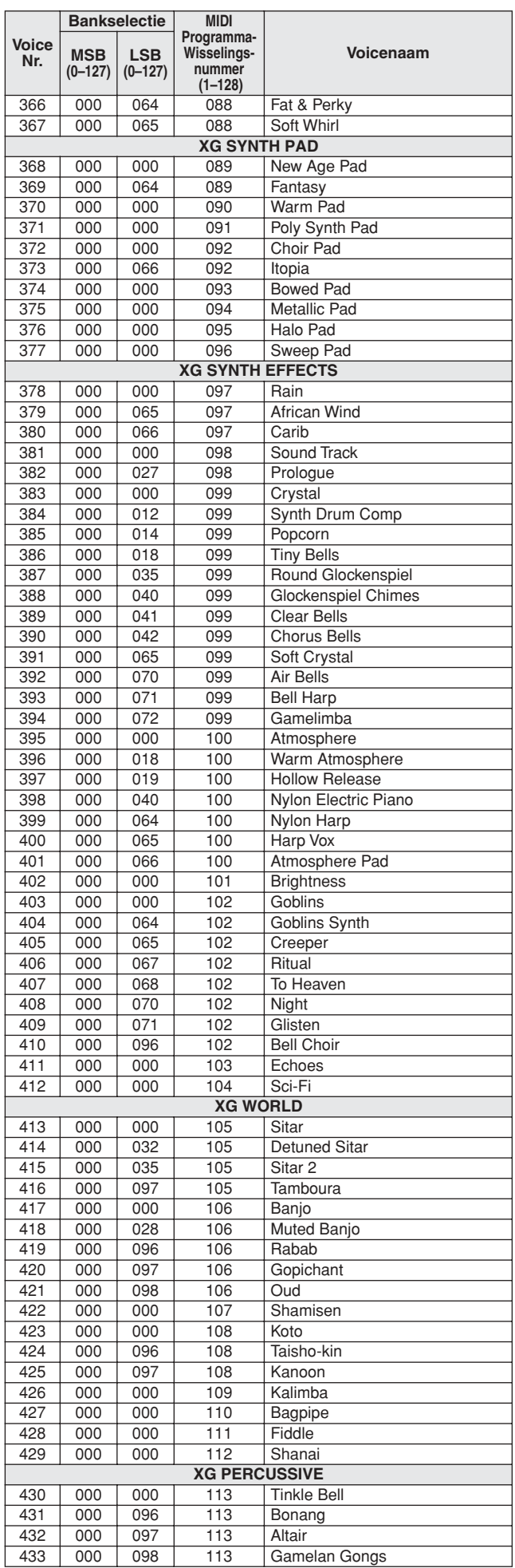

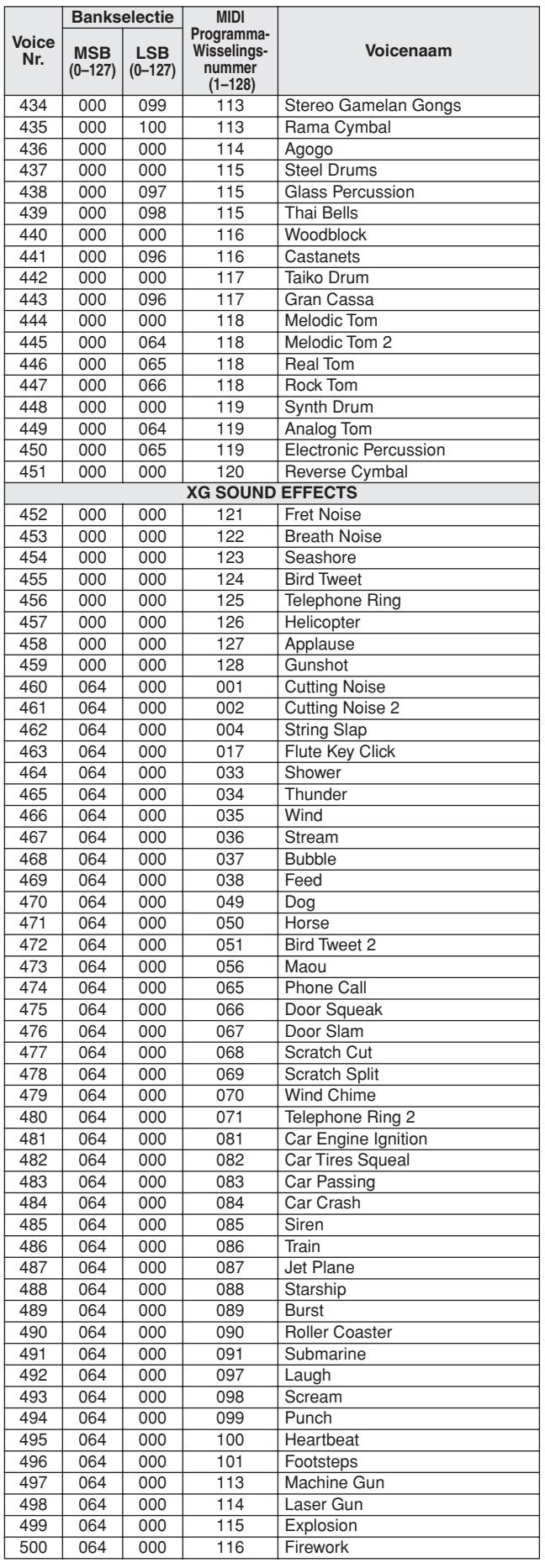

Het voicenummer met het sterretje (\*) is een optionele XGlitevoice.

**Drumkitoverzicht**

- 
- 
- <span id="page-127-0"></span>• 'Let percussievoice gebruikt één noot.<br>• Elke percussievoice gebruikt één noot.<br>• Het MIDI-nootnummer en de noot approximation in feite een octaaf lager dan het toetsenbordnootnummer en de noot.<br>• Het MIDI-nootnummer en
- 
- 

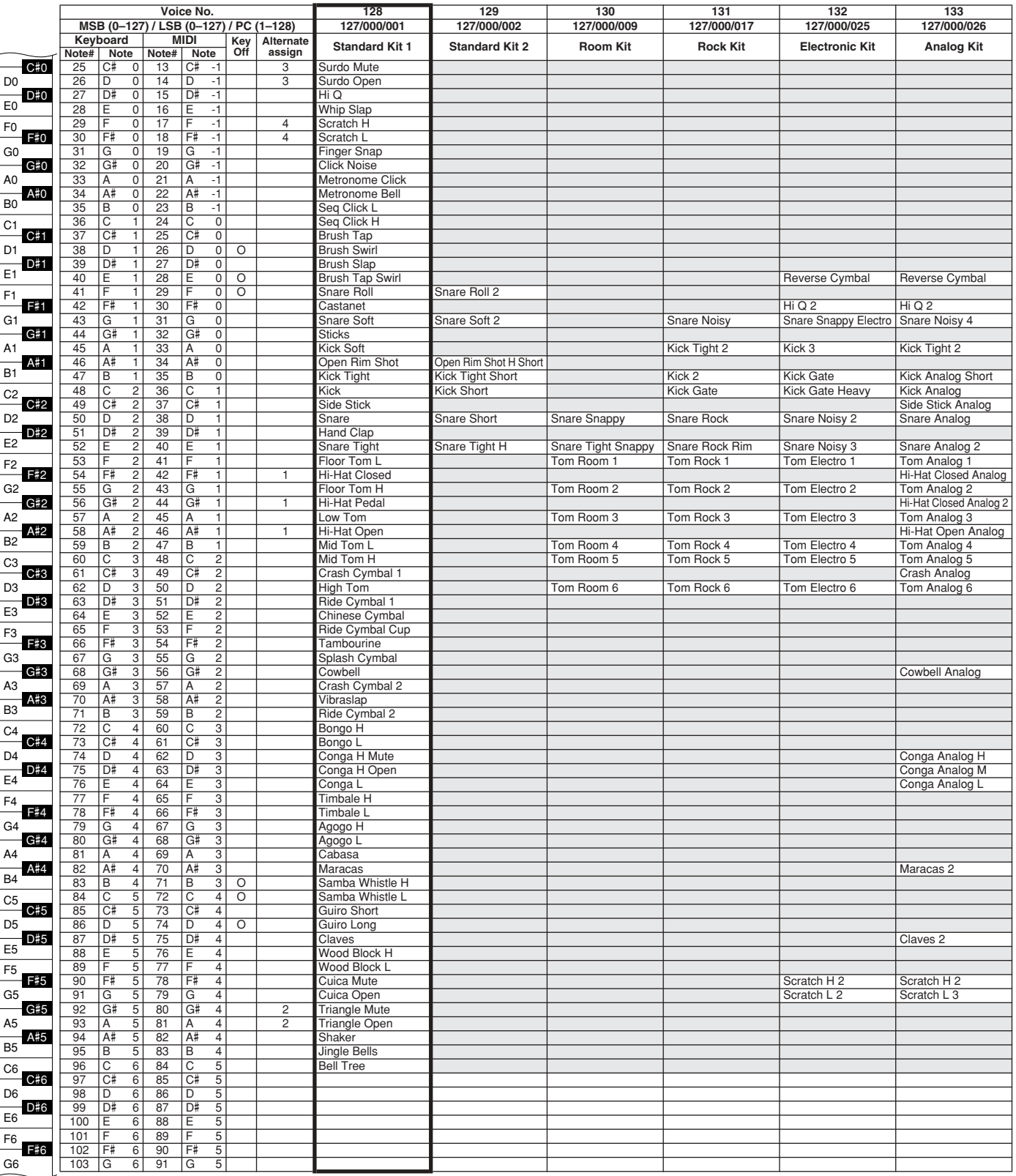

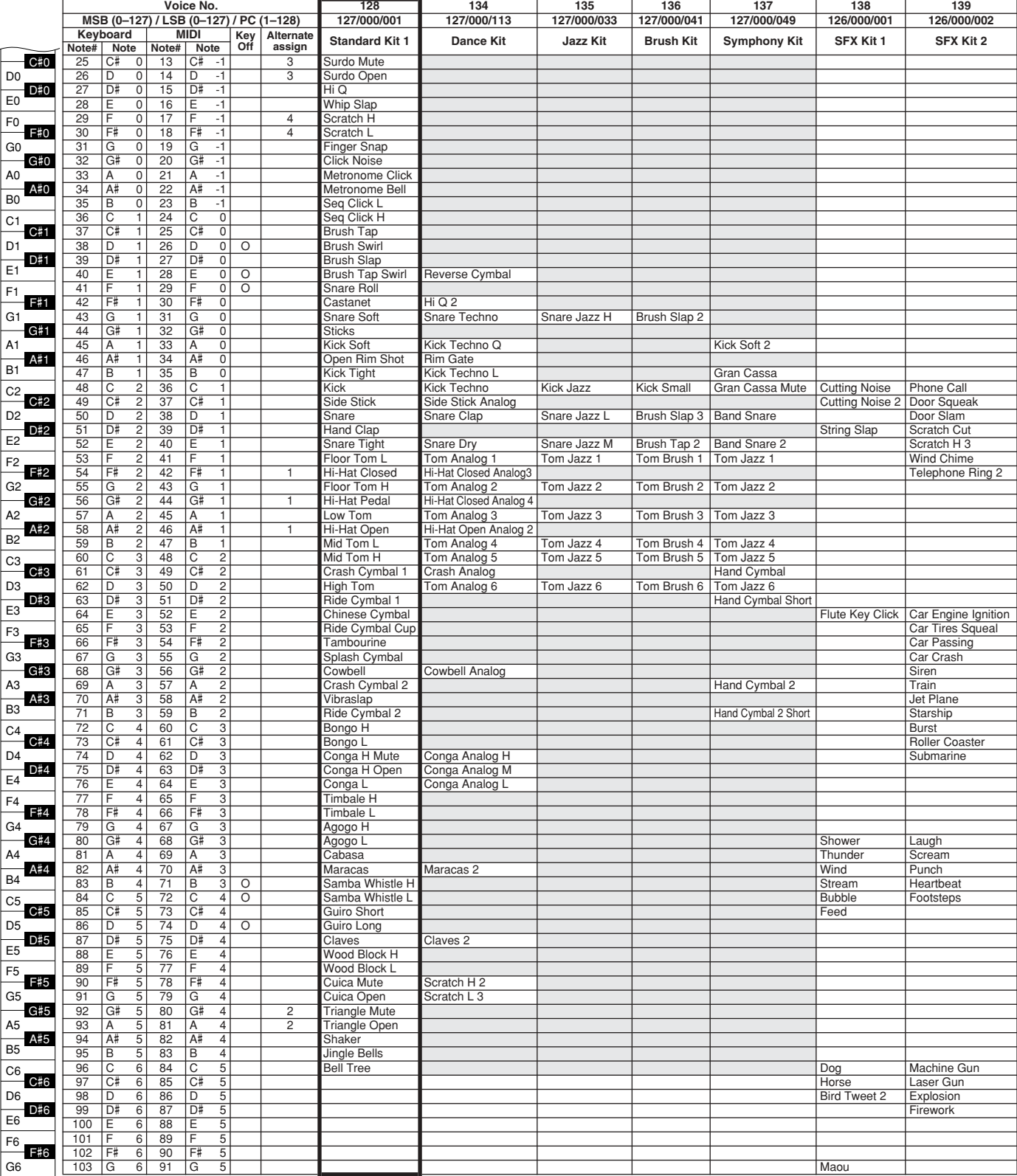

# <span id="page-129-0"></span>**Stijl overzicht**

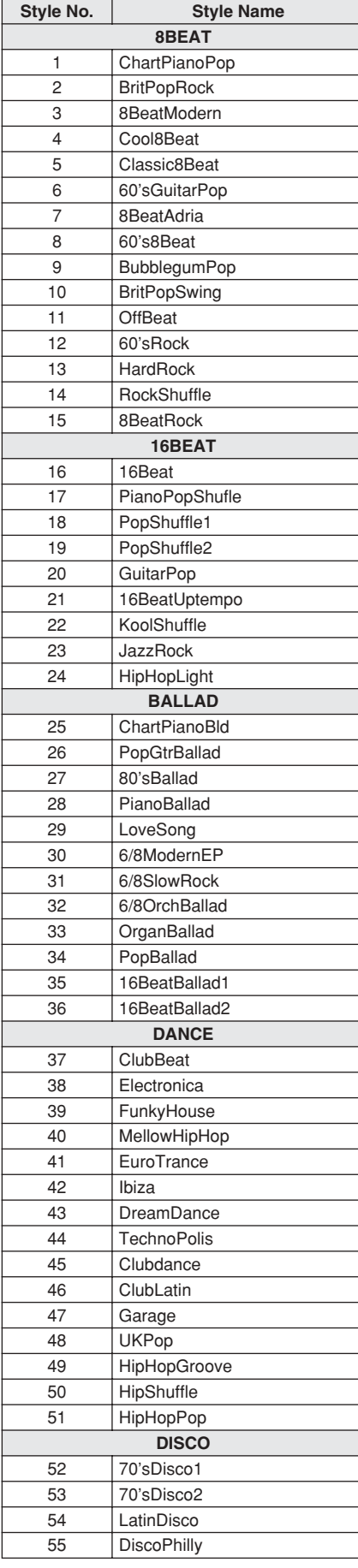

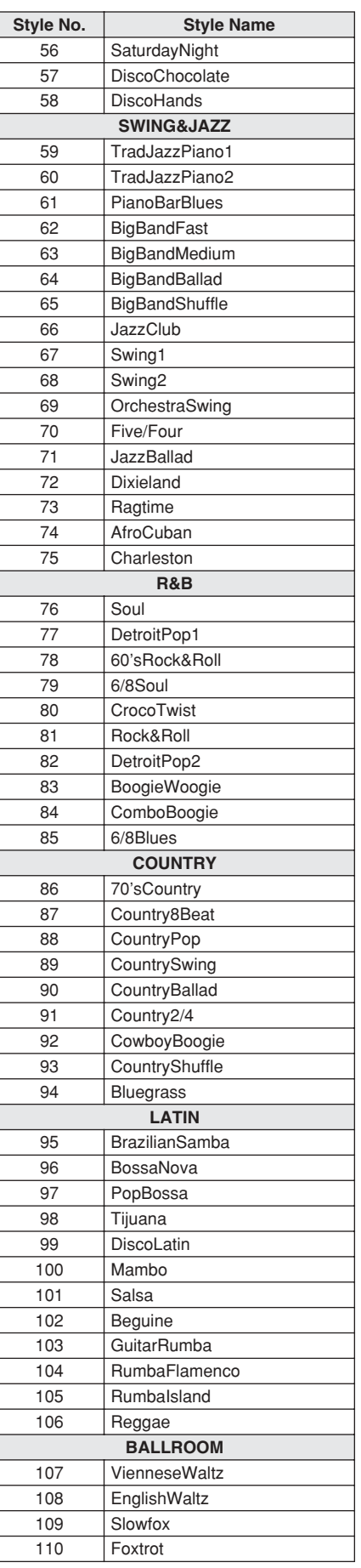

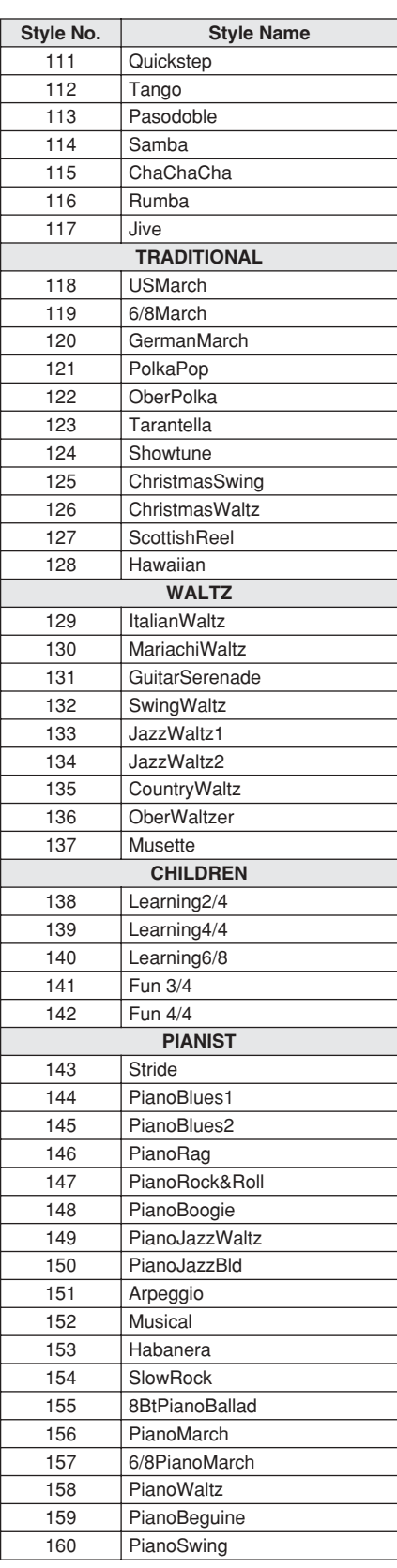

# **Lijst Music Database**

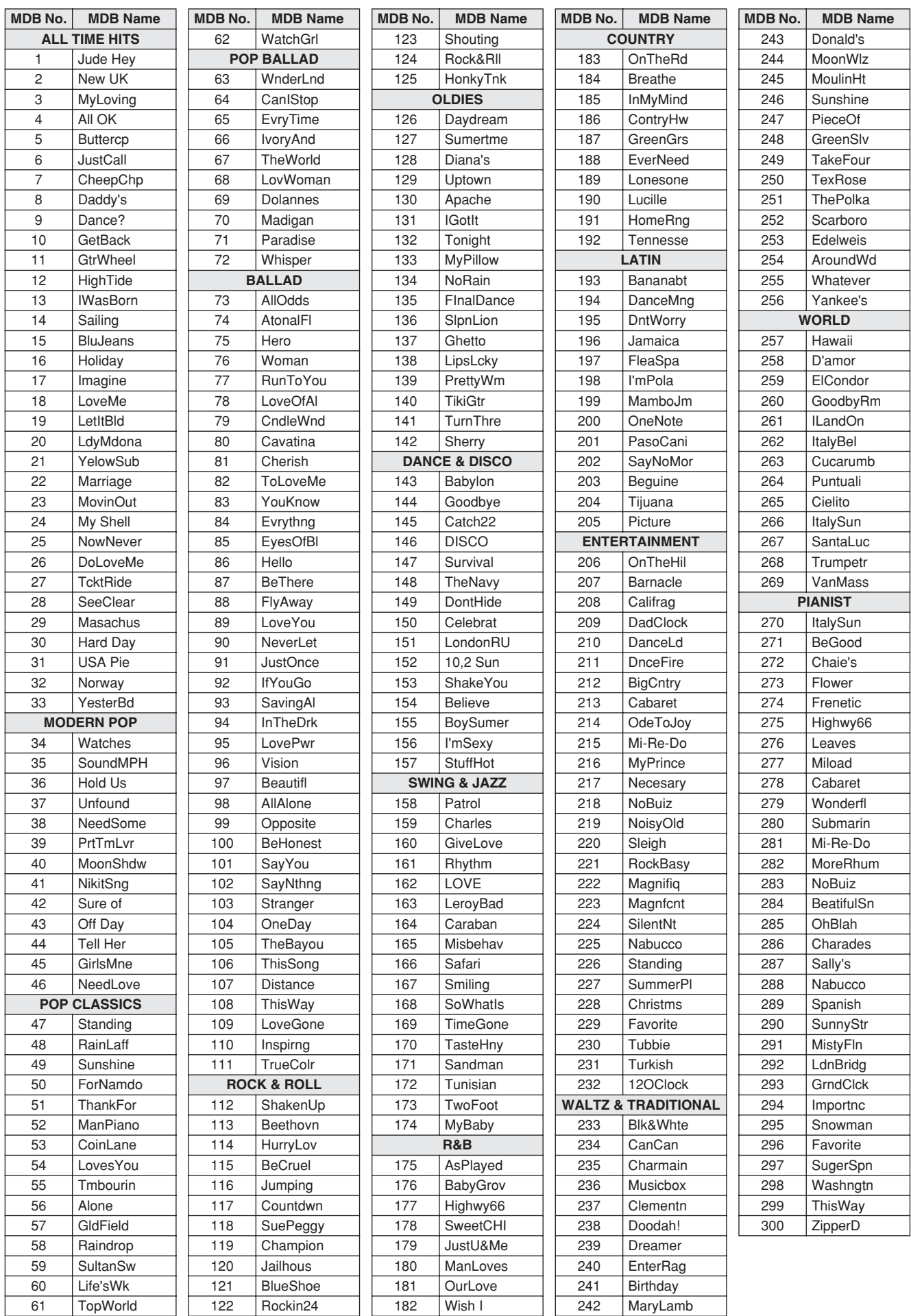

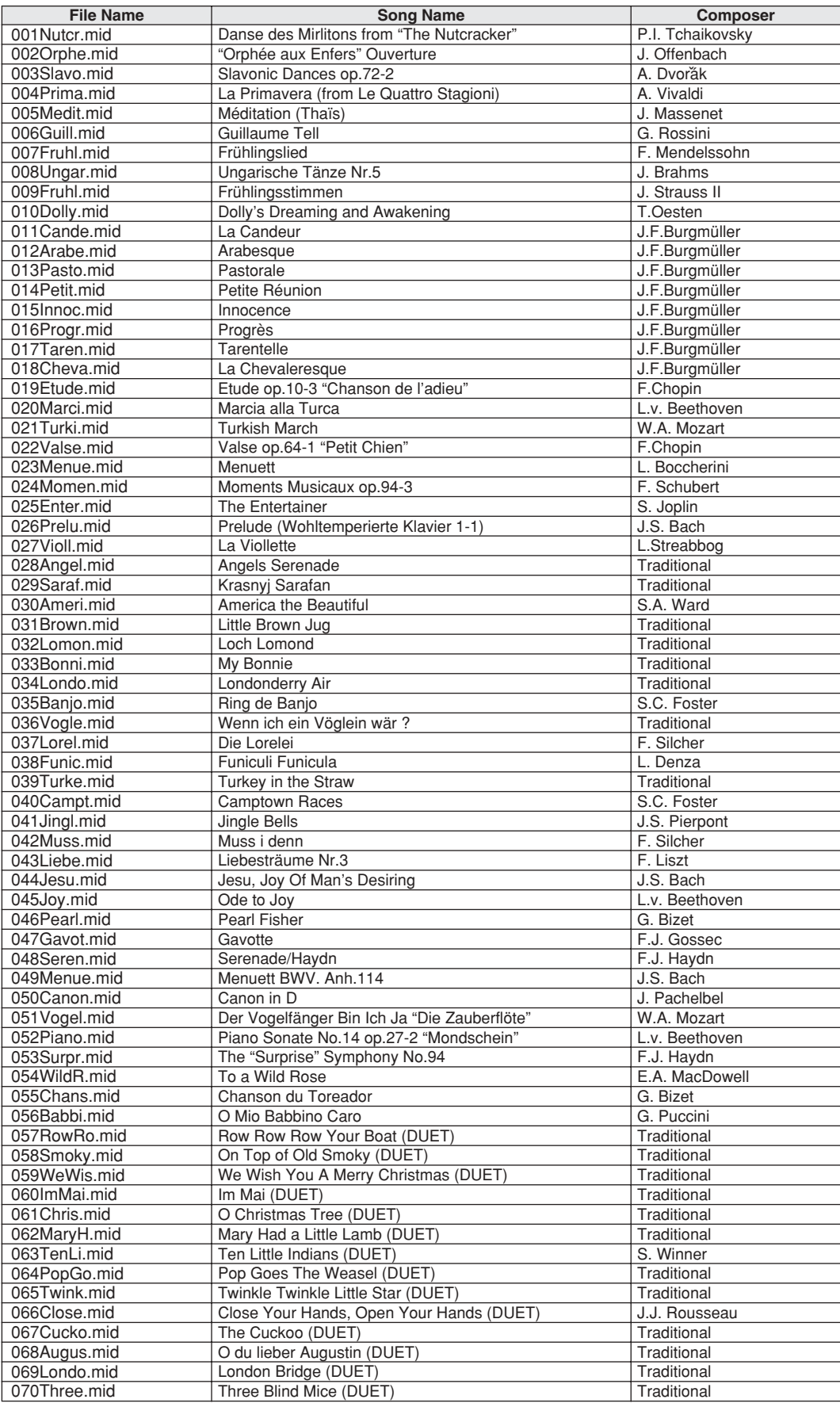

De Easy Song Arranger kan alleen worden gebruikt bij songs met akkoorddata.

### <span id="page-132-1"></span>● **Harmonietypes**

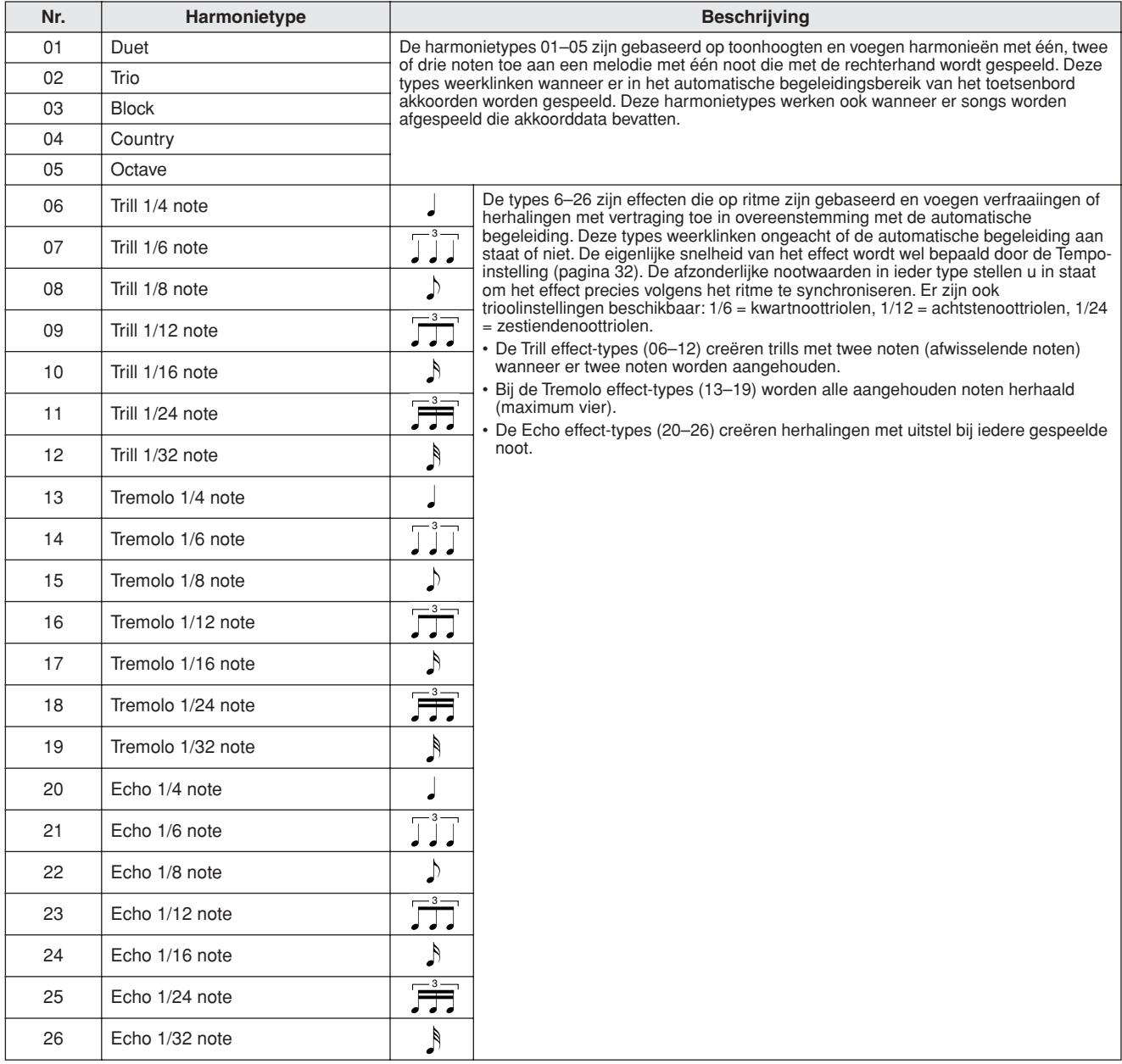

#### <span id="page-132-2"></span>● **Reverb-types**

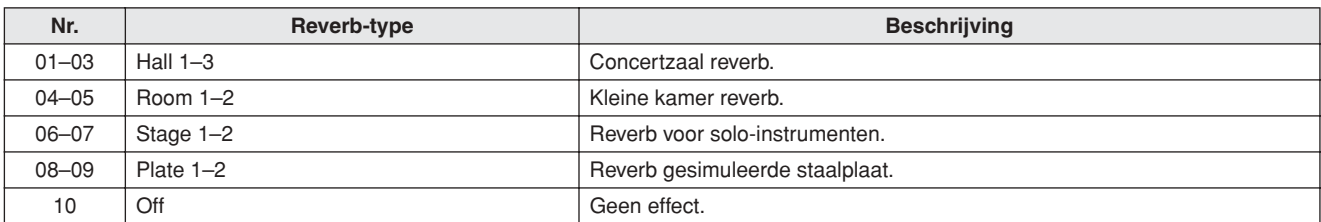

#### <span id="page-132-0"></span>● **Chorus-types**

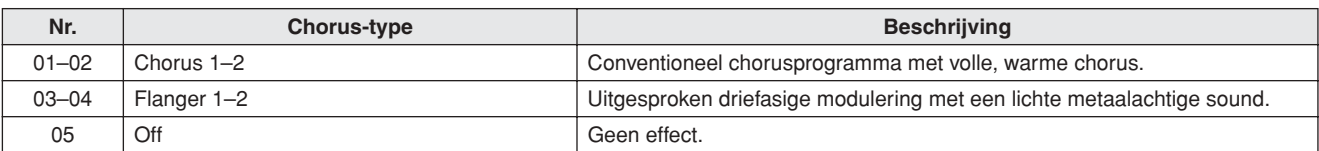

<span id="page-133-0"></span>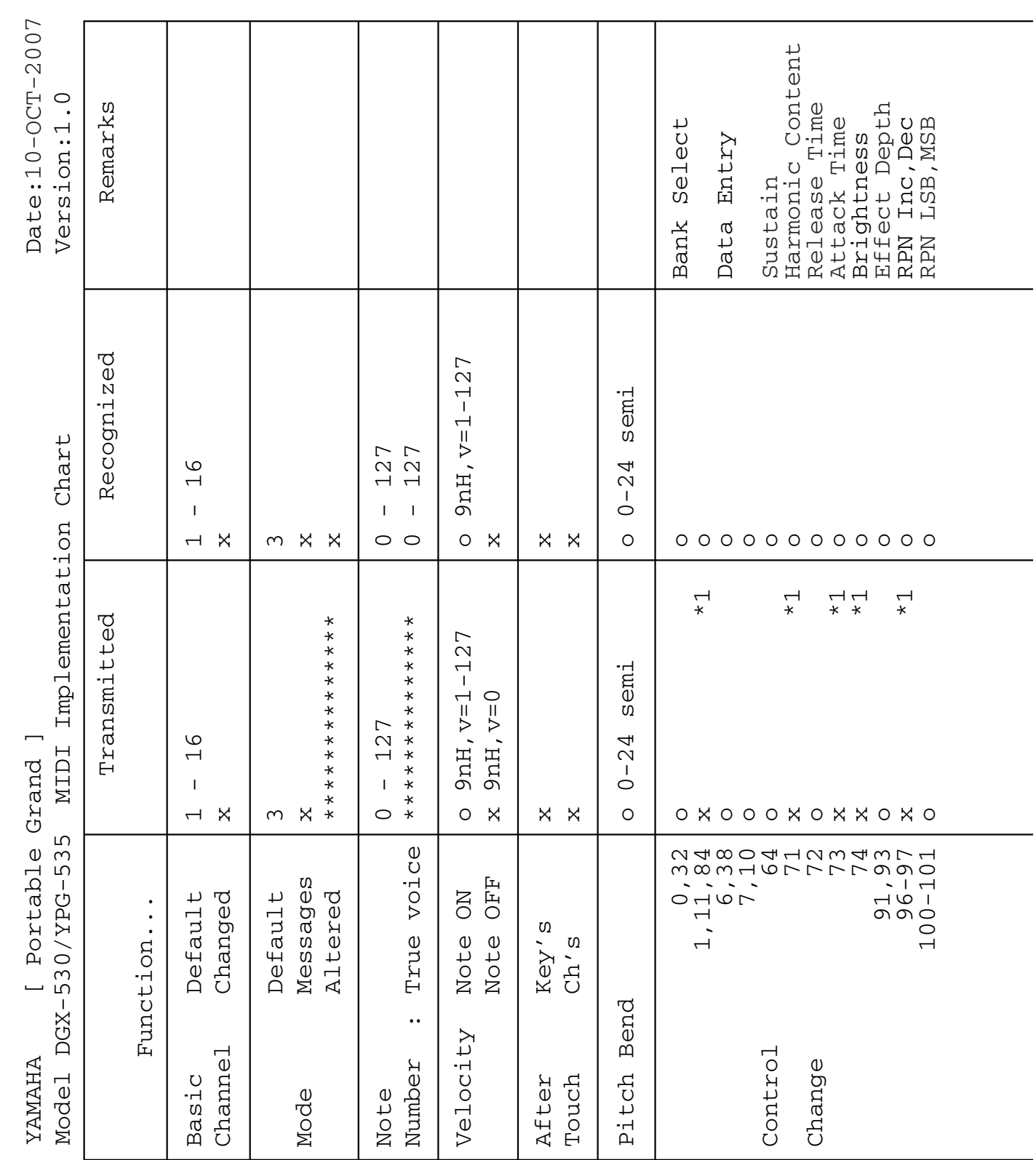

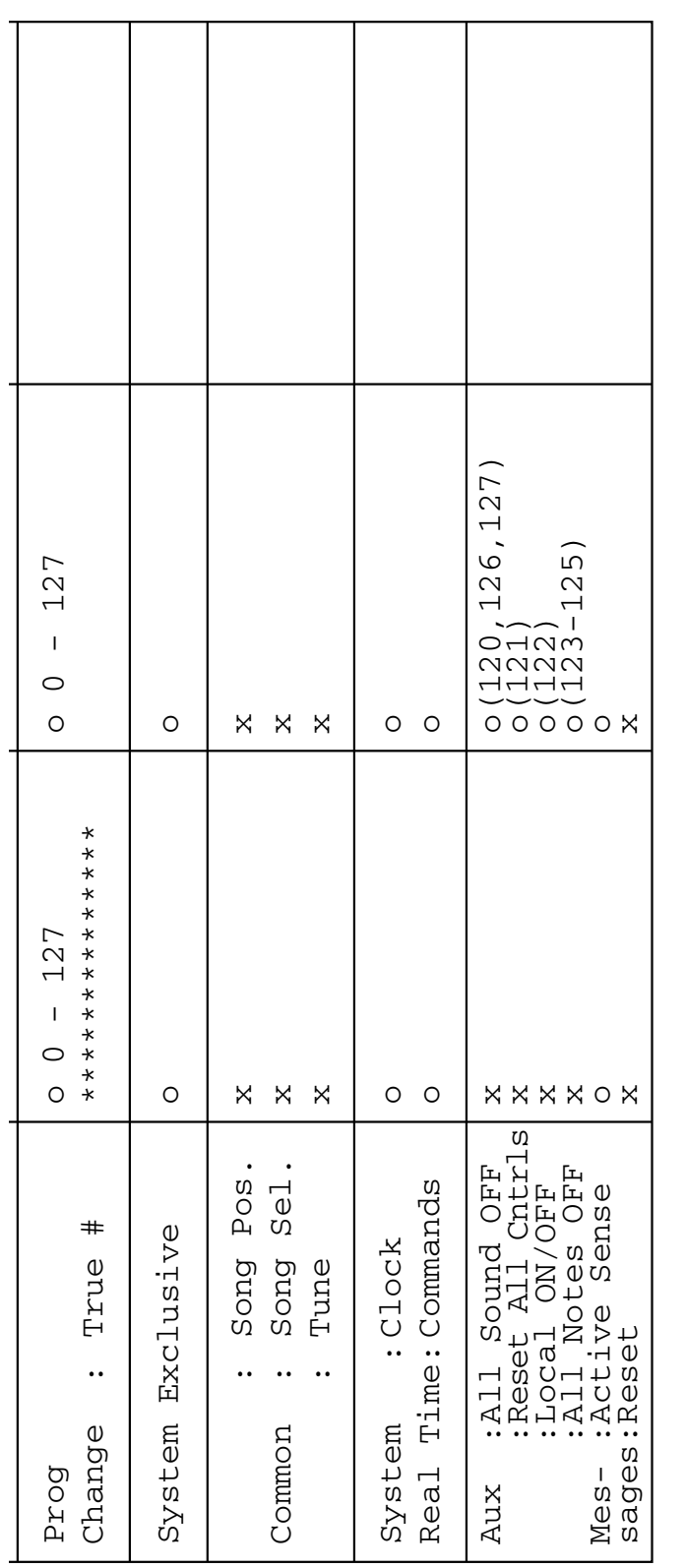

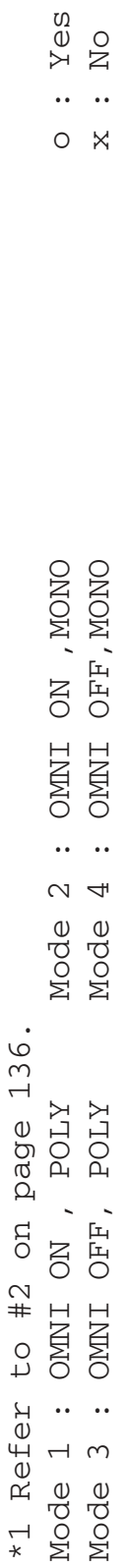

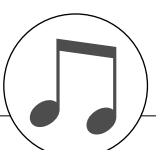

# <span id="page-135-0"></span>**Indeling van MIDI-data**

#### *OPMERKING:*

- *1 Standaard (met de fabrieksinstellingen) werkt het instrument gewoonlijk als een 16-kanaals multitimbrale toongenerator. Binnenkomende data hebben geen invloed op de paneelvoices of paneelinstellingen. De MIDI-berichten die hieronder worden opgesomd, hebben wel een invloed op de paneelvoices, de automatische begeleiding en de songs.*
	- *MIDI Master Tuning*
	- *Systeemexclusieve berichten om het reverbtype en het chorustype te veranderen.*

*2 Berichten voor deze besturingswijzigingsnummers kunnen niet vanaf het instrument zelf worden gezonden. Ze kunnen wel worden gezonden bij het afspelen van de begeleiding, de song of bij gebruik van het Harmonie-effect.*

- *3 Exclusief*
	- *<GM System AAN> F0H, 7EH, 7FH, 09H, 01H, F7H • Dit bericht herstelt automatisch alle standaardinstellingen voor het instrument met uitzondering van MIDI Master Tuning.*
	- *<MIDI Master Volume> F0H, 7FH, 7FH, 04H, 01H, ll, mm, F7H • Met dit bericht kan het volume van alle kanalen gelijktijdig worden veranderd (Universal System Exclusive).*
	- *De waarden van 'mm' worden gebruikt voor MIDI Master Volume. (Waarden voor 'll' worden genegeerd.)*

<span id="page-135-3"></span>*<MIDI Master Tuning> F0H, 43H, 1nH, 27H, 30H, 00H, 00H, mm, ll, cc, F7H*

- *Dit bericht verandert gelijktijdig de stemmingswaarde van alle kanalen.*
- *De waarden van 'mm' en 'll' worden gebruikt voor MIDI Master Tuning.*
- *De standaard waarden van 'mm' en 'll' bedragen respectievelijk 08H en 00H. Voor 'n' en 'cc' kan eender welke waarde worden gebruikt.*

*<Reverb-type> F0H, 43H, 1nH, 4CH, 02H, 01H, 00H, mmH, llH, F7H*

- *mm: Reverb-type MSB*
- *ll: Reverb-type LSB*

*Zie Effectmap (pagina [136\)](#page-135-1) voor details.*

*<Chorus-type> F0H, 43H, 1nH, 4CH, 02H, 01H, 20H, mmH, llH, F7H*

- *mm: Chorus-type MSB*
- *ll: Chorus-type LSB*
- *Zie Effectmap (pagina [136\)](#page-135-1) voor details.*
- *4 Wanneer de begeleiding wordt gestart, wordt er een FAHbericht gezonden. Wanneer de begeleiding wordt beëindigd, wordt er een FCH-bericht gezonden. Wanneer de klok op Extern is ingesteld, worden zowel FAH (begin begeleiding) als FCH (einde begeleiding) herkend.*
- *5 Lokaal ON/OFF <Lokaal AAN> Bn, 7A, 7F <Lokaal UIT> Bn, 7A, 7F Waarde voor 'n' wordt genegeerd.*

### <span id="page-135-2"></span><span id="page-135-1"></span>■ **Effectmap**

\* Wanneer er een waarde van het LSB-type wordt ontvangen dat niet met een effecttype overeenstemt, wordt er automatisch een waarde ingesteld die met het effecttype overeenstemt (dat het dichtste in de buurt van de gespecificeerde waarde komt).

\* De getallen tussen haakjes voor de namen van de effecttypes stemmen overeen met de getallen die op de display verschijnen.

#### ● **REVERB**

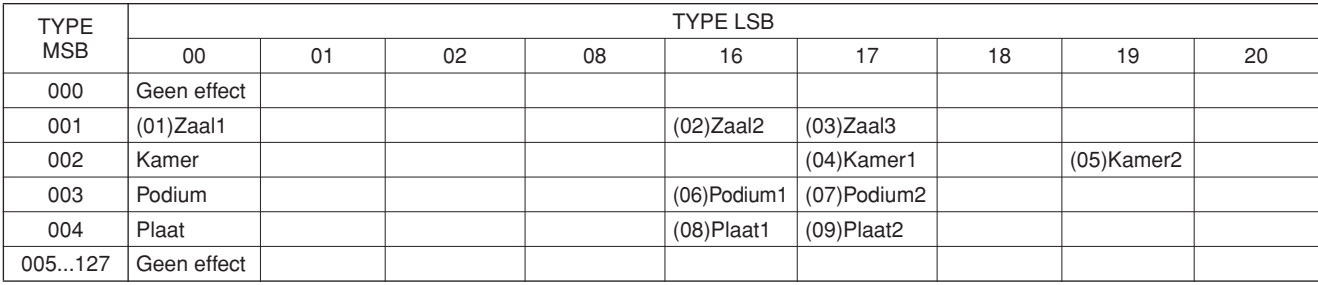

#### ● **CHORUS**

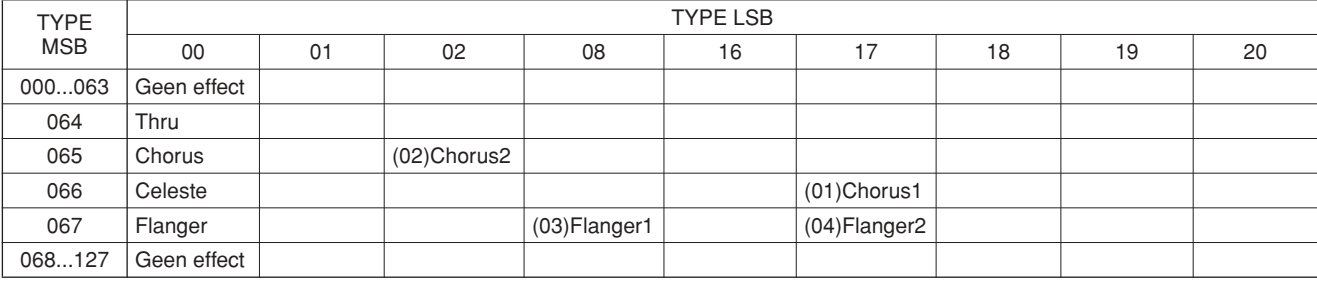

### **ATTENTIE SOFTWARELICENTIEOVEREENKOMST**

LEES DEZE SOFTWARELICENTIEOVEREENKOMST ('OVEREENKOMST') ZORGVULDIG DOOR VOORDAT U DEZE SOFTWARE GEBRUIKT. U MAG DEZE SOFTWARE ALLEEN GEBRUIKEN ALS U INSTEMT MET ALLE VOORWAARDEN EN BEPALINGEN DIE IN DEZE OVEREENKOMST WORDEN GENOEMD. DIT IS EEN OVEREENKOMST TUSSEN U (ALS INDIVIDU OF JURIDISCHE EENHEID) EN YAMAHA CORPORATION ('YAMAHA').

DOOR DE VERZEGELING VAN DIT PAKKET TE VERBREKEN STEMT U ERMEE IN DAT DE VOORWAARDEN IN DEZE OVEREENKOMST BINDEND ZIJN. ALS U NIET MET DE VOORWAARDEN INSTEMT, MOET U DE SOFT-WARE NIET INSTALLEREN, KOPIËREN OF ANDERSZINS GEBRUIKEN.

#### **1. TOEKENNING VAN LICENTIE EN COPYRIGHT**

Yamaha kent u hierbij het recht toe om één exemplaar te gebruiken van de softwareprogramma's en gegevens ('SOFTWARE') die bij deze overeenkomst worden geleverd. De term SOFTWARE omvat eventuele updates van de meegeleverde software en gegevens. De SOFTWARE is eigendom van Yamaha en/of licentienemers van Yamaha en wordt beschermd door de toepasselijke wetten en bepalingen op het gebied van copyright. Hoewel u het recht hebt om het eigendom te claimen van de gegevens die met behulp van de SOFTWARE zijn gemaakt, blijft de bescherming van de SOFTWARE door de toepasselijke copyrights van kracht.

- **Het is u toegestaan** de SOFTWARE op **één computer** te gebruiken. • **Het is u toegestaan** om, uitsluitend voor back-updoeleinden, één kopie van de SOFTWARE te maken, in een door computers leesbare vorm, mits de SOFTWARE zich bevindt op media waarvoor een dergelijk back-upexemplaar is toegestaan. Op het back-upexemplaar moet u de copyrightverklaring van Yamaha en eventuele andere eigendomsvermeldingen reproduceren die op de oorspronkelijke kopie van de SOFTWARE aanwezig waren.
- **Het is u toegestaan** om al uw rechten op de SOFTWARE definitief over te dragen aan een derde, mits u geen kopieën achterhoudt en de ontvangende partij alle voorwaarden in deze Overeenkomst leest en daarmee instemt.

#### **2. BEPERKINGEN**

- **Het is u niet toegestaan** de SOFTWARE aan reverse engineering te onderwerpen, te disassembleren of te decompileren of anderszins te trachten broncode van de SOFTWARE te achterhalen.
- **Het is u niet toegestaan** de SOFTWARE of enig deel daarvan te reproduceren, te wijzigen, te verhuren, in lease te geven of te distribueren of afgeleide werken van de SOFTWARE te maken.
- **Het is u niet toegestaan** de SOFTWARE op elektronische wijze van de ene computer naar de andere over te brengen of de SOFTWARE gezamenlijk te gebruiken via een computernetwerk.
- **Het is u niet toegestaan** de SOFTWARE te gebruiken voor de distributie van illegale gegevens of van gegevens die de openbare orde schenden.
- **Het is u niet toegestaan** diensten te ontwikkelen die op het gebruik van de SOFTWARE zijn gebaseerd zonder toestemming van Yamaha Corporation.

Voor de gegevens waarop copyrights of auteursrechten rusten die via de SOFTWARE zijn verkregen, inclusief maar niet beperkt tot de MIDI-gegevens van

- songs, gelden de onderstaande beperkingen. • Gegevens die door middel van de SOFTWARE zijn verkregen mogen niet voor commerciële doeleinden worden gebruikt, tenzij de eigenaar van het copyright of auteursrecht daarvoor toestemming heeft verleend.
- Gegevens die door middel van de SOFTWARE zijn verkregen mogen niet worden gedupliceerd, overgebracht, gedistribueerd of in het openbaar worden afgespeeld of uitgevoerd, tenzij de eigenaar van het copyright of auteursrecht daarvoor toestemming heeft verleend.
- De codering van gegevens die door middel van de SOFTWARE zijn verkregen mag niet worden verwijderd en het elektronische watermerk mag niet worden gewijzigd, tenzij de eigenaar van het copyright of auteursrecht daarvoor toestemming heeft verleend.

#### **3. BEËINDIGING**

Deze Overeenkomst wordt van kracht op de dag waarop u de SOFTWARE ontvangt en blijft van kracht totdat de Overeenkomst is beëindigd. Indien copyrightwetten of bepalingen in deze Overeenkomst worden geschonden, wordt de Overeenkomst automatisch en onmiddellijk beëindigd, zonder kennisgeving van Yamaha. Bij een dergelijke beëindiging moet u de SOFTWARE waarop de licentie betrekking heeft en alle meegeleverde schriftelijke documenten en alle kopieën daarvan onmiddellijk vernietigen.

#### **4. BEPERKTE GARANTIE OP MEDIA**

Bij SOFTWARE die op tastbare media wordt verkocht geeft Yamaha de garantie dat de tastbare media waarop de SOFTWARE is vastgelegd bij normaal gebruik gedurende een periode van veertien (14) dagen na de datum van ontvangst, zoals kan worden aangetoond met een kopie van het ontvangstbewijs, vrij is van materiaal- en productiefouten. De enige verplichting van Yamaha en uw exclusieve recht op verhaal is vervanging van de defectieve media, mits deze binnen veertien dagen met een kopie van het ontvangstbewijs worden geretourneerd aan Yamaha of een geautoriseerde Yamaha-leverancier. Yamaha is niet verantwoordelijk voor de vervanging van media die door ongelukken, misbruik of verkeerde toepassingen zijn beschadigd. TOT HET MAXIMUM DAT WETTELIJK IS TOEGESTAAN WIJST YAMAHA NADRUKKELIJK ALLE IMPLICIETE GARANTIES OP DE TASTBARE MEDIA AF, DAARONDER BEGREPEN DE IMPLICIETE GARANTIES MET BETREKKING TOT VERHANDELBAARHEID EN GESCHIKTHEID VOOR EEN BEPAALD DOEL.

#### <span id="page-136-0"></span>**5. AFWIJZING VAN GARANTIE OP SOFTWARE**

U verklaart nadrukkelijk en stemt ermee in dat u de SOFTWARE volledig op eigen risico gebruikt. De SOFTWARE en verwante documentatie worden 'ALS ZODANIG' ('as is') en zonder enige vorm van garantie geleverd. ONDANKS EVENTUELE ANDERE BEPALINGEN IN DEZE OVEREENKOMST WIJST YAMAHA NADRUKKELIJK ALLE GARANTIES OP DE SOFTWARE AF, UITDRUKKELIJK OF IMPLICIET, DAARONDER BEGREPEN DOCH NIET BEPERKT TOT IMPLICIETE GARANTIES MET BETREKKING TOT VERHANDELBAARHEID, GESCHIKTHEID VOOR EEN SPECIFIEK DOEL OF GARANTIES DAT GEEN INBREUK WORDT GEMAAKT OP RECHTEN VAN DERDEN. YAMAHA VERKLAART NADRUKKELIJK, DOCH ZONDER BEPERKING VAN HET VOORAFGAANDE, GEEN GARANTIE TE GEVEN DAT DE SOFTWARE AAN UW BEHOEFTEN VOLDOET, DAT DE SOFTWARE ZONDER ONDERBREKINGEN OF FOUTLOOS KAN WORDEN UITGEVOERD OF DAT FOUTEN IN DE SOFTWARE WORDEN **GECORRIGEERD.** 

#### **6. BEPERKING VAN AANSPRAKELIJKHEID**

DE ENIGE VERPLICHTING DIE YAMAHA OP BASIS VAN DEZE OVEREENKOMST HEEFT IS HET TOESTAAN VAN HET GEBRUIK OP BASIS VAN DE IN DEZE OVEREENKOMST GENOEMDE VOORWAARDEN. IN GEEN GEVAL KAN YAMAHA DOOR U OF EEN ANDERE PERSOON AANSPRAKELIJK WORDEN GESTELD VOOR SCHADE, MET INBEGRIP VAN MAAR NIET BEPERKT TOT EVENTUELE DIRECTE, INDIRECTE, INCIDENTELE OF GEVOLGSCHADE, KOSTEN, GEDERFDE WINSTEN, GEGEVENSVERLIES OF ANDERE SCHADE, VOORTVLOEIEND UIT HET GEBRUIK, HET ONEIGENLIJK GEBRUIK OF HET NIET KUNNEN GEBRUIKEN VAN DE SOFTWARE, ZELFS ALS YAMAHA OF EEN GEAUTORISEERDE LEVERANCIER OP DE HOOGTE IS GESTELD VAN DE MOGELIJKHEID VAN DERGELIJKE SCHADE. De totale aansprakelijkheid van Yamaha jegens u voor alle schade, verliezen en handelingen (gerelateerd aan contracten, onrechtmatige handelingen of anderszins) overschrijdt in geen geval het bedrag dat voor de SOFTWARE is betaald.

#### **7. SOFTWARE VAN DERDEN**

Bij de SOFTWARE worden mogelijk software en gegevens van derden ('SOFTWARE VAN DERDEN') geleverd. Indien Yamaha in de schriftelijke materialen of elektronische gegevens die bij de Software worden geleverd bepaalde software en gegevens als SOFTWARE VAN DERDEN aanduidt, verklaart u en stemt u ermee in zich te houden aan de voorwaarden in een eventuele Overeenkomst die bij de SOFTWARE VAN DERDEN wordt geleverd en dat de leverancier van de SOFTWARE VAN DERDEN verantwoordelijk is voor eventuele garanties of aansprakelijkheid gerelateerd aan of voortvloeiend uit de SOFTWARE VAN DERDEN. Yamaha draagt geen enkele verantwoordelijkheid voor de SOFTWARE VAN DERDEN of het gebruik daarvan.

- Yamaha biedt geen uitdrukkelijke garantie op de SOFTWARE VAN DERDEN. DAARNAAST WIJST YAMAHA NADRUKKELIJK ALLE IMPLICIETE GARANTIES AF, DAARONDER BEGREPEN DOCH NIET BEPERKT TOT IMPLICIETE GARANTIES MET BETREKKING TOT VERHANDELBAARHEID EN GESCHIKTHEID VOOR EEN SPECIFIEK
- DOEL, met betrekking tot de SOFTWARE VAN DERDEN. • Yamaha biedt geen diensten of onderhoud aan met betrekking tot de SOFTWARE VAN DERDEN.
- Yamaha kan niet door u of een andere persoon aansprakelijk worden gesteld voor schade, met inbegrip maar niet beperkt tot eventuele directe, indirecte, incidentele of gevolgschade, kosten, gederfde winsten, gegevensverlies of andere schade, voortvloeiend uit het gebruik, het oneigenlijk gebruik of het niet kunnen gebruiken van de SOFTWARE VAN DERDEN.

#### **8. ALGEMEEN**

Op deze Overeenkomst is het Japanse recht van toepassing en deze Overeenkomst wordt op basis van het Japanse recht geïnterpreteerd, zonder verwijzingen naar principes met betrekking tot juridische conflicten. Eventuele disputen of procedures worden voorgelegd aan de rechtbank van het district Tokyo in Japan. Indien een rechtbank met competente jurisdictie een willekeurig gedeelte van deze Overeenkomst om een willekeurige reden niet kan bekrachtigen, blijft het resterende gedeelte van deze overeenkomst volledig van kracht.

#### **9. VOLLEDIGE OVEREENKOMST**

Deze Overeenkomst vormt de volledige overeenkomst tussen de partijen met betrekking tot het gebruik van de SOFTWARE en eventuele meegeleverde schriftelijke materialen en vervangt alle eerdere of gelijktijdige afspraken of overeenkomsten, schriftelijk of mondeling, met betrekking tot de inhoud van deze Overeenkomst. Geen enkele aanvulling op of herziening van deze Overeenkomst is bindend, tenzij deze op schrift is gesteld en is ondertekend door een volledig geautoriseerde vertegenwoordiger van Yamaha.

### **SIBELIUS SCORCH LICENSE AGREEMENT**

By installing and/or using this Product you (an individual or legal entity) agree with the Licensor to be bound by the terms of this License which will govern your use of the Product. If you do not accept these terms, do not install or use this Product. The Product is copyright © 1987-2007 Sibelius Software, a division of Avid Technology, Inc, and its licensors.

#### **1. Definitions**

In this License the following words and expressions have the following meanings:

"License": this agreement between you and the Licensor and, if permitted by the context, the conditional license granted to you in this agreement.

"Licensor": Avid Technology, Inc., of Avid Technology Park, One Park West, Tewksbury, MA 01876 USA, through its division Sibelius Software, of 20-23 City North, Fonthill Road, London N4 3HF, UK "Product": the Software and the Documentation.

"Software": the Sibelius Scorch web browser plug-in, Opus, Helsinki, Inkpen2 and Reprise font families, any other programs or files supplied by the Licensor which are included in or with the Sibelius Scorch installer, and the Sibelius Scorch installer. "Documentation": any documentation in any form relating to the Software supplied to you with the Software or by the Licensor.

#### **2. License**

- 2.1 The Licensor grants to you a non-exclusive non-transferable license to use this Software in accordance with the Documentation on any number of computers. Title to the Product is not transferred to you. Ownership of the Product remains vested in the Licensor and its licensors, subject to the rights granted to you under this License. All other rights are reserved.
- 2.2 You may make one printout for your own use of any part of the Documentation provided in electronic form. You shall not make or permit any third party to make any further copies of any part of the Product whether in eye or machine-readable form.
- 2.3 You shall not, and shall not cause or permit any third party to,
	- (1) translate, enhance, modify, alter or adapt the Product or any part of it for any purpose (including without limitation for the purpose of error correction);
	- (2) create derivative works based on the Product, or cause the whole or any part of the Product to be combined with or incorporated into any other program, file or product, for any purpose; or
	- (3) use the Software to create files in any format (other than temporary files created and required by your computer's operating system or web browser), including without limitation screen capture files, files generated from the Software's playback, graphics files and print files, for any purpose, except for creating MIDI files (if permitted by the Software) for private non-commercial use.
- 2.4 You shall not, and shall not cause or permit any third party to, decompile, decode, disassemble or reverse engineer the Software in whole or in part for any purpose.
- 2.5 You shall not, and shall not cause any third party to, translate, convert, decode or reverse engineer any file capable of being read by any copy or version of the Software or any data transmitted to or from any copy or version of the Software, in whole or in part for any purpose.
- 2.6 The Product or any part of it must not be used to infringe any right of copyright or right of privacy, publicity or personality or any other right whatsoever of any other person or entity.

#### **3. Copyright**

3.1 You acknowledge that copyright in the Product as a whole and in the components of the Product as between you and the Licensor belongs to the Licensor or its licensors and is protected by copyright laws, national and international, and all other applicable laws.

#### **4. Disclaimer of Liability**

4.1 In consideration of the fact that the Product is licensed hereunder free of charge, (a) the Licensor disclaims any and all warranties with respect to the Product, whether expressed or implied, including without limitation any warranties that the Product is free from defects, will perform in accordance with the Documentation, is merchantable, or is fit for any particular purpose, and (b) the Licensor shall not have or incur any liability to you for any loss, cost, expense or claim (including without limitation any liability for loss or corruption of data and loss of profits, revenue or goodwill and any type of special, indirect or consequential loss) that may arise out of or in connection with your installation and use of the Product.

#### **5. Termination**

5.1 This License shall terminate automatically upon your destruction of the Product. In addition, the Licensor may elect to terminate this License in the event of a material breach by you of any condition of this License or of any of your representations, warranties, covenants or obligations hereunder. Upon notification of such termination by the Licensor, you will immediately delete the Software from your computer and destroy the Documentation.

#### **6. Miscellaneous**

- 6.1 No failure to exercise and no delay in exercising on the part of the Licensor of any right, power or privilege arising hereunder shall operate as a waiver thereof, nor shall any single or partial exercise of any right, power or privilege preclude any other or further exercise thereof or the exercise of any other right, power or privilege. The rights and remedies of the Licensor in connection herewith are not exclusive of any rights or remedies provided by law.
- 6.2 You may not distribute, loan, lease, sub-license, rent or otherwise transfer the Product to any third party.
- 6.3 You agree to the use of your personal data in accordance with the Licensor's privacy policy (available from the Licensor or on www.sibelius.com), which may change from time to time.
- 6.4 This License is intended by the parties hereto to be a final expression of their agreement with respect to the subject matter hereof and a complete and exclusive statement of the terms of such agreement. This License supercedes any and all prior understandings, whether written or oral, between you and the Licensor relating to the subject matter hereof.
- 6.5 (This section only applies if you are resident in the European Union:) This License shall be construed and governed by the laws of England, and both parties agree to submit to the exclusive jurisdiction of the English courts.
- 6.6 (This section only applies if you are not resident in the European Union:) This License shall be construed and enforced in accordance with and governed by the laws of the State of California. Any suit, action or proceeding arising out of or in any way related or connected to this License shall be brought and maintained only in the United States District Court for the Northern District of California, sitting in the City of San Francisco. Each party irrevocably submits to the jurisdiction of such federal court over any such suit, action or proceeding. Each party knowingly, voluntarily and irrevocably waives trial by jury in any suit, action or proceeding (including any counterclaim), whether at law or in equity, arising out of or in any way related or connected to this License or the subject matter hereof.

(License v5.0 (DMN), 30 July 2007)

# <span id="page-138-0"></span>**Specificaties**

#### **Toetsenborden**

88-key box type (A-1–C7) met aanslagreactie.

#### **Display**

• 320 x 240 dots LCD display (met achtergrondverlichting)

- **Set-up**
- STANDBY/ON
- MASTER VOLUME: MIN–MAX
- LCD CONTRAST

#### **Paneelregelaars**

• SONG, VOICE, STYLE, EASY SONG ARRANGER, P.A.T. ON/OFF, LESSON L, LESSON R, LESSON START, METRONOME ON/OFF, PORTABLE GRAND, DEMO, FUNCTION, MUSIC DATABASE, HARMONY ON/OFF, DUAL ON/OFF, SPLIT ON/OFF, TEMPO/TAP, [0]–[9], [+], [-], CATEGORY, Draaiknop, REPEAT & LEARN (ACMP ON/ OFF), A-B HERHALEN (INTRO/ EINDSECTIE/ rit.), PAUSE (SYNC START), START/ STOP, REW (MAIN/ AUTO FILL), FF (SYNC STOP), REGIST MEMORY ([GEHEUGEN/ BANK], [1], [2]), SONG GEHEUGEN (REC, [1]–[5], [A]), Filebesturing [MENU], Filebesturing [EXECUTE], [EXIT], [LYRICS], [SCORE], [CHORD FINGERING]

#### **Realtime Control**

• Pitchbendwiel

#### **Voice**

- 127 paneelvoices + 12 drum/SFX kits + 361 XGlite voices
- Polyfonie: 32
- DUAL
- SPLIT

#### **Stijl**

- 160 vooraf ingestelde stijlen + externe files
- Style Control: ACMP ON/OFF, SYNC STOP, SYNC START, START/STOP, INTRO/ENDING/rit., MAIN/AUTO FILL
- Vingerzetting: Meervoudige vingerzetting, volledig toetsenbord • Stijlvolume

#### **Music Database**

• 300 + externe files

#### **Opleidingsfunctie**

- Woordenboek
- Les 1–3, herhalen en leren

#### **Registratiegeheugen**

• 8 banken x 2 types

#### **Functie**

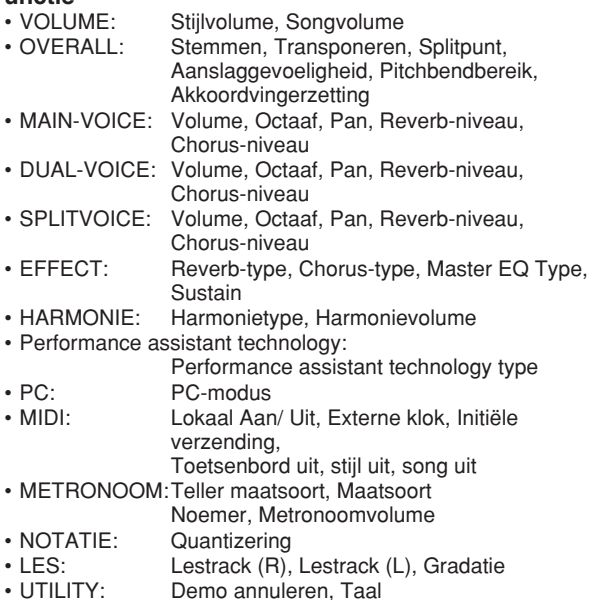

#### **Effecten**

- Reverb: 9 types
- Chorus: 4 types
- Harmonie: 26 types

#### **Song**

- 30 Vooraf ingestelde songs + 5 gebruikerssongs + Extra songs op CD-ROM (70)
- Song wissen, Track wissen
- Songvolume
- Song Control: REPEAT & LEARN, A-B REPEAT, PAUSE, REW, FF, START/STOP

#### **Performance assistant technology**

• Akkoord, Akkoord/Vrij, Melodie, Akkoord/ Melodie

#### **Opnemen**

- Song
	- Gebruikerssong: 5 songs
	- Opnametracks: 1, 2, 3, 4, 5, STYLE

#### **MIDI**

- Lokaal Aan/ Uit Initiële verzending Externe klok
- Toetsenbord uit Stijl uit · Song uit

#### **Aux. aansluitingen**

• PHONES/OUTPUT, DC IN 12V, USB TO HOST, USB TO DEVICE, SUSTAIN

#### **Versterker**

#### • 6 W + 6 W

**Speakers**

 $\cdot$  12 cm x 2 + 3 cm x 2

#### **Stroomverbruik**

• 22 W

#### **Stroomtoevoer**

• Adapter: Yamaha (PA-5D of een equivalent aanbevolen door Yamaha)

#### **Afmetingen (B x D x H)**

- 1.340 x 422 x 145 mm (52-3/4' x 16/8' x -5-3/4') met toetsenbordstandaard:
	- 1.354 x 485 x 775 mm (53-1/3' x 19-1/8' x -1/2')

#### **Gewicht**

• 11,0 kg (24 lbs. 4 oz.) met toetsenbordstandaard: 17,0 kg (37 lbs. 8 oz.)

#### **Meegeleverde accessoires**

- Muzieksteun Extra CD-ROM
- Toetsenbordsteun Gebruikershandleiding Voetschakelaar FC5
- Netadapter (PA-5D of een equivalent aanbevolen door Yamaha)

\* Wordt mogelijk niet meegeleverd in uw regio

**Optionele accessoires** • Hoofdtelefoon: HPE-150

Specificaties en beschrijvingen in deze gebruikersgebruikershandleiding zijn uitsluitend voor informatiedoeleinden. Yamaha Corp. behoudt zich het recht voor om producten of hun specificaties op elk gewenst moment zonder voorafgaande kennisgeving te wijzigen of te modificeren. Aangezien specificaties, apparatuur en opties per locatie kunnen verschillen, kunt u het best contact opnemen met uw Yamaha-leverancier.

# **Index**

### Paneelregelaars en aansluitingen **Alfabetische volgorde**

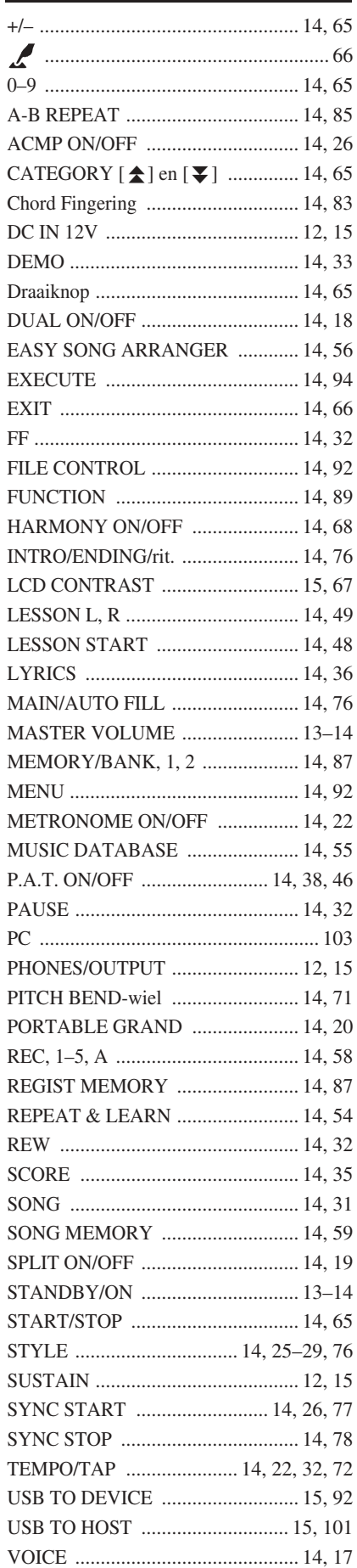

A

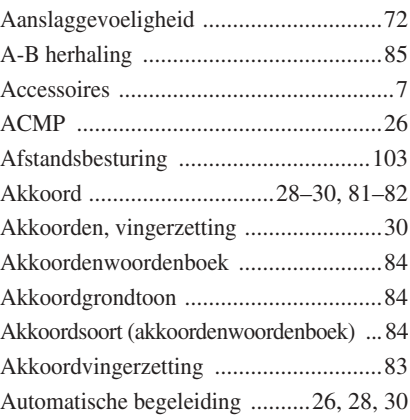

### B

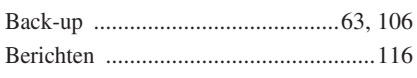

### C

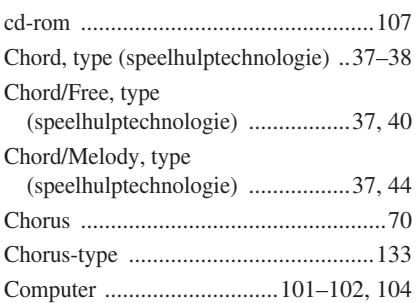

### D

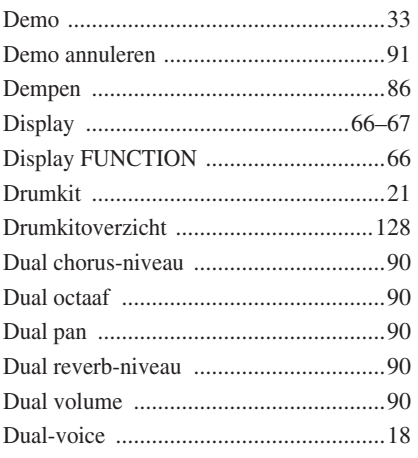

### E

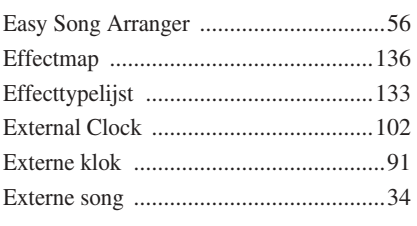

## F<sub>Fi</sub>

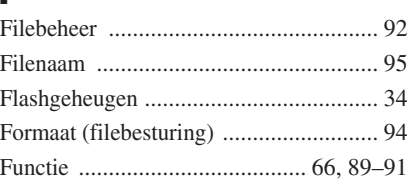

### G

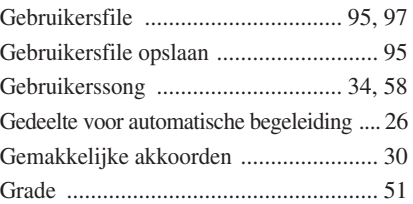

### H

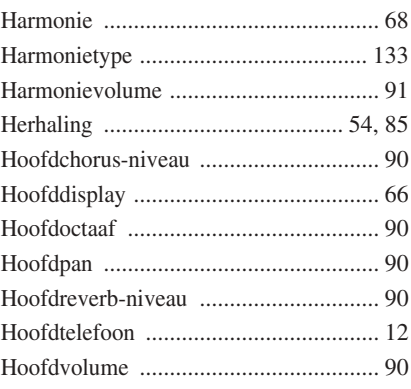

### I

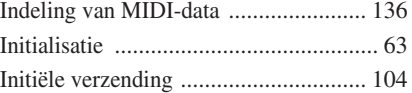

# $\frac{K}{Kc}$

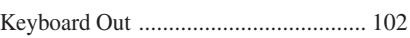

### L

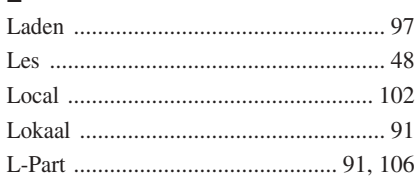

### M

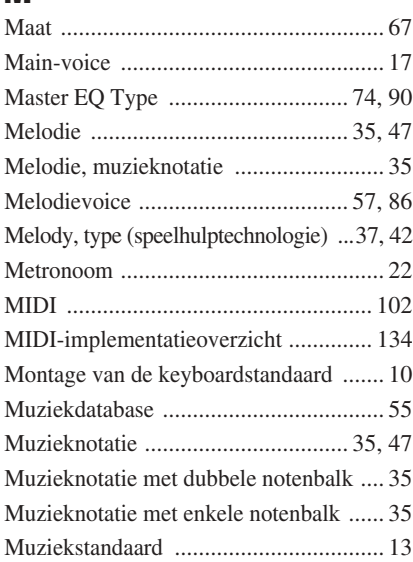

### N

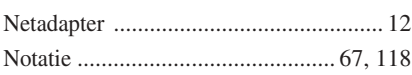

### O

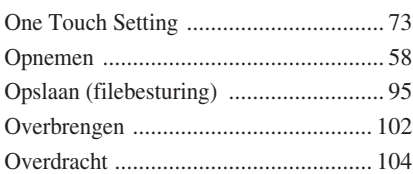

### P

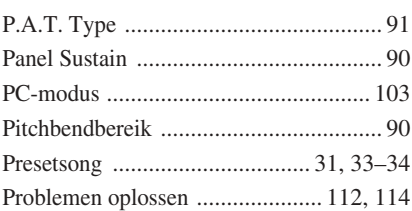

### Q

[Quantizeren ........................................... 91](#page-90-7)

### R

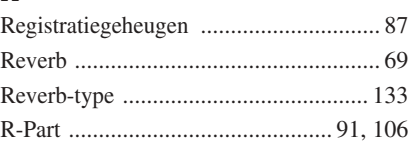

### S

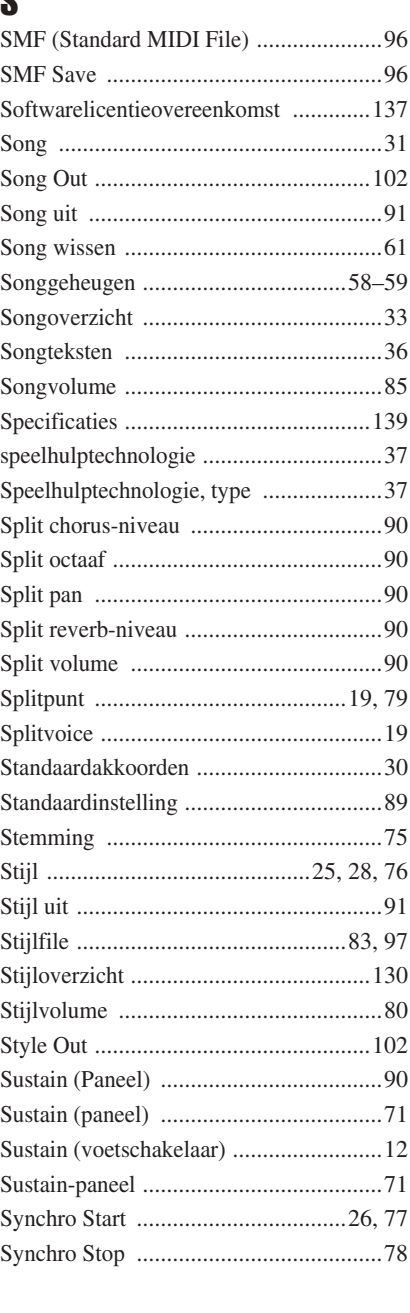

### T

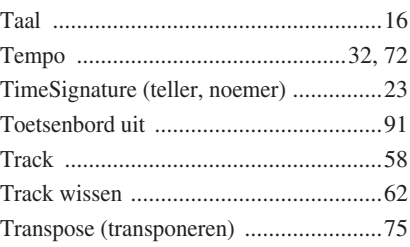

### U

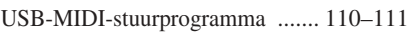

### V

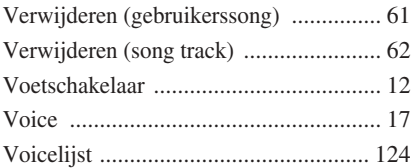

# $W_{\text{Wis}}$

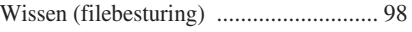

### X

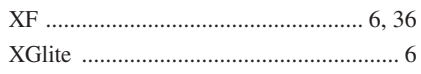

Download from Www.Somanuals.com. All Manuals Search And Download.

#### **NORTH AMERICA**

#### **CANADA**

**Yamaha Canada Music Ltd.** 135 Milner Avenue, Scarborough, Ontario, M1S 3R1, Canada Tel: 416-298-1311

#### **U.S.A.**

**Yamaha Corporation of America**  6600 Orangethorpe Ave., Buena Park, Calif. 90620, U.S.A. Tel: 714-522-9011

#### **MEXICO CENTRAL & SOUTH AMERICA**

**Yamaha de México S.A. de C.V.** Calz. Javier Rojo Gómez #1149,

Col. Guadalupe del Moral C.P. 09300, México, D.F., México Tel: 55-5804-0600

#### **BRAZIL**

**Yamaha Musical do Brasil Ltda.** Rua Joaquim Floriano, 913 - 4' andar, Itaim Bibi, CEP 04534-013 Sao Paulo, SP. BRAZIL Tel: 011-3704-1377

#### **ARGENTINA**

**Yamaha Music Latin America, S.A. Sucursal de Argentina** Olga Cossettini 1553, Piso 4 Norte Madero Este-C1107CEK Buenos Aires, Argentina Tel: 011-4119-7000

#### **PANAMA AND OTHER LATIN AMERICAN COUNTRIES/ CARIBBEAN COUNTRIES**

**Yamaha Music Latin America, S.A.** Torre Banco General, Piso 7, Urbanización Marbella, Calle 47 y Aquilino de la Guardia, Ciudad de Panamá, Panamá Tel: +507-269-5311

#### **EUROPE**

#### **THE UNITED KINGDOM**

**Yamaha Music U.K. Ltd.** Sherbourne Drive, Tilbrook, Milton Keynes, MK7 8BL, England Tel: 01908-366700

#### **IRELAND**

**Danfay Ltd.** 61D, Sallynoggin Road, Dun Laoghaire, Co. Dublin Tel: 01-2859177

#### **GERMANY**

**Yamaha Music Central Europe GmbH** Siemensstraße 22-34, 25462 Rellingen, Germany Tel: 04101-3030

#### **SWITZERLAND/LIECHTENSTEIN**

**Yamaha Music Central Europe GmbH, Branch Switzerland** Seefeldstrasse 94, 8008 Zürich, Switzerland Tel: 01-383 3990

#### **AUSTRIA**

**Yamaha Music Central Europe GmbH, Branch Austria** Schleiergasse 20, A-1100 Wien, Austria Tel: 01-60203900

#### **CZECH REPUBLIC/SLOVAKIA/ HUNGARY/SLOVENIA**

**Yamaha Music Central Europe GmbH, Branch Austria, CEE Department**

Schleiergasse 20, A-1100 Wien, Austria Tel: 01-602039025

#### **POLAND**

**Yamaha Music Central Europe GmbH Sp.z. o.o. Oddzial w Polsce** ul. 17 Stycznia 56, PL-02-146 Warszawa, Poland Tel: 022-868-07-57

#### **THE NETHERLANDS/ BELGIUM/LUXEMBOURG**

**Yamaha Music Central Europe GmbH, Branch Benelux** 

Clarissenhof 5-b, 4133 AB Vianen, The Netherlands Tel: 0347-358 040

#### **FRANCE**

**Yamaha Musique France**  BP 70-77312 Marne-la-Vallée Cedex 2, France Tel: 01-64-61-4000

#### **ITALY**

**Yamaha Musica Italia S.P.A.**  Viale Italia 88, 20020 Lainate (Milano), Italy Tel: 02-935-771

#### **SPAIN/PORTUGAL**

**Yamaha Música Ibérica, S.A.** Ctra. de la Coruna km. 17, 200, 28230 Las Rozas (Madrid), Spain Tel: 91-639-8888

#### **GREECE**

**Philippos Nakas S.A. The Music House** 147 Skiathou Street, 112-55 Athens, Greece Tel: 01-228 2160

#### **SWEDEN**

**Yamaha Scandinavia AB** J. A. Wettergrens Gata 1, Box 30053 S-400 43 Göteborg, Sweden Tel: 031 89 34 00

#### **DENMARK**

**YS Copenhagen Liaison Office** Generatorvej 6A, DK-2730 Herlev, Denmark Tel: 44 92 49 00

#### **FINLAND F-Musiikki Oy** Kluuvikatu 6, P.O. Box 260,

SF-00101 Helsinki, Finland Tel: 09 618511

#### **NORWAY**

**Norsk filial av Yamaha Scandinavia AB**  Grini Næringspark 1, N-1345 Østerås, Norway Tel: 67 16 77 70

#### **ICELAND Skifan HF**

Skeifan 17 P.O. Box 8120, IS-128 Reykjavik, Iceland Tel: 525 5000

#### **RUSSIA**

**Yamaha Music (Russia)** Office 4015, entrance 2, 21/5 Kuznetskii Most street, Moscow, 107996, Russia Tel: 495 626 0660

#### **OTHER EUROPEAN COUNTRIES**

**Yamaha Music Central Europe GmbH** Siemensstraße 22-34, 25462 Rellingen, Germany Tel: +49-4101-3030

#### **Yamaha Corporation,**

**Asia-Pacific Music Marketing Group** Nakazawa-cho 10-1, Naka-ku, Hamamatsu, Japan 430-8650 Tel: +81-53-460-2312

#### **MIDDLE EAST**

#### **TURKEY/CYPRUS**

**Yamaha Music Central Europe GmbH** Siemensstraße 22-34, 25462 Rellingen, Germany Tel: 04101-3030

#### **OTHER COUNTRIES**

**Yamaha Music Gulf FZE** LOB 16-513, P.O.Box 17328, Jubel Ali, Dubai, United Arab Emirates Tel: +971-4-881-5868

**ASIA**

#### **THE PEOPLE'S REPUBLIC OF CHINA**

**Yamaha Music & Electronics (China) Co.,Ltd.** 25/F., United Plaza, 1468 Nanjing Road (West), Jingan, Shanghai, China Tel: 021-6247-2211

#### **HONG KONG**

**Tom Lee Music Co., Ltd.** 11/F., Silvercord Tower 1, 30 Canton Road, Tsimshatsui, Kowloon, Hong Kong Tel: 2737-7688

#### **INDONESIA**

#### **PT. Yamaha Music Indonesia (Distributor) PT. Nusantik**

Gedung Yamaha Music Center, Jalan Jend. Gatot Subroto Kav. 4, Jakarta 12930, Indonesia Tel: 21-520-2577

#### **KOREA**

**Yamaha Music Korea Ltd.** 8F, 9F, Dongsung Bldg. 158-9 Samsung-Dong, Kangnam-Gu, Seoul, Korea Tel: 080-004-0022

#### **MALAYSIA**

**Yamaha Music Malaysia, Sdn., Bhd.** Lot 8, Jalan Perbandaran, 47301 Kelana Jaya, Petaling Jaya, Selangor, Malaysia Tel: 3-78030900

#### **PHILIPPINES**

**Yupangco Music Corporation** 339 Gil J. Puyat Avenue, P.O. Box 885 MCPO, Makati, Metro Manila, Philippines Tel: 819-7551

#### **SINGAPORE**

**Yamaha Music Asia Pte., Ltd.** #03-11 A-Z Building 140 Paya Lebor Road, Singapore 409015 Tel: 747-4374

#### **TAIWAN**

**Yamaha KHS Music Co., Ltd.**  3F, #6, Sec.2, Nan Jing E. Rd. Taipei. Taiwan 104, R.O.C. Tel: 02-2511-8688

#### **THAILAND**

**Siam Music Yamaha Co., Ltd.** 891/1 Siam Motors Building, 15-16 floor Rama 1 road, Wangmai, Pathumwan Bangkok 10330, Thailand Tel: 02-215-2626

#### **OTHER ASIAN COUNTRIES**

**Yamaha Corporation, Asia-Pacific Music Marketing Group** Nakazawa-cho 10-1, Naka-ku, Hamamatsu, Japan 430-8650 Tel: +81-53-460-2317

#### **OCEANIA**

#### **AUSTRALIA**

**Yamaha Music Australia Pty. Ltd.** Level 1, 99 Queensbridge Street, Southbank, Victoria 3006, Australia Tel: 3-9693-5111

#### **NEW ZEALAND**

**Music Houses of N.Z. Ltd.** 146/148 Captain Springs Road, Te Papapa, Auckland, New Zealand Tel: 9-634-0099

#### **COUNTRIES AND TRUST TERRITORIES IN PACIFIC OCEAN**

**Yamaha Corporation, Asia-Pacific Music Marketing Group** Nakazawa-cho 10-1, Naka-ku, Hamamatsu, Japan 430-8650 Tel: +81-53-460-2312

**HEAD OFFICE Yamaha Corporation, Pro Audio & Digital Musical Instrument Division** Nakazawa-cho 10-1, Naka-ku, Hamamatsu, Japan 430-8650 Tel: +81-53-460-3273

### **AFRICA**

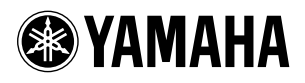

Yamaha Home Keyboards Home Page (English Only) **http://music.yamaha.com/homekeyboard** Yamaha Manual Library **http://www.yamaha.co.jp/manual/**

U.R.G., Pro Audio & Digital Musical Instrument Division, Yamaha Corporation © 2007 Yamaha Corporation

> LBA0 XXXCRX.X-01 Printed in Europe

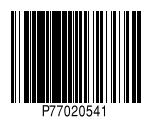
Free Manuals Download Website [http://myh66.com](http://myh66.com/) [http://usermanuals.us](http://usermanuals.us/) [http://www.somanuals.com](http://www.somanuals.com/) [http://www.4manuals.cc](http://www.4manuals.cc/) [http://www.manual-lib.com](http://www.manual-lib.com/) [http://www.404manual.com](http://www.404manual.com/) [http://www.luxmanual.com](http://www.luxmanual.com/) [http://aubethermostatmanual.com](http://aubethermostatmanual.com/) Golf course search by state [http://golfingnear.com](http://www.golfingnear.com/)

Email search by domain

[http://emailbydomain.com](http://emailbydomain.com/) Auto manuals search

[http://auto.somanuals.com](http://auto.somanuals.com/) TV manuals search

[http://tv.somanuals.com](http://tv.somanuals.com/)